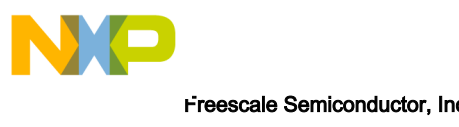

# CodeWarrior for ARMv7 Targeting Manual

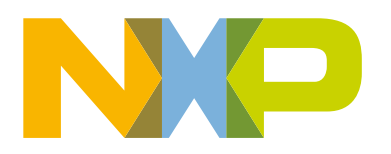

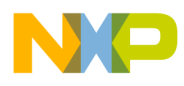

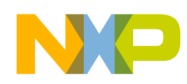

#### Contents

# **Contents**

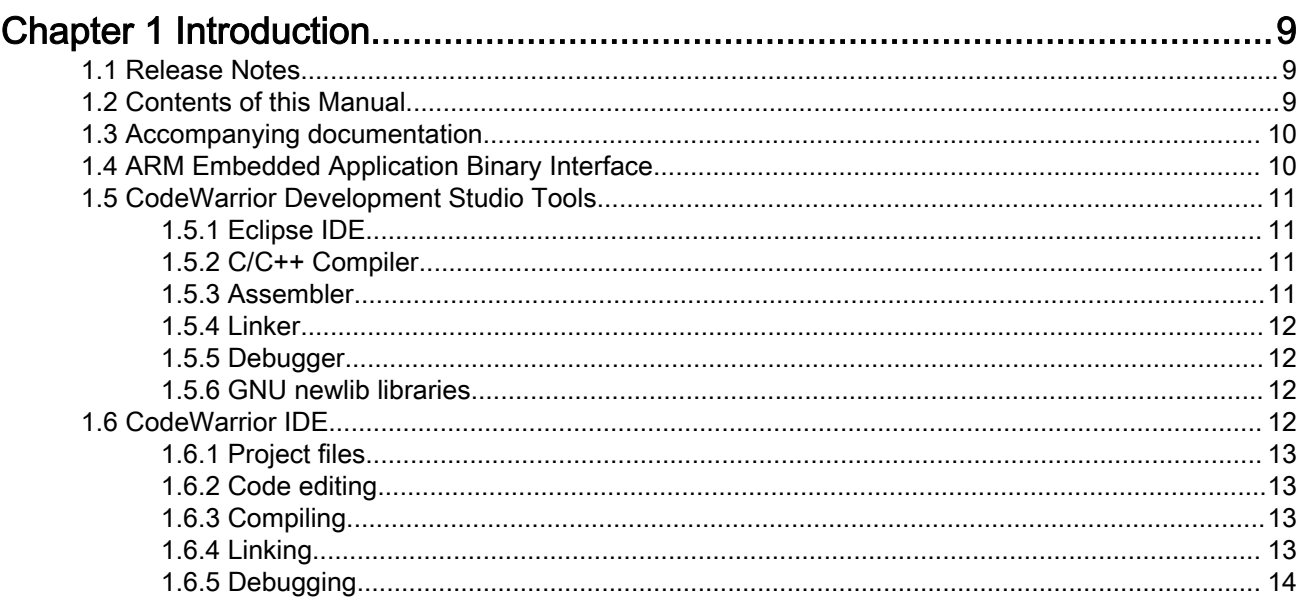

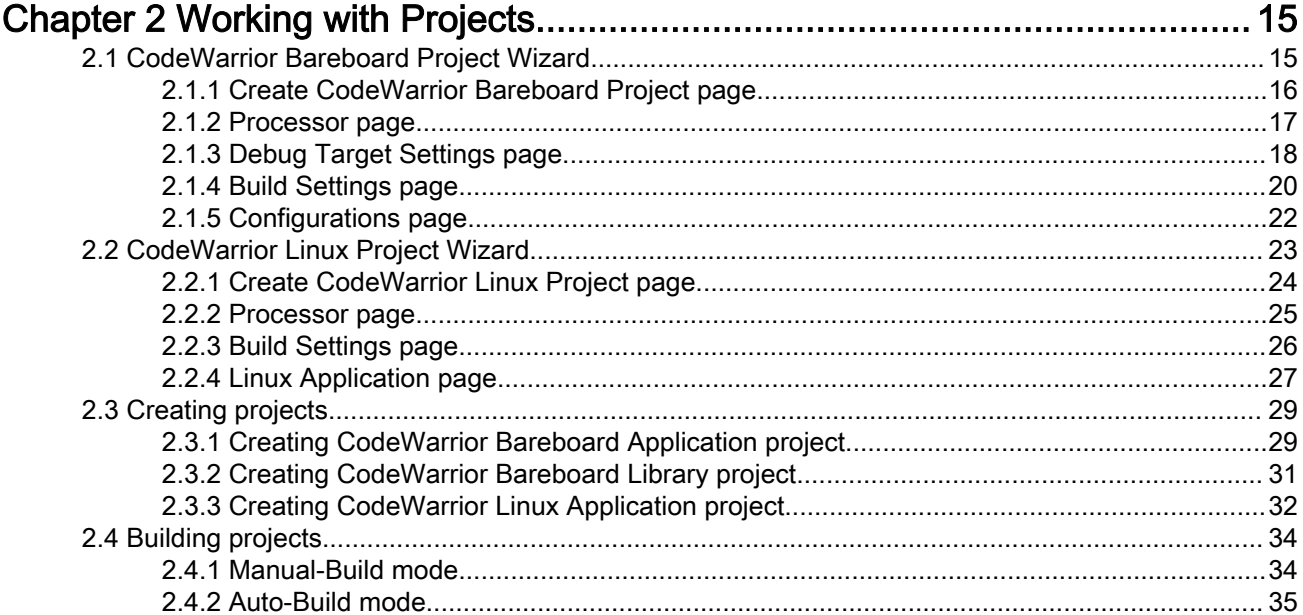

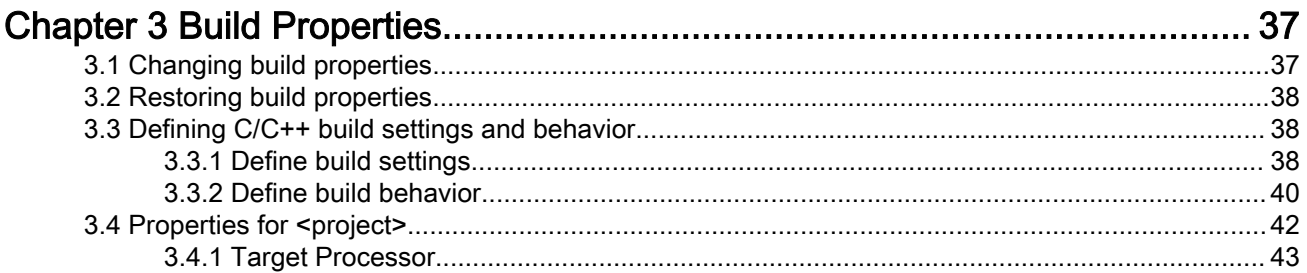

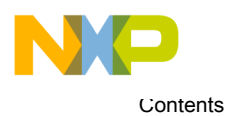

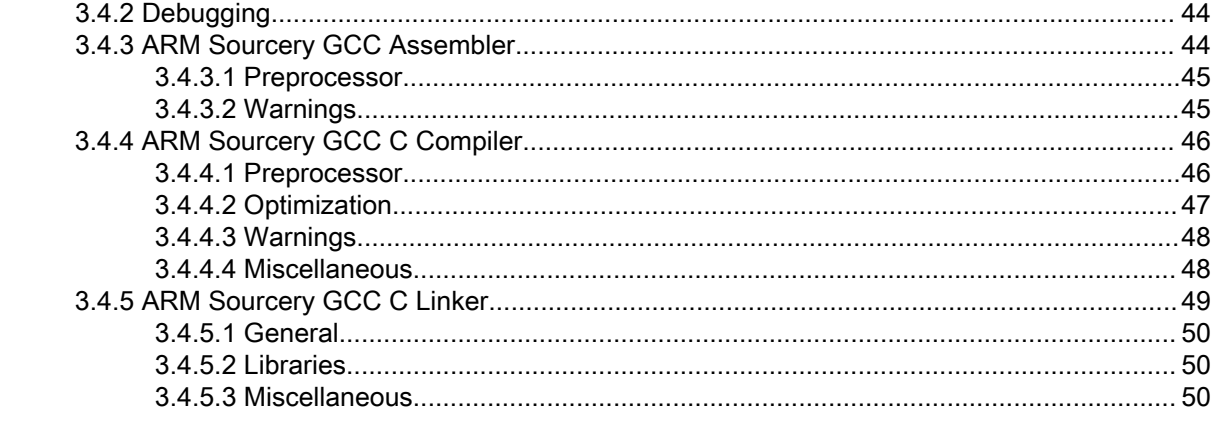

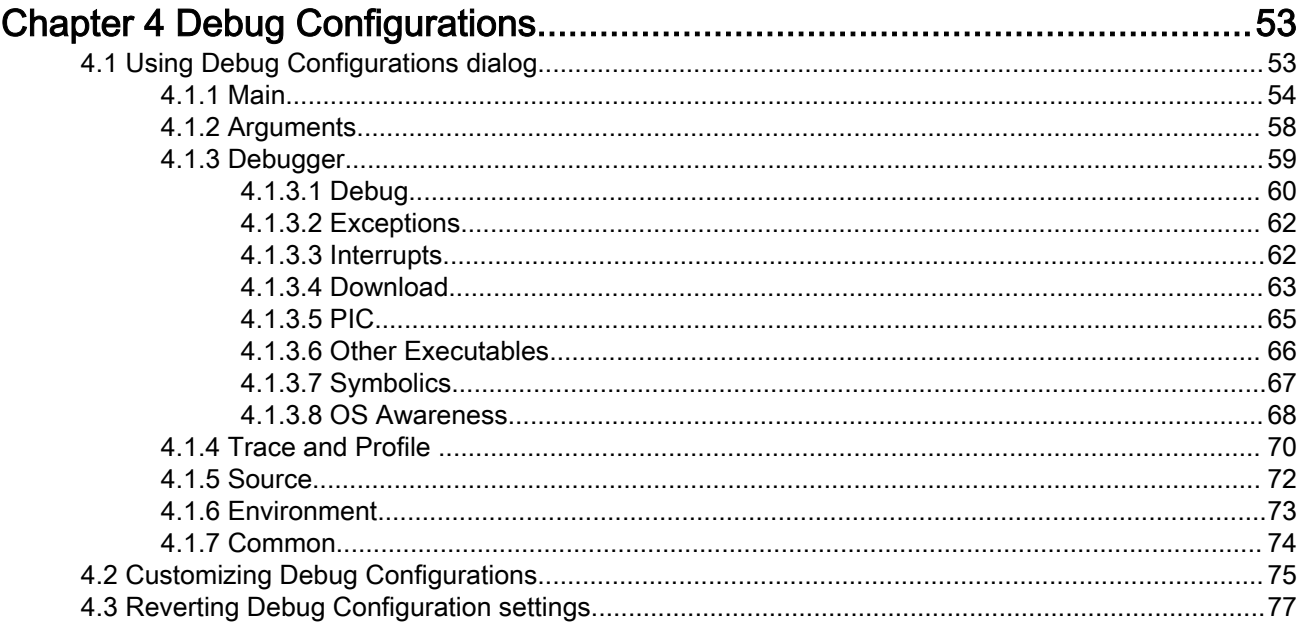

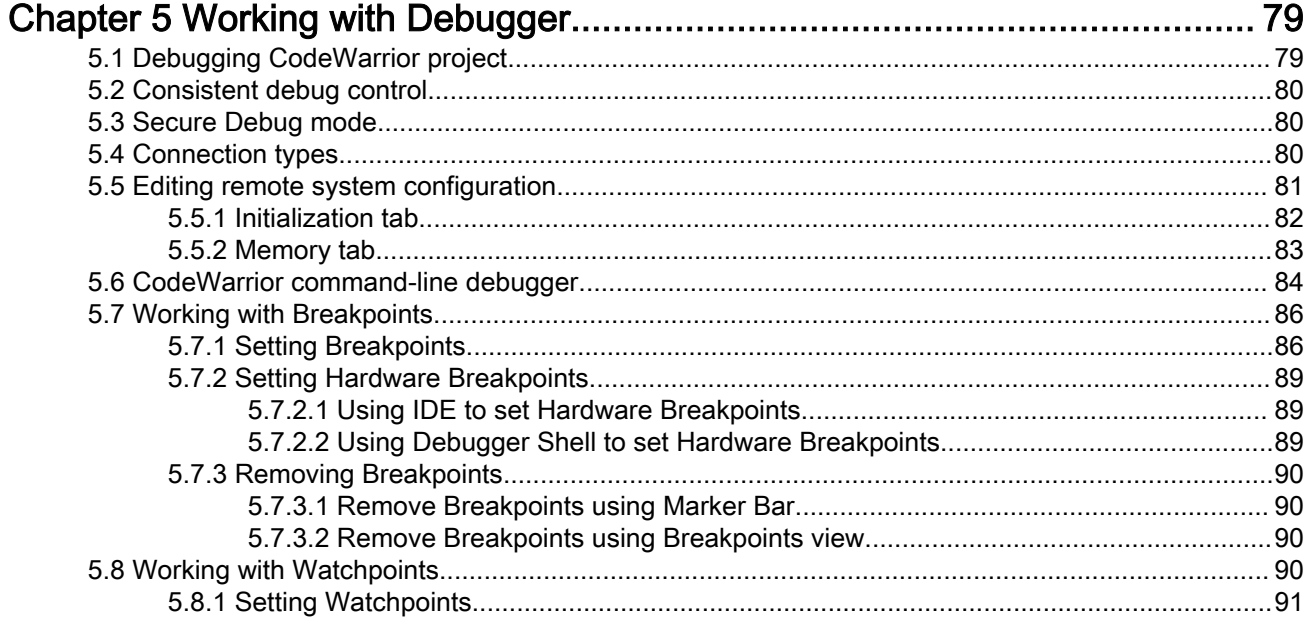

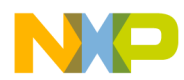

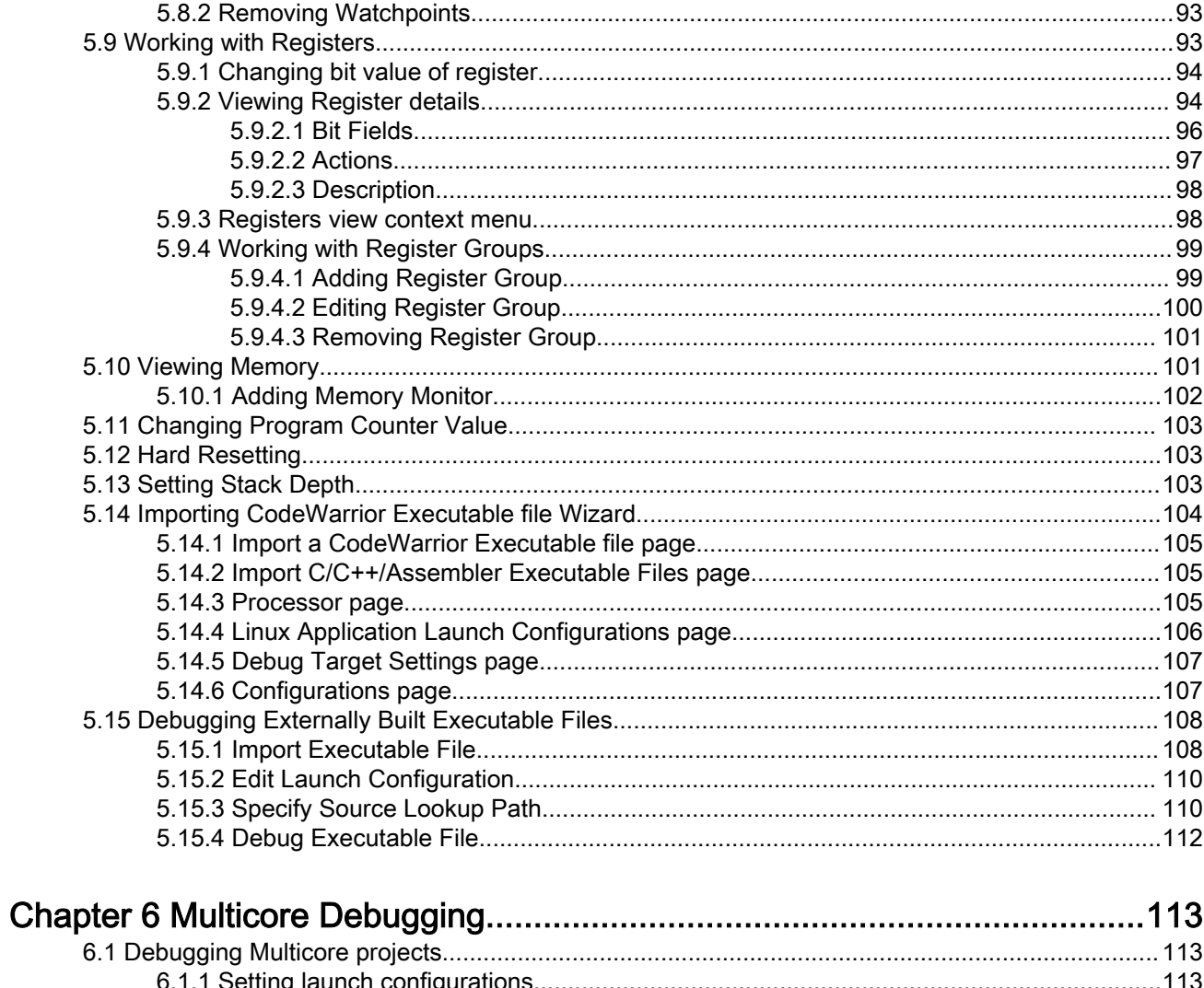

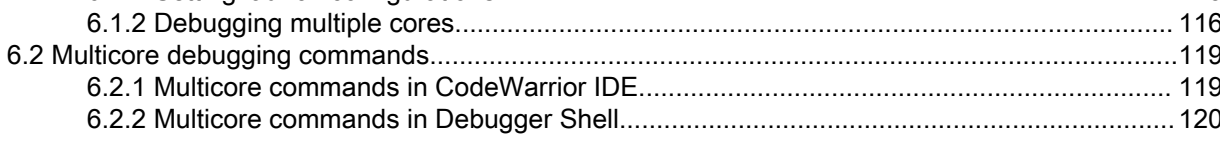

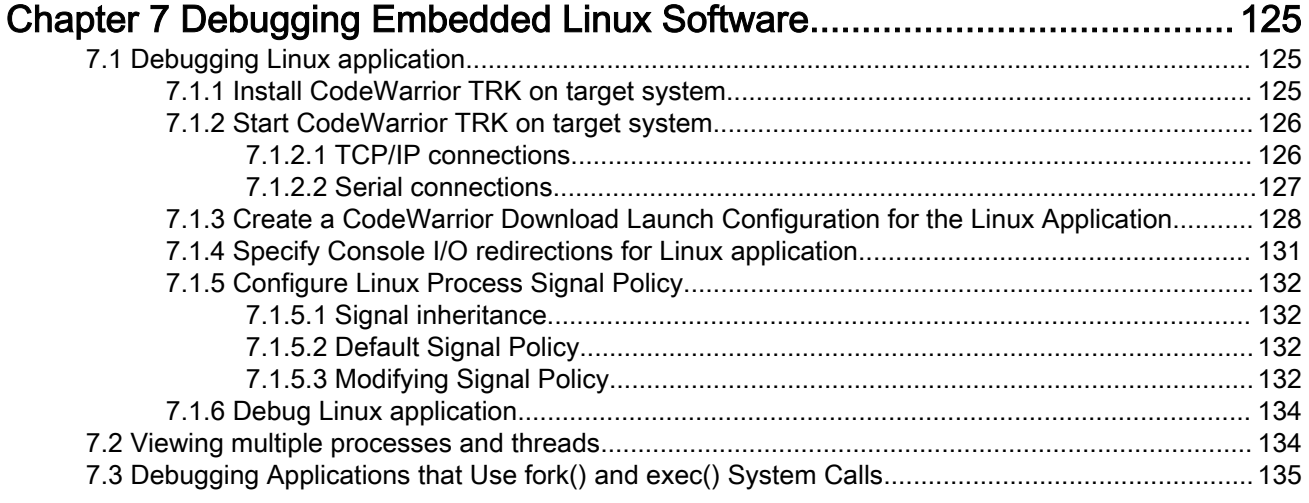

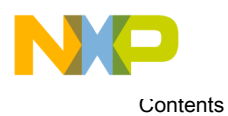

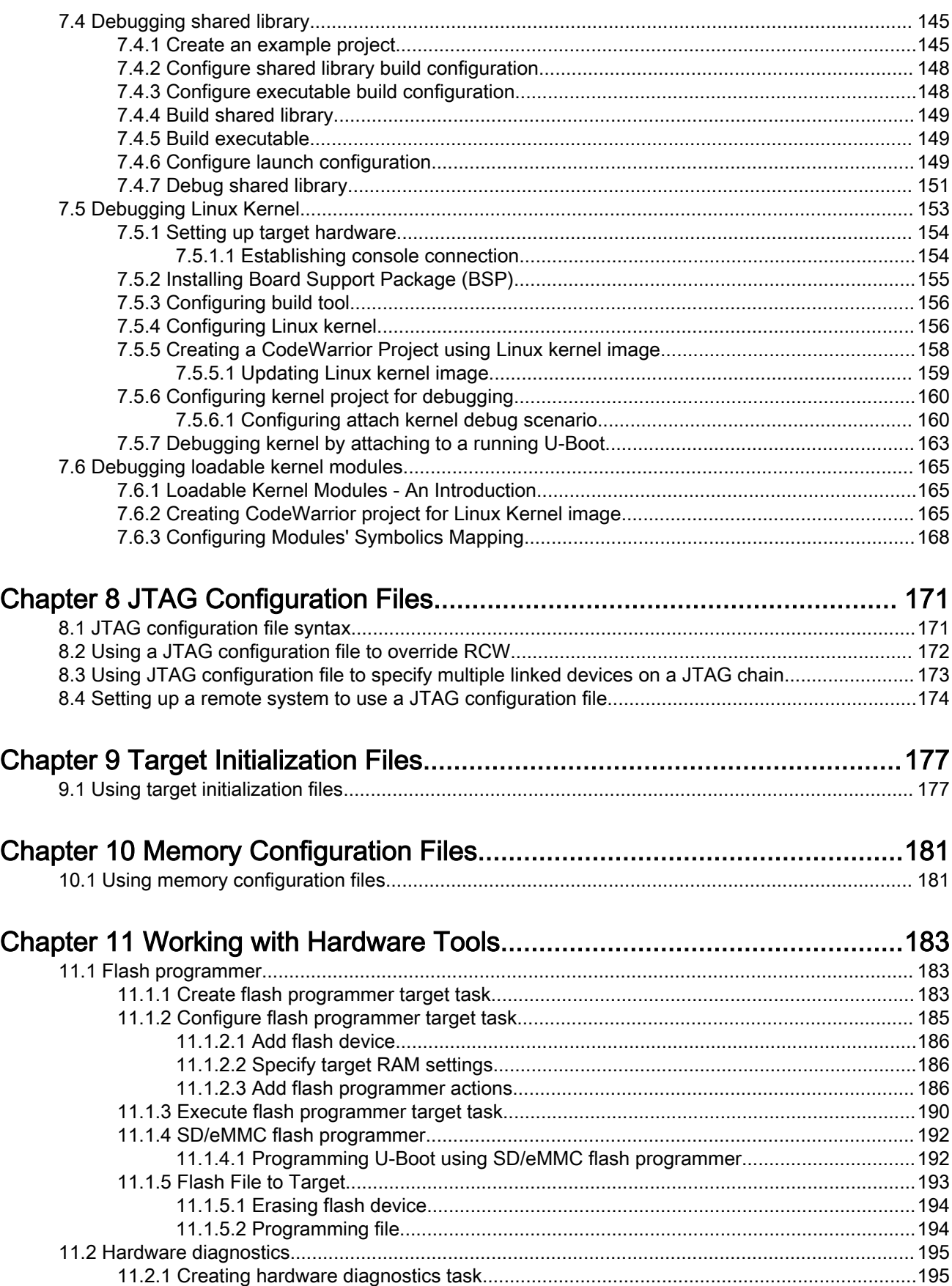

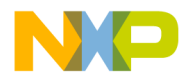

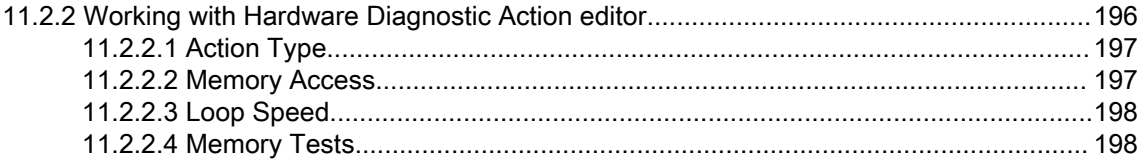

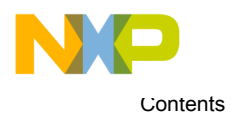

# <span id="page-8-0"></span>Chapter 1 Introduction

This manual explains how to use CodeWarrior Development Studio tools to develop software for bareboard applications and embedded Linux<sup>®</sup> operating system running on NXP QorIQ LS series - ARM V7 ISA.

This chapter provides an overview of this manual and introduces you to the CodeWarrior development tools and development process.

This chapter includes the following sections:

- Release Notes on page 9: Lists new features, bug fixes, and incompatibilities.
- Contents of this Manual on page 9: Describes contents of this manual.
- [Accompanying documentation](#page-9-0) on page 10: Describes the documentation included in this version of CodeWarrior Development Studio for QorIQ LS series - ARM V7 ISA.
- [ARM Embedded Application Binary Interface](#page-9-0) on page 10: Provides information about the ARM Embedded Application Binary Interface (ARM EABI).
- [CodeWarrior Development Studio Tools](#page-10-0) on page 11: Describes some important tools of CodeWarrior Development Studio.
- [CodeWarrior IDE](#page-11-0) on page 12: Explains the CodeWarrior IDE and tells how to perform basic IDE operations.

# 1.1 Release Notes

Release notes include information about new features, last-minute changes, bug fixes, incompatible elements, or other sections that may not be included in this manual.

You should read release notes before using the CodeWarrior IDE.

# 1.2 Contents of this Manual

Each chapter of this manual describes a different area of software development.

The table below lists each chapter in the manual.

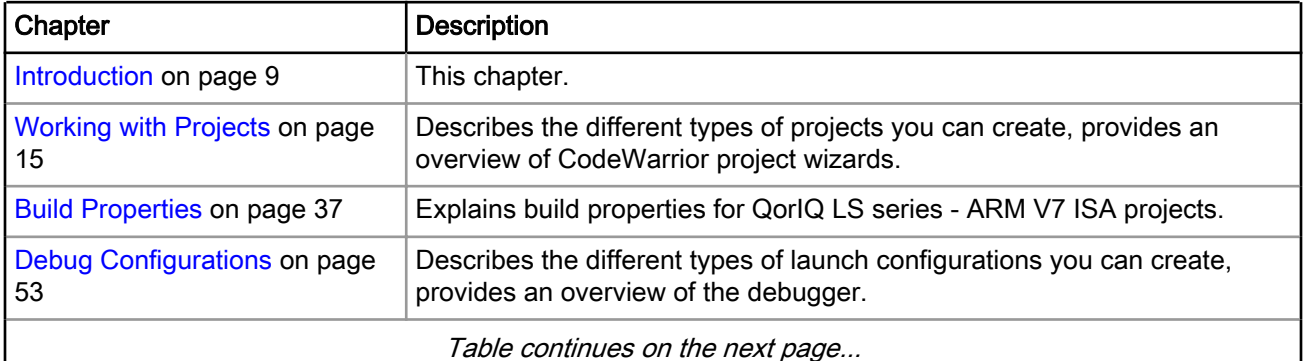

#### Table 1: Organization of this Manual

Table continues on the next page...

 $\overline{\phantom{a}}$ 

<span id="page-9-0"></span>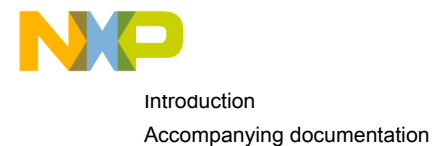

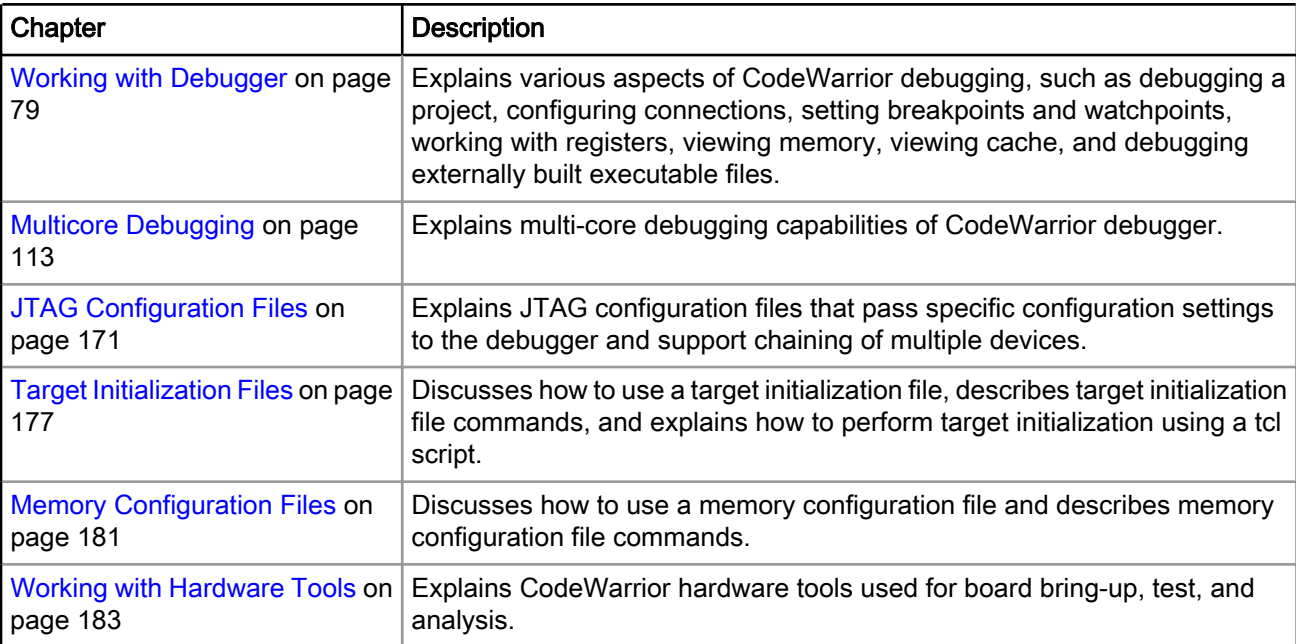

#### Table 1: Organization of this Manual (continued)

### 1.3 Accompanying documentation

The Documentation page describes the documentation included in this version of CodeWarrior Development Studio for QorIQ LS series - ARM V7 ISA.

You can access the Documentation page by:

- Opening START\_HERE.html from the <CWInstallDir>\CW\_ARMv7\ARMv7\Help folder
- Choosing Help > Documentation from the CodeWarrior IDE menu bar

### 1.4 ARM Embedded Application Binary Interface

The ARM Embedded Application Binary Interface (ARM EABI) specifies data structure alignment, calling conventions, and other information about how high-level languages can be implemented on a ARM processor.

The code generated by CodeWarrior for ARMv7 conforms to the ARM EABI. To learn more about the ARM EABI, information and documentation about all supported ARM hardware is available here: ARM® [Technology-](http://www.nxp.com/products/microcontrollers-and-processors/arm-processors:ARM-ARCHITECTURE)[Based Solutions](http://www.nxp.com/products/microcontrollers-and-processors/arm-processors:ARM-ARCHITECTURE)

The ARM EABI also specifies the object and symbol file format. It specifies Executable and Linkable Format (ELF) as the output file format and Debug With Arbitrary Record Formats (DWARF) as the debugging information format. For more information about these formats, see:

- Executable and Linkable Format, Version 1.1, published by UNIX System Laboratories.
- DWARF Debugging Standard website available at:

[infocenter.arm.com](http://infocenter.arm.com/help/index.jsp?topic=/com.arm.doc.subset.swdev.abi/index.html)

<span id="page-10-0"></span>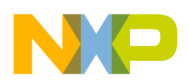

### 1.5 CodeWarrior Development Studio Tools

This section talks about some important tools of CodeWarrior Development Studio.

Programming for processors is much like programming for any other CodeWarrior platform target. If you have not used CodeWarrior tools before, start by studying the Eclipse IDE, which is used to host the tools. For more details on IDE, see CodeWarrior Development Studio Common Features Guide available in the *<CWInstallDir>*\CW\_ARMv7\ARMv7\Help\PDF folder.

The following are some important tools of CodeWarrior Development Studio:

- Eclipse IDE on page 11
- C/C++ Compiler on page 11
- Assembler on page 11
- [Linker](#page-11-0) on page 12
- [Debugger](#page-11-0) on page 12
- [GNU newlib libraries](#page-11-0) on page 12

### 1.5.1 Eclipse IDE

The Eclipse Integrated Development Environment (IDE) is an open-source development environment that lets you develop and debug your software.

It controls the project manager, the source code editor, the class browser, the compilers and linkers, and the debugger. The Eclipse workspace organizes all files related to your project. This allows you to see your project at a glance and navigate easily through the source code files.

The Eclipse IDE has an extensible architecture that uses plug-in compilers and linkers to target various operating systems and microprocessors. The IDE can be hosted on Microsoft Windows, Linux, and other platforms. There are many development tools available for the IDE, including C, C++, and Java compilers for desktop and embedded processors.

For more information about the Eclipse IDE, read the Eclipse documentation at:

<http://www.eclipse.org/documentation/>

### 1.5.2 C/C++ Compiler

The CodeWarrior ARMv7 C/C++ compiler is an ANSI-compliant compiler.

It compiles C and C++ statements and assembles inline assembly language statements. You can generate ARMv7 applications and libraries that conform to the ARM EABI by using the CodeWarrior compiler in conjunction with the CodeWarrior linker for ARMv7 processors.

The IDE manages the execution of the compiler. The IDE invokes the compiler if you:

- Change a source file and issue the make command.
- Select a source file in your project and issue the compile, preprocess, or precompile command.

### 1.5.3 Assembler

The CodeWarrior ARMv7 assembler is a standalone assembler that translates assembly-language source code to machine-language object files or executable programs.

Either you can provide the assembly-language source code to the assembler, or the assembler can take the assembly-language source code generated by the compiler.

#### CodeWarrior for ARMv7 Targeting Manual, Rev. 10.0.8, 01/2016

<span id="page-11-0"></span>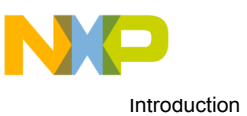

CodeWarrior IDE

For each assembly-language module in a build target, the ARMv7 assembler can generate a file that lists the generated code side-by-side with the assembly-language source code.

### 1.5.4 Linker

The CodeWarrior ARMv7 linker generates binaries that conform to the ARM EABI (Embedded Application Binary Interface).

The linker combines object modules created by the compiler and/or assembler with modules in static libraries to produce a binary file in executable and linkable (ELF) format.

Among many powerful features, the linker lets you:

- Use absolute addressing
- Create multiple user-defined sections
- Generate S-Record files
- Generate PIC/PID binaries

The IDE runs the linker each time you build your project.

### 1.5.5 Debugger

The CodeWarrior ARMv7 debugger controls the execution of your program and allows you to see what is happening internally as the program runs.

You can use the debugger to find problems in your program. The debugger can execute your program one statement at a time and suspend execution when control reaches a specified point. When the debugger stops a program, you can view the chain of function calls, examine and change the values of variables, and inspect the contents of registers.

The debugger allows you to debug your CodeWarrior project using target hardware. The ARMv7 debugger communicates with the board through a hardware probe (such as the CodeWarrior TAP).

# 1.5.6 GNU newlib libraries

The GNU newlib runtime libraries are ANSI-compliant C and C++ standard libraries.

Use these libraries to help you create applications for processors. The versions of the GNU newlib runtime libraries have been customized and the runtime has been adapted for processor development.

For more information about GNU newlib, see GNU C Reference and GNU C++ Reference.

# 1.6 CodeWarrior IDE

While working with the CodeWarrior IDE, you will proceed through the development stages familiar to all programmers: writing code, compiling and linking, and debugging.

The difference between the CodeWarrior development environment and traditional command-line environments is how the software, in this case the CodeWarrior IDE, helps you manage your work more effectively.

See CodeWarrior Development Studio Common Features Guide for:

- Complete information on tasks, such as editing, compiling, and linking
- Basic information on debugging

The following sections explain the CodeWarrior IDE and describe how to perform basic CodeWarrior IDE operations:

<span id="page-12-0"></span>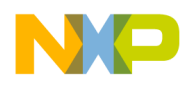

- Project files
- Code editing
- Compiling
- Linking
- [Debugging](#page-13-0)

### 1.6.1 Project files

A CodeWarrior *project* is analogous to a set of make files, because a project can have multiple settings that are applied when building the program.

For example, you can have one project that has both a debug version and a release version of your program. You can build one or the other, or both as you wish. The different settings used to launch your program within a single project are called *launch configurations*.

The CodeWarrior IDE uses the CodeWarrior Projects view to list all the files in a project. A project includes files, such as source code files and libraries. You can add or remove files easily. You can assign files to one or more different build configurations within the project, so files common to multiple build configurations can be managed simply.

The CodeWarrior IDE itself manages all the interdependencies between files and tracks which files have changed since the last build.

The CodeWarrior IDE also stores the settings for the compiler and linker options for each build configuration. You can modify these settings using the IDE, or with the #pragma statements in your code.

### 1.6.2 Code editing

CodeWarrior IDE has an integral text editor designed for programmers. It handles text files in ASCII, Microsoft® Windows®, and UNIX® formats.

To edit a file in a project, double-click the file name in the CodeWarrior Projects view. CodeWarrior IDE opens the file in the editor associated with the file type.

The editor view has excellent navigational features that allow you to switch between related files, locate any particular function, mark any location within a file, or go to a specific line of code.

### 1.6.3 Compiling

To compile a source code file, it must be among the files that are part of the current launch configuration.

If the file is in the configuration, select it in the CodeWarrior Projects view and select Project > Build Project from the CodeWarrior IDE menu bar.

To automatically compile all the files in the current launch configuration after you modify them, select Project > Build Automatically from the CodeWarrior IDE menu bar.

### 1.6.4 Linking

Choose Project > Build Project from the CodeWarrior IDE menu bar to link object code into a final binary file.

The Build Project command makes the active project up-to-date and links the resulting object code into a final output file.

You can control the linker through the IDE. There is no need to specify a list of object files. The workspace tracks all the object files automatically.

You can also modify the build configuration settings to specify the name of the final output file.

<span id="page-13-0"></span>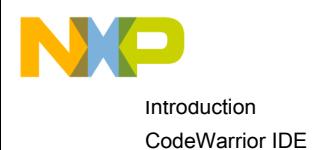

# 1.6.5 Debugging

Choose Run > Debug from the CodeWarrior IDE menu bar to debug your project.

This command downloads the current project's executable to the target board and starts a debug session.

#### NOTE

The CodeWarrior IDE uses the settings in the launch configuration to generate debugging information and initiate communications with the target board.

You can now use the debugger to step through the program code, view and change the value of variables, set breakpoints, and much more.

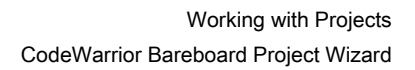

<span id="page-14-0"></span>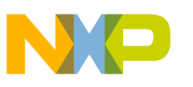

# Chapter 2 Working with Projects

This chapter explains how to create and build projects for NXP QorIQ LS series - ARM V7 ISA processors using the CodeWarrior tools.

This chapter explains:

- CodeWarrior Bareboard Project Wizard on page 15
- [CodeWarrior Linux Project Wizard](#page-22-0) on page 23
- [Creating projects](#page-28-0) on page 29
- [Building projects](#page-33-0) on page 34

# 2.1 CodeWarrior Bareboard Project Wizard

The term bareboard refers to hardware systems that do not need an operating system to operate. The CodeWarrior Bareboard Project Wizard presents a series of pages that prompt you for the features and settings to be used when making your program.

This section describes the various pages that the CodeWarrior Bareboard Project Wizard displays as it assists you in creating a bareboard project.

The pages of the CodeWarrior Bareboard Project Wizard are:

- [Create CodeWarrior Bareboard Project page](#page-15-0) on page 16
- [Processor page](#page-16-0) on page 17
- [Debug Target Settings page](#page-17-0) on page 18
- [Build Settings page](#page-19-0) on page 20
- [Configurations page](#page-21-0) on page 22

<span id="page-15-0"></span>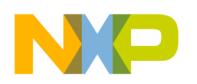

Working with Projects CodeWarrior Bareboard Project Wizard

### 2.1.1 Create CodeWarrior Bareboard Project page

Use this page to specify the project name and the directory where the project files are located.

### Figure 1: Create CodeWarrior Bareboard Project page

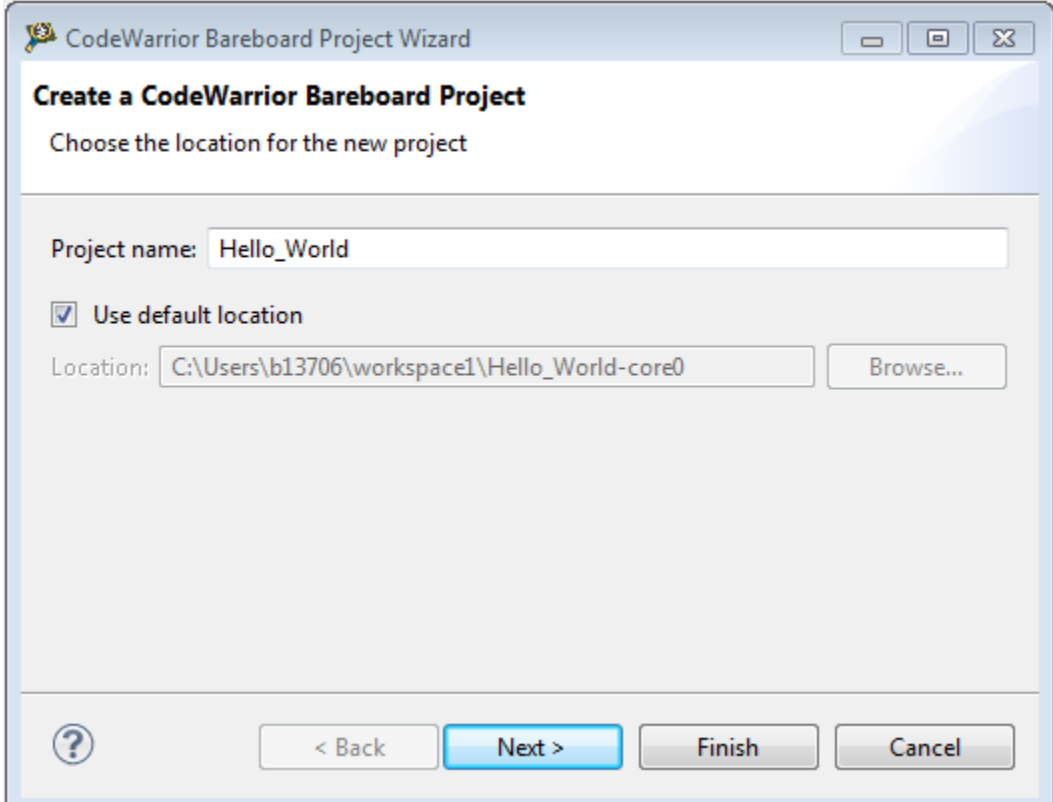

The table below describes the various options available on the Create a CodeWarrior Bareboard Project page.

### Table 2: Create CodeWarrior Bareboard Project page settings

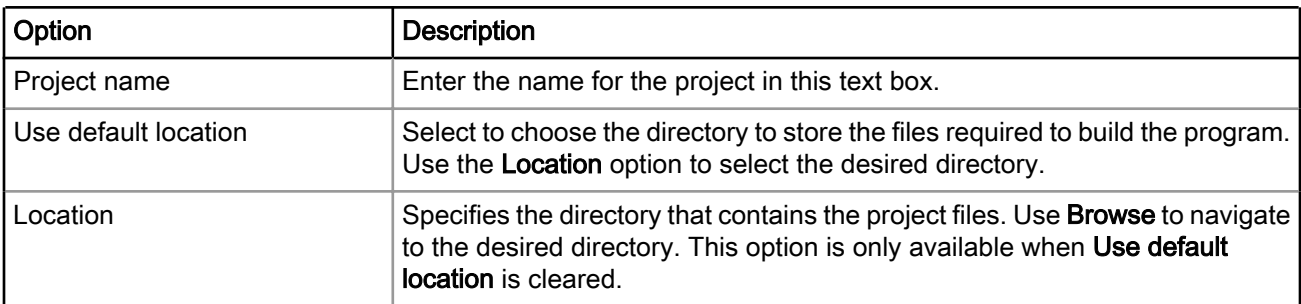

<span id="page-16-0"></span>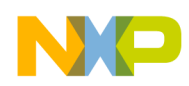

### 2.1.2 Processor page

This page displays the target devices supported by the current installation. Use this page to specify the type of processor and the output for the new project.

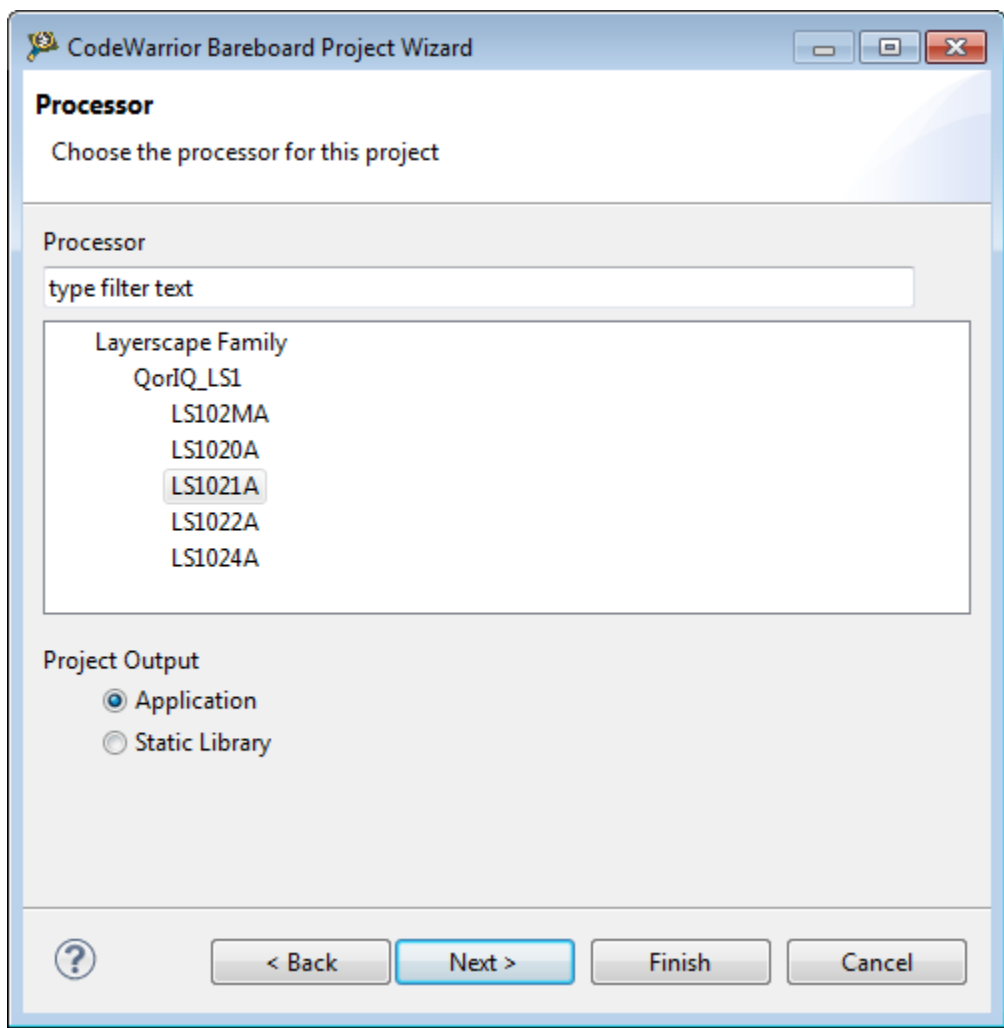

Figure 2: Processor page

The table below describes the various options available on the Processor page.

#### Table 3: Processor page settings

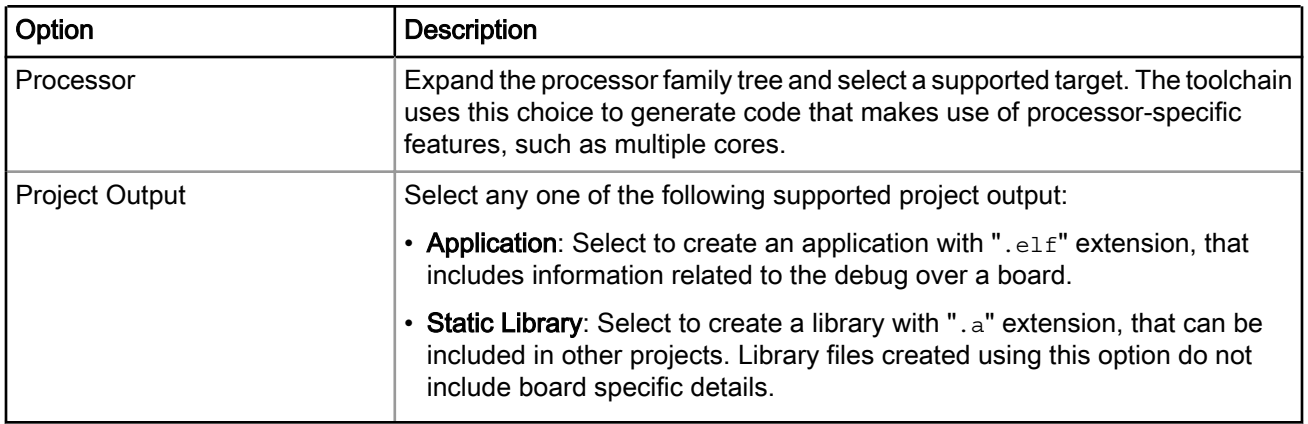

<span id="page-17-0"></span>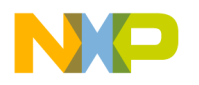

Working with Projects CodeWarrior Bareboard Project Wizard

# 2.1.3 Debug Target Settings page

Use this page to select debugger connection type, board type, launch configuration type, and connection type for your project.

This page also lets you configure connection settings for your project.

Figure 3: Debug Target Settings page

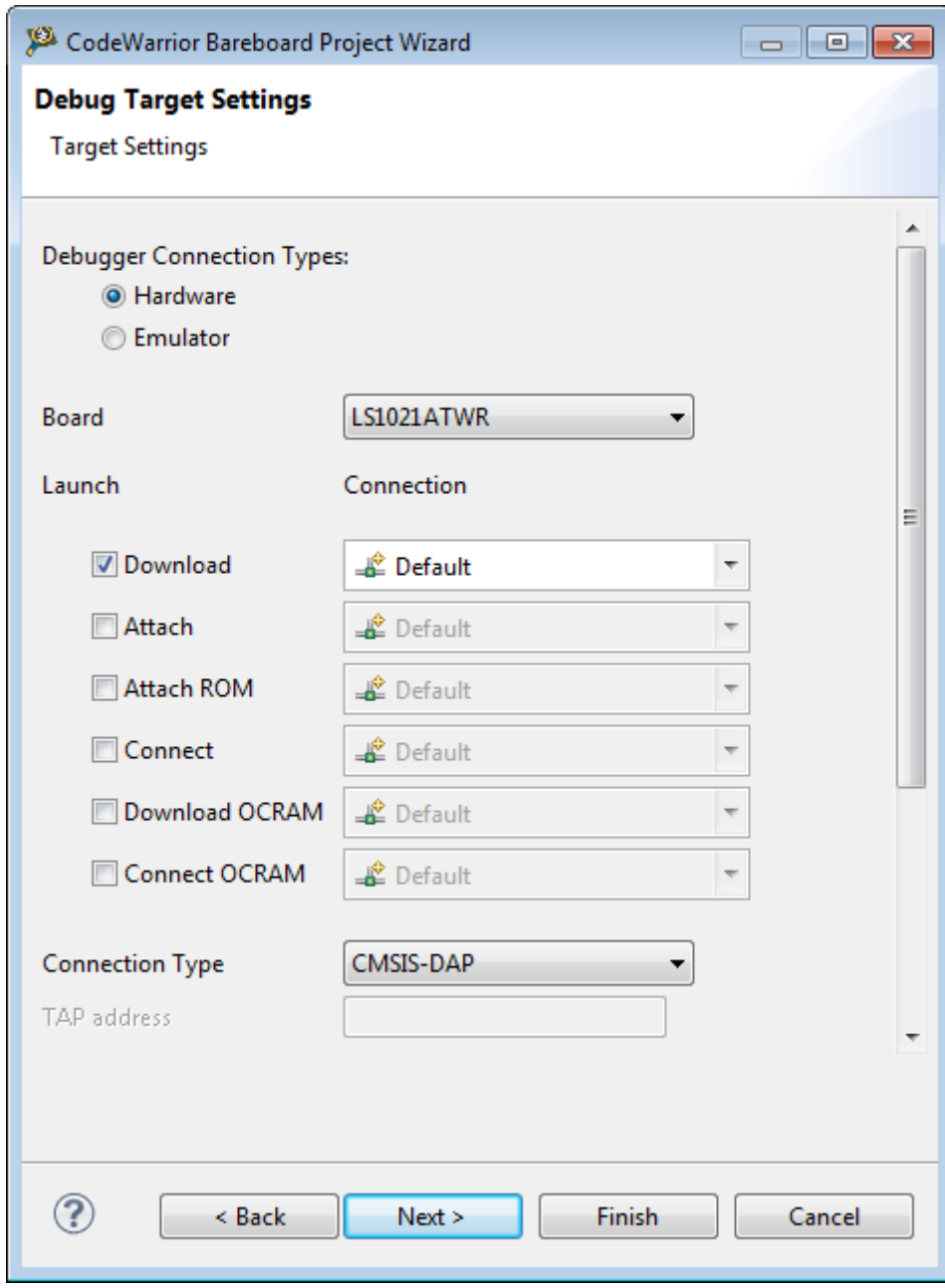

The table below describes the various options available on the Debug Target Settings page.

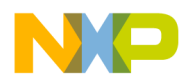

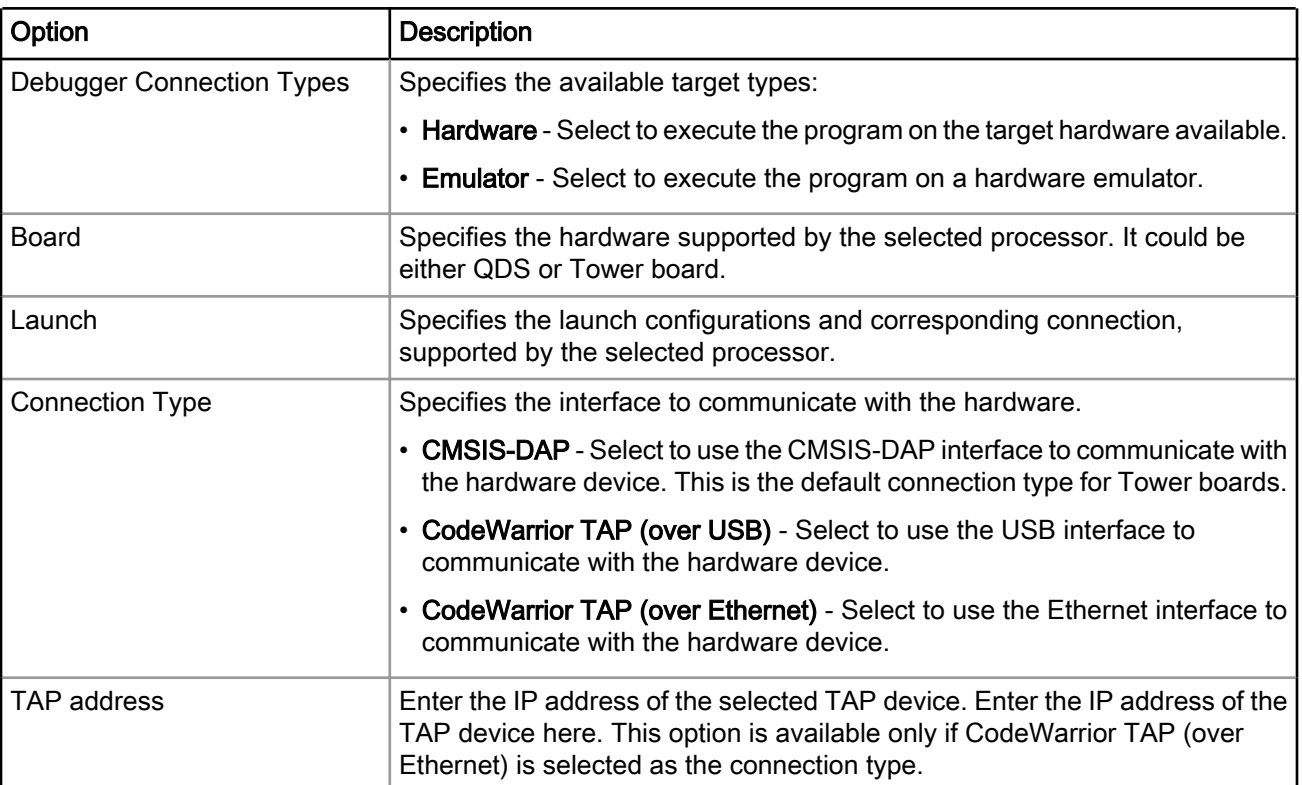

### Table 4: Debug Target Settings page

<span id="page-19-0"></span>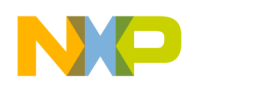

Working with Projects CodeWarrior Bareboard Project Wizard

# 2.1.4 Build Settings page

Use this page to select a programming language, toolchain, and the output project typ for the new project for your project.

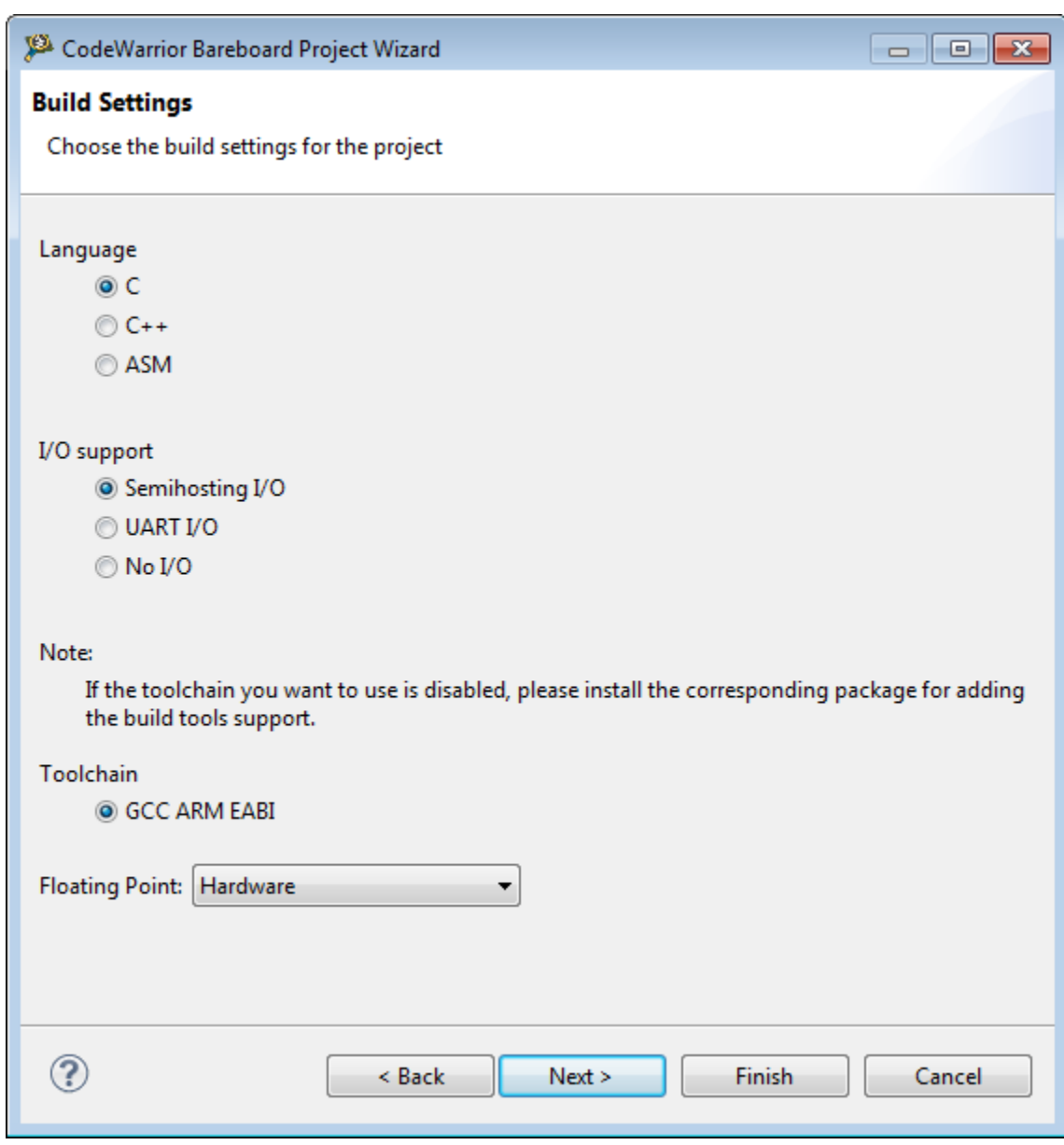

### Figure 4: Build Settings page

The table below describes the various options available on the Build Settings page.

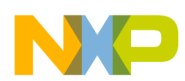

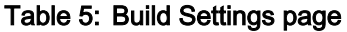

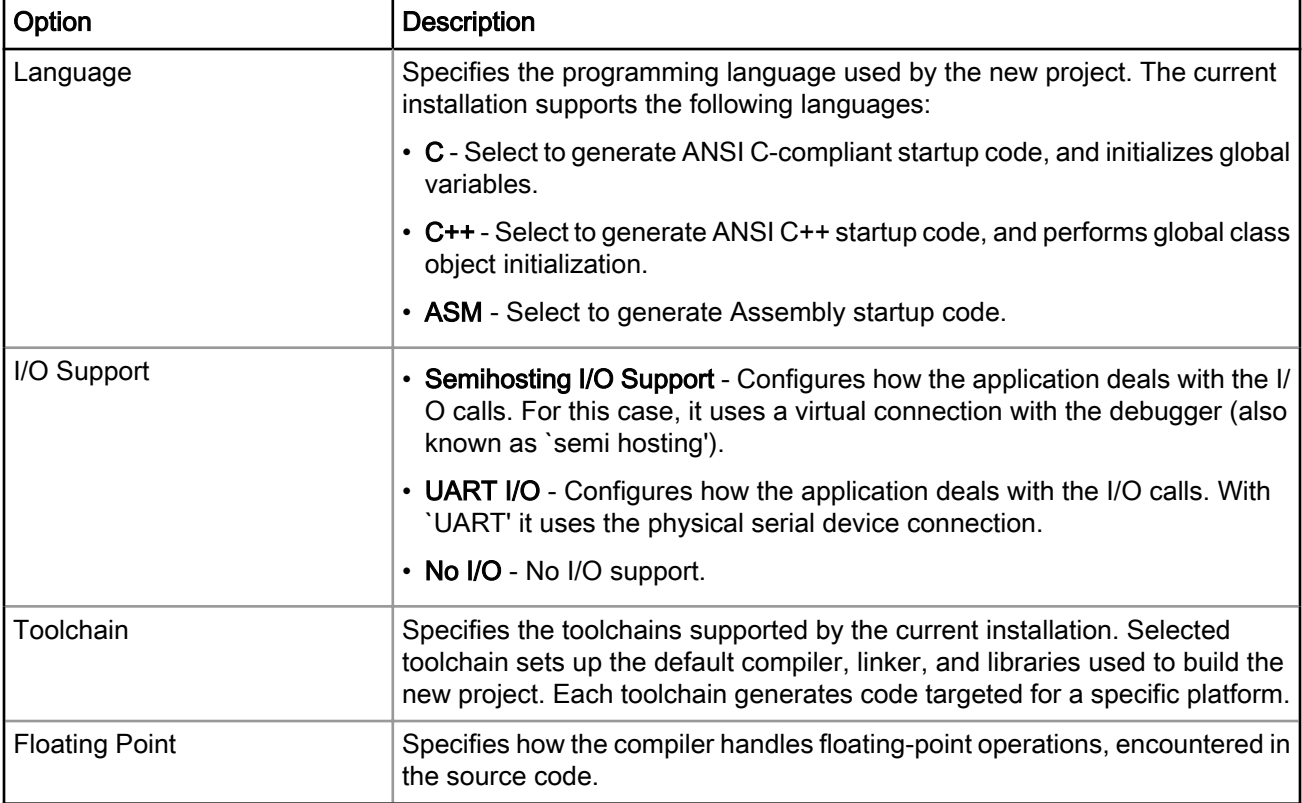

<span id="page-21-0"></span>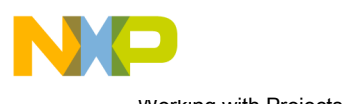

Working with Projects CodeWarrior Bareboard Project Wizard

# 2.1.5 Configurations page

Use this page to specify the processing model and the processor core that executes the project.

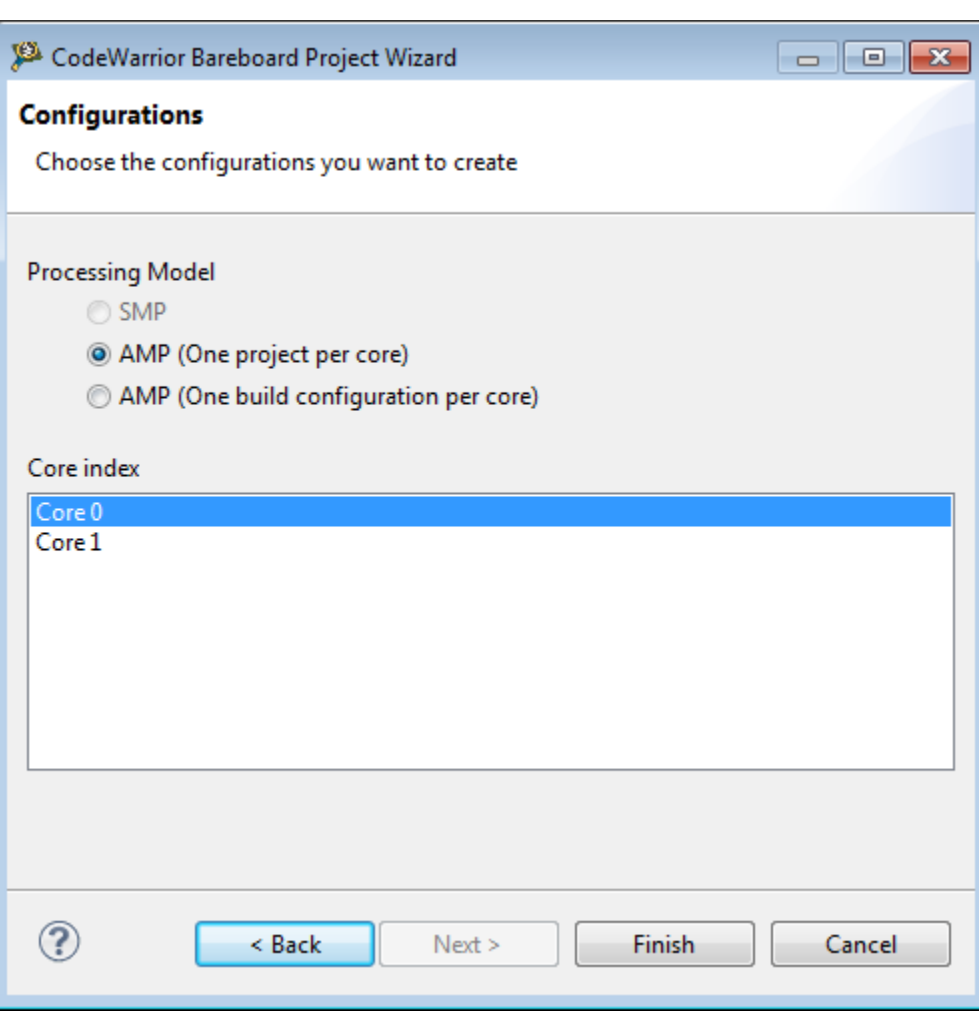

Figure 5: Configurations page

The table below describes the various options available on the Configurations page.

<span id="page-22-0"></span>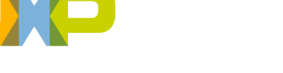

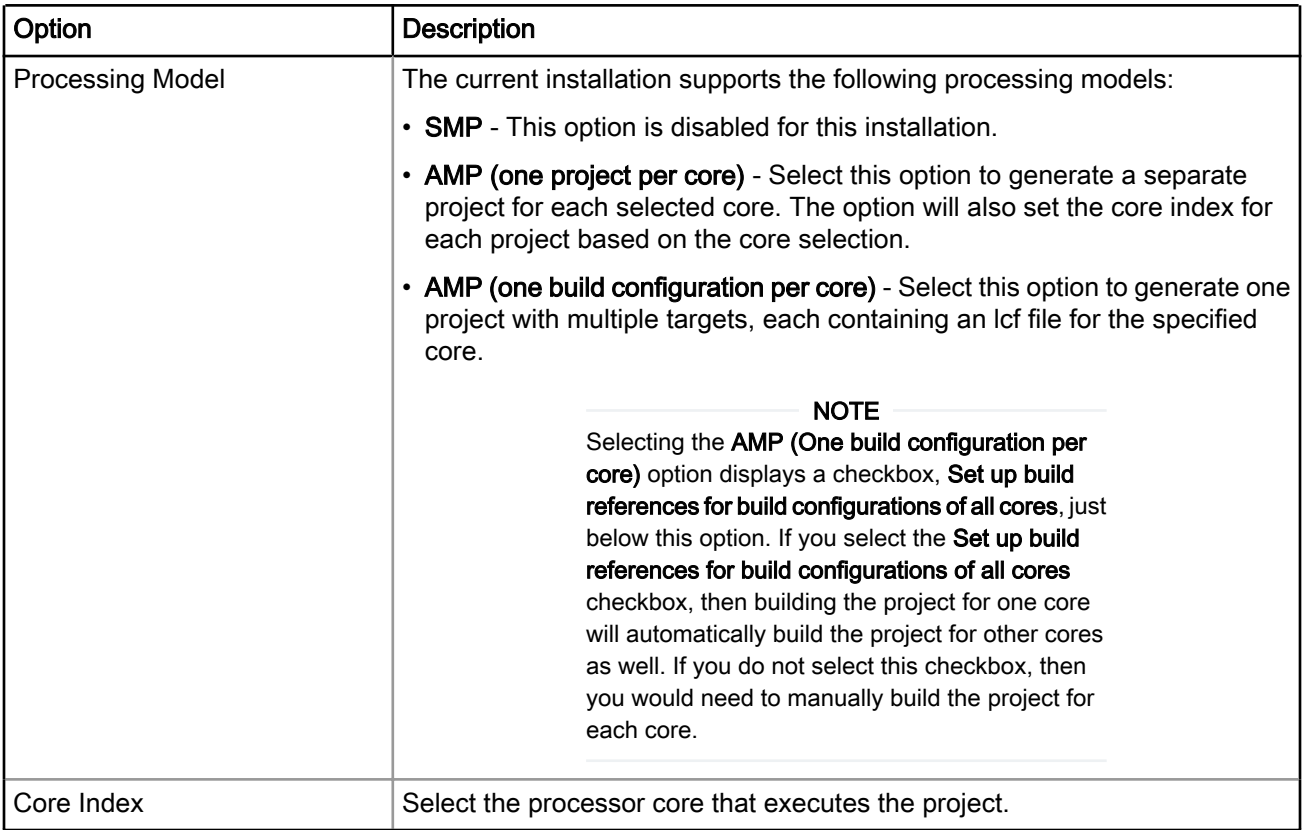

#### Table 6: Configurations page setting

### 2.2 CodeWarrior Linux Project Wizard

The CodeWarrior Linux Project Wizard helps you create a Linux project by displaying various pages that allow you to specify settings for your project.

#### NOTE

The pages that the wizard presents can differ, based upon the choice of project type or execution target.

The pages of the CodeWarrior Linux Project Wizard are:

- [Create CodeWarrior Linux Project page](#page-23-0) on page 24
- [Processor page](#page-24-0) on page 25
- [Build Settings page](#page-25-0) on page 26
- [Linux Application page](#page-26-0) on page 27

<span id="page-23-0"></span>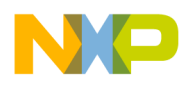

Working with Projects CodeWarrior Linux Project Wizard

### 2.2.1 Create CodeWarrior Linux Project page

Use this page to specify the project name and the directory where the project files are located.

### Figure 6: Create CodeWarrior Linux Project page

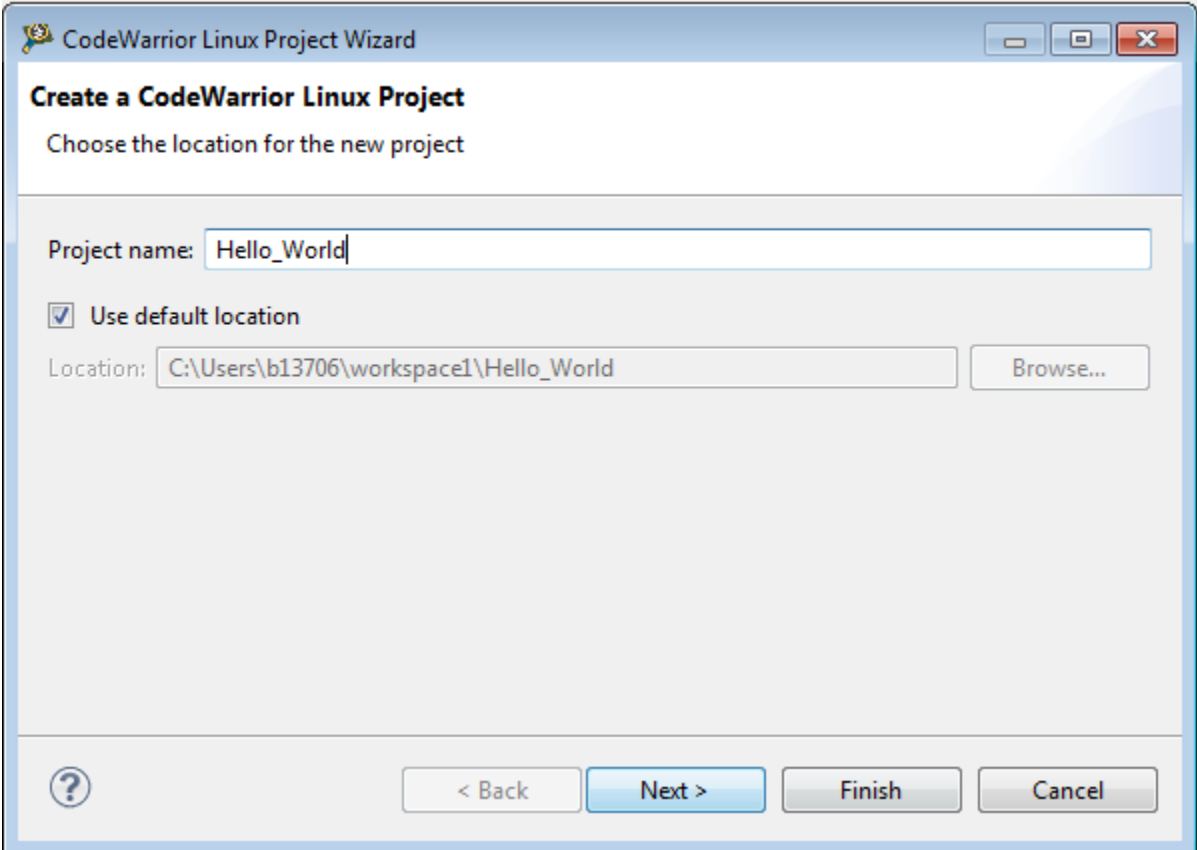

The table below describes the various options available on the Create CodeWarrior Linux Project page.

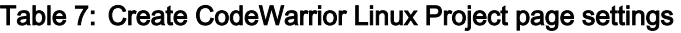

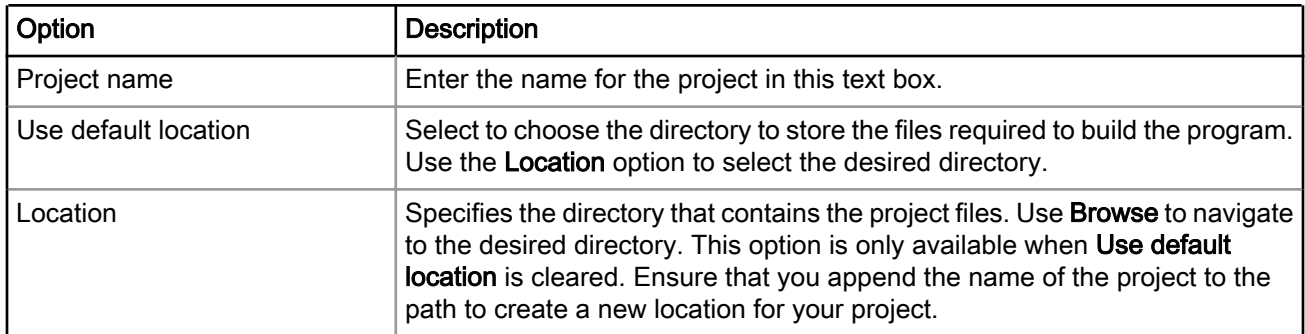

<span id="page-24-0"></span>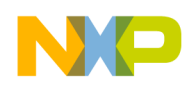

### 2.2.2 Processor page

This page displays the processors supported by the current installation. Use this page to specify the type of processor and the output for the new project.

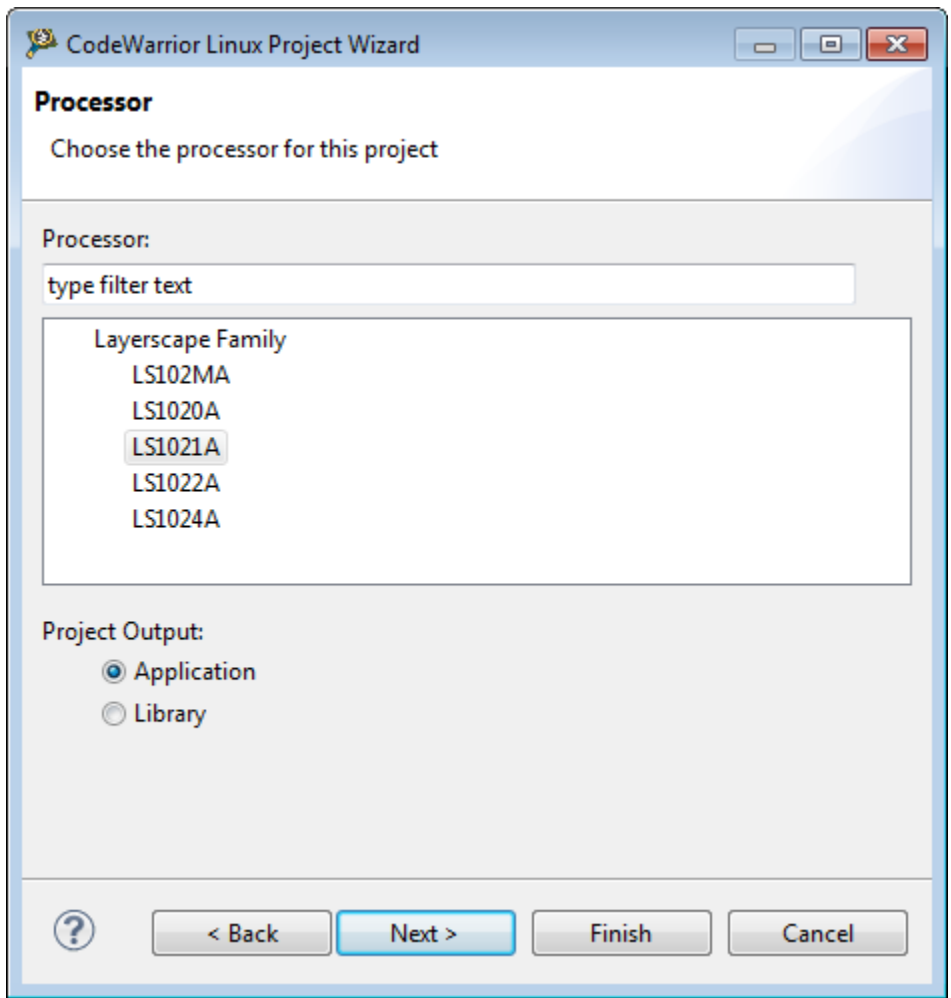

Figure 7: Processor page

The table below describes the various options available on the Processor page.

#### Table 8: Processor page settings

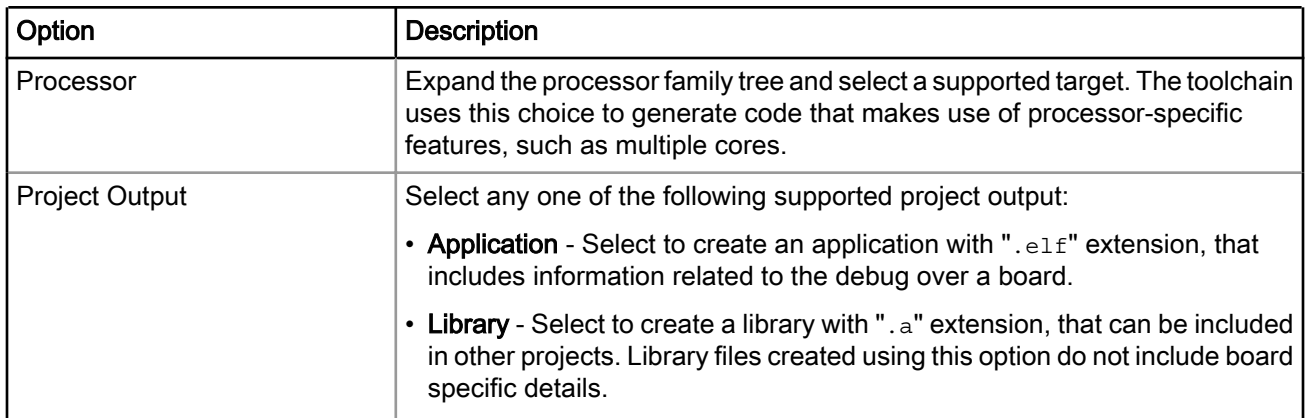

<span id="page-25-0"></span>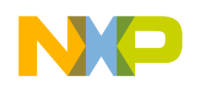

Working with Projects CodeWarrior Linux Project Wizard

### 2.2.3 Build Settings page

This page displays the toolchains supported by the current installation. Use this page to specify the toolchain for the new project.

#### **NOTE**

The current release does not include toolchains for Linux applications by default. To add the required build tools support, you should install the corresponding service pack for the required target.

Figure 8: Build Settings page

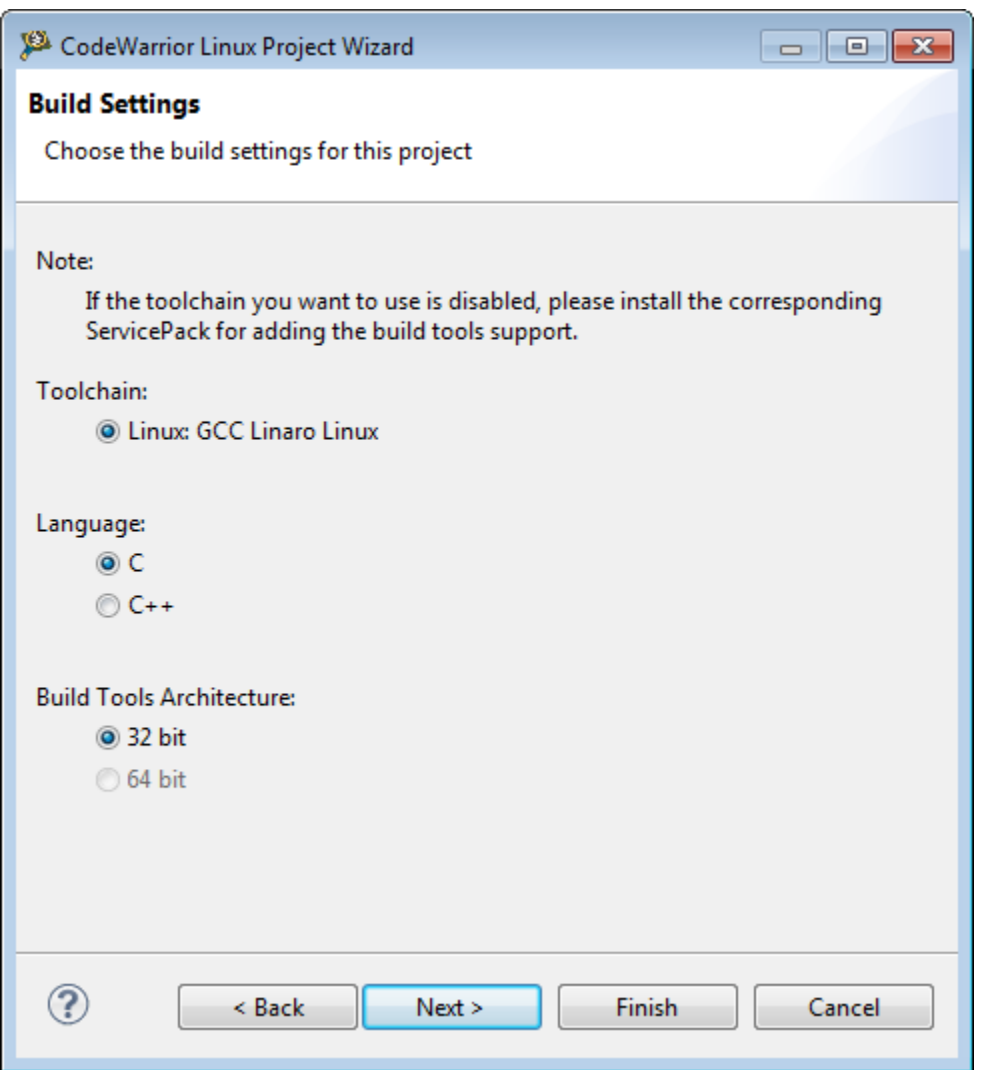

The table below describes the various options available on the Build Settings page.

<span id="page-26-0"></span>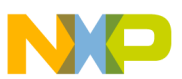

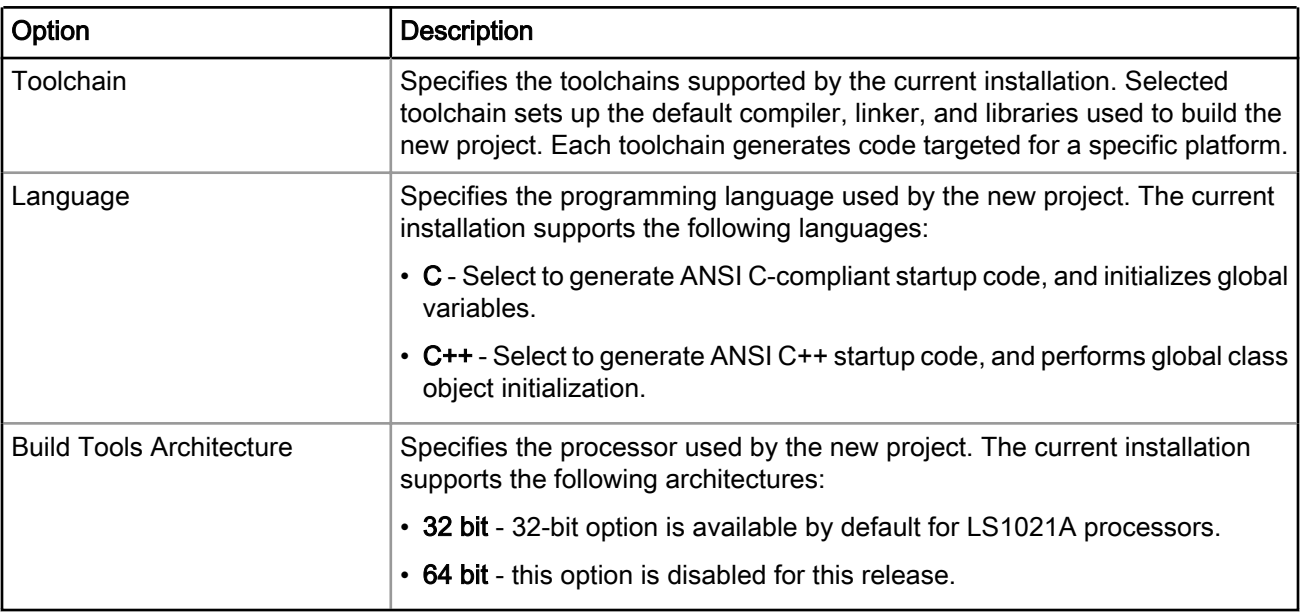

### Table 9: Build Settings page setting

### 2.2.4 Linux Application page

Use this page to specify how the debugger communicates with the host Linux system and controls your Linux application.

### **NOTE**

The Linux Application page appears, in the CodeWarrior Linux Project Wizard, only when you add the Linux build tools support, by installing the corresponding service pack for the required target.

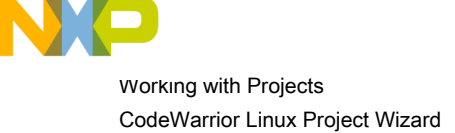

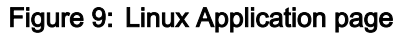

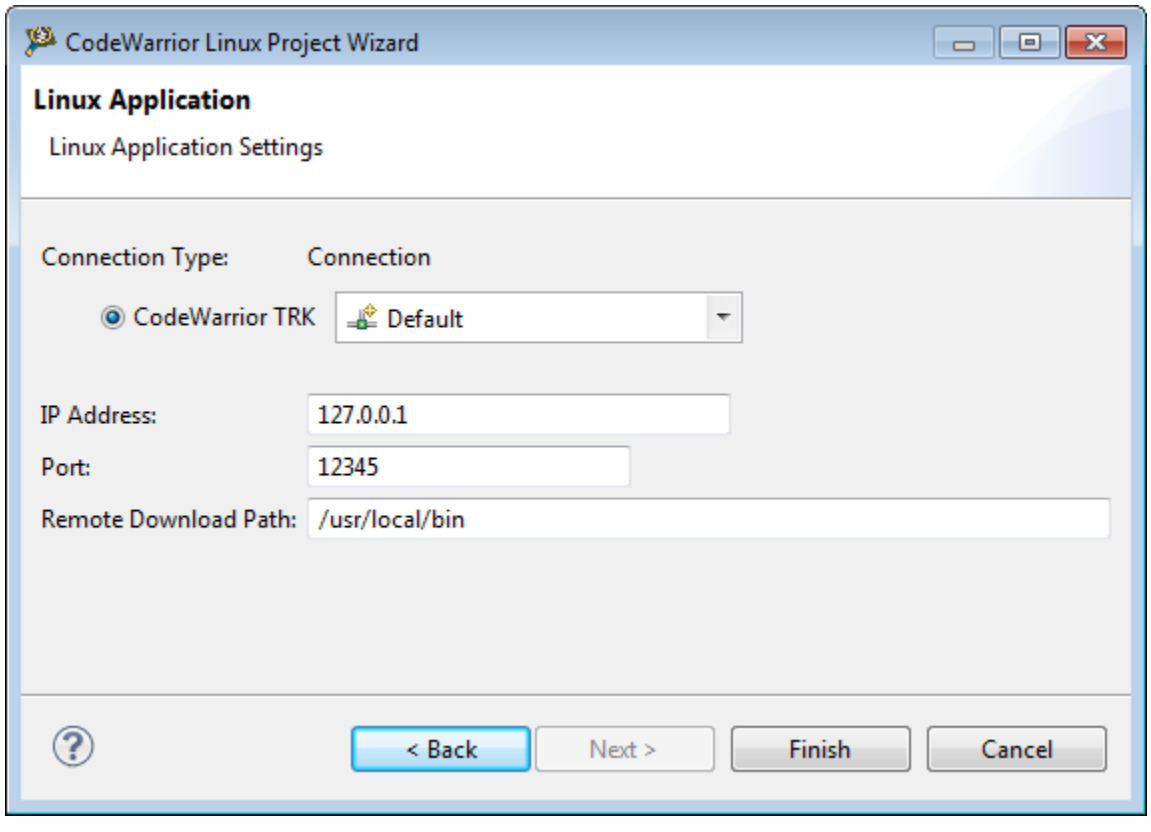

**NOTE** 

When debugging a Linux application, you must use the CodeWarrior TRK to manage the communications interface between the debugger and Linux system.

The table below describes the various options available on the Linux Application page.

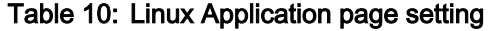

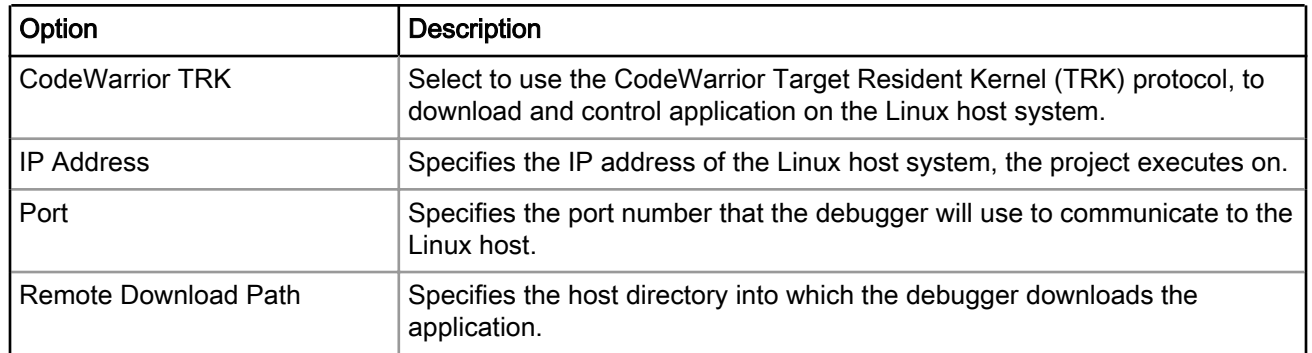

<span id="page-28-0"></span>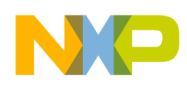

# 2.3 Creating projects

You can use a project creation wizard provided by CodeWarrior Development Studio to create a CodeWarrior project according to your requirements.

This section explains you how to use the CodeWarrior Bareboard Project Wizard to quickly create new projects with default settings (build and launch configurations). After the project has been created, you can easily change any default setting to suit your needs.

This section explains:

- Creating CodeWarrior Bareboard Application project on page 29
- [Creating CodeWarrior Bareboard Library project](#page-30-0) on page 31
- [Creating CodeWarrior Linux Application project](#page-31-0) on page 32

### 2.3.1 Creating CodeWarrior Bareboard Application project

You can create a CodeWarrior bareboard application project using the CodeWarrior Bareboard Project Wizard.

To create a CodeWarrior bareboard application project, perform these steps:

**NOTE** 

For details about the options in the CodeWarrior Bareboard Project wizard pages, see the topic [CodeWarrior Bareboard Project Wizard](#page-14-0) on page 15.

1. Select Start > All Programs > Freescale CodeWarrior > CW for ARMv7 vnumber > CodeWarrior, where number is the version number of your product.

The Workspace Launcher dialog appears, prompting you to select a workspace to use.

#### NOTE

Click Browse to change the default location for workspace folder. You can also select the Use this as the default and do not ask again checkbox to set default or selected path as the default location for storing all your projects.

2. Click OK.

The default workspace is accepted. The CodeWarrior IDE launches and the Welcome page appears.

The Welcome page appears only if the CodeWarrior IDE or the selected workspace is started for the first time. Otherwise, the Workbench window appears. **NOTE** 

3. Click Go to Workbench from the Welcome page.

The workbench window appears.

4. Select File > New > CodeWarrior Bareboard Project Wizard, from the CodeWarrior IDE menu bar.

The CodeWarrior Bareboard Project Wizard launches and the Create a CodeWarrior Bareboard Project page appears.

5. Specify a name for the new project in the Project name text box.

For example, enter the project name as Hello World.

6. If you do not want to create your project in the default workspace:

CodeWarrior for ARMv7 Targeting Manual, Rev. 10.0.8, 01/2016

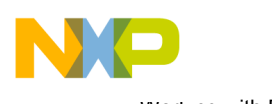

Working with Projects Creating projects

- a. Clear the Use default location checkbox.
- b. Click **Browse** and select the desired location from the **Browse For Folder** dialog.
- c. In the Location text box, append the location with the name of the directory in which you want to create your project. In the Location text box, append the location with the name of the directory in which you want to create your project.

**NOTE** 

An existing directory cannot be specified for the project location. If created, the CodeWarrior will prompt an error message.

7. Click Next.

The **Processor** page appears.

- 8. Select the target processor for the new project, from the **Processor** list.
- 9. Select Application from the Project Output group, to create an application with . elf extension, that includes information required to debug the project.

#### 10.Click Next.

#### The Debug Target Settings page appears.

- 11. Select a supported connection type (hardware or emulator), from the Debugger Connection Types group. Your selection determines the launch configurations that you can include in your project.
- 12.Select the board you are targeting, from the **Board** drop-down list. You can select a QDS or Tower, or an IOT or RDB board, depending on the processor selected on the **Processor** page.
- 13.Select the launch configurations that you want to include in your project and the corresponding connection, from the Launch group.
- 14. Select the interface to communicate with the hardware, from the Connection Type drop-down list.
- 15. Enter the IP address of the TAP device in the TAP address text box. This option is disabled and cannot be edited, if you select CodeWarrior TAP (over USB) from the Connection Type drop-down list. This option is available only if CodeWarrior TAP (over Ethernet) is selected as the connection type. CMSIS-DAP is the default connection type for Tower boards.

#### 16.Click Next.

#### The Build Settings page appears.

17. Select the programming language, you want to use, from the Language group.

The language you select determines the libraries that are linked with your program and the contents of the main source file that the wizard generates.

18.Select the architecture type used by the new project, from the Build Tools Architecture group.

19. Select a toolchain from the Toolchain group.

Selected toolchain sets up the default compiler, linker, and libraries used to build the new project. Each toolchain generates code targeted for a specific platform.

**NOTE** 

The current release does not include toolchains for Linux applications by default. To add the required Linux build tools support, you should install the corresponding service pack for the required target.

20.Select an option from the Floating Point drop-down list, to prompt the compiler to handle the floating-point operations by generating instructions for the selected floating-point unit.

<span id="page-30-0"></span>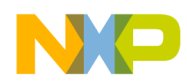

#### 21.Click Next.

#### The **Configurations** page appears.

22.Select a processing model option from the Processing Model group.

- Select SMP (One build configuration for all the cores) to generate a single project for the selected cores. This option is disabled for this release.
- Select AMP (One project per core) to generate a separate project for each selected core. The option will also set the core index for each project based on the core selection.
- Select AMP (One build configuration per core) to generate one project with multiple targets, each containing an .lcf file for the specified core.

23. Select the processor core that executes the project, from the Core index list.

#### 24.Click Next.

25.Click Finish.

The wizard creates an application project according to your specifications. You can access the project from the CodeWarrior Projects view on the Workbench.

The new project is ready for use. You can now customize the project by adding your own source code files, changing debugger settings and adding libraries.

### 2.3.2 Creating CodeWarrior Bareboard Library project

You can create a CodeWarrior bareboard library project using the CodeWarrior Bareboard Project Wizard.

To create a CodeWarrior bareboard library project, perform these steps:

1. Select Start > All Programs > Freescale CodeWarrior > CW for ARMv7 vnumber > CodeWarrior, where number is the version number of your product.

The **Workspace Launcher** dialog appears, prompting you to select a workspace to use.

NOTE

Click Browse to change the default location for workspace folder. You can also select the Use this as the default and do not ask again checkbox to set default or selected path as the default location for storing all your projects.

2. Click OK.

The default workspace is accepted. The CodeWarrior IDE launches and the Welcome page appears.

NOTE

The Welcome page appears only if the CodeWarrior IDE or the selected workspace is started for the first time. Otherwise, the Workbench window appears.

3. Click Go to Workbench, on the Welcome page.

The workbench window appears.

4. Select File > New > CodeWarrior Bareboard Project Wizard, from the CodeWarrior IDE menu bar.

The CodeWarrior Bareboard Project Wizard launches and the Create a CodeWarrior Bareboard Project page appears.

5. Specify a name for the new project in the Project name text box.

For example, enter the project name as library project.

6. If you do not want to create your project in the default workspace:

#### CodeWarrior for ARMv7 Targeting Manual, Rev. 10.0.8, 01/2016

<span id="page-31-0"></span>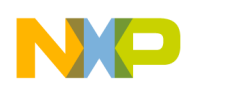

Working with Projects Creating projects

- a. Clear the Use default location checkbox.
- b. Click **Browse** and select the desired location from the **Browse For Folder** dialog.
- c. In the Location text box, append the location with the name of the directory in which you want to create your project.

**NOTE** 

An existing directory cannot be specified for the project location.

7. Click Next.

The **Processor** page appears.

- 8. Select the target processor for the new project, from the Processor list.
- 9. Select Static Library from the Project Output group, to create a library with . a extension, that can be included in other projects. Library files created using this option do not include board specific details.
- 10.Click Next.

The Build Settings page appears.

11. Select the programming language, you want to use, from the **Language** group.

The language you select determines the libraries that are linked with your program and the contents of the main source file that the wizard generates.

12.Select a toolchain from the Toolchain group.

Selected toolchain sets up the default compiler, linker, and libraries used to build the new project. Each toolchain generates code targeted for a specific platform.

#### **NOTE**

The current release does not include toolchains for Linux applications by default. To add the required build tools support, you should install the corresponding service pack for the required target.

- 13. Select an option from the Floating Point drop-down list, to prompt the compiler to handle the floating-point operations by generating instructions for the selected floating-point unit.
- 14.Click Finish.

The wizard creates a library project according to your specifications. You can access the project from the CodeWarrior Projects view on the Workbench.

The new library project is ready for use. You can now customize the project to match your requirements.

### 2.3.3 Creating CodeWarrior Linux Application project

You can create a CodeWarrior Linux application project using the CodeWarrior Linux Project Wizard.

To create a CodeWarrior Linux application project, perform these steps:

1. Select Start > All Programs > Freescale CodeWarrior > CW for ARMv7 vnumber > CodeWarrior, where number is the version number of your product.

The Workspace Launcher dialog appears, prompting you to select a workspace to use.

**NOTE** 

Click Browse to change the default location for workspace folder. You can also select the Use this as the default and do not ask again checkbox to set default or selected path as the default location for storing all your projects.

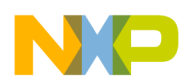

2. Click OK.

The default workspace is accepted. The CodeWarrior IDE launches and the **Welcome** page appears.

The Welcome page appears only if the CodeWarrior IDE or the selected workspace is started for the first time. Otherwise, the Workbench window appears. **NOTE** 

3. Click Go to Workbench, on the Welcome page.

The workbench window appears.

4. Select File > New > CodeWarrior Linux Project Wizard, from the CodeWarrior IDE menu bar.

The CodeWarrior Linux Project Wizard launches and the Create a CodeWarrior Linux Project page appears.

5. Specify a name for the new project in the Project name text box.

For example, enter the project name as linux project.

- 6. If you do not want to create your project in the default workspace:
	- a. Clear the Use default location checkbox.
	- b. Click Browse and select the desired location from the Browse For Folder dialog.
	- c. In the Location text box, append the location with the name of the directory in which you want to create your project.

#### **NOTE**

An existing directory cannot be specified for the project location.

7. Click Next.

The **Processor** page appears.

- 8. Select the target processor for the new project, from the Processor list.
- 9. Select Application from the Project Output group, to create an application with  $.$  elf extension, that includes information required to debug the project.
- 10.Click Next.

The Build Settings page appears.

11. Select a toolchain for Linux applications from the Toolchain group.

Selected toolchain sets up the default compiler, linker, and libraries used to build the new project. Each toolchain generates code targeted for a specific platform.

NOTE

To add the required Linux build tools support, you should install the corresponding service pack for the required target.

12. Select the programming language, you want to use, from the **Language** group.

The language you select determines the libraries that are linked with your program and the contents of the main source file that the wizard generates.

13. Select the architecture type used by the new project, from the Build Tools Architecture group.

14.Click Next.

The Linux Application page appears.

CodeWarrior for ARMv7 Targeting Manual, Rev. 10.0.8, 01/2016

<span id="page-33-0"></span>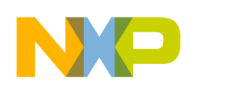

Working with Projects Building projects

15. Select Code Warrior TRK to use the Code Warrior Target Resident Kernel (TRK) protocol, to download and control application on the Linux host system.

**NOTE** 

When debugging a Linux application, you must use the CodeWarrior TRK to manage the communications interface between the debugger and Linux system. For details, see [Install CodeWarrior TRK on target system](#page-124-0) on page 125 topic.

- 16. Specify a Remote System Configuration option.
- 17. In the IP Address text box, enter the IP address of the Linux host system, the project executes on.
- 18.In the Port text box, enter the port number that the debugger will use to communicate to the Linux host system.
- 19.In the Remote Download Path text box, enter the absolute path for the host directory, into which the debugger downloads the application.

20.Click Finish.

The wizard creates a CodeWarrior Linux application project according to your specifications. You can access the project from the CodeWarrior Projects view on the Workbench.

The new CodeWarrior Linux application project is ready for use. You can now customize the project to match your requirements.

# 2.4 Building projects

CodeWarrior IDE supports two modes of building projects.

These modes are:

- Manual-Build mode on page 34
- [Auto-Build mode](#page-34-0) on page 35

### 2.4.1 Manual-Build mode

This section explains the manual mode of building projects.

In large workspaces, building the entire workspace can take a long time if users make changes with a significant impact on dependent projects. Often there are only a few projects that really matter to a user at a given time.

To build only the selected projects, and any prerequisite projects that need to be built in order to correctly build the selected projects, select Project > Build Project from the CodeWarrior IDE menu bar.

<span id="page-34-0"></span>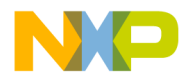

#### Figure 10: Project Menu- Build Project

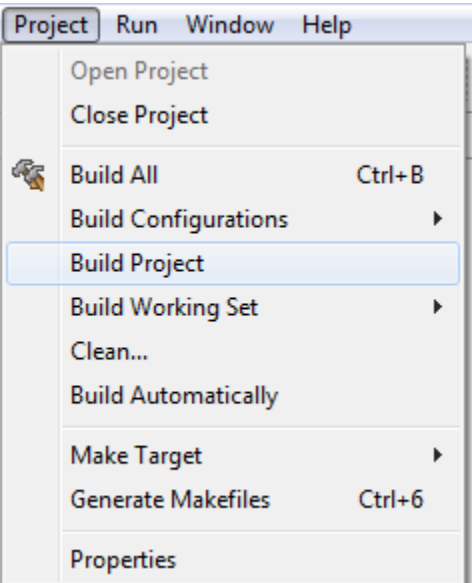

Alternatively, right-click the selected project in the CodeWarrior Projects view and select Build Project from the context menu.

To build all projects available in the CodeWarrior Projects view, select Project > Build All.

### 2.4.2 Auto-Build mode

This section explains the automatic mode of building projects.

CodeWarrior IDE takes care of compiling source files automatically. When auto-build is enabled, project build occurs automatically in the background every time you change files in the workspace (for example, saving an editor).

To automatically build all the projects in a workspace, select Project > Build Automatically from the CodeWarrior IDE menu bar.

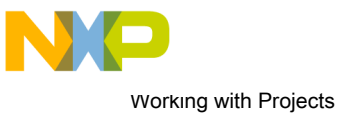

Building projects

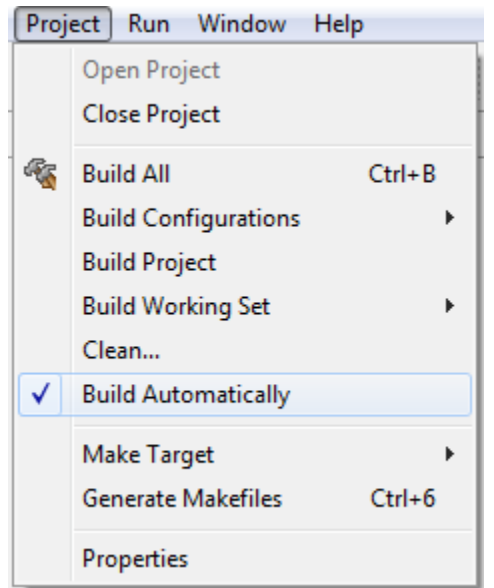

#### Figure 11: Project Menu-Build Automatically

If auto-build is taking too long and is interfering with ongoing development, it can be turned off. Select Project > Build Automatically from the CodeWarrior IDE menu bar to disable auto-build mode.

#### NOTE

It is advised that you do not use the **Build Automatically** option for C/C++ development. Using this option will result in building the entire project whenever you save a change to the makefile or source files. This can take a significant amount of time for very large projects.
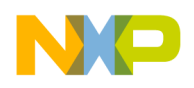

# Chapter 3 Build Properties

This chapter explains build properties for projects. A project can contain multiple build and launch configurations.

A *build configuration* is a named collection of build tools options. The set of options in a given build configuration causes the build tools to generate a final binary with specific characteristics. For example, the binary produced by a Debug build configuration might contain symbolic debugging information and have no optimizations, while the binary product by a Release build configuration might contain no symbolics and be highly optimized.

This chapter explains:

- Changing build properties on page 37
- [Restoring build properties](#page-37-0) on page 38
- [Defining C/C++ build settings and behavior](#page-37-0) on page 38
- [Properties for <project>](#page-41-0) on page 42

# 3.1 Changing build properties

You can modify the build properties of a project to better suit your needs.

Follow these steps to change build properties:

- 1. Start the CodeWarrior IDE.
- 2. In the CodeWarrior Projects view, select the project for which you want to modify the build properties.
- 3. Select Project > Properties.

The Properties for *<project>* dialog appears. The left side of this window has a Properties list. This list shows the build properties that apply to the current project.

- 4. Expand the C/C++ Build property node.
- 5. Select Settings.
- 6. Use the Configuration drop-down list to specify the launch configuration for which you want to modify the build properties.
- 7. Click the Tool Settings tab. The corresponding page appears.
- 8. From the list of tools on the Tool Settings page, select the tool for which you want to modify properties.
- 9. Change the settings as per the requirements.

#### 10.Click Apply.

The CodeWarrior IDE saves your new settings.

You can select other tool pages and modify their settings. When you finish, click OK to save your changes and close the Properties for <project> dialog.

<span id="page-37-0"></span>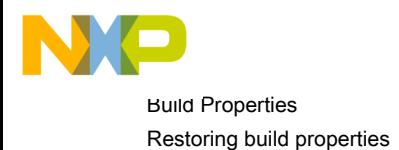

# 3.2 Restoring build properties

You can modify a build configuration of a project and might choose to restore the build properties to have a factory-default configuration, or to revert to a last-known working build configuration.

To undo your modifications to build properties, click the Restore Defaults button at the bottom of the Properties for *<project>* dialog.

This changes the values of the options to the absolute default of the toolchain.

# 3.3 Defining C/C++ build settings and behavior

The C/C++ Build page includes all builder-specific property pages.

This section contains the following subsections:

- Define build settings
- [Define build behavior](#page-39-0)

#### **NOTE**

Modifying settings such as the Generate makefiles automatically option, might enable or disable some parameters in some situations and change the availability of other property pages.

## 3.3.1 Define build settings

The Build Settings page of the C/C++ Build page allows you to define build settings for your project.

To define build settings, perform these steps:

- 1. Start CodeWarrior IDE.
- 2. In the CodeWarrior Projects view, select the project for which you want to modify the build settings.
- 3. Select Project > Properties.

The Properties for <project> window appears. The left side of this window has a properties list. This list shows the build properties that apply to the current project.

4. Select C/C++ Build.

The C/C++ Build page appears.

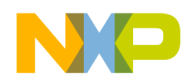

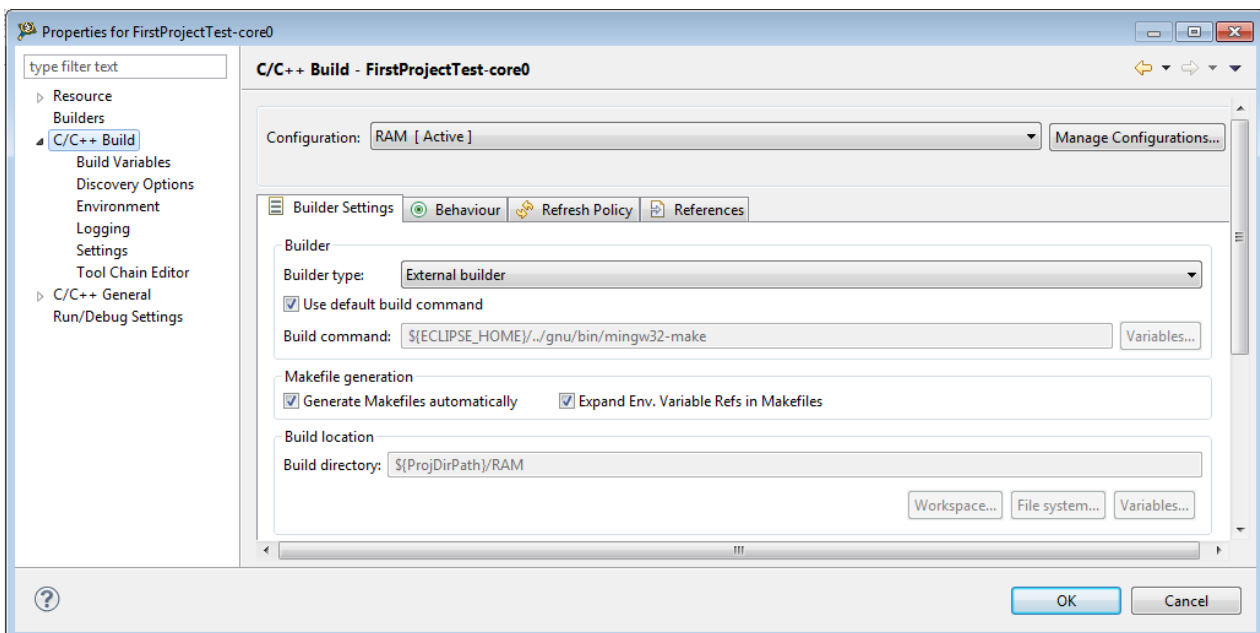

Figure 12: C/C++ build page - builder settings

5. In the Builder Settings tab, the builder settings for the selected build configuration appears.

The table below describes the builder settings options.

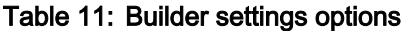

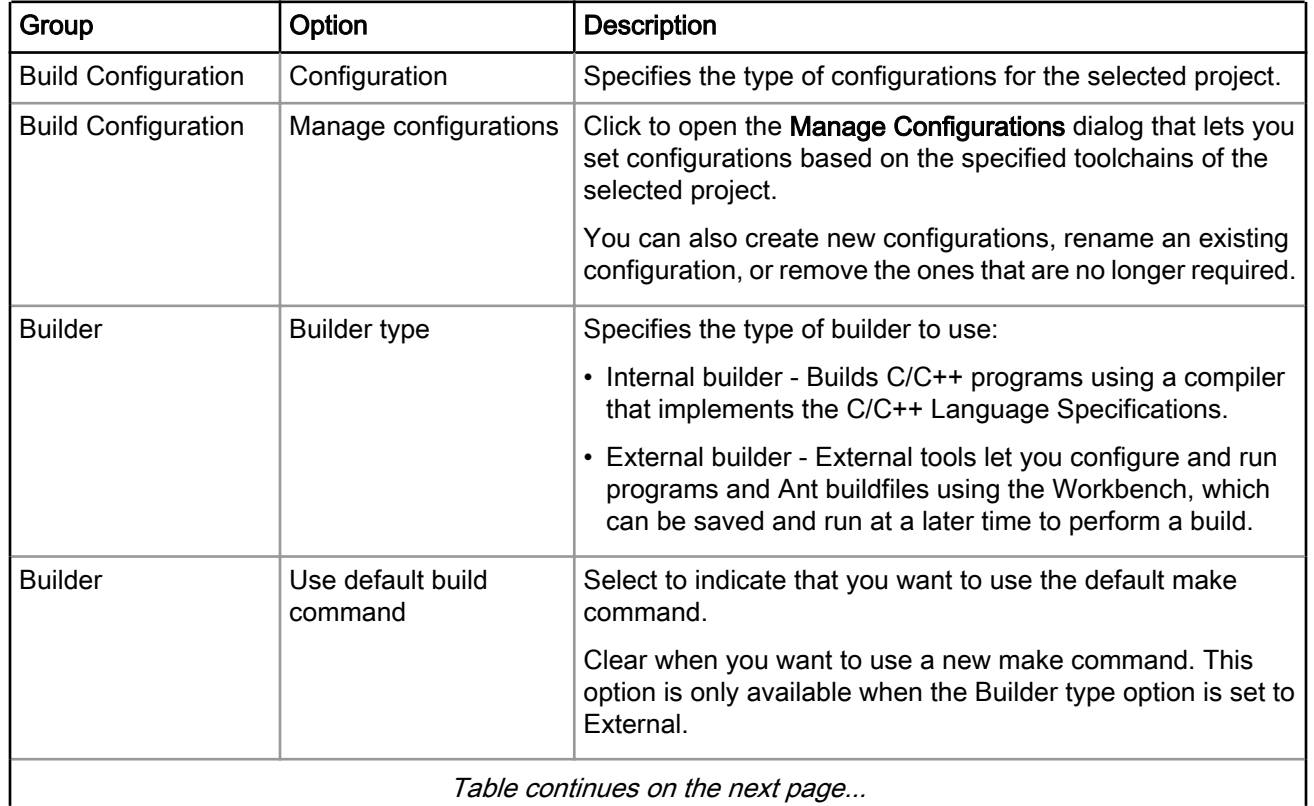

<span id="page-39-0"></span>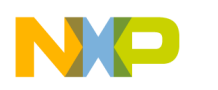

Build Properties Defining C/C++ build settings and behavior

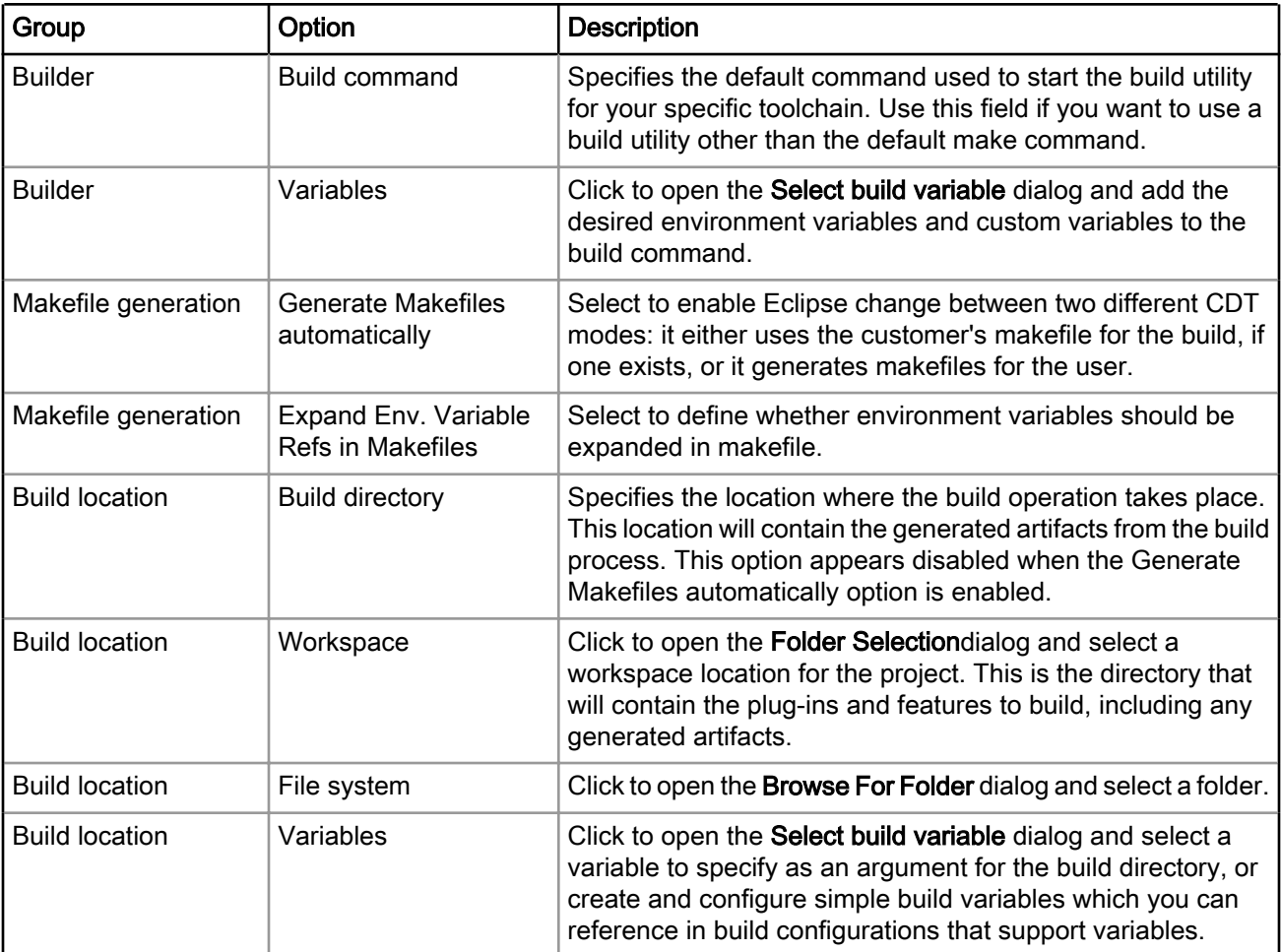

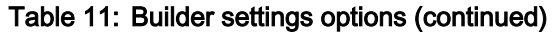

6. Make the desired changes and click OK.

The Properties for <project> window will close.

## 3.3.2 Define build behavior

The Behaviour page of the C/C++ Build page allows you to define build behavior for your project.

To define build behavior, perform these steps:

- 1. Start CodeWarrior IDE.
- 2. In the CodeWarrior Projects view, select the project for which you want to modify the build settings.
- 3. Select Project > Properties.

The Properties window appears. The left side of this window has a properties list. This list shows the build properties that apply to the current project.

4. Select C/C++ Build.

The C/C++ Build page appears.

5. Click the Behaviour tab.

The behavior settings for the selected build configuration appears.

The table below describes the behavior settings options.

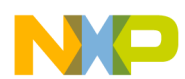

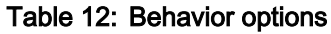

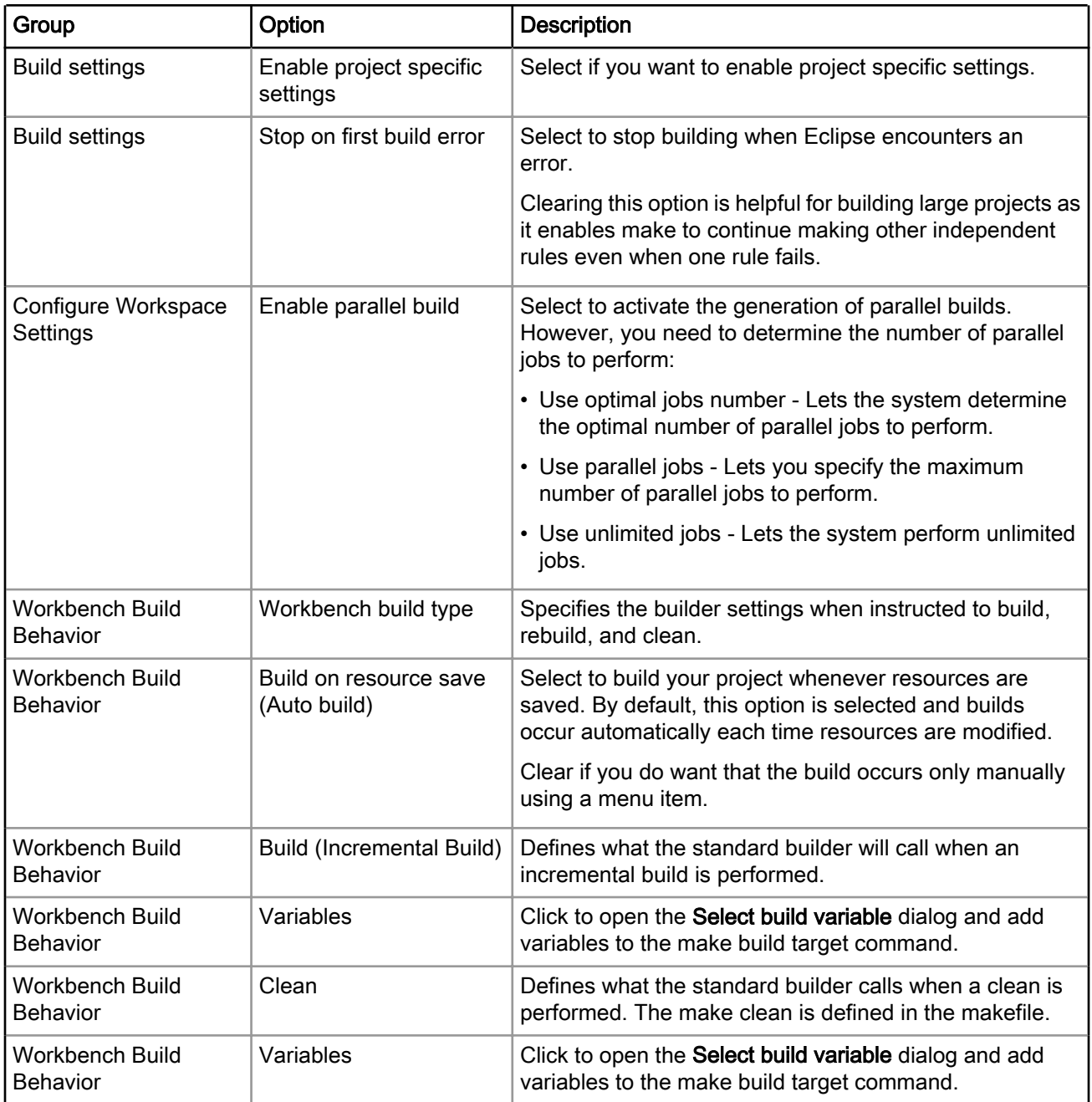

6. Make the desired changes and click OK.

The Properties for <project> window will close.

<span id="page-41-0"></span>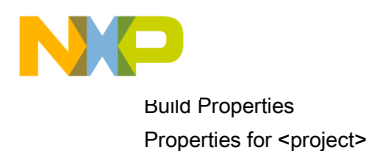

# 3.4 Properties for <project>

The Properties for <project> window shows the corresponding build properties for a bareboard project.

Figure 13: Build properties

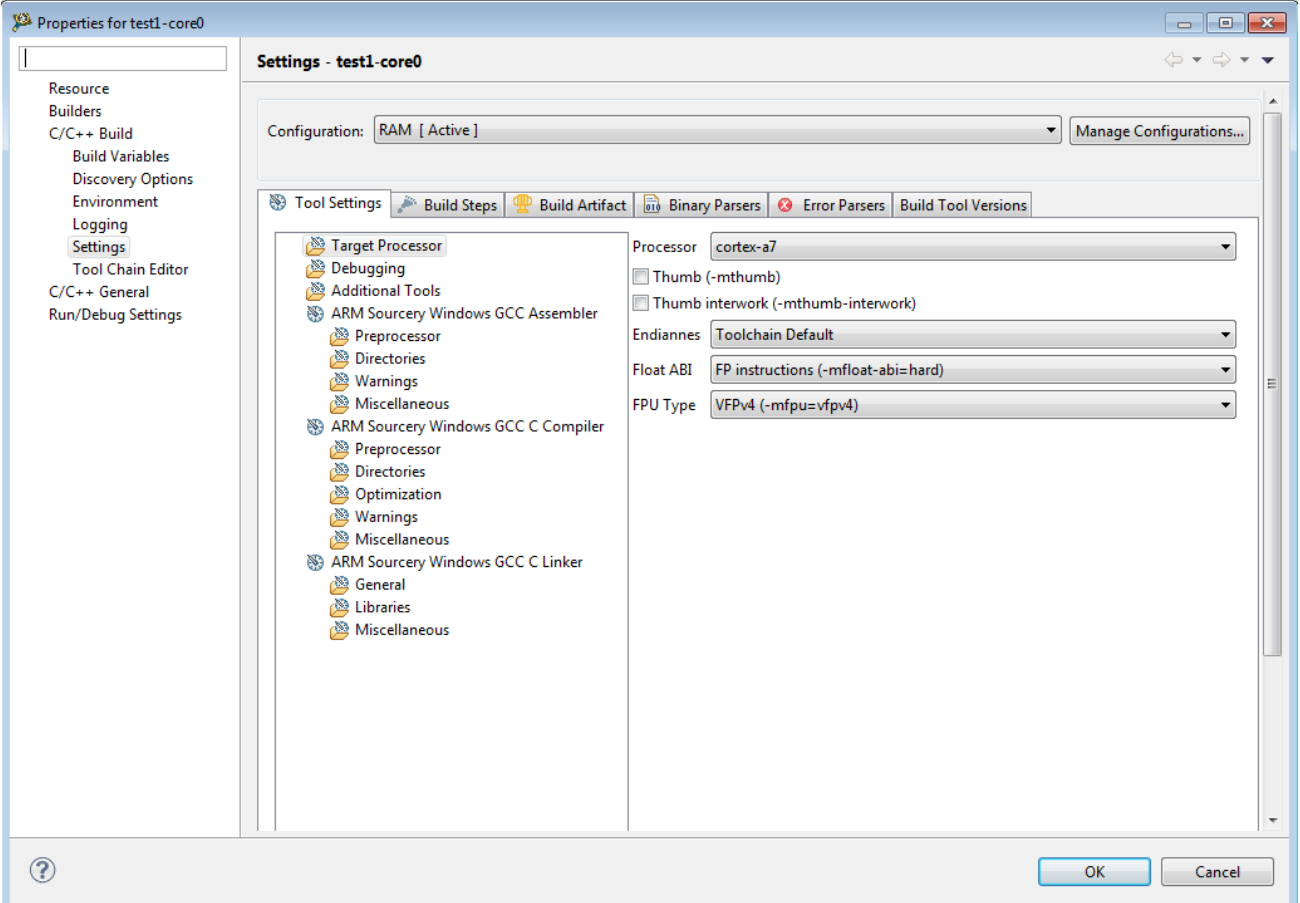

The following table lists the build properties specific to developing software for.

The properties that you specify in the Tool Settings panels apply to the selected build tool on the Tool Settings page of the Properties for <project> dialog.

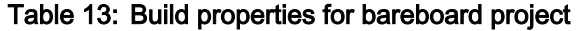

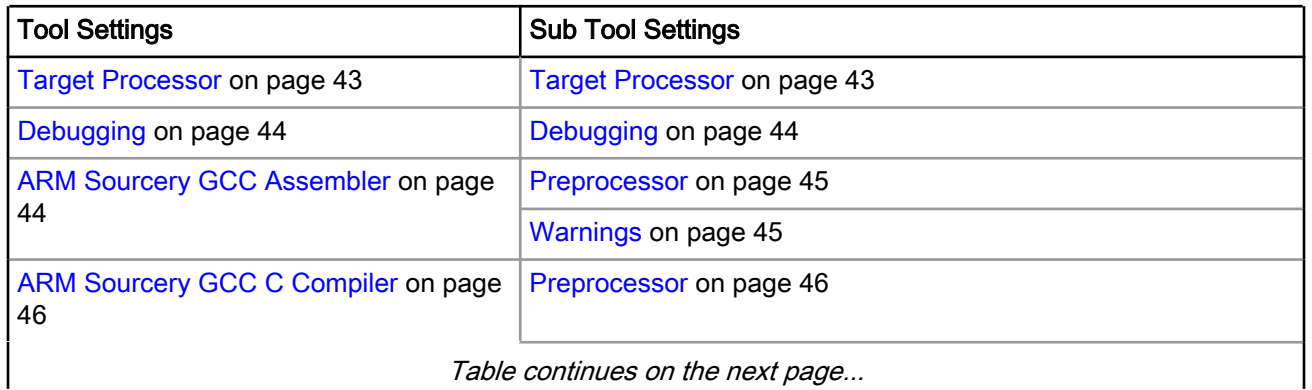

<span id="page-42-0"></span>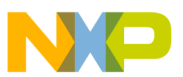

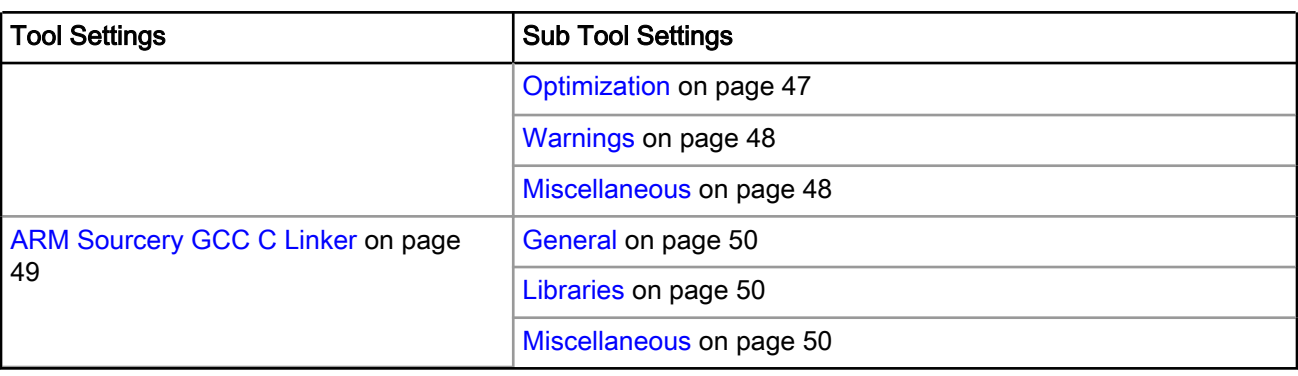

### Table 13: Build properties for bareboard project (continued)

## 3.4.1 Target Processor

This section describes the options in the Target Processor panel.

The options are listed in the table below.

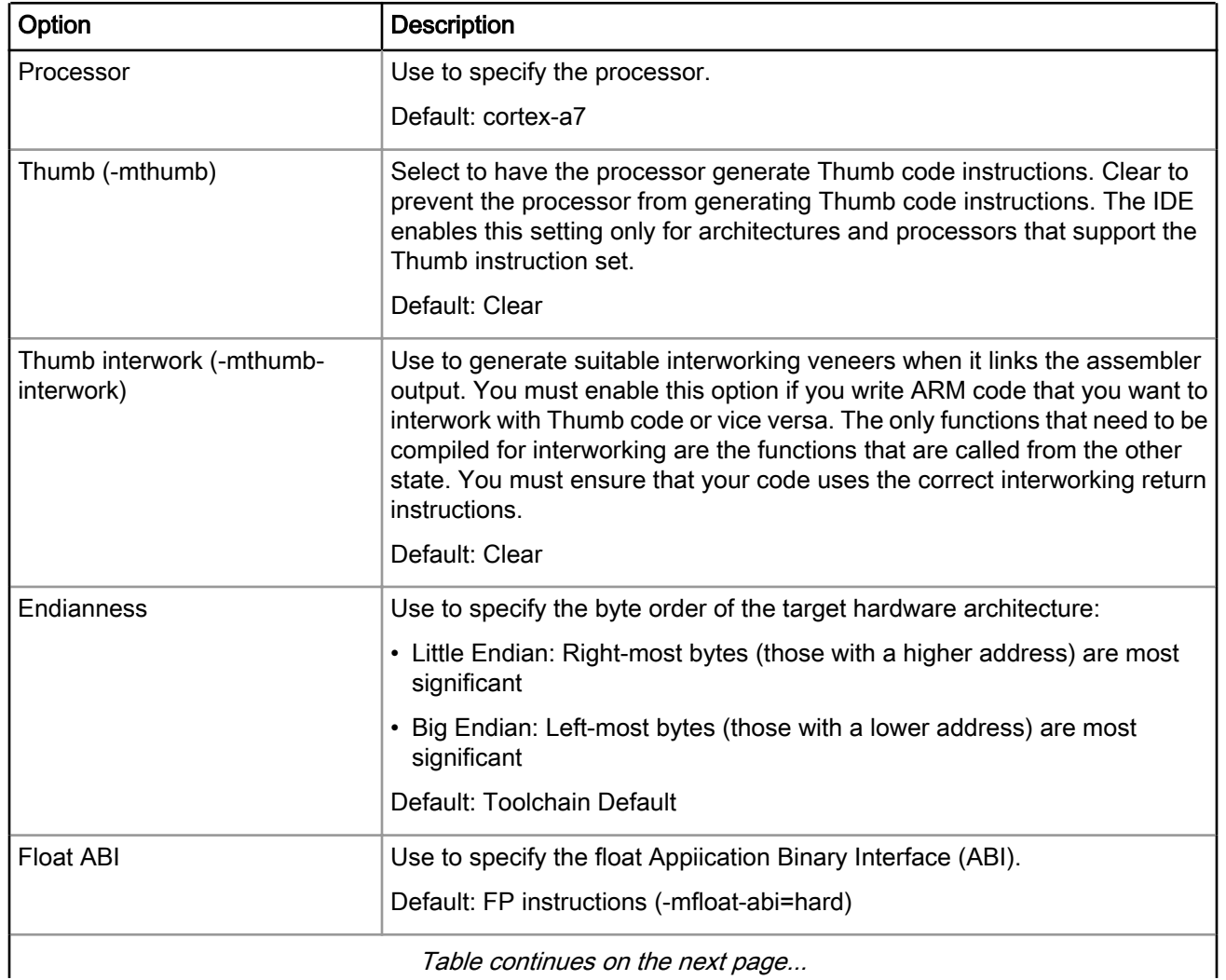

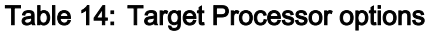

<span id="page-43-0"></span>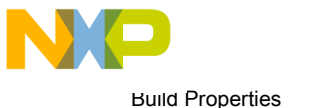

Properties for <project>

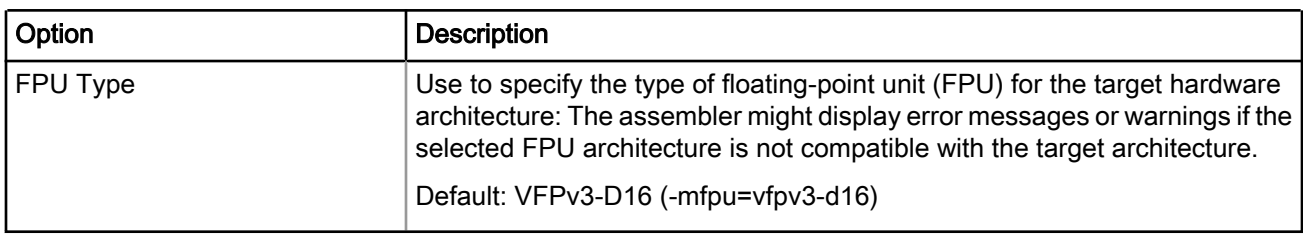

### Table 14: Target Processor options (continued)

# 3.4.2 Debugging

This section describes the options in the Debugging panel.

The options are listed in the table below.

### Table 15: Debugging options

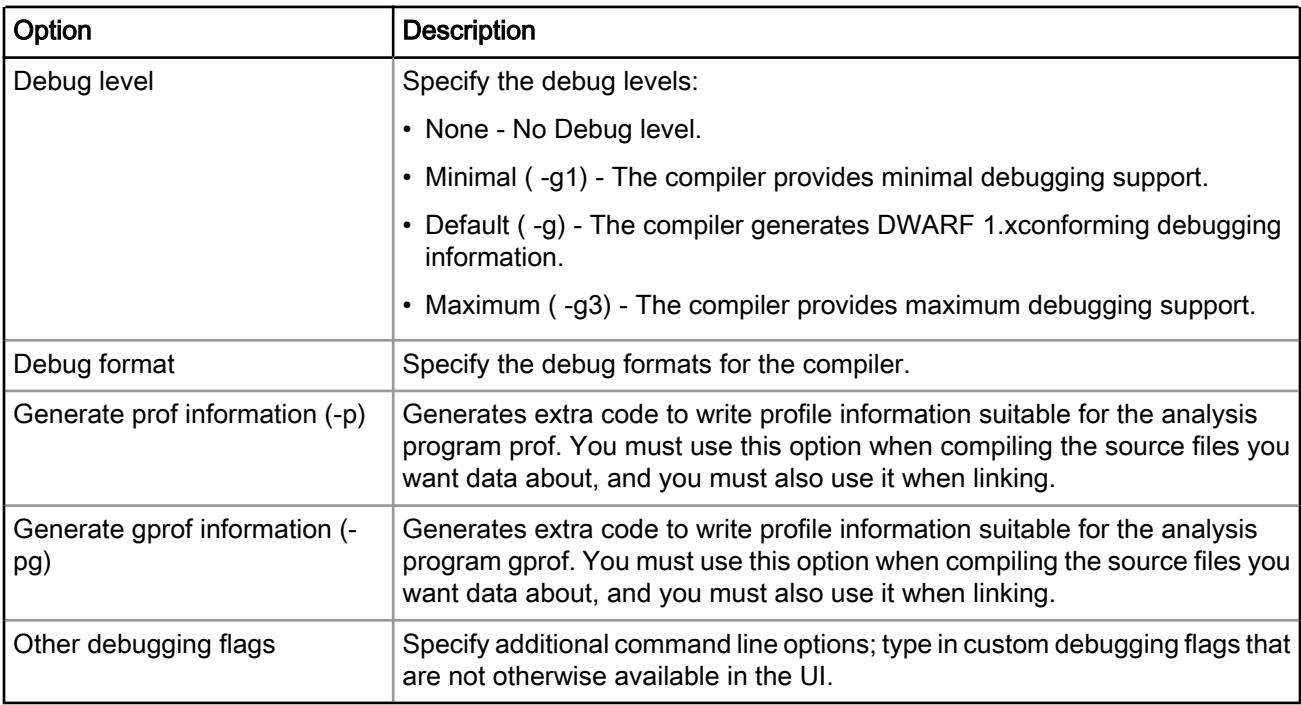

# 3.4.3 ARM Sourcery GCC Assembler

This section describes the options in the ARM Sourcery GCC Assembler panel.

The options are listed in the table below.

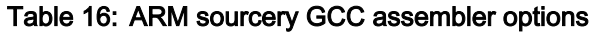

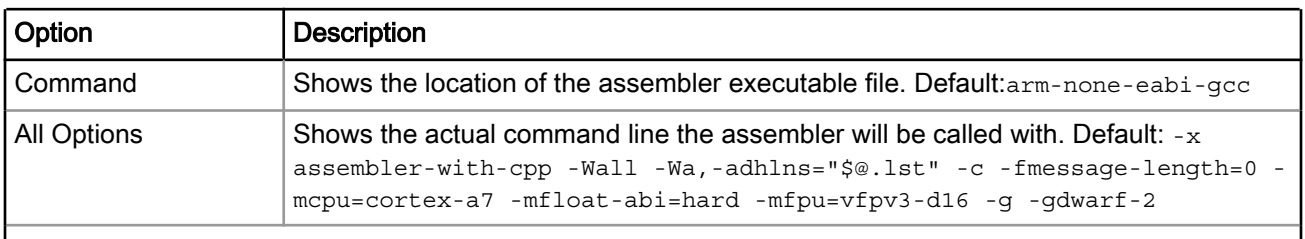

Table continues on the next page...

 $\overline{\phantom{a}}$ 

I

<span id="page-44-0"></span>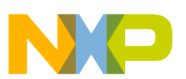

| Option                     | <b>Description</b>                                                                                                    |
|----------------------------|----------------------------------------------------------------------------------------------------|
| <b>Expert settings</b>     |                                                                                                    |
| l Command line<br>patterns | Shows the expert settings command line parameters. Default: "\$<br>{ARMv7GCCToolsDir}/\${COMMAND}" \${INPUTS} \${FLAGS} \${OUTPUT_FLAG}\$<br>{OUTPUT PREFIX}\${OUTPUT} |

Table 16: ARM sourcery GCC assembler options (continued)

This section contains the following subsections:

- Preprocessor on page 45
- Warnings on page 45

### 3.4.3.1 Preprocessor

Use this panel to specify preprocessor-related settings of the ARM sourcery GCC assembler.

The available options are listed in the table below.

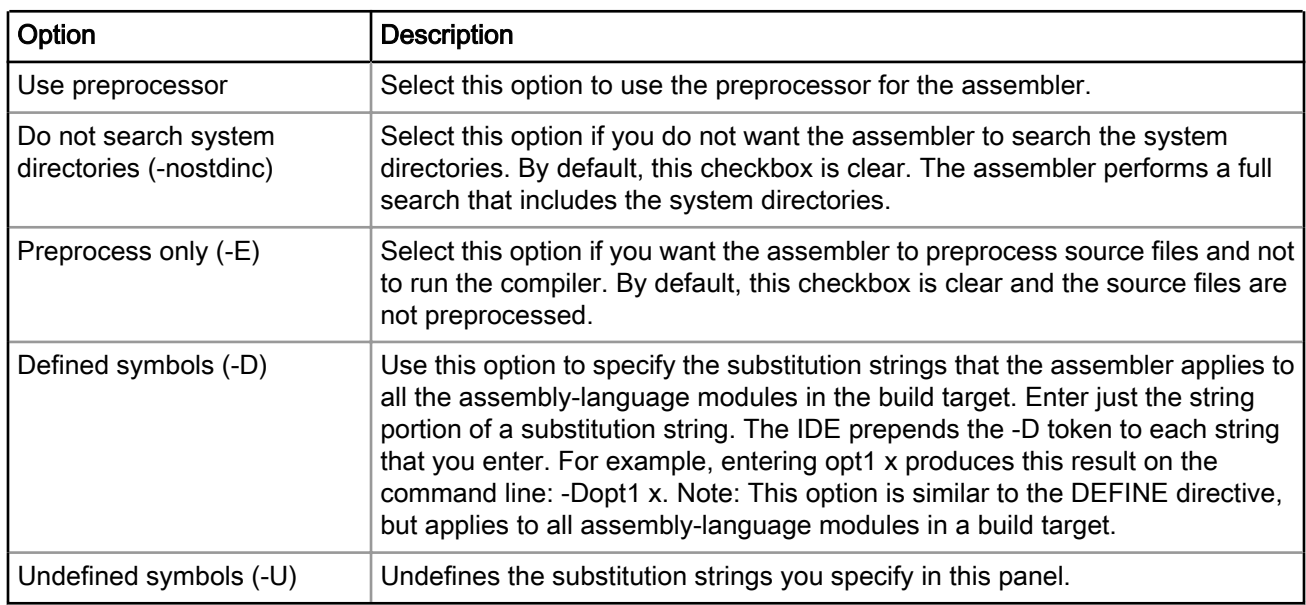

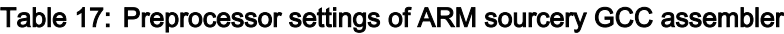

## 3.4.3.2 Warnings

Use this panel to specify warning-related settings of the ARM sourcery GCC assembler.

The available options are listed in the table below.

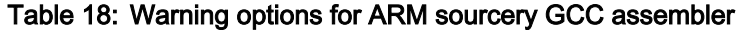

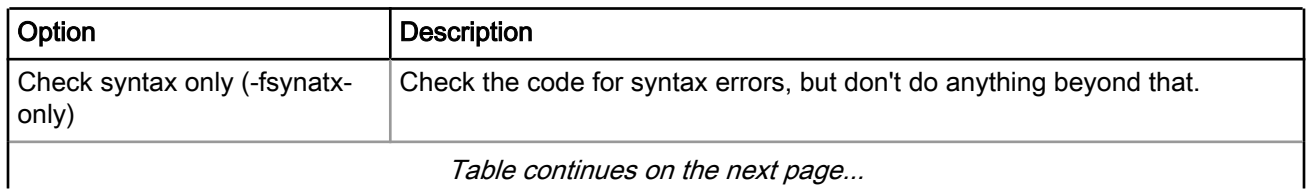

<span id="page-45-0"></span>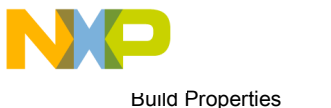

Properties for <project>

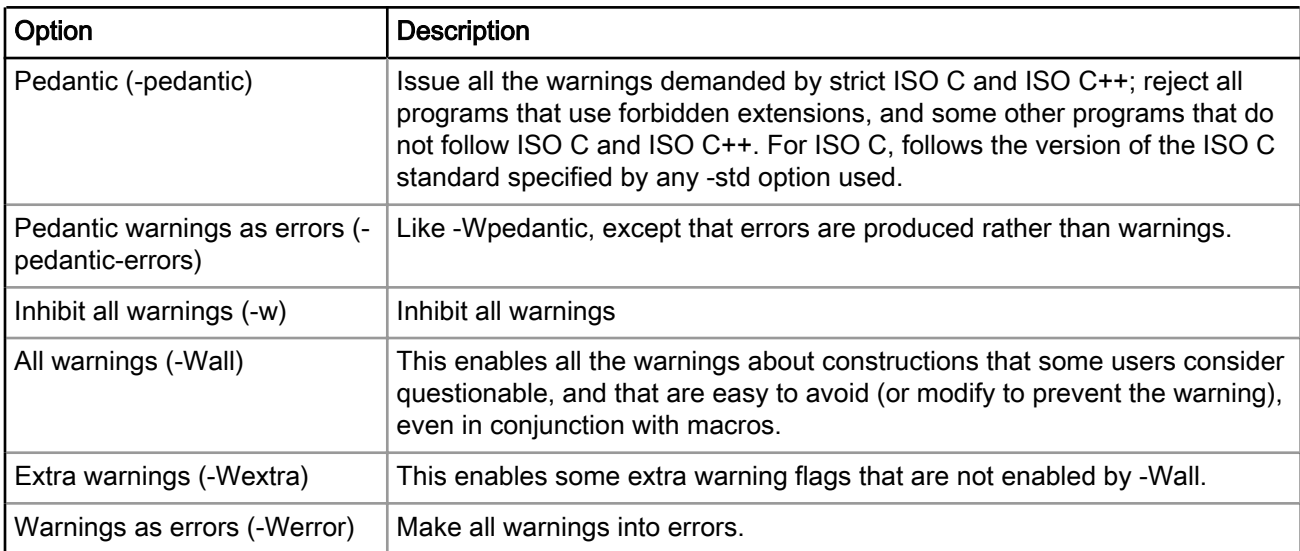

### Table 18: Warning options for ARM sourcery GCC assembler (continued)

## 3.4.4 ARM Sourcery GCC C Compiler

This section describes the options in the ARM Sourcery GCC C Compiler panel.

The options are listed in the table below.

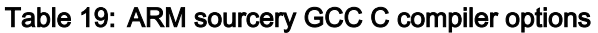

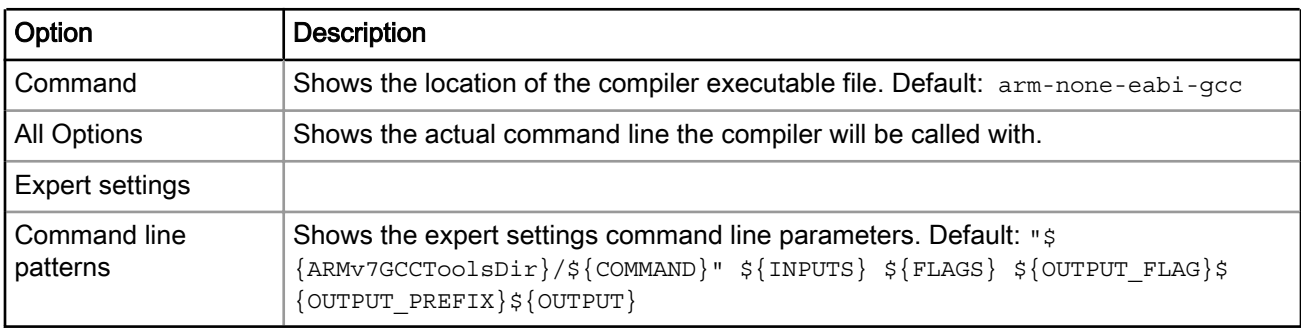

This section contains the following subsections:

- Preprocessor on page 46
- [Optimization](#page-46-0) on page 47
- [Warnings](#page-47-0) on page 48
- [Miscellaneous](#page-47-0) on page 48

### 3.4.4.1 Preprocessor

Use this panel to specify preprocessor-related settings of the ARM sourcery GCC C compiler.

The available options are listed in the table below.

<span id="page-46-0"></span>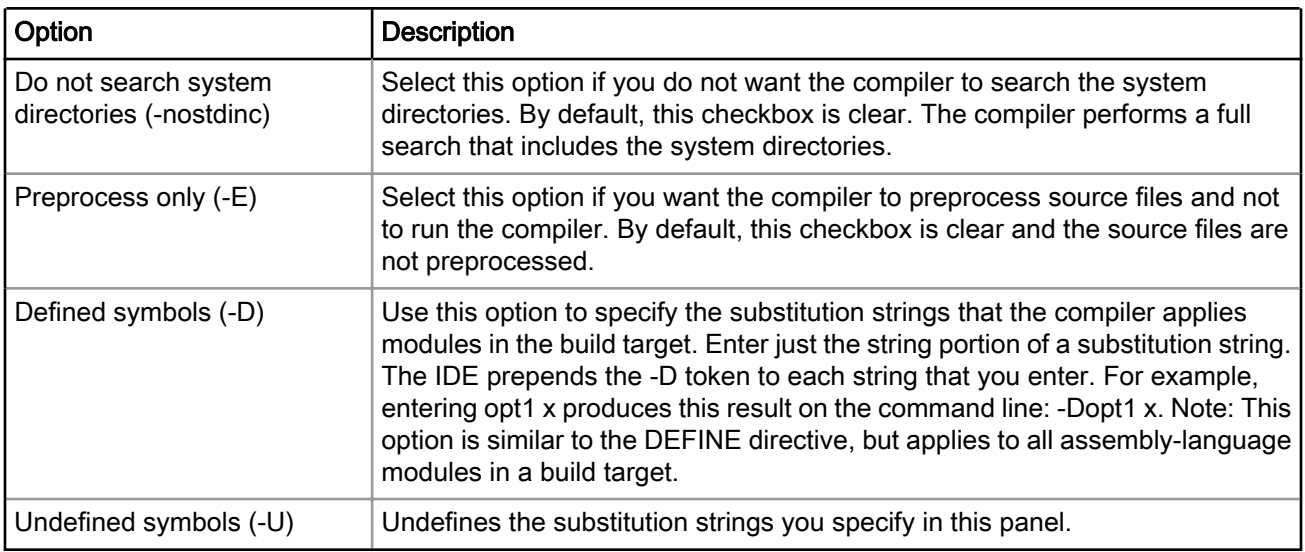

### Table 20: Preprocessor settings of ARM sourcery GCC C compiler

## 3.4.4.2 Optimization

Use this panel to specify optimization-related settings of the ARM sourcery GCC C compiler.

The available options are listed in the table below.

| Option                           | <b>Description</b>                                                                                                    |  |
|----------------------------------|----------------------------------------------------------------------------------------------------|--|
| Optimization level               | Select the required optimization level                                                                                                    |  |
|                                  | • None (-O0) - Reduce compilation time and make debugging produce the<br>expected results. This is the default.                                                                                                    |  |
|                                  | • Optimize (-O1) - Optimize. Optimizing compilation takes somewhat more<br>time, and a lot more memory for a large function.                                                                                                    |  |
|                                  | • Optimize more (-O2) - Optimize even more. GCC performs nearly all<br>supported optimizations that do not involve a space-speed tradeoff. As<br>compared to -O, this option increases both compilation time and the<br>performance of the generated code.                                                                    |  |
|                                  | • Optimize most (-O3) - Optimize yet more. -O3 turns on all optimizations<br>specified by -O2 and also turns on the -finline-functions, -<br>funswitch-loops,-fpredictive-commoning,-fgcse-after-reload,-<br>ftree-loop-vectorize, -ftree-slp-vectorize, -fvect-cost-model,<br>-ftree-partial-pre and -fipa-cp-clone options. |  |
|                                  | • Optimize size (-Os) - Optimize for size. -Os enables all -O2 optimizations<br>that do not typically increase code size. It also performs further<br>optimizations designed to reduce code size.                                                                                                    |  |
| Table continues on the next page |                                                                                                    |  |

Table 21: Optimization settings of ARM sourcery GCC C compiler

<span id="page-47-0"></span>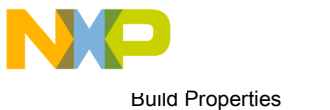

Properties for <project>

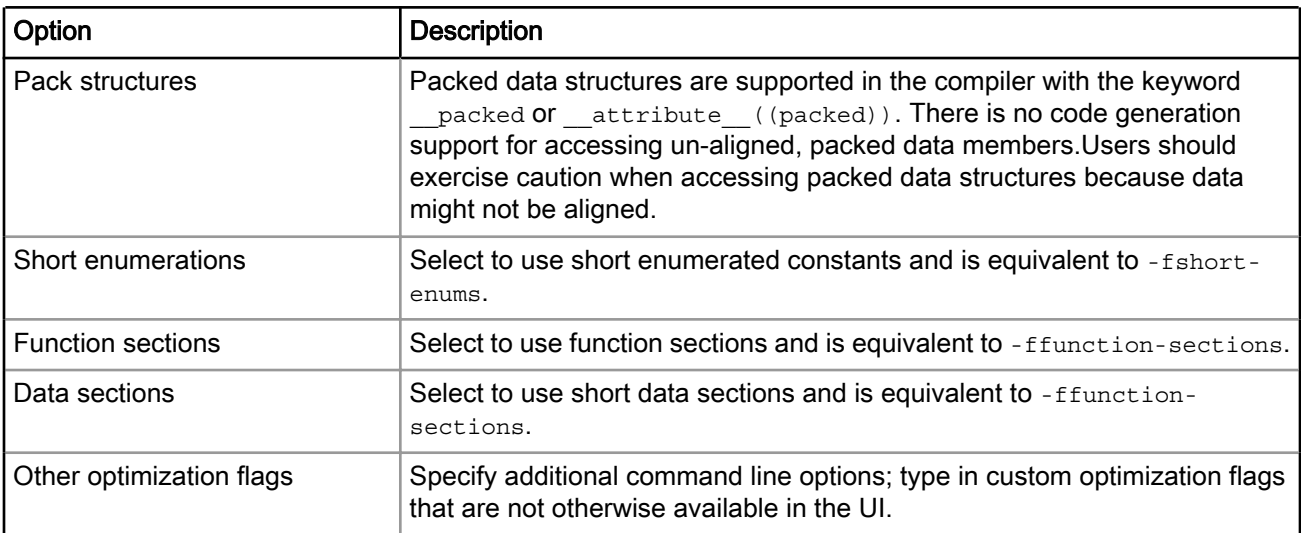

### Table 21: Optimization settings of ARM sourcery GCC C compiler (continued)

## 3.4.4.3 Warnings

Use this panel to specify warning-related settings of the ARM sourcery GCC C compiler.

The available options are listed in the table below.

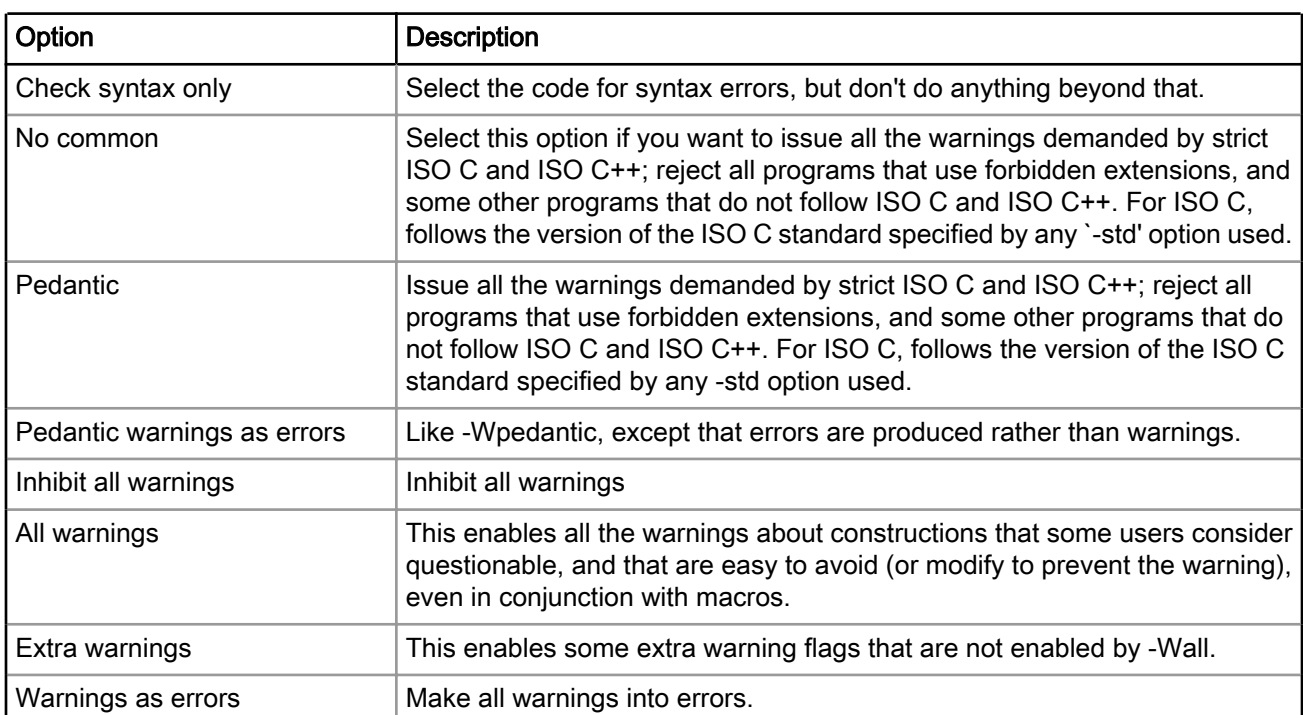

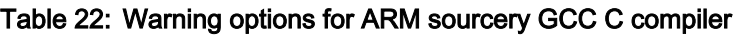

## 3.4.4.4 Miscellaneous

You can use this panel to specify miscellaneous settings related to the ARM sourcery GCC C compiler.

The available options are listed in the table below.

<span id="page-48-0"></span>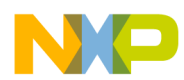

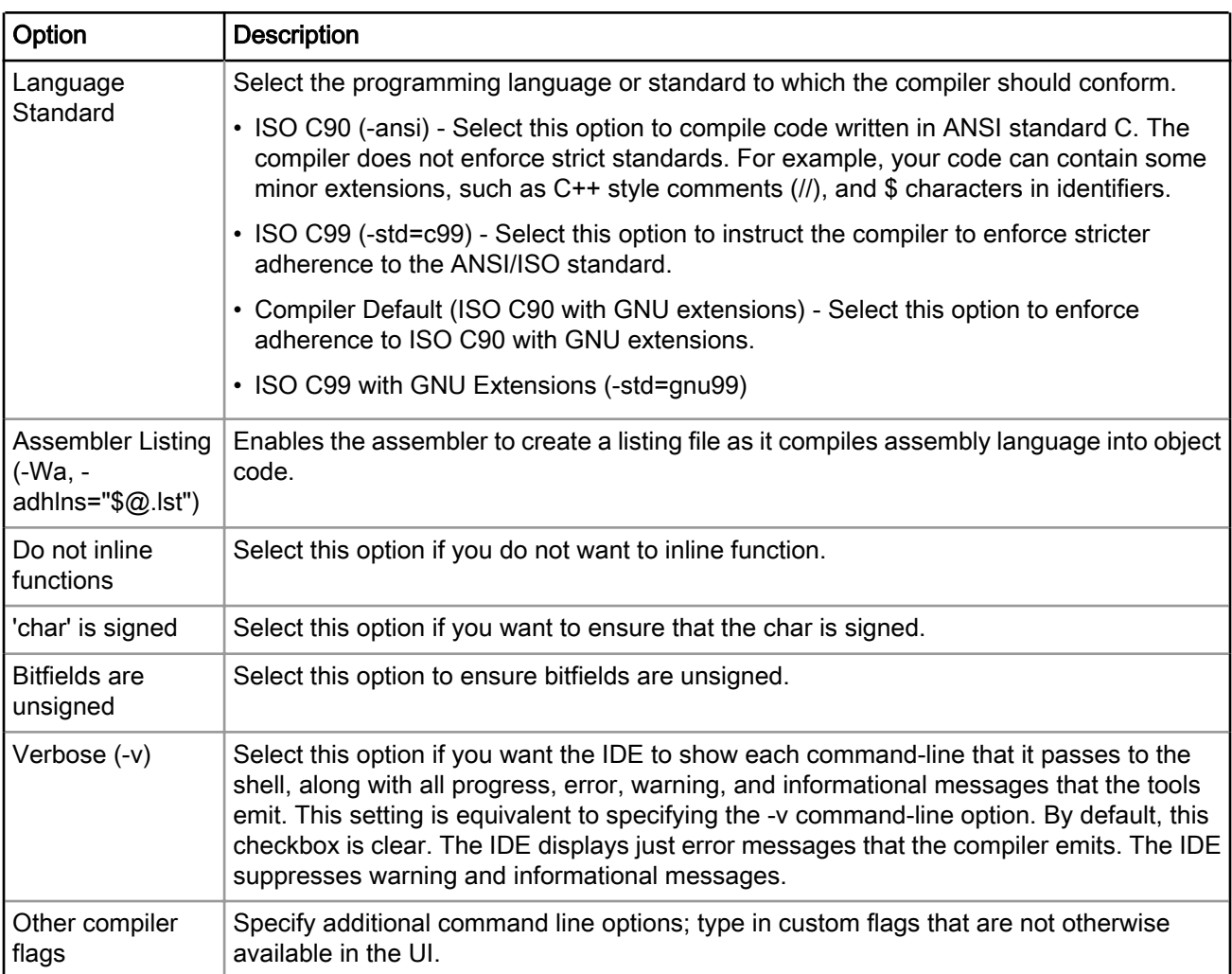

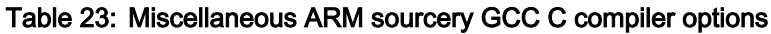

# 3.4.5 ARM Sourcery GCC C Linker

This section describes the options in the ARM Sourcery GCC C Linker panel.

The options are listed in the table below.

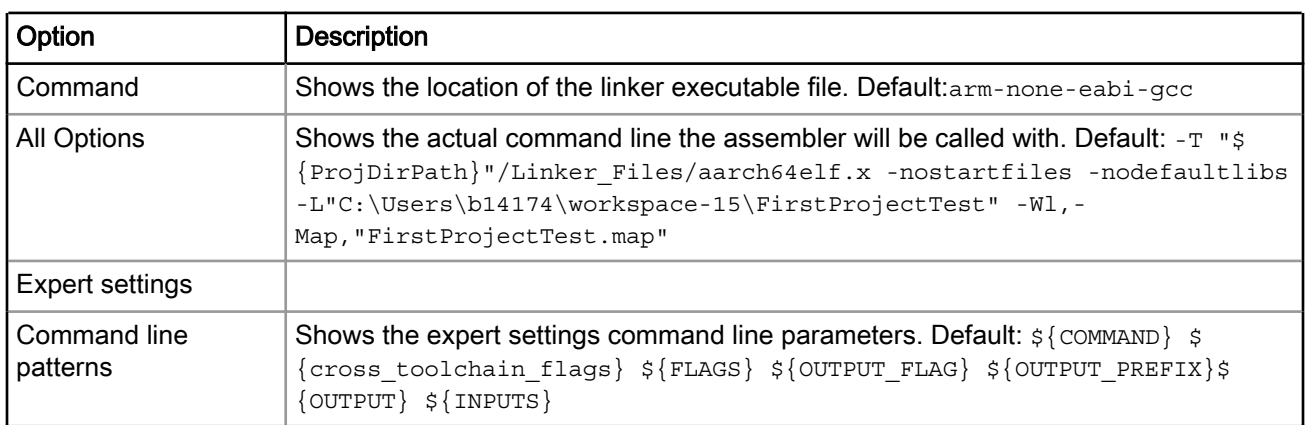

### Table 24: ARM sourcery GCC C linker options

<span id="page-49-0"></span>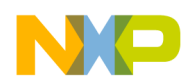

Build Properties Properties for <project>

This section contains the following subsections:

- General on page 50
- Libraries on page 50
- Miscellaneous on page 50

## 3.4.5.1 General

Use this panel to specify general settings of the ARM sourcery GCC C linker.

The available options are listed in the table below.

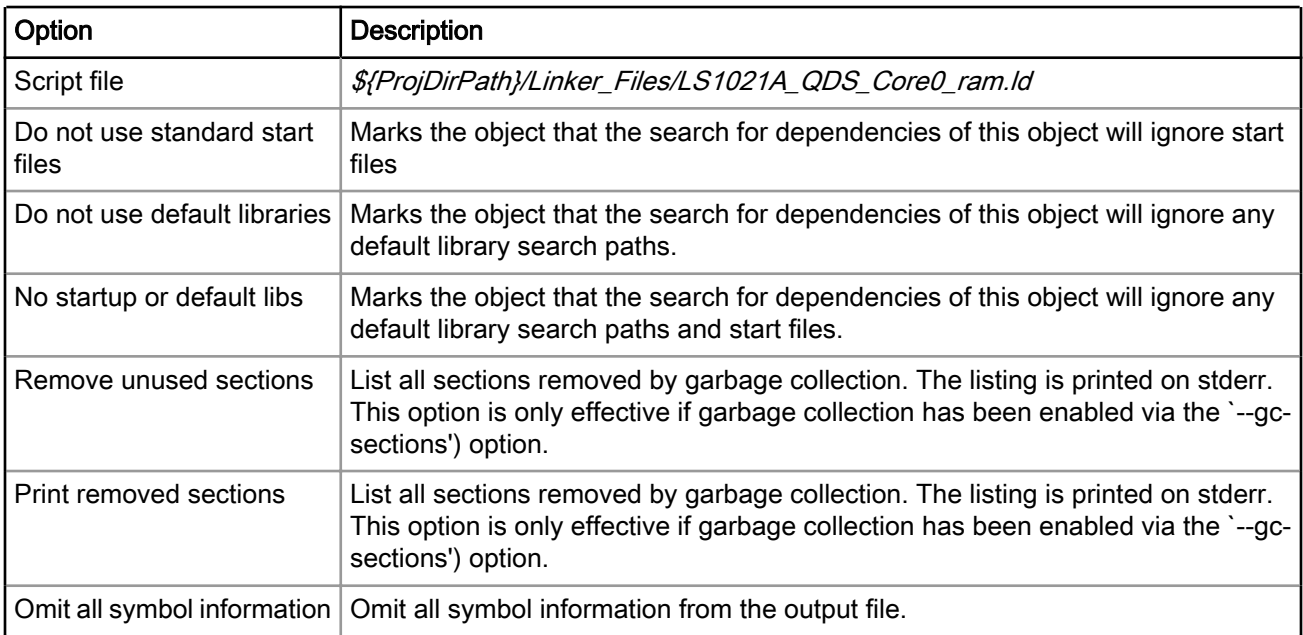

### Table 25: General ARM sourcery GCC C linker options

## 3.4.5.2 Libraries

Use this panel to specify library-related settings of the ARM sourcery GCC C linker.

The available options are listed in the table below.

### Table 26: Library settings for ARM sourcery GCC C linker

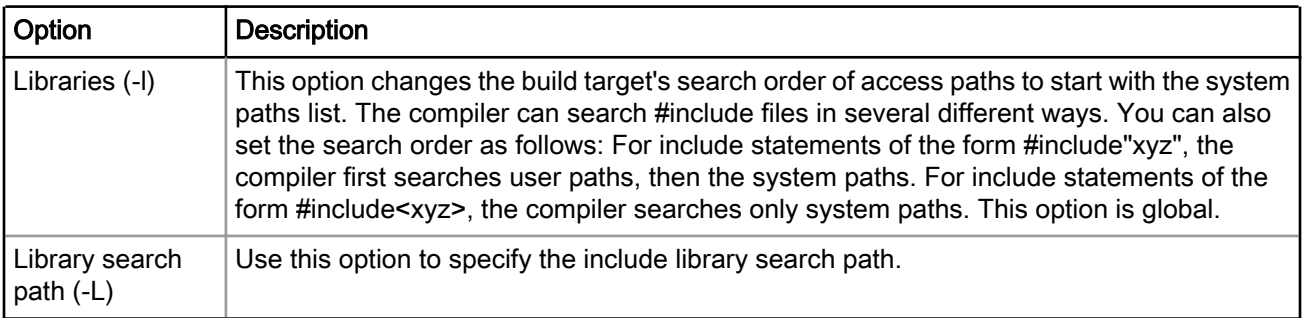

## 3.4.5.3 Miscellaneous

You can use this panel to specify miscellaneous settings related to the ARM sourcery GCC C linker.

The available options are listed in the table below.

CodeWarrior for ARMv7 Targeting Manual, Rev. 10.0.8, 01/2016

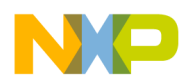

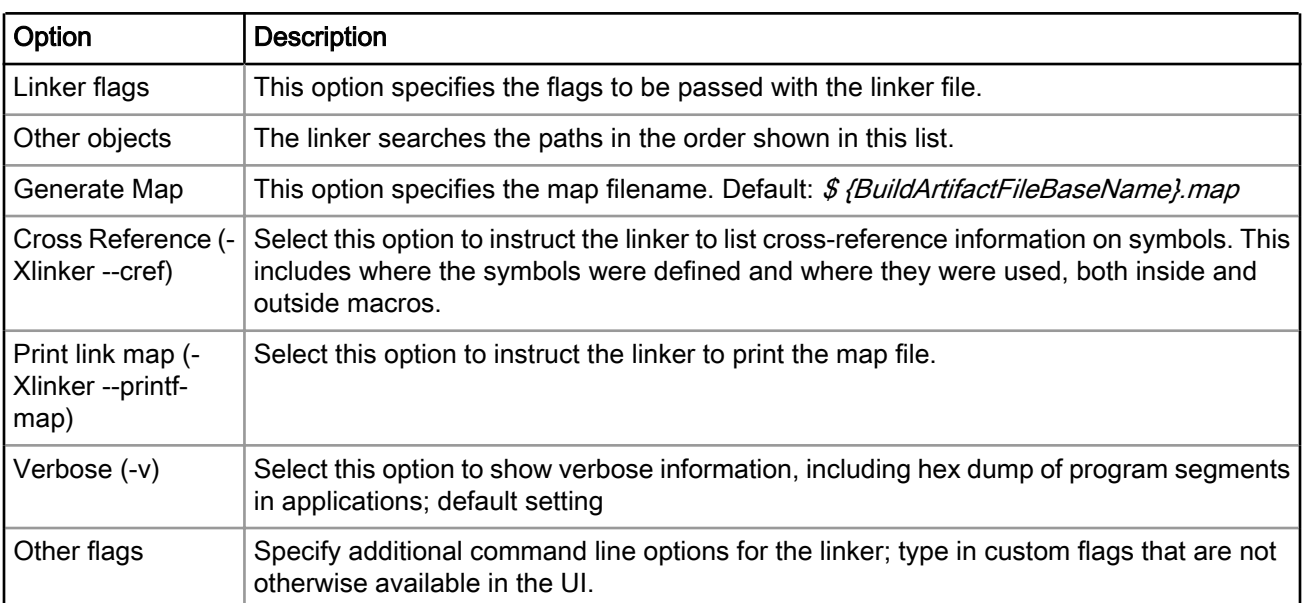

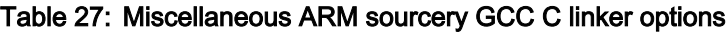

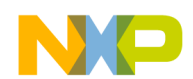

Build Properties Properties for <project>

# Chapter 4 Debug Configurations

A CodeWarrior project can have multiple associated debug configurations. A debug configuration is a named collection of settings that the CodeWarrior tools use.

Debug configurations let you specify settings, such as:

- The files that belong to the debug configuration
- Behavior of the debugger and the related debugging tools

This chapter explains:

- Using Debug Configurations dialog on page 53
- [Customizing Debug Configurations](#page-74-0) on page 75
- [Reverting Debug Configuration settings](#page-76-0) on page 77

# 4.1 Using Debug Configurations dialog

The Debug Configurations dialog allows you to specify debugger-related settings for your CodeWarrior project.

#### **NOTE**

As you modify a launch configuration's debugger settings, you create pending, or unsaved, changes to that launch configuration. To save the pending changes, you must click the Apply button of the Debug Configurations dialog or click the Close button and then the Yes button.

### Table 28: Debug Configuration tabs

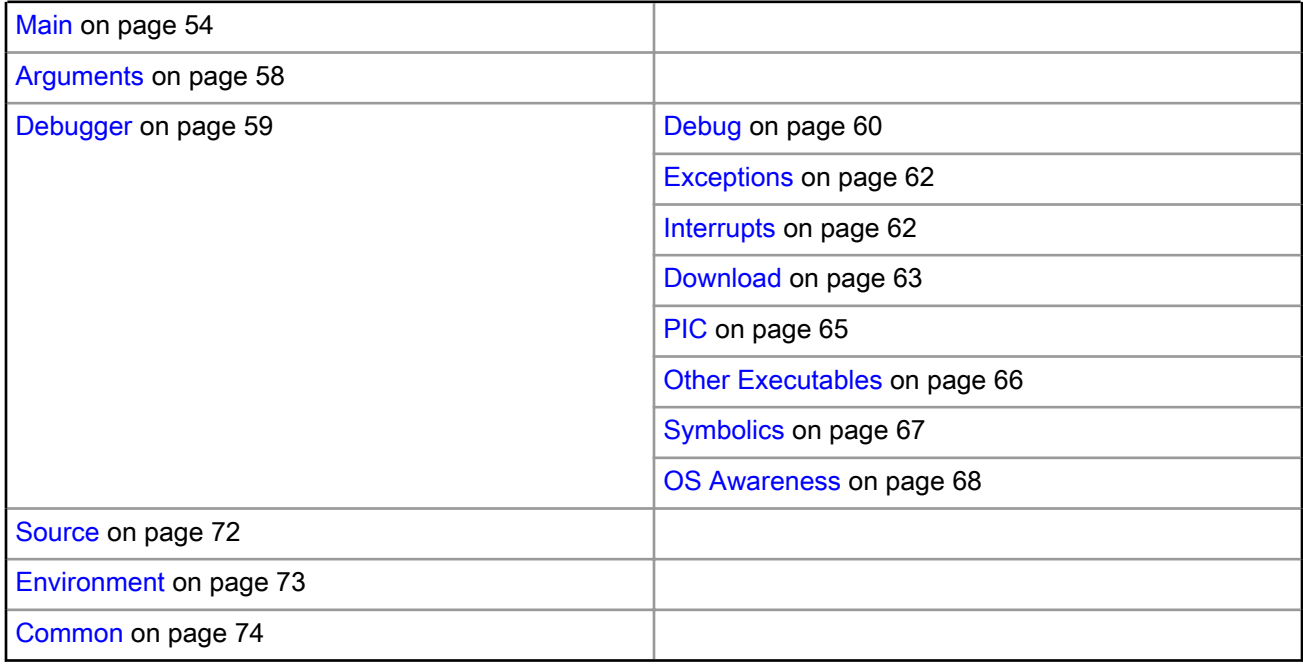

<span id="page-53-0"></span>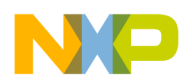

## 4.1.1 Main

Use this page to specify the project and application you want to run or debug.

You can also specify a remote system configuration on this tab. The remote system configuration is separated into connection and system configurations allowing you to define a single system configuration that can be referred to by multiple connection configurations. The launch configurations refer to a connection configuration, which in turn refers to a system configuration.

#### The options displayed on the Main tab vary depending on the selected debug session type. **NOTE**

The following figure shows the Main tab.

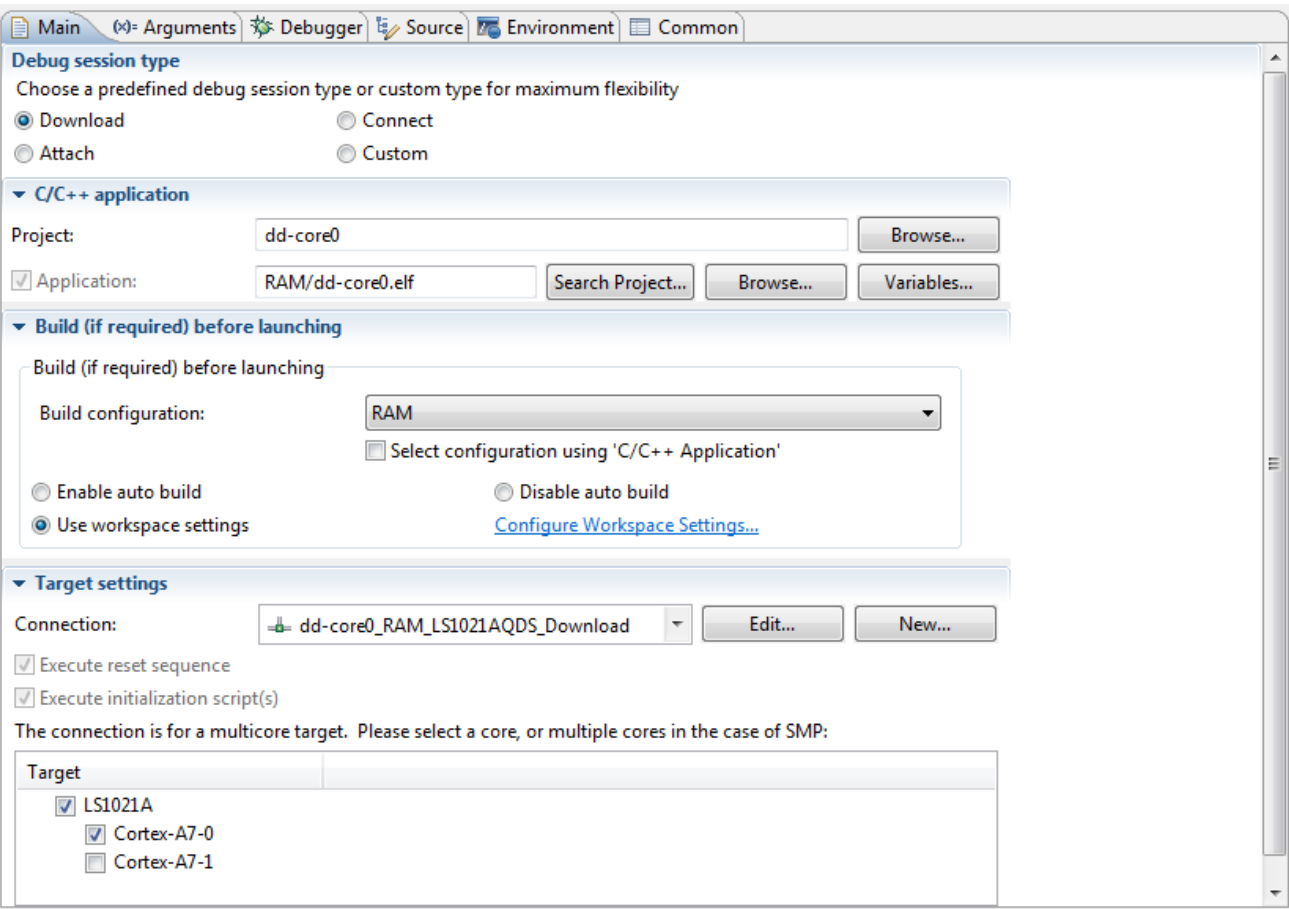

Figure 14: Debug Configurations-Main tab

The table below lists the various options available on the Main page.

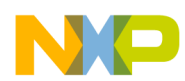

### Table 29: Main tab options

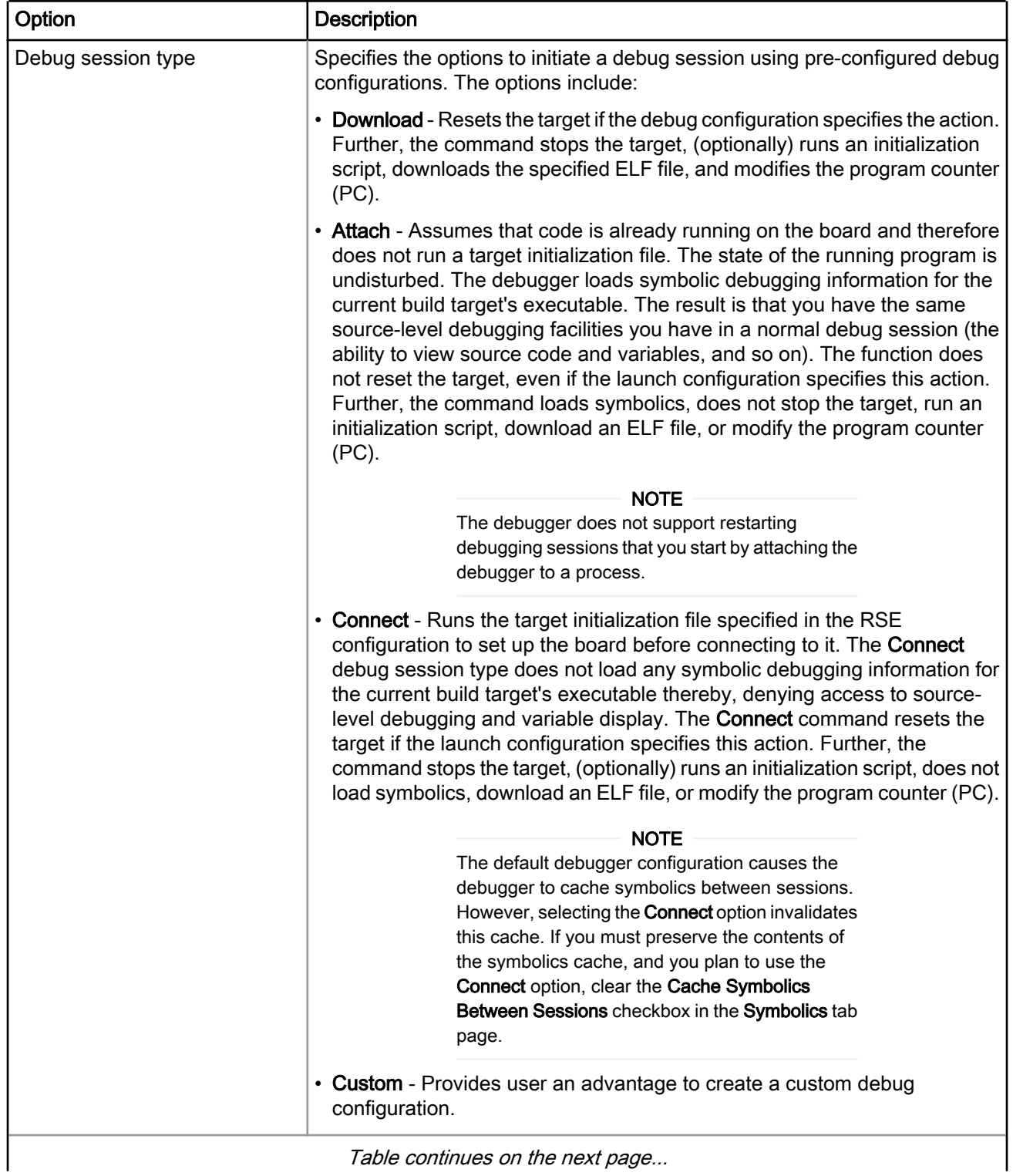

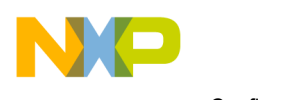

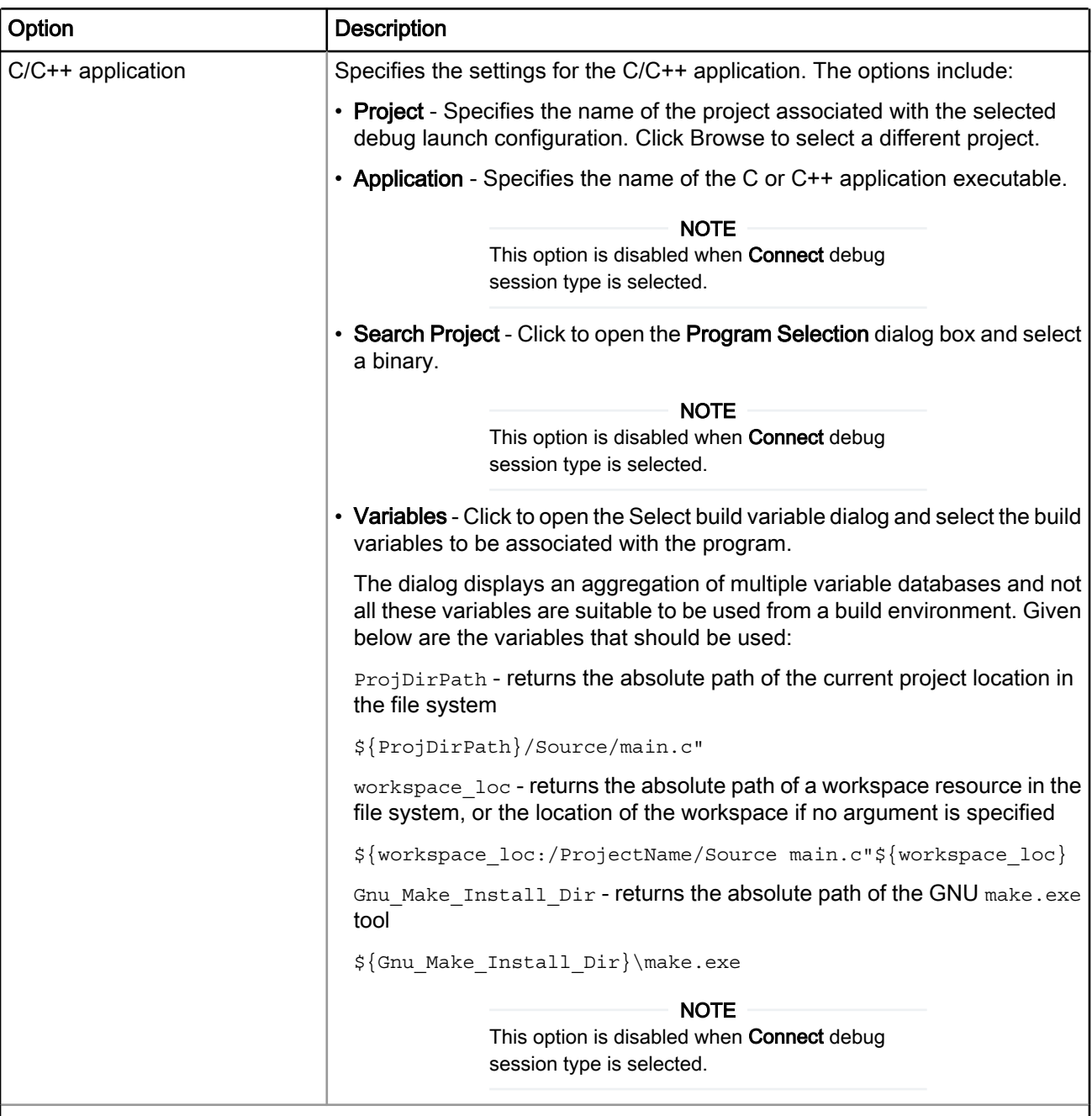

### Table 29: Main tab options (continued)

Table continues on the next page...

I

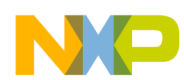

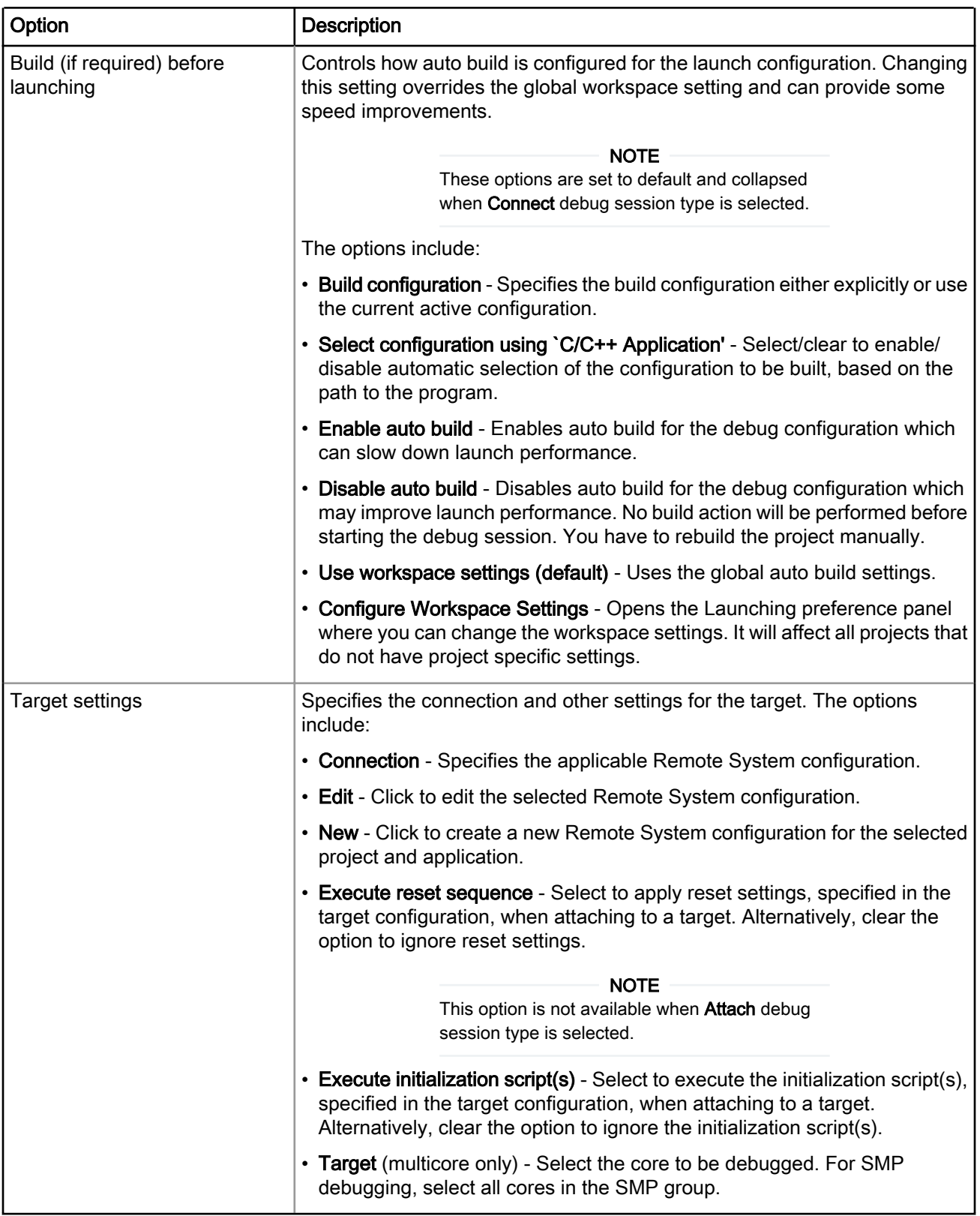

### Table 29: Main tab options (continued)

<span id="page-57-0"></span>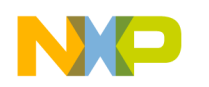

# 4.1.2 Arguments

Use this tab to specify the program arguments that an application uses and the working directory for a run or debug configuration.

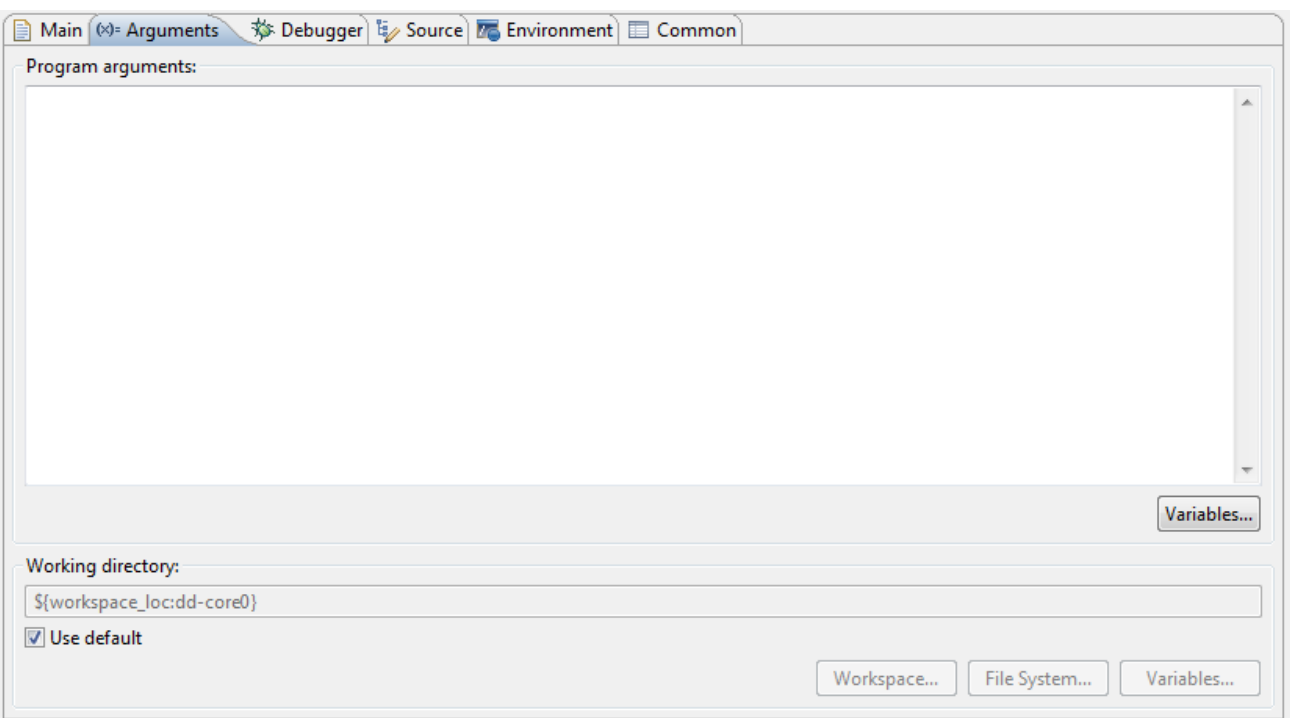

### Figure 15: Debug Configurations-Arguments tab

The table below lists the various options available on the Arguments page.

#### Table 30: Arguments tab options

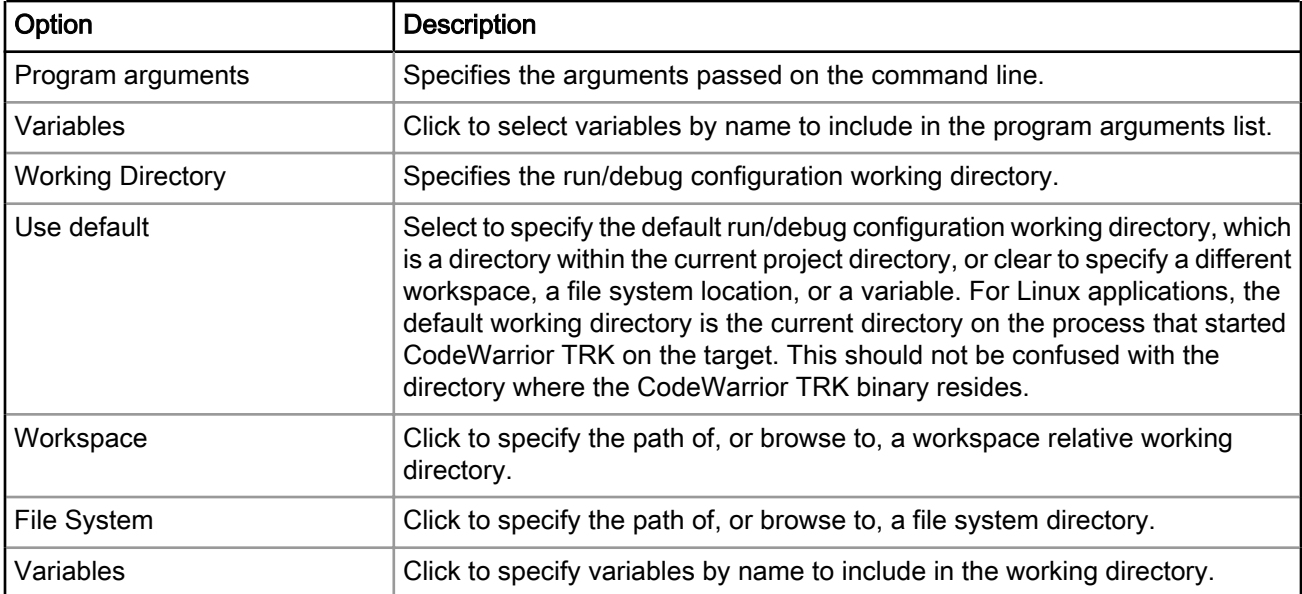

<span id="page-58-0"></span>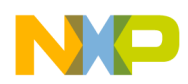

## 4.1.3 Debugger

Use this tab to configure the debugger settings.

The Debugger tab presents different pages for specifying different configuration settings specific to the selected debugger type.

> The content in the Debugger Options panel changes, depending on the Debug session type selected on the Main page. NOTE

#### Figure 16: Debug Configurations-Debugger tab

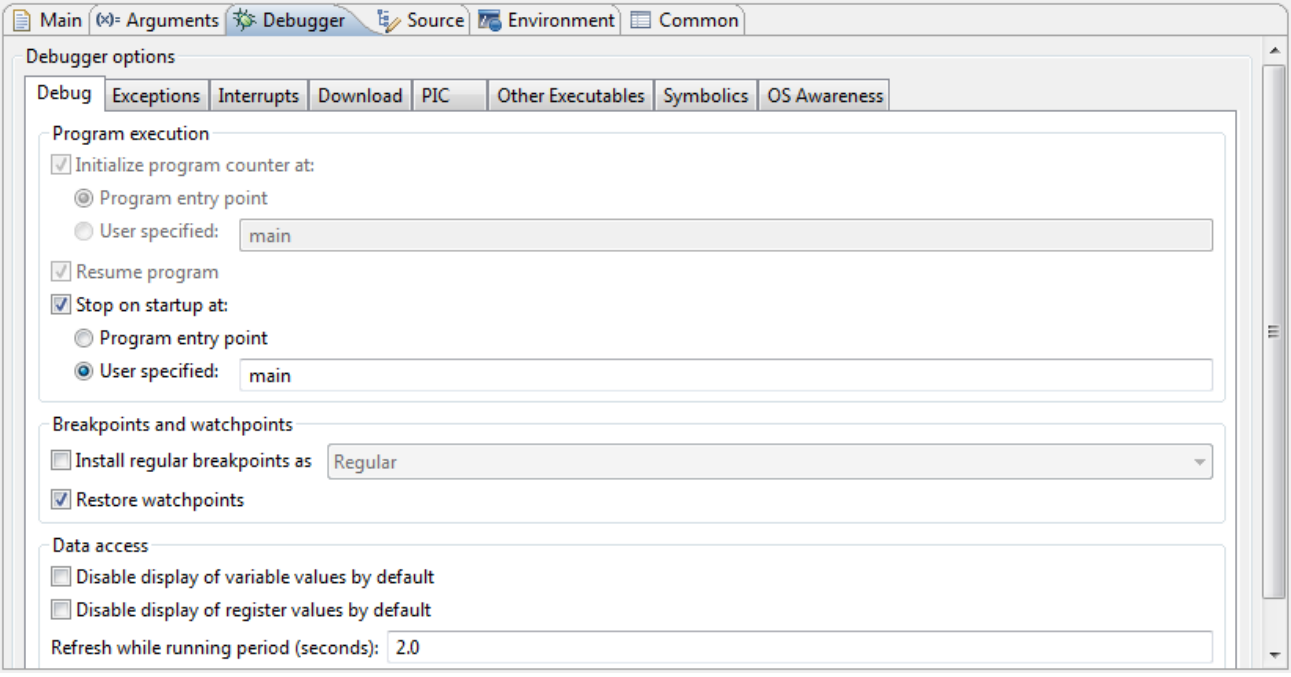

The different pages available on the Debugger tab are grouped in the Debugger options group. The pages are listed below:

- [Debug](#page-59-0) on page 60
- [Exceptions](#page-61-0) on page 62
- [Interrupts](#page-61-0) on page 62
- [Download](#page-62-0) on page 63
- [PIC](#page-64-0) on page 65
- [Other Executables](#page-65-0) on page 66
- [Symbolics](#page-66-0) on page 67
- [OS Awareness](#page-67-0) on page 68

<span id="page-59-0"></span>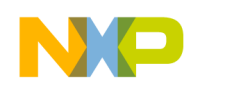

## 4.1.3.1 Debug

Use this page to specify the program execution options, breakpoint and watchpoint options, and target access behavior.

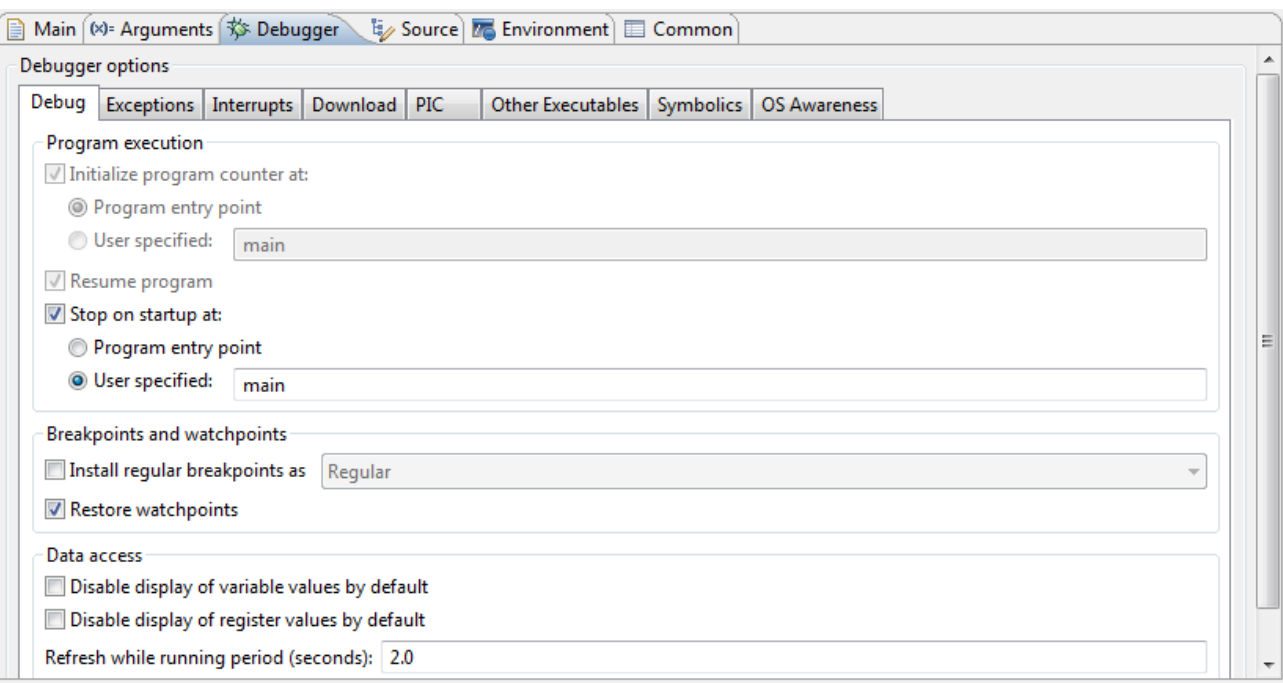

### Figure 17: Debugger options-Debug page

#### NOTE

The options displayed on the Debug tab varies depending on the selected launch configuration.

The table below lists the various options available on the Debug page.

### Table 31: Debugger options - Debug

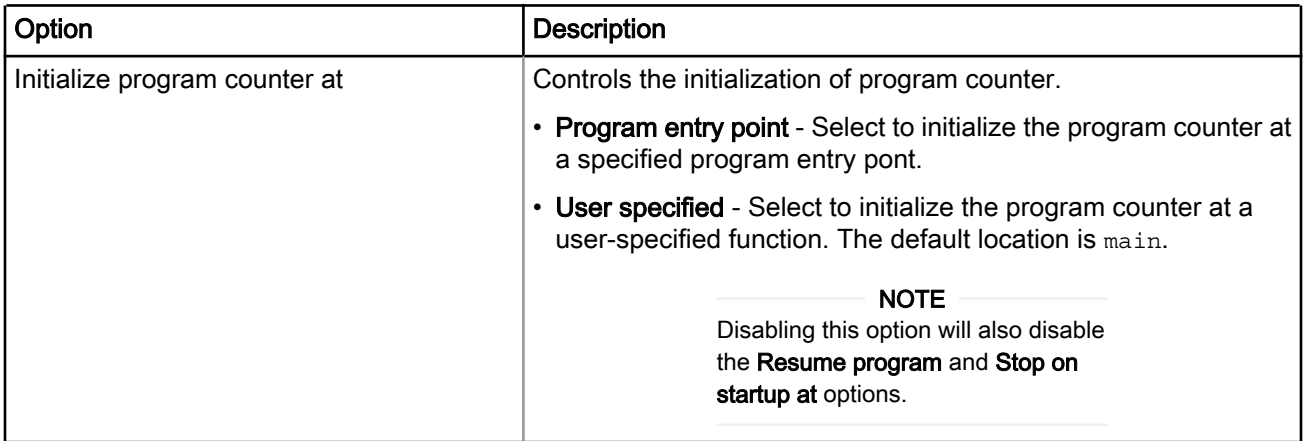

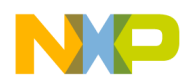

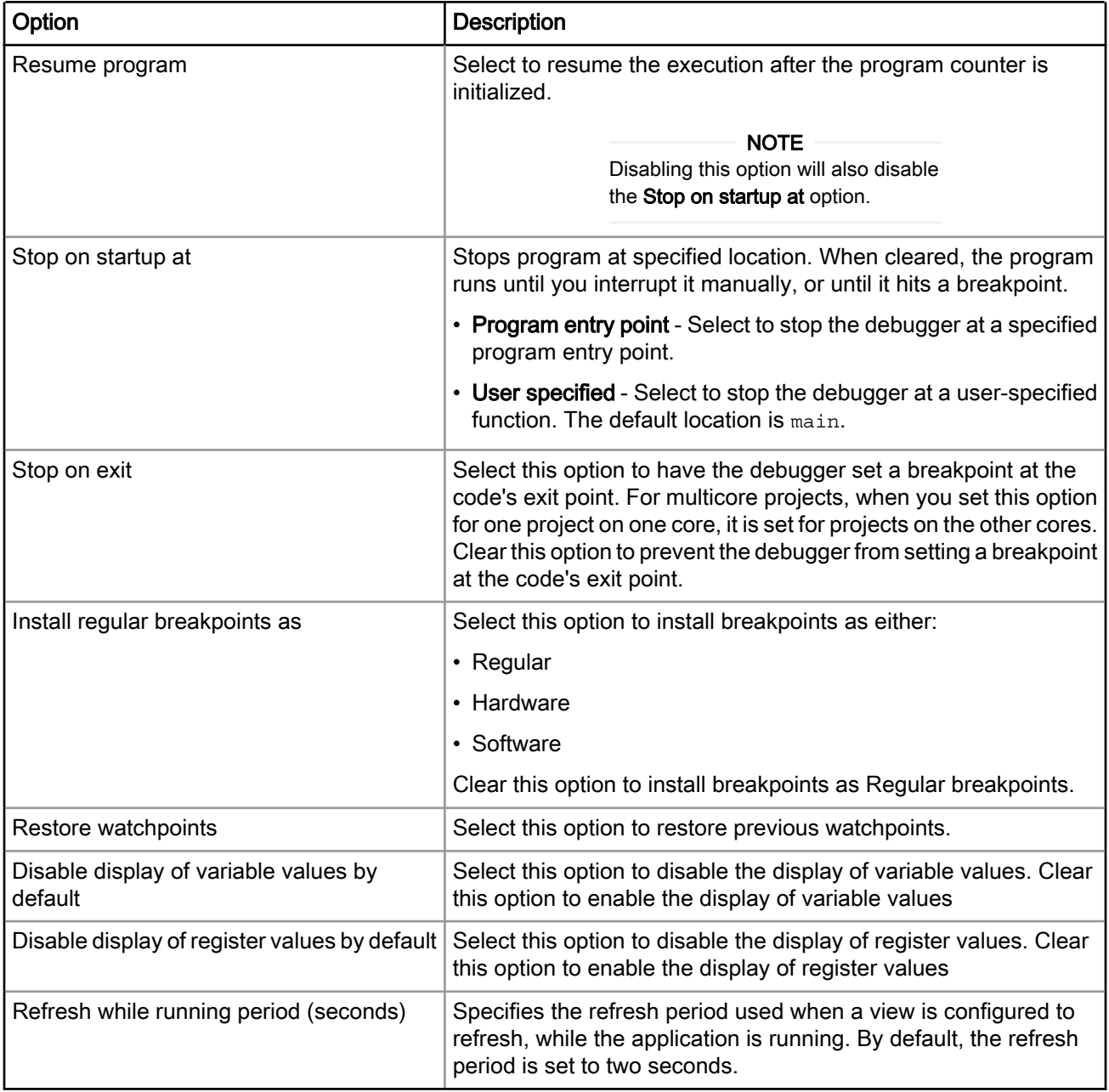

### Table 31: Debugger options - Debug (continued)

<span id="page-61-0"></span>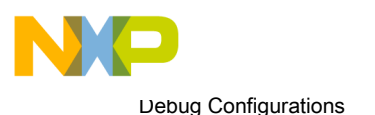

Using Debug Configurations dialog

## 4.1.3.2 Exceptions

Use this page to specify the processor exceptions you want the CodeWarrior debugger to catch.

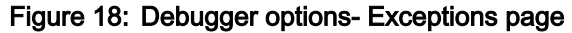

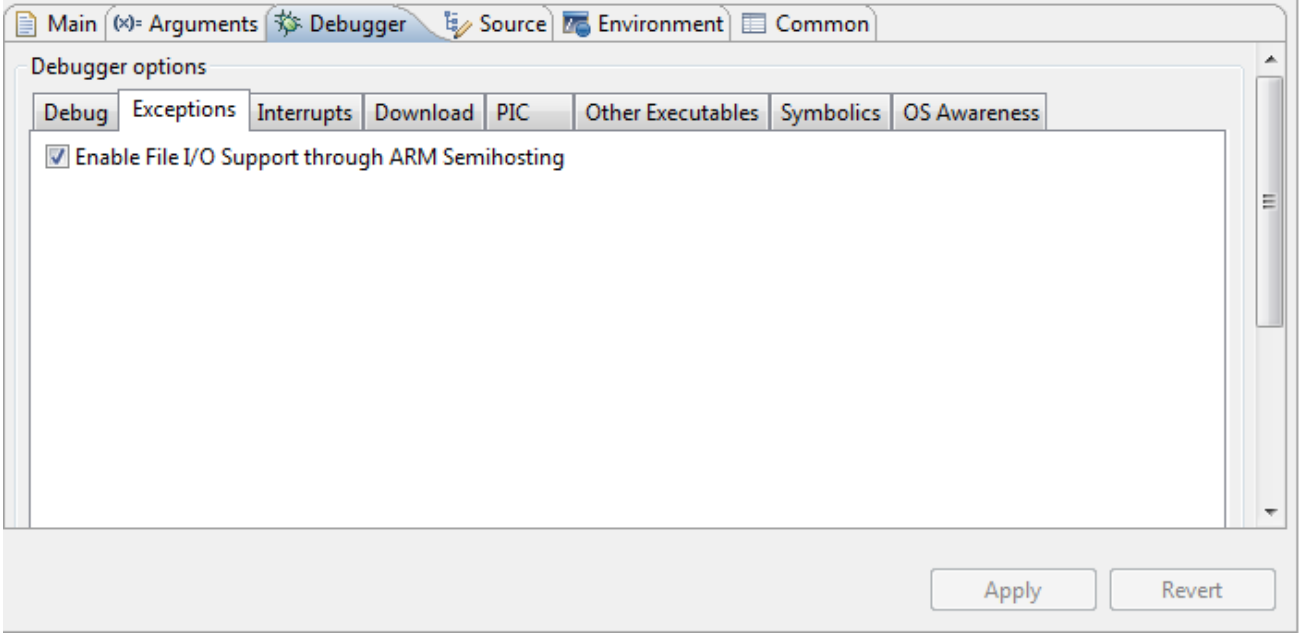

Selecting the checkboxes, available on the Exceptions page, configures the core to automatically halt when the corresponding exception is taken. The debugger stops at the entry point of the interrupt handler for the selected exception, allowing you to inspect the processor state and continue debugging from there.

## 4.1.3.3 Interrupts

Use this tab to inhibit or allow interrupts.

Debugging an application involves single-stepping through code. However, if you do not modify the behavior of interrupts that are part of normal code execution, an interrupt may occur and the debugger jumps to the interrupt handler code, rather than single-stepping to the next instruction. Therefore, you must mask, or inhibit, certain interrupt levels to prevent the interrupts from happening. When inhibiting interrupts, you can mask interrupts below a level that you specify.

<span id="page-62-0"></span>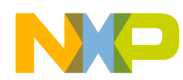

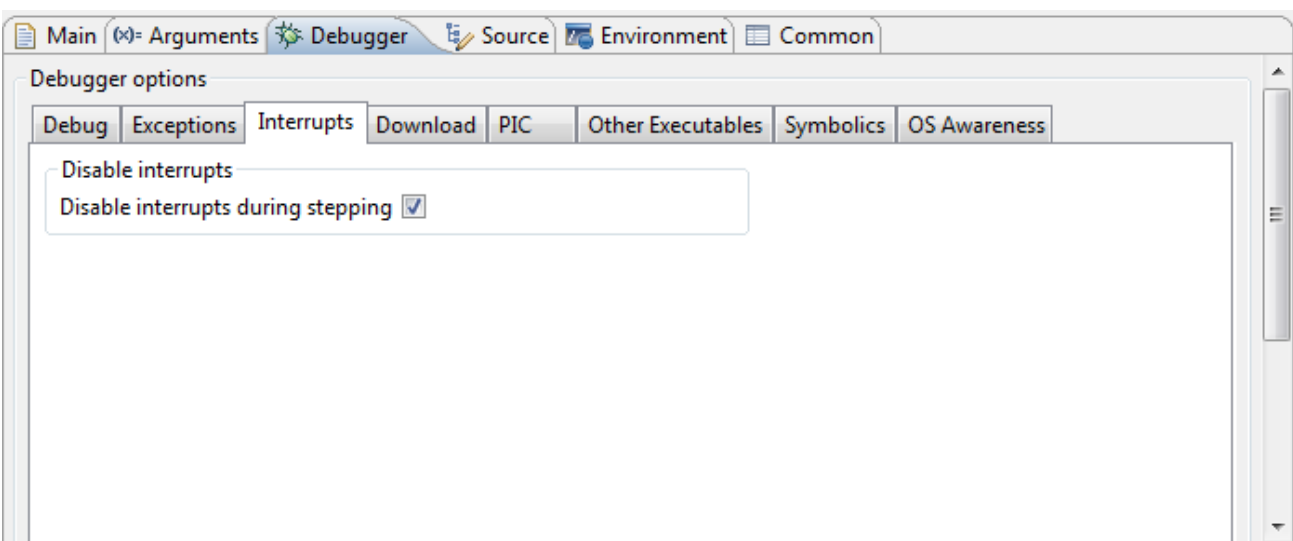

### Figure 19: Debugger options-Interrupts page

The table below lists the various options available on the Interrupts page.

### Table 32: Debugger options - Interrupts

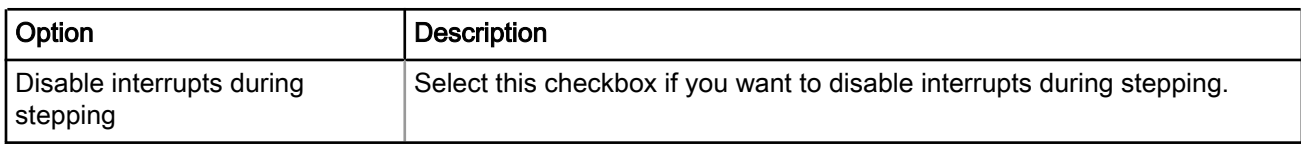

## 4.1.3.4 Download

Use this page to specify which executable code sections the debugger downloads to the target, and whether the debugger should read back those sections and verify them.

> Selecting all options in the Program Download Options group significantly increases download time. NOTE

Initial Launch options apply to the first debugging session. Successive Runs options apply to subsequent debugging sessions.

The Download options control whether the debugger downloads the specified Program Section Data type to the target hardware. The Verify options control whether the debugger reads the specified Program Section Data type from the target hardware and compares the read data against the data written to the device.

Debug Configurations

Using Debug Configurations dialog

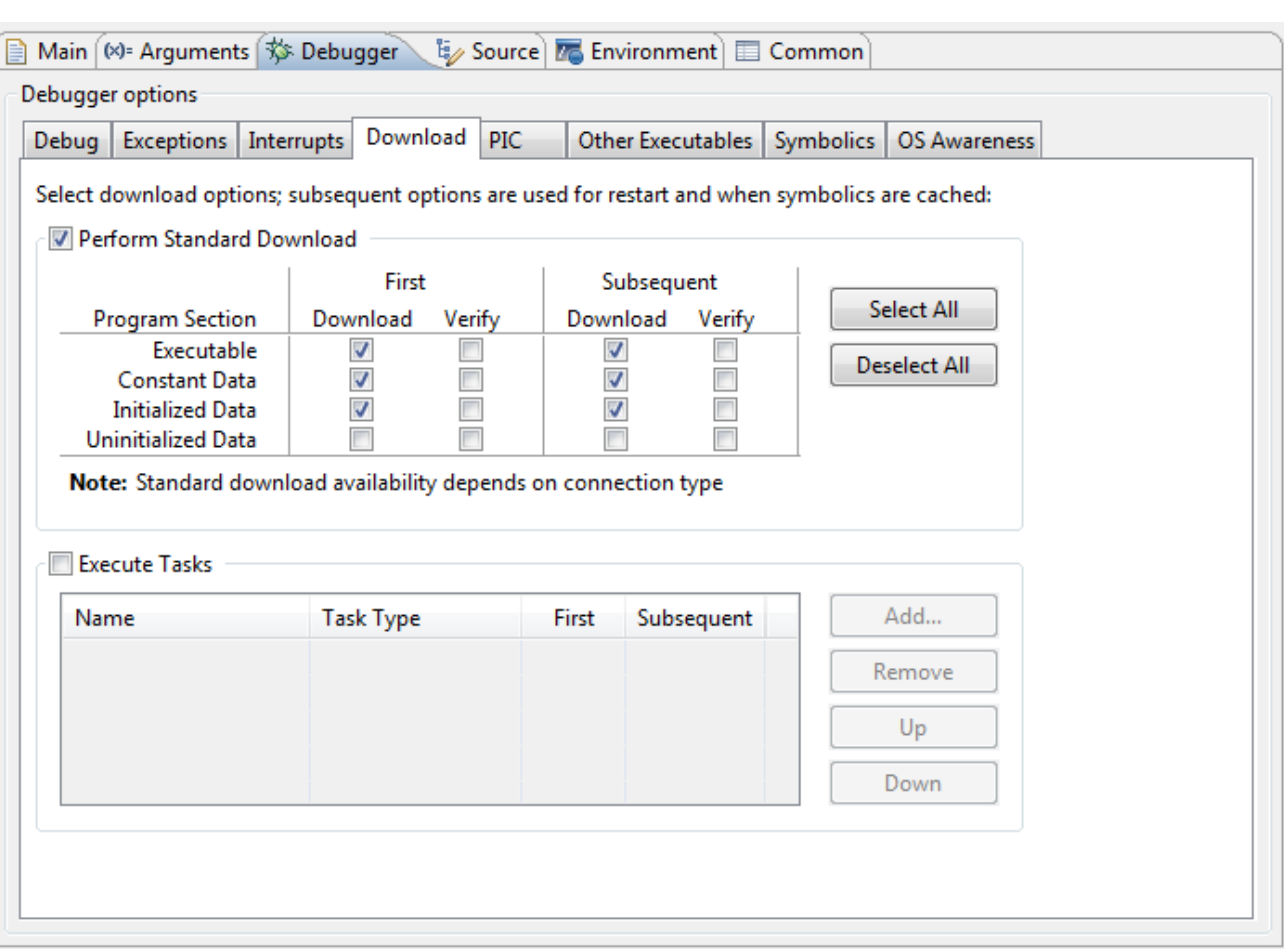

Figure 20: Debugger options-Download page

The table below lists the various options available on the Download page.

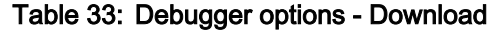

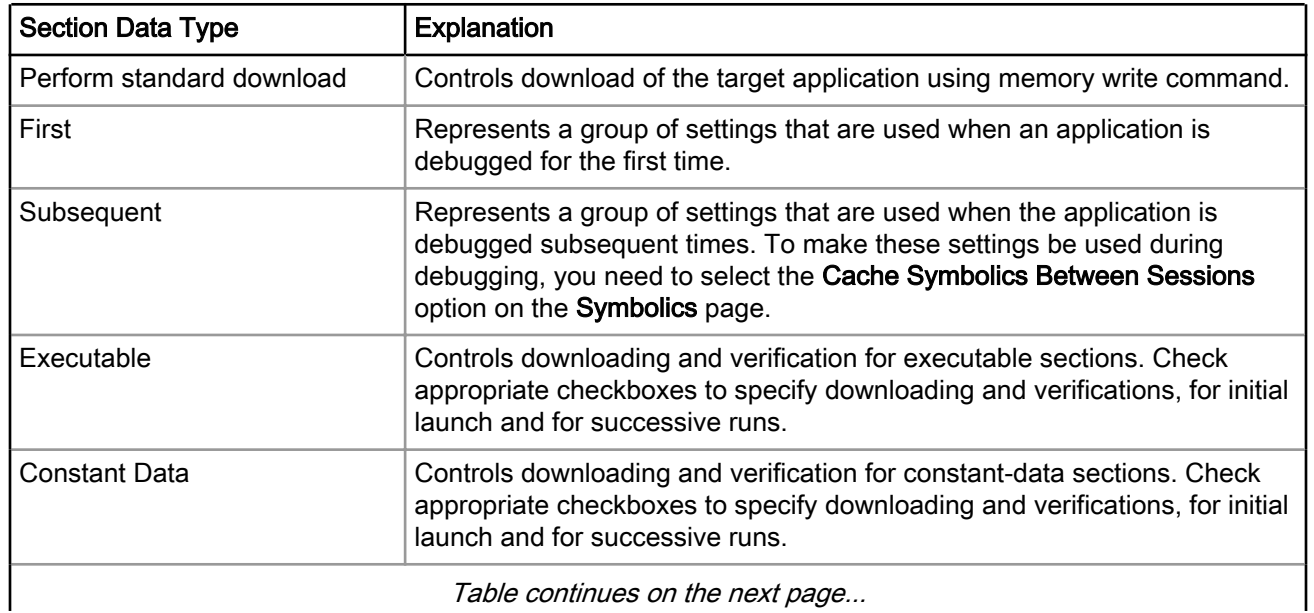

<span id="page-64-0"></span>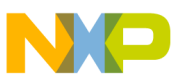

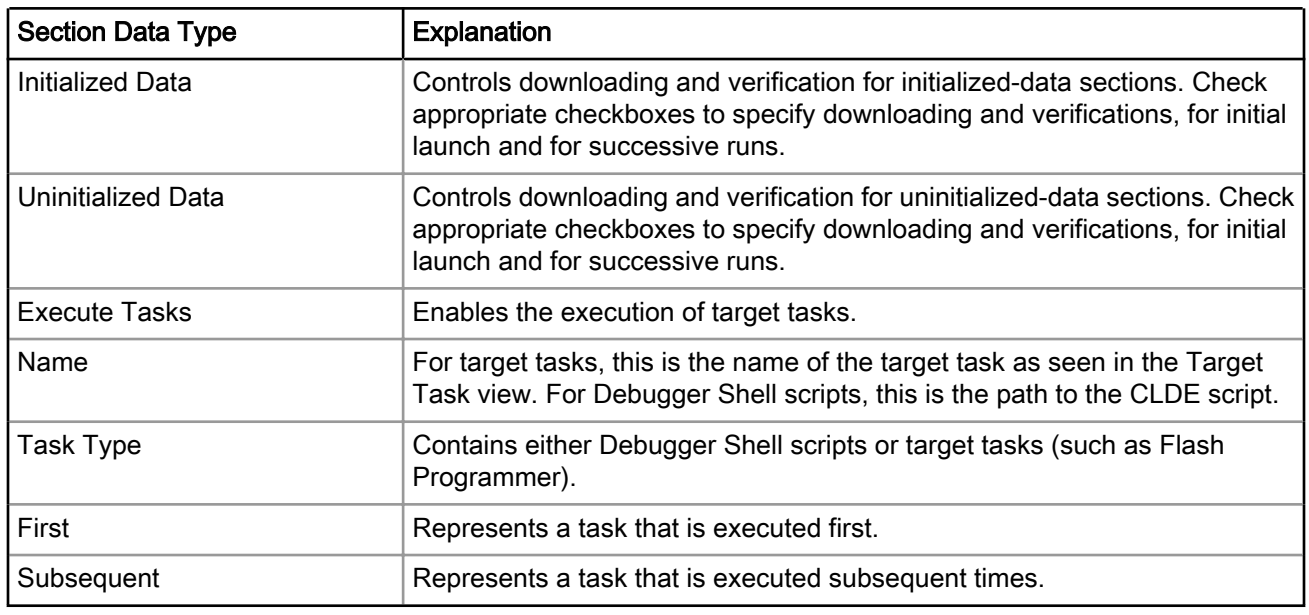

### Table 33: Debugger options - Download (continued)

## 4.1.3.5 PIC

Use this page to specify an alternate address at which the debugger loads the PIC module onto target memory.

Usually, Position Independent Code (PIC) is linked in such a way that the entire image starts at address 0x00000000.

### Figure 21: Debugger options-PIC page

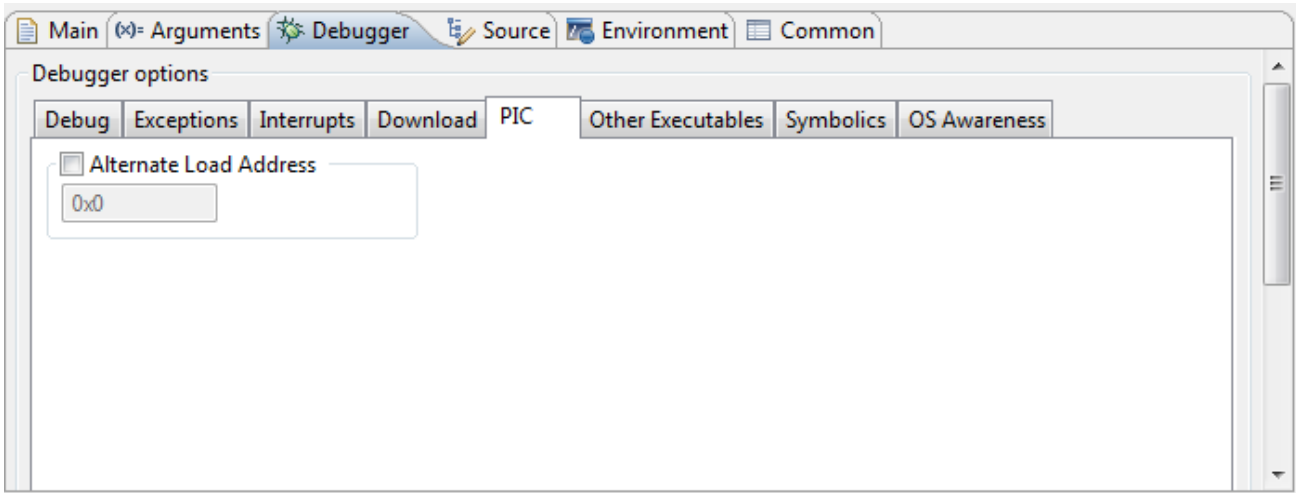

The table below lists the various options available on the PIC page.

<span id="page-65-0"></span>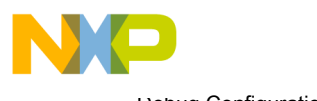

### Table 34: PIC page options

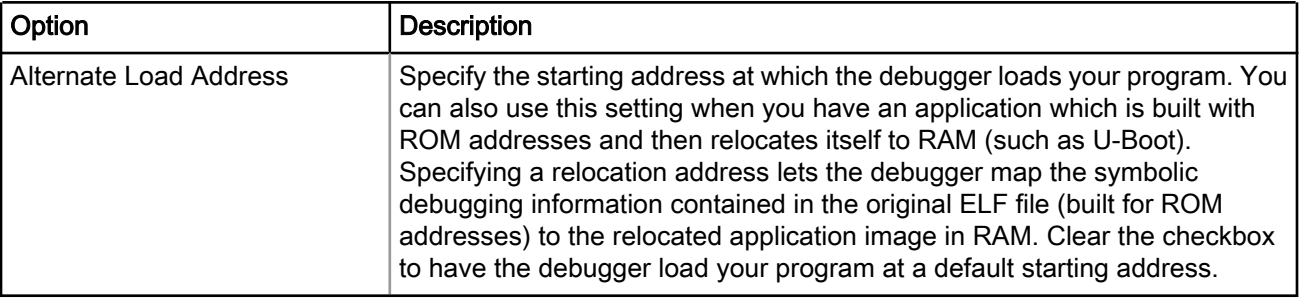

#### **NOTE**

The debugger does not verify whether your code can execute at the specified address. As a result, the PIC generation settings of the compiler, linker and your program's startup routines must correctly set any base registers and perform any required relocations.

## 4.1.3.6 Other Executables

Use this page to specify additional ELF files to download or debug in addition to the main executable file associated with the launch configuration.

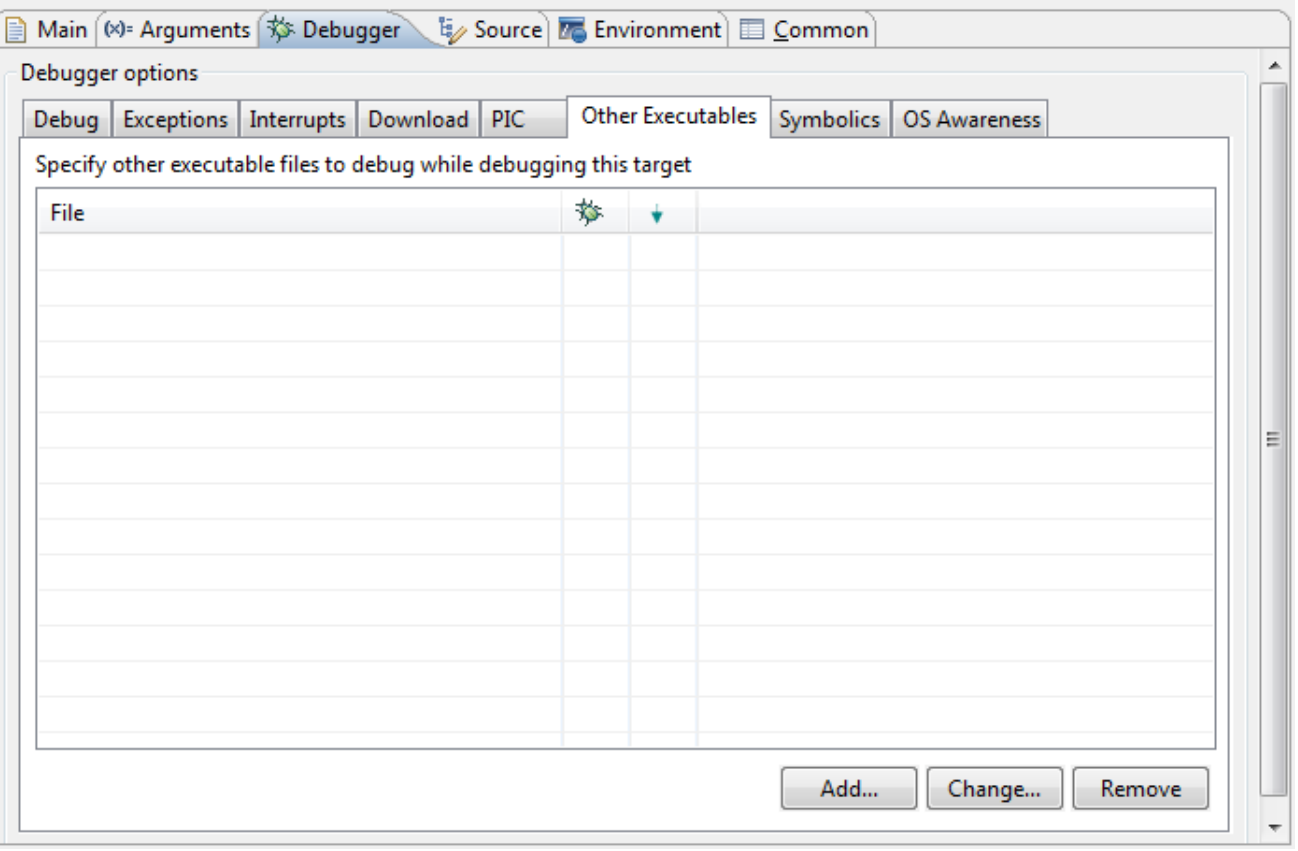

Figure 22: Debugger options-Other Executables page

The table below lists the various options available on the Other Executables page.

<span id="page-66-0"></span>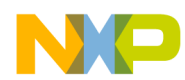

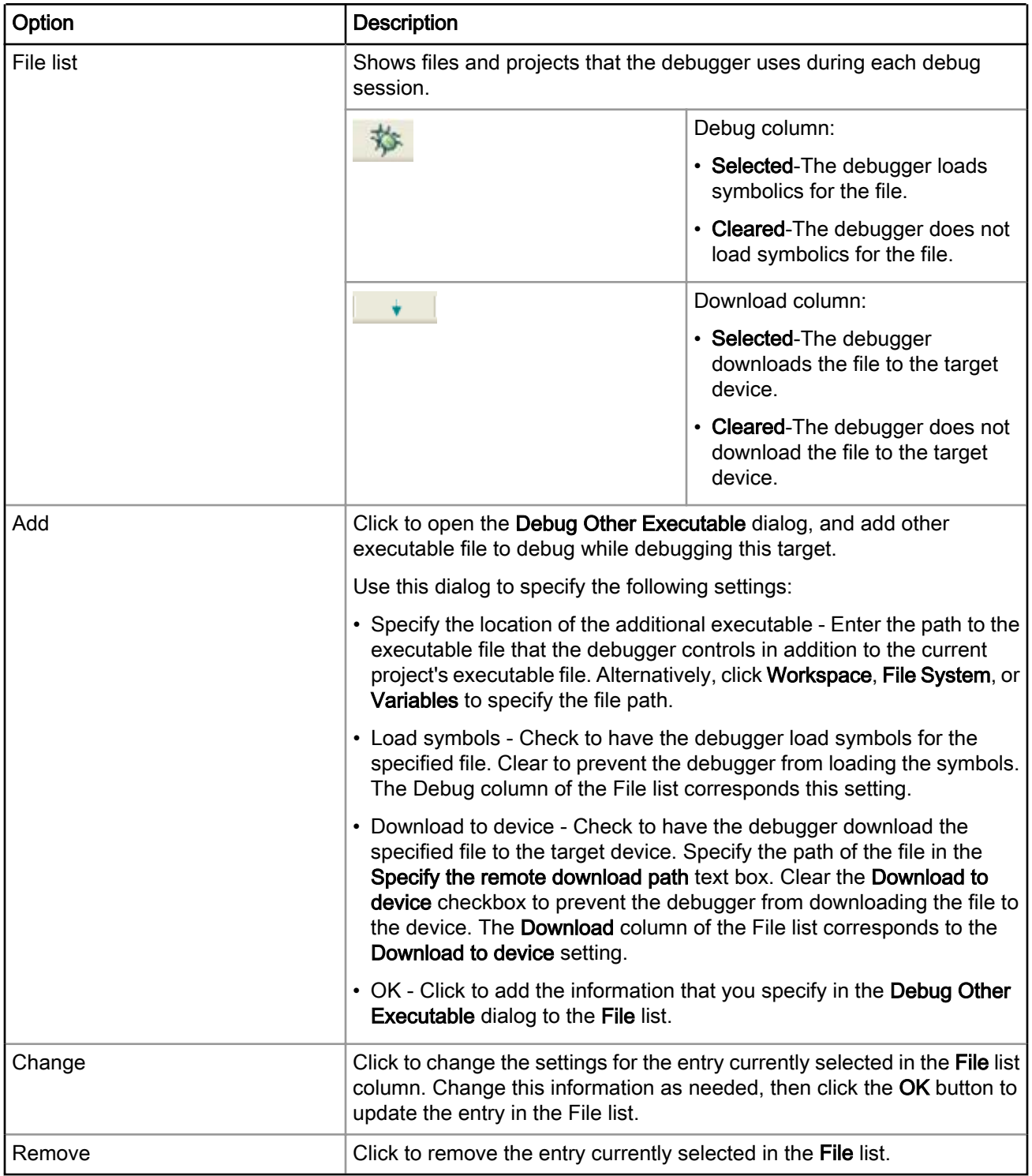

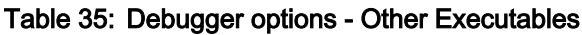

# 4.1.3.7 Symbolics

Use this page to specify whether the IDE keeps symbolics in memory.

Symbolics represent an application's debugging and symbolic information. Keeping symbolics in memory, known as caching symbolics, is beneficial when you debug a large-size application.

<span id="page-67-0"></span>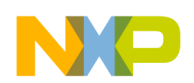

Consider a situation in which the debugger loads symbolics for a large application, but does not download content to a hardware device and the project uses custom makefiles with several build steps to generate this application. In such a situation, caching symbolics helps speed up the debugging process. The debugger uses the readily available cached symbolics during subsequent debugging sessions. Otherwise, the debugger spends significant time creating an in-memory representation of symbolics during subsequent debugging sessions.

#### NOTE

Caching symbolics provides the most benefit for large applications, where doing so speeds up application-launch time. If you debug a small application, caching symbolics does not significantly improve the launch times.

### Figure 23: Debugger options-Symbolics page

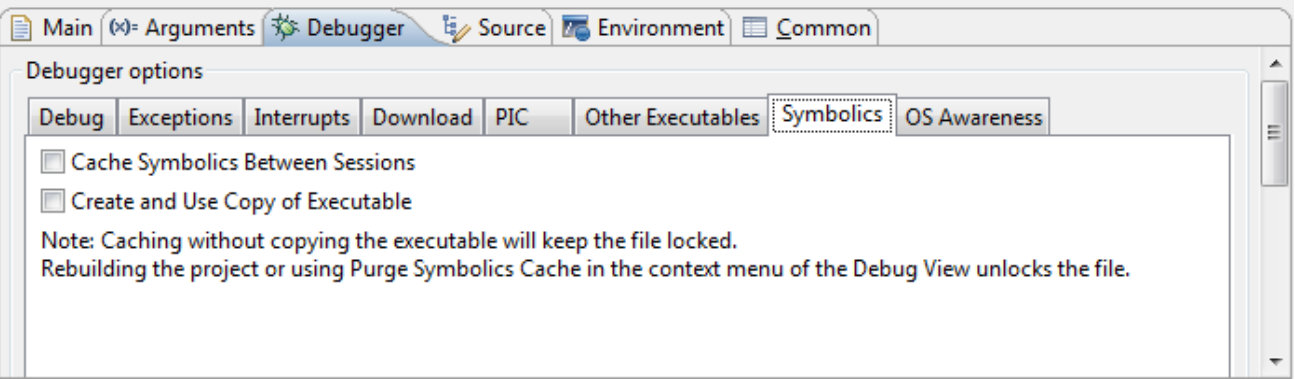

The table below lists the various options available on the **Symbolics** page.

### Table 36: Debugger options - Symbolics

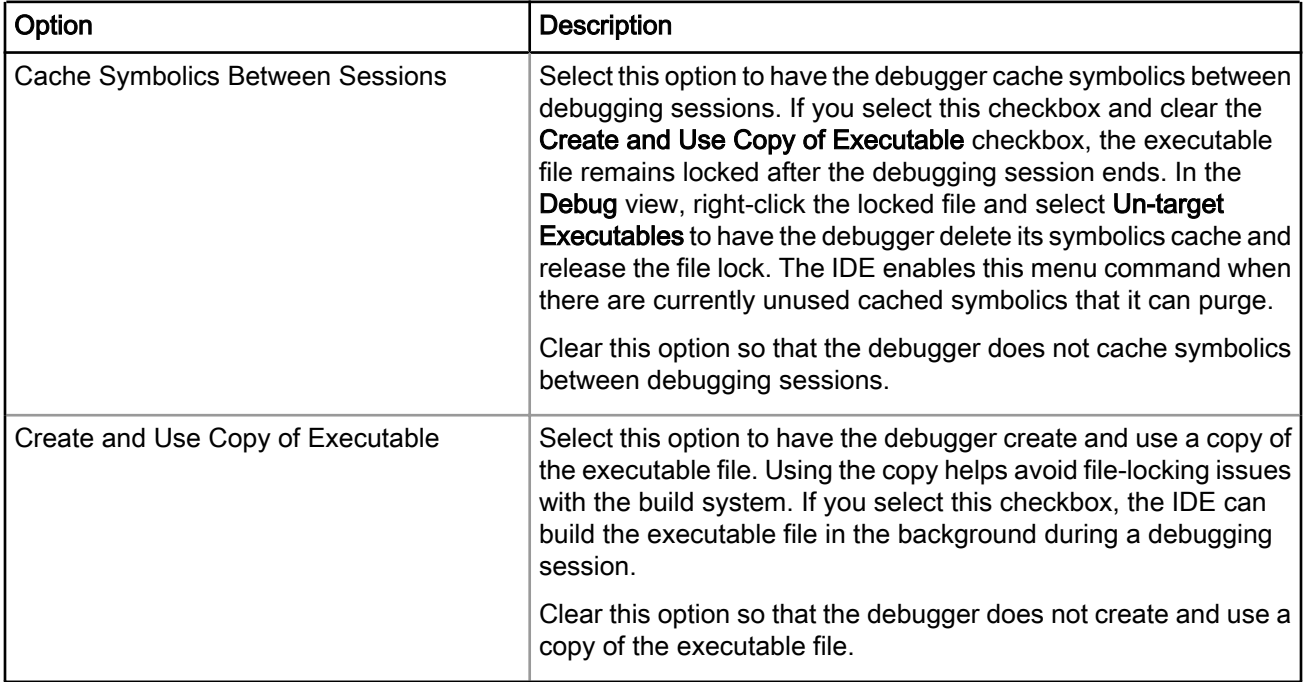

## 4.1.3.8 OS Awareness

Use this page to specify the operating system (OS) that resides on the target device.

The table below lists the options available on the OS Awareness page.

#### CodeWarrior for ARMv7 Targeting Manual, Rev. 10.0.8, 01/2016

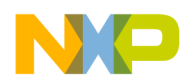

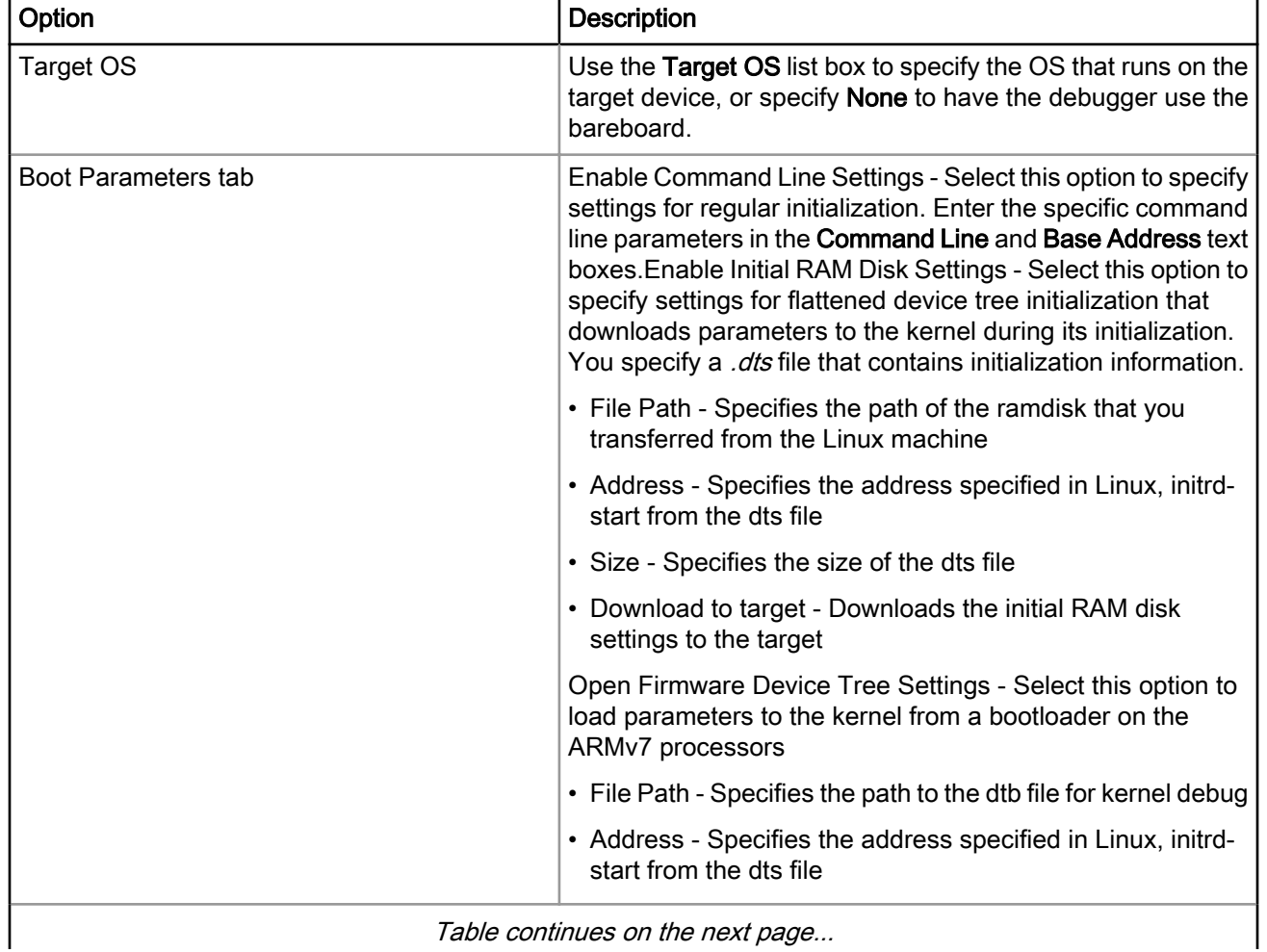

### Table 37: OS Awareness page options

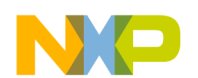

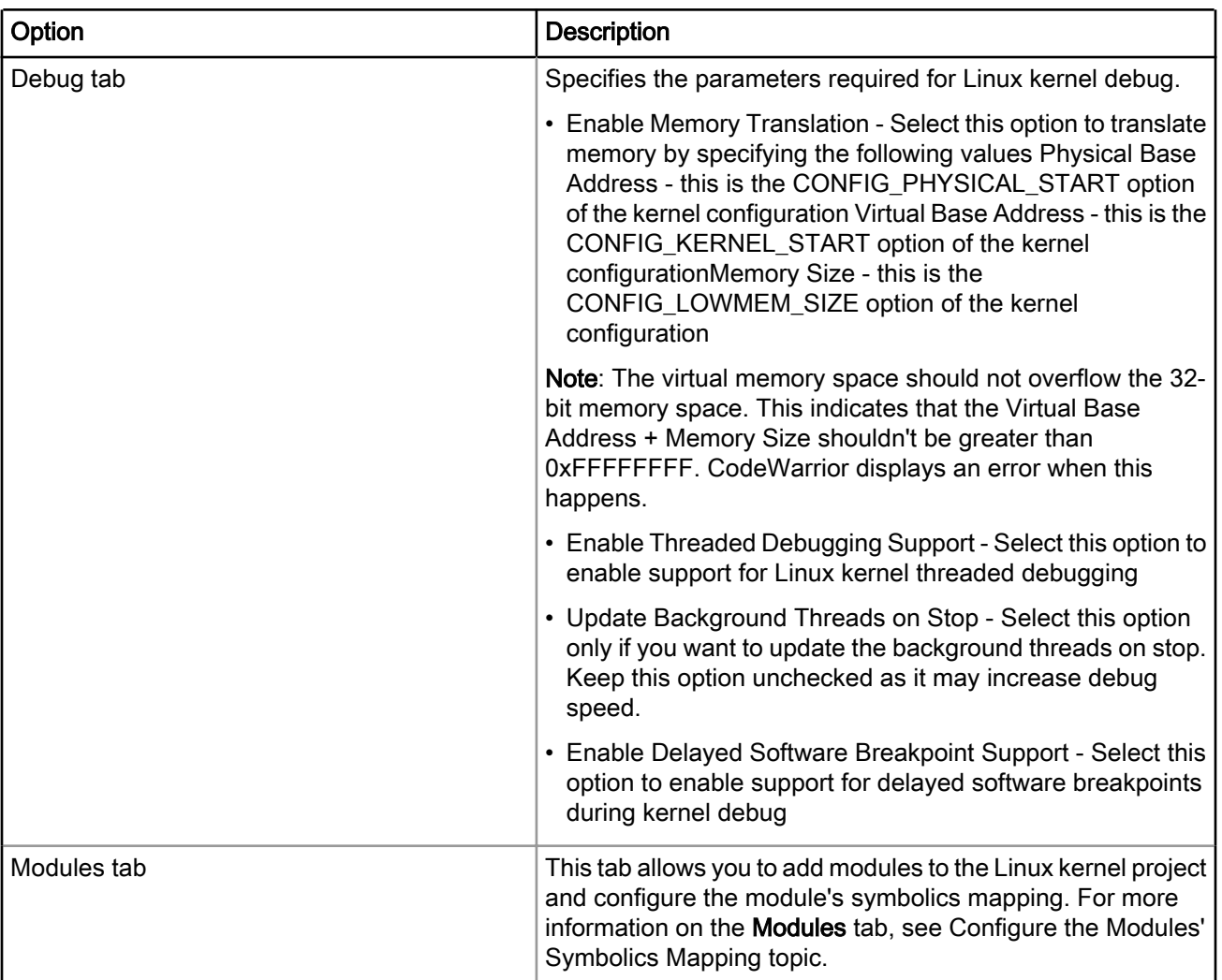

### Table 37: OS Awareness page options (continued)

## 4.1.4 Trace and Profile

CodeWarrior Tracing and Performance Analysis Tools provide visibility into an application as it runs on the hardware. This visibility can help you understand how your application runs, as well as identify operational problems.

The UI Platform Configurator tool reads the user settings from the input XML file and transforms them into target access memory writes to the configuration registers.

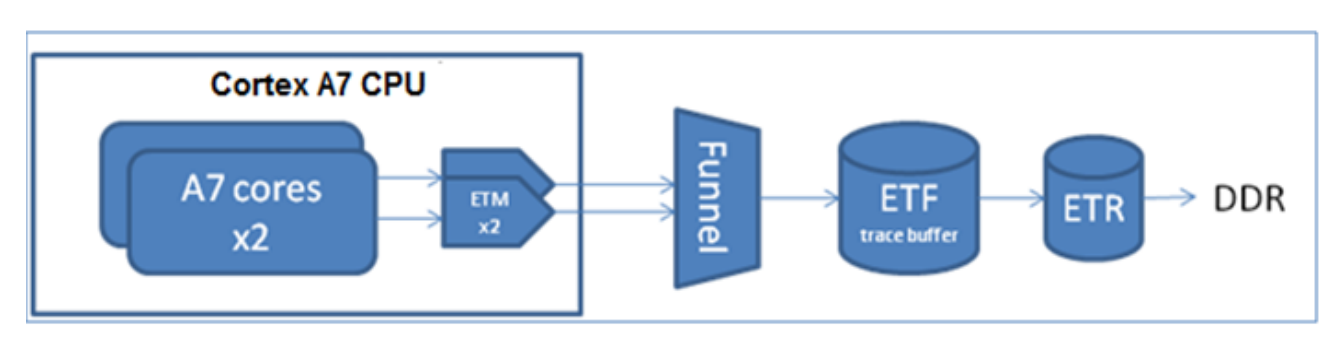

### Figure 24: Core Trace Path

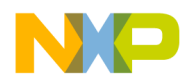

The figure above shows the core trace path within the ARMv7 architecture. The UI Platform Configurator configures the ARMv7 cores embedded trace macrocell (ETM), Funnel, embedded trace FIFO (ETF) and embedded trace router (ETR) modules. The ETF stores and forwards trace data using a dedicated RAM buffer. This reduces trace loss by absorbing spikes in trace data. The ETR redirects trace to the system bus for collection from alternative channels. For ARMv7, it is double data rate (DDR) memory.

The destination of the raw trace is either the internal trace buffer of the ETF module or a user defined buffer in DDR.

The basic setup can be done using the Trace and Profile tab in the Debug launch configuration:

• To enable tracing for any new project created, go to the Debug Configuration, select a launch configuration from CodeWarrior in the left panel. Select Trace and Profile tab from the right panel.

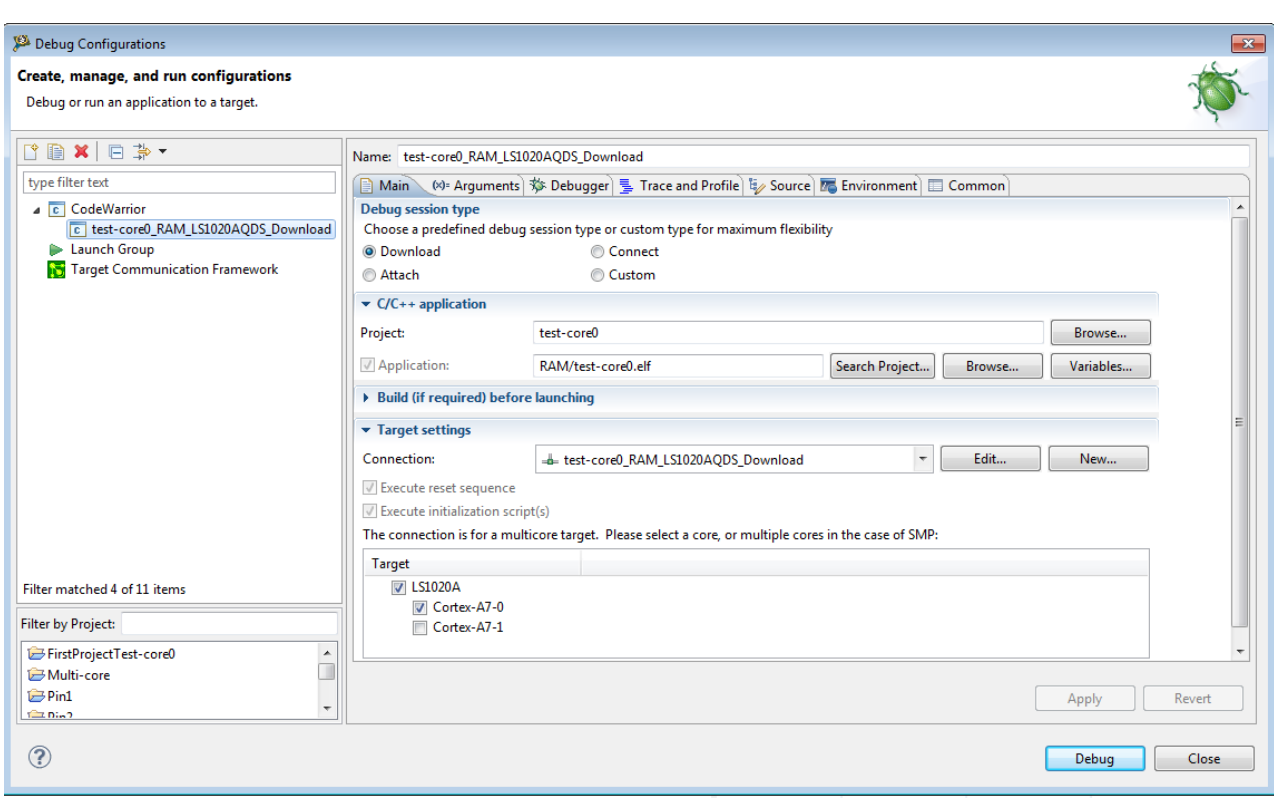

Figure 25: Main tab

- The Overview tab displays the information about the ARMv7 architecture.
- The Basic tab displays the predefined settings. For Platform Configuration Settings, you can apply different values based on what you want to achieve. The values are called profiles, and the framework allows creation of different profiles for a configuration block. The profiles dialog is used to create new, rename, delete or edit the settings of a profile for a configuration provider.

<span id="page-71-0"></span>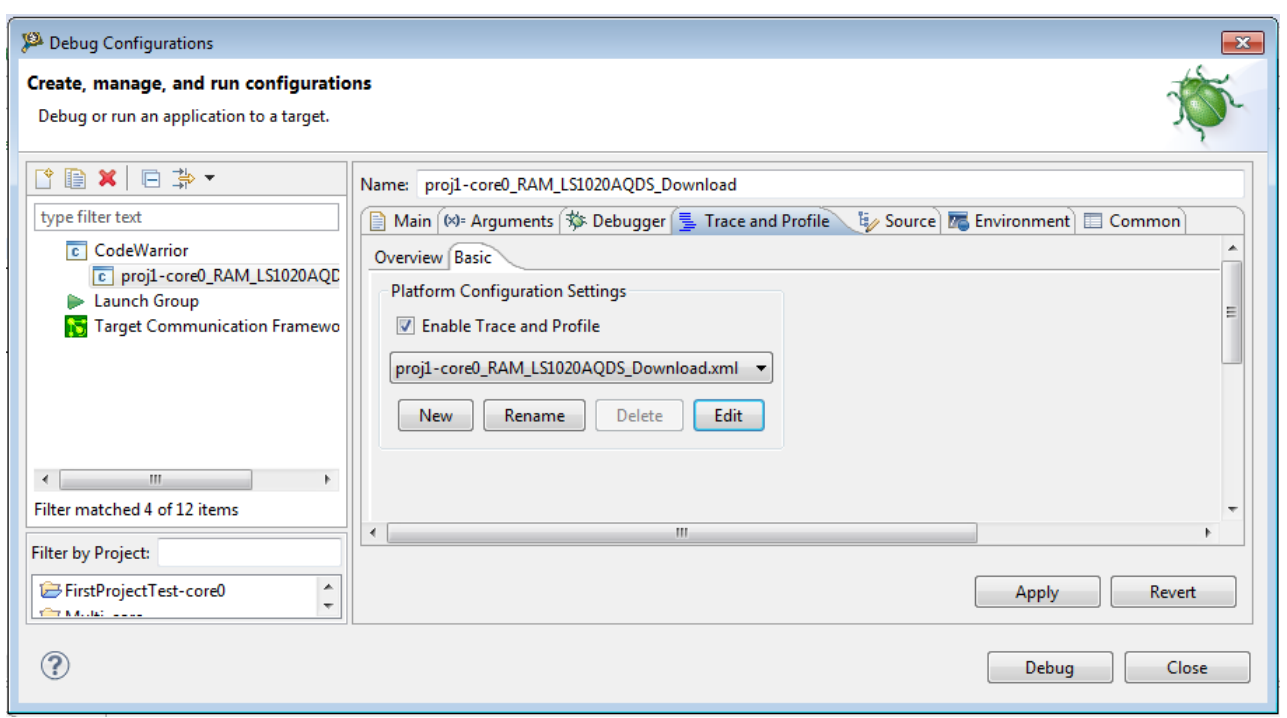

### Figure 26: Trace and Profile tab

## 4.1.5 Source

Use this tab to specify the location of source files used when debugging a C or C++ application.

By default, this information is taken from the build path of your project.

### Figure 27: Debug Configurations-Source tab

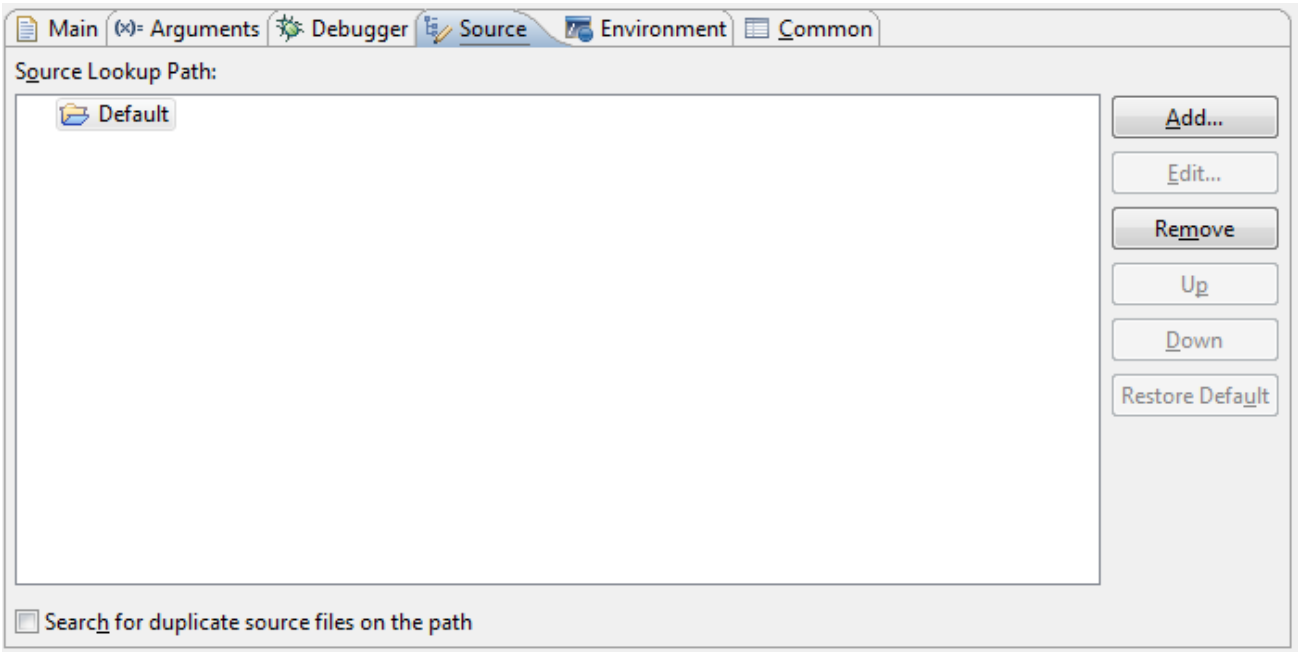

The table below lists the various options available on the Source page.
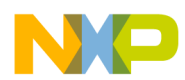

### Table 38: Source tab options

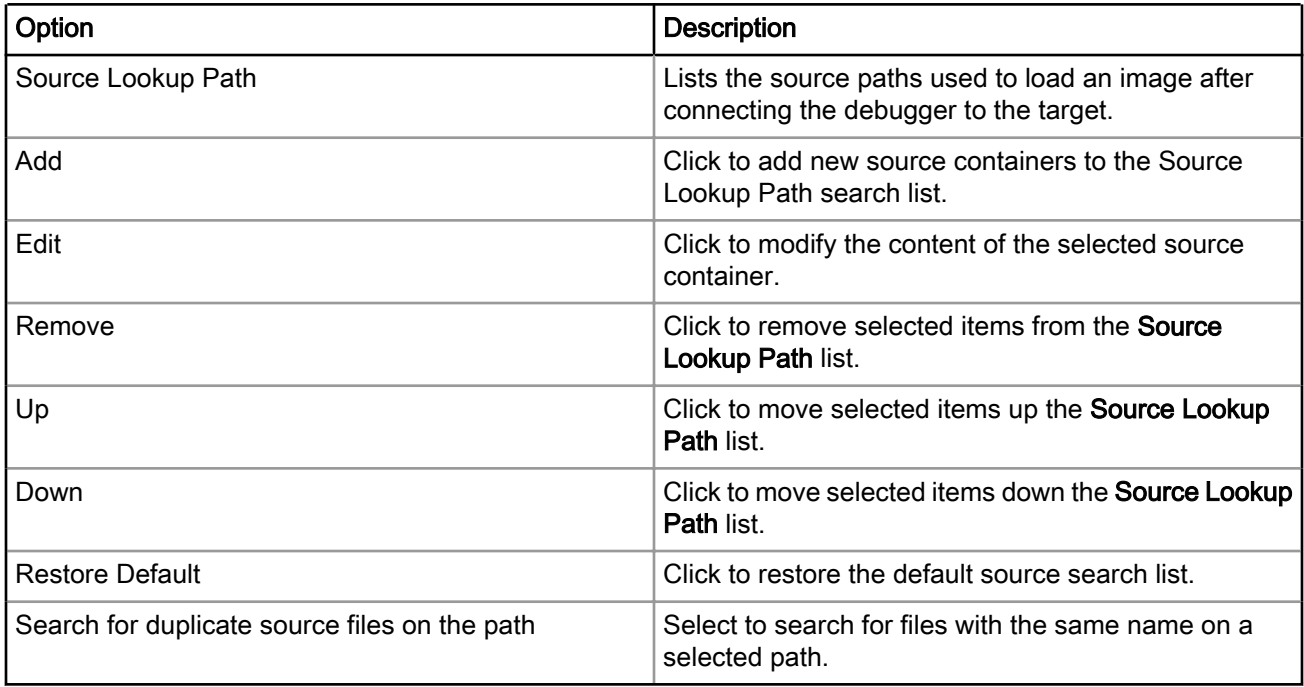

## 4.1.6 Environment

Use this tab to specify the environment variables and values to use when an application runs.

### Figure 28: Debug Configuration-Environment tab

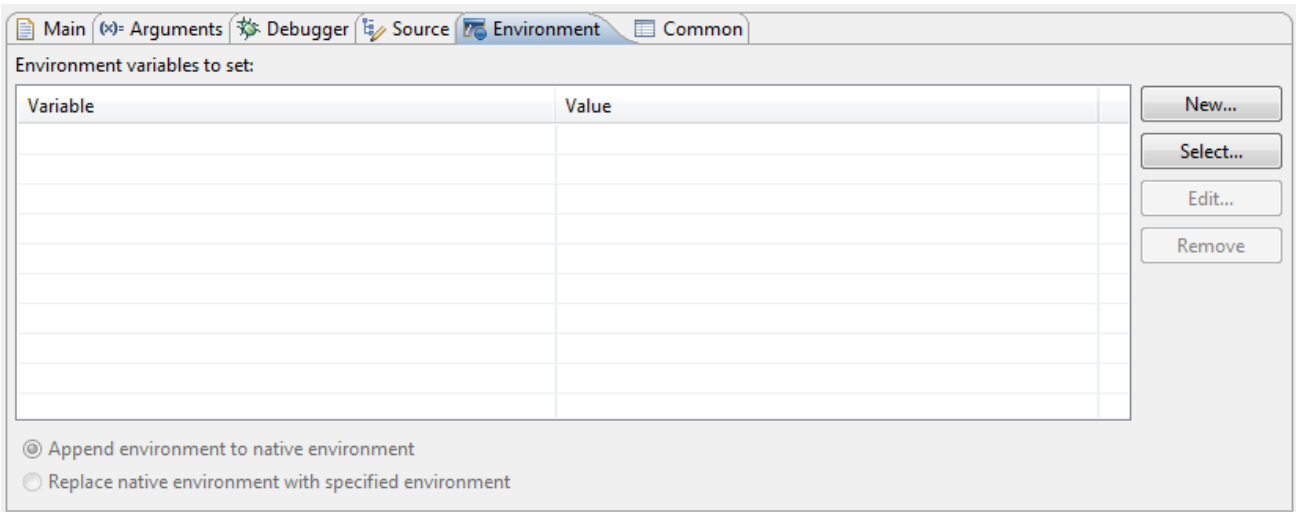

The table below lists the various options available on the Environment page.

### Table 39: Environment tab options

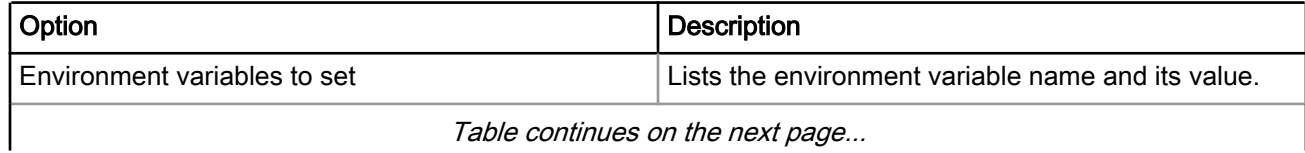

I able continues on the next page...

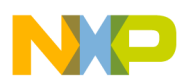

Debug Configurations Using Debug Configurations dialog

### Table 39: Environment tab options (continued)

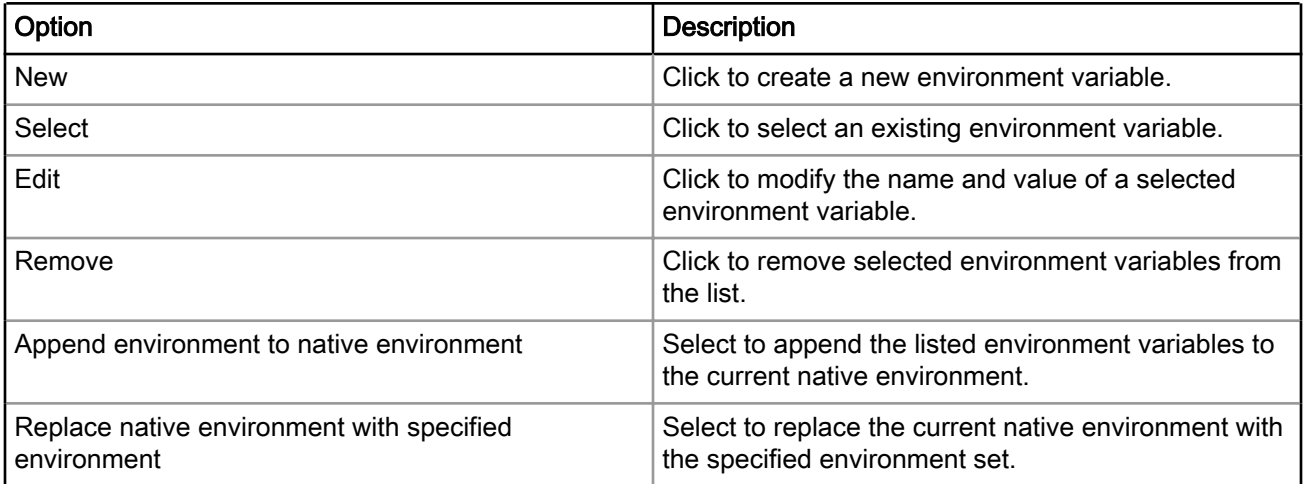

## 4.1.7 Common

Use this page to specify the location to store your run configuration, standard input and output, and background launch options.

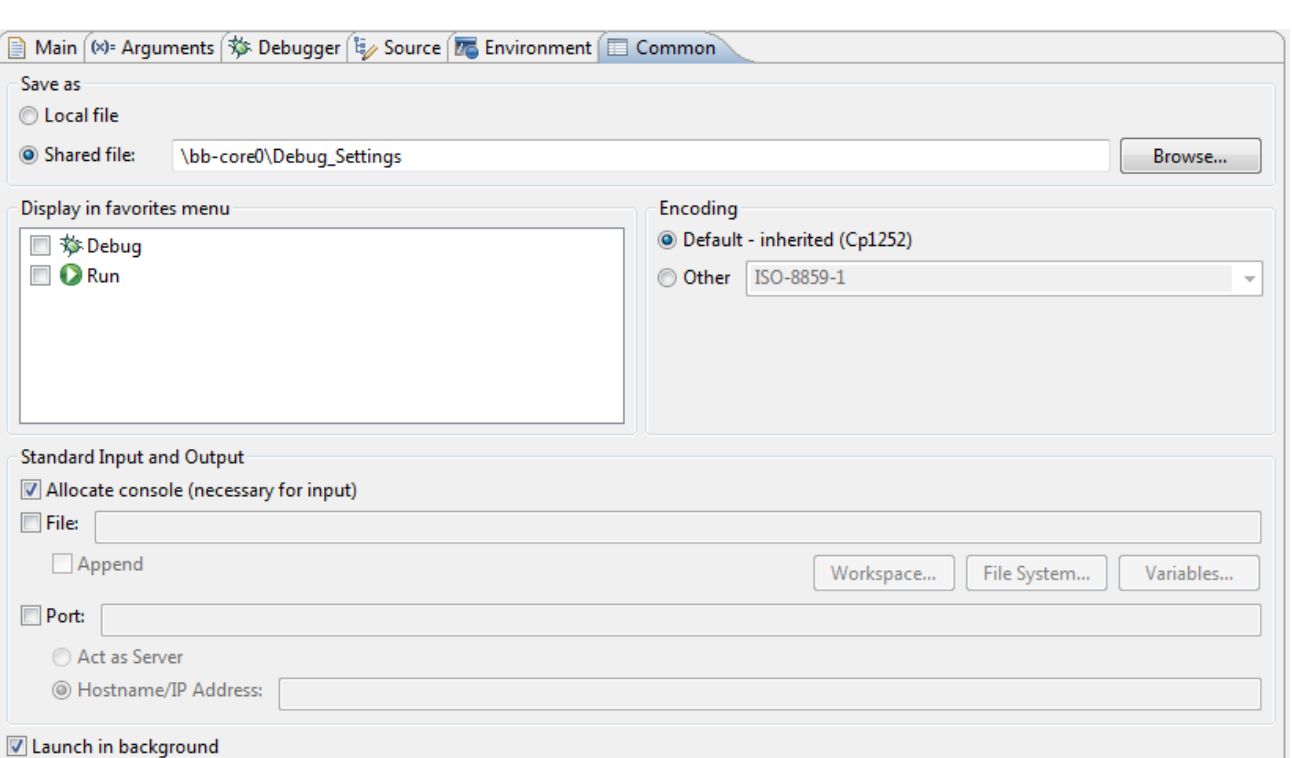

### Figure 29: Debug Configuration-Common tab

The table below lists the various options available on the Common page.

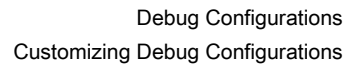

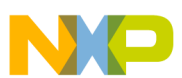

#### Table 40: Common tab options

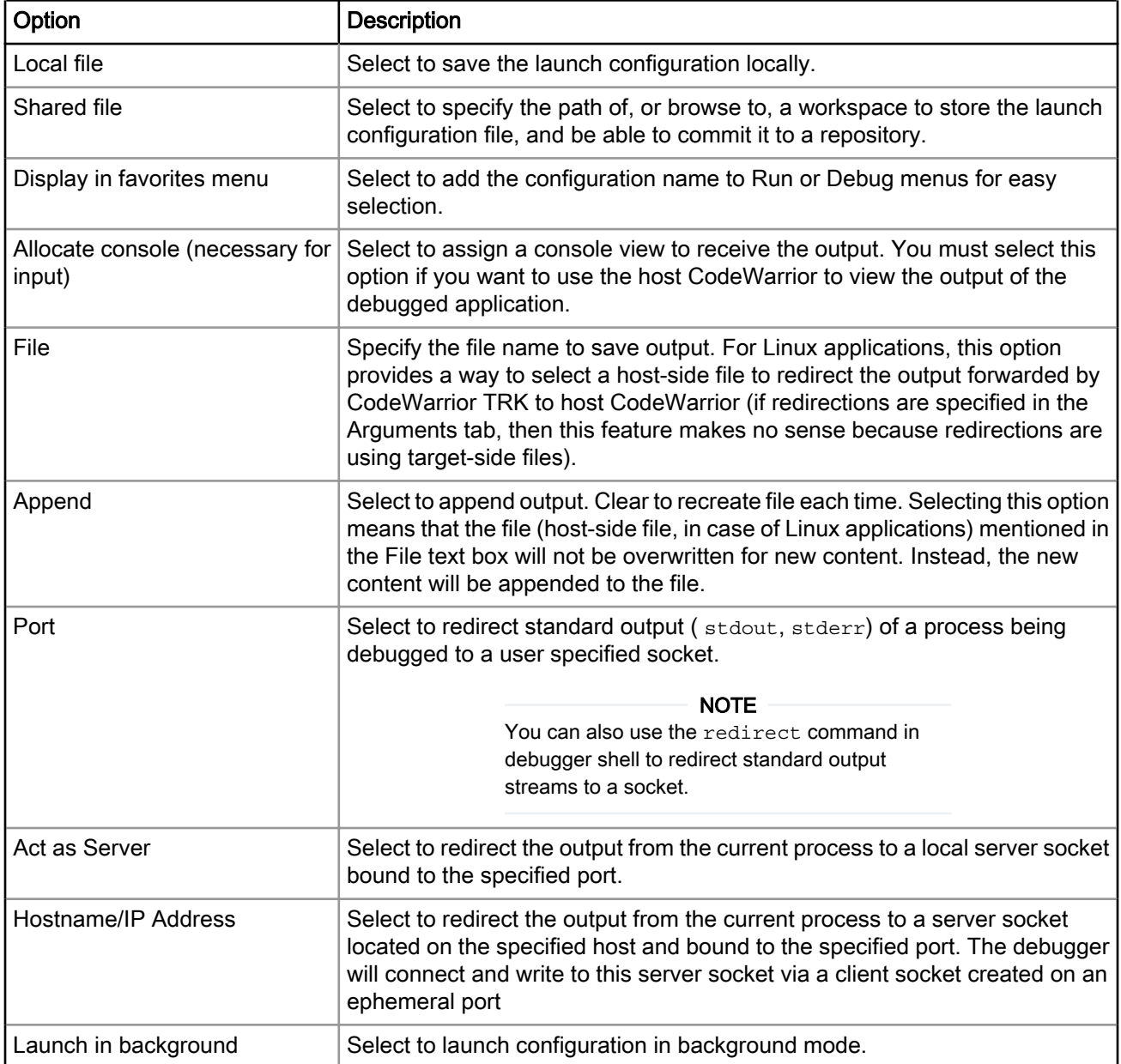

# 4.2 Customizing Debug Configurations

When you use the CodeWarrior wizard to create a new project, the wizard sets the project's launch configurations to default values. You can change the default values of your project's launch configurations, according to your program's requirements.

To modify the launch configurations:

- 1. Start the CodeWarrior IDE.
- 2. From the main menu bar of the IDE, select Run > Debug Configurations.

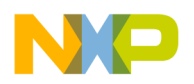

Debug Configurations Customizing Debug Configurations

> The Debug Configurations dialog appears. The left side of this dialog has a list of debug configurations that apply to the current application.

- 3. Expand the CodeWarrior configuration.
- 4. From the expanded list, select the debug configuration that you want to modify.

The following figure shows the Debug Configurations dialog with the settings for the debug configuration you selected.

Figure 30: CodeWarrior Debug Configuration-Main tab

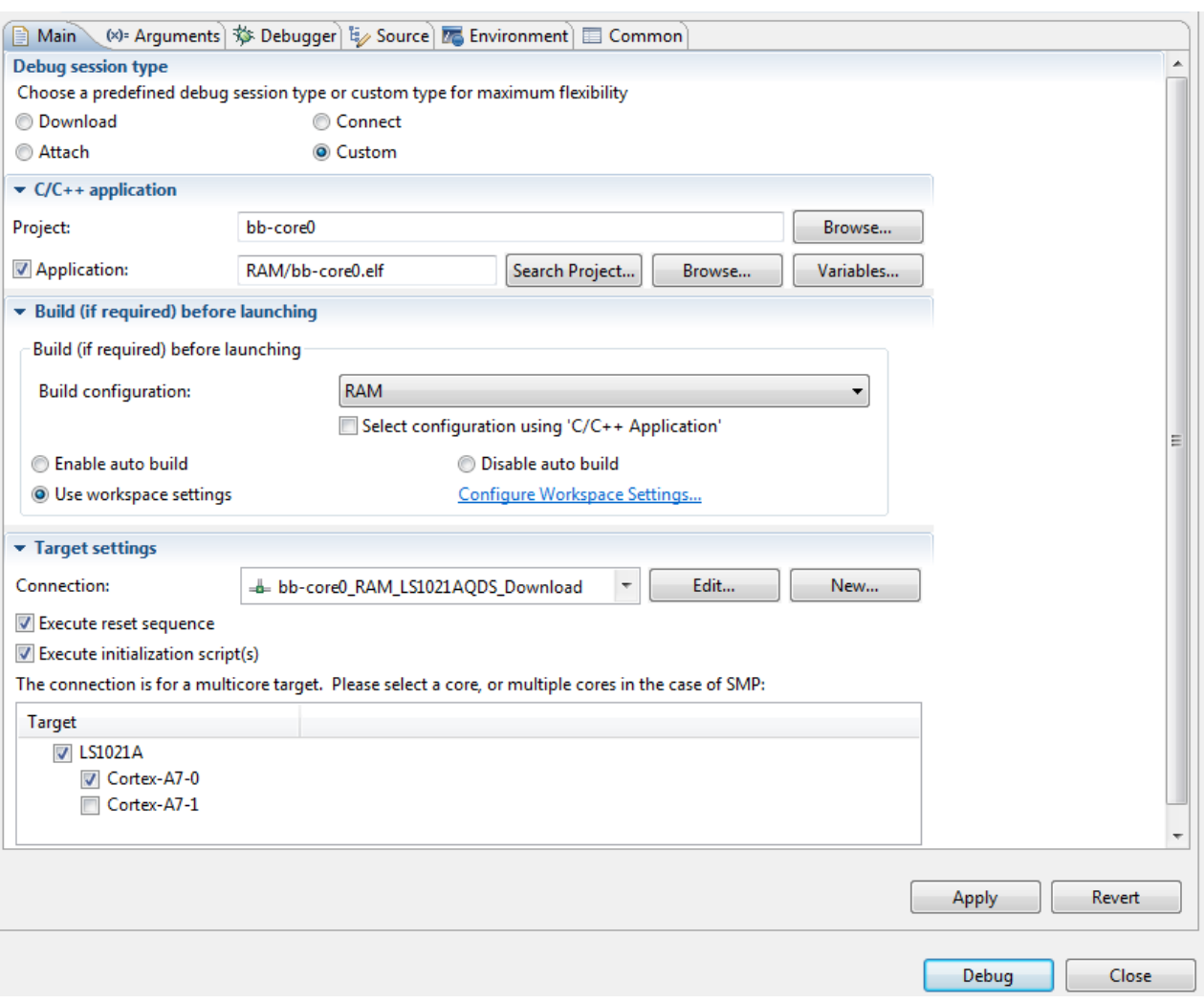

- 5. In the group of tabs in the upper-right side of the dialog, click a tab.
- 6. Change the settings on the debug configuration page as per your requirements. See [Using Debug](#page-52-0) [Configurations dialog](#page-52-0) on page 53 for details on the various settings of this page.
- 7. Click Apply to save the new settings.

When you finish, you can click Debug to start a new debugging session, or click Close to save your changes and close the Debug Configurations dialog.

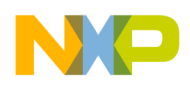

# 4.3 Reverting Debug Configuration settings

After making some modifications in a debug configuration's settings, you can either save the pending (unsaved) changes or revert to last saved settings.

To save the pending changes, click the Apply button of the Debug Configurations dialog, or click the Close button and then the Yes button.

To undo pending changes and restore the last saved settings, click the Revert button at the bottom of the Debug Configurations dialog.

The IDE restores the last set of saved settings to all pages of the Debug Configurations dialog. Also, the IDE disables the Revert button until you make new pending changes.

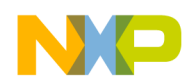

Debug Configurations Reverting Debug Configuration settings

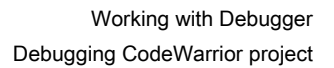

# Chapter 5 Working with Debugger

This chapter explains various aspects of CodeWarrior debugging, such as debugging a project, configuring connections, setting breakpoints and watchpoints, working with registers, viewing memory, viewing cache, and debugging externally built executable files.

**NOTE** 

This chapter documents debugger features that are specific to CodeWarrior Development Studio for QorIQ LS series - ARM V7 ISA.

This chapter explains:

- Debugging CodeWarrior project on page 79
- [Consistent debug control](#page-79-0) on page 80
- [Secure Debug mode](#page-79-0) on page 80
- [Connection types](#page-79-0) on page 80
- [Editing remote system configuration](#page-80-0) on page 81
- [CodeWarrior command-line debugger](#page-83-0) on page 84
- [Working with Breakpoints](#page-85-0) on page 86
- [Working with Watchpoints](#page-89-0) on page 90
- [Working with Registers](#page-92-0) on page 93
- [Viewing Memory](#page-100-0) on page 101
- [Changing Program Counter Value](#page-102-0) on page 103
- [Hard Resetting](#page-102-0) on page 103
- [Setting Stack Depth](#page-102-0) on page 103
- [Importing CodeWarrior Executable file Wizard](#page-103-0) on page 104
- [Debugging Externally Built Executable Files](#page-107-0) on page 108

# 5.1 Debugging CodeWarrior project

This section explains how to change the debugger settings and how to debug a CodeWarrior project.

The CodeWarrior Bareboard Project Wizard or the CodeWarrior Linux Project Wizard sets the debugger settings of a project's launch configurations to default values. You can change these default values as per your requirements.

To change the debugger settings and start debugging a CodeWarrior project, perform these steps:

1. From the CodeWarrior IDE menu bar, select Run > Debug Configurations. The CodeWarrior IDE uses the settings in the launch configuration to generate debugging information and initiate communications with the target board.

The Debug Configurations dialog appears. The left side of this dialog box has a list of debug configurations that apply to the current application.

- 2. Expand the CodeWarrior configuration.
- 3. From the expanded list, select the debug configuration that you want to modify.

<span id="page-79-0"></span>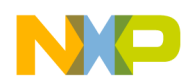

Working with Debugger Consistent debug control

4. Click Apply to save the new settings.

TIP

You can click Revert to undo any of the unsaved changes. The CodeWarrior IDE restores the last set of saved settings to all pages of the Debug Configurations dialog. Also, the IDE disables Revert until you make new pending changes.

5. Click Debug to start the debugging session.

You just modified the debugger settings and initialized a debugging session.

# 5.2 Consistent debug control

This section describes the *consistent debug control* feature of the CodeWarrior debugger.

When you attempt to stop the target during a debugging session, the consistent debug control feature enables the debugger to report core's Doze and Nap low power management states.

In addition, the debugger at the same time grants you access to the system states, such as core registers, TLB registers, caches, and so on.

When you attempt to resume the debugging session, the debugger displays a warning message and puts the respective core in the same power management state (Doze or Nap, whichever is the previous one). The debugger waits for the core to exit out of Doze or Nap state to continue with the attempted operation.

# 5.3 Secure Debug mode

This section describes the secure debug feature of the CodeWarrior debugger.

If the processor is in the Secure Debug mode and if the unlock key is not provided, then a popup is displayed requesting the unlock key. If you provide a wrong key and an unlock sequence is run by the debugger with the erroneous key, then the associated part will be locked until a rest occurs, and you will need to hard reset the target board to connect to it again.

# 5.4 Connection types

This section describes the different connection types provided by the CodeWarrior debugger for connecting the target board to the host computer.

The CodeWarrior debugger provides the following three connection types for connecting the target board to the host computer:

- CMSIS-DAP: Available only for TWR and IOT boards
- CodeWarrior TAP (over USB): Available for QDS, RDB, TWR, and IOT boards
- CodeWarrior TAP (over Ethernet): Available for QDS, RDB, TWR, and IOT boards

<span id="page-80-0"></span>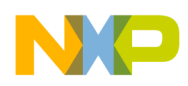

# 5.5 Editing remote system configuration

The remote system configuration model defines the connection and system configurations where you can define a single system configuration that can be referred to by multiple connection configurations.

To edit the system configuration, perform these steps:

1. Select Run > Debug Configurations.

The Debug Configurations dialog appears.

2. In the Target Settings panel, click Edit next to the Connection drop-down list.

The Properties for *<connection launch configuration*> window appears.

For targets that support the secure debug feature, the **Secure debug key** option is available on the **Advanced** tab of the Properties for <connection launch configuration> window, as shown in the figure below.

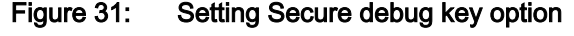

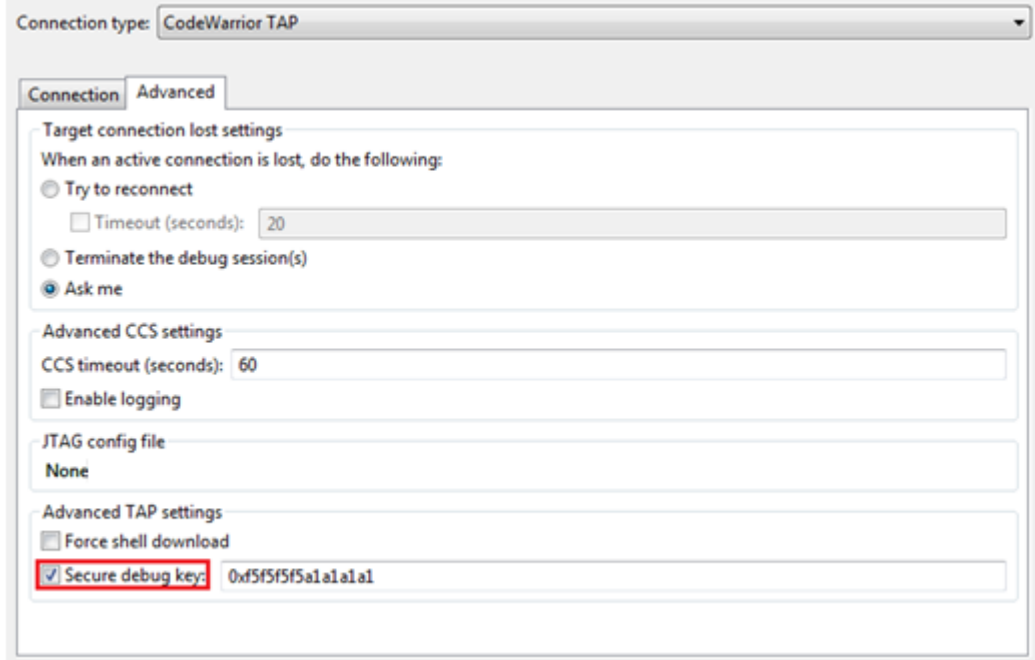

Select the Secure debug key checkbox to enable the CodeWarrior debugger to unlock the secured board with the secure debug key provided in the associated text box. If this option is not selected, then you will receive a secure debug violation error when you try to perform debugging on the locked board, and a window will appear where you can provide a secure debug key.

If you provide a wrong key and an unlock sequence is run by the debugger with the erroneous key, then the associated part will be locked until a rest occurs, and you will need to hard reset the target board to connect to it again.

CodeWarrior connection server (CCS) checks if the board is secured or not during chain configuration and/or reset to handle automatic unlocking with the provided secure debug key.

3. Click Edit next to the Target drop-down list.

The Properties for <system launch configuration> window appears.

4. Select the appropriate system type from the Target type drop-down list.

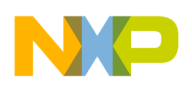

Working with Debugger Editing remote system configuration

- 5. Make the respective settings in Initialization tab on page 82 and [Memory tab](#page-82-0) on page 83.
- 6. Click OK to save the settings.
- 7. Click OK to close the Properties window.

This section contains the following subsections:

- Initialization tab on page 82
- [Memory tab](#page-82-0) on page 83

## 5.5.1 Initialization tab

Use the Initialization tab to specify the target initialization file for various cores.

The figure below shows the settings on the Initialization tab.

### Figure 32: CodeWarrior TAP connection type - Initialization tab

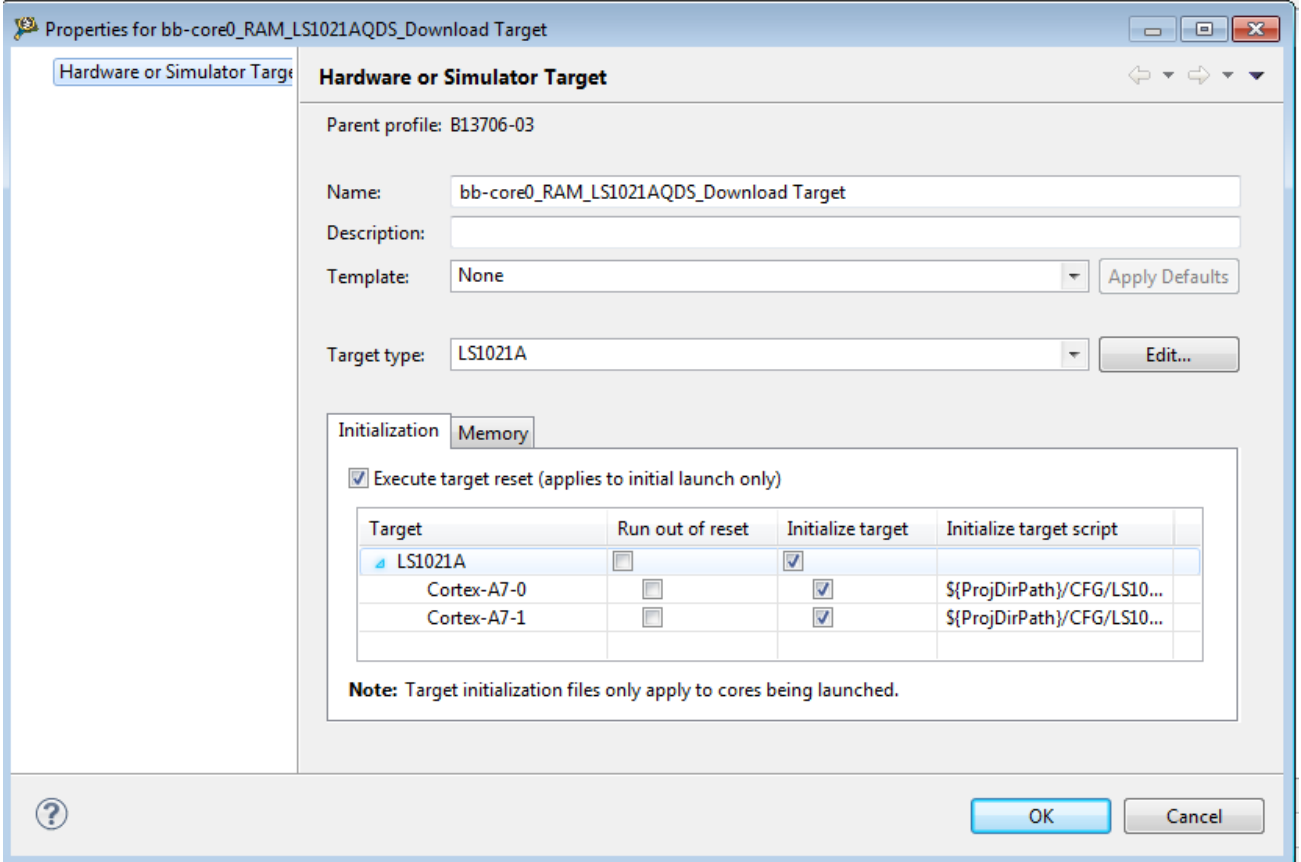

The table below lists the various options available on the Initialization page.

#### Table 41: Initialization tab options

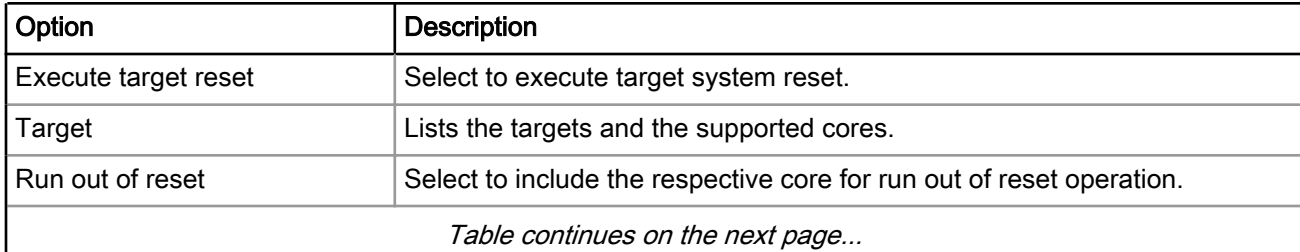

<span id="page-82-0"></span>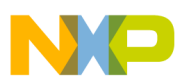

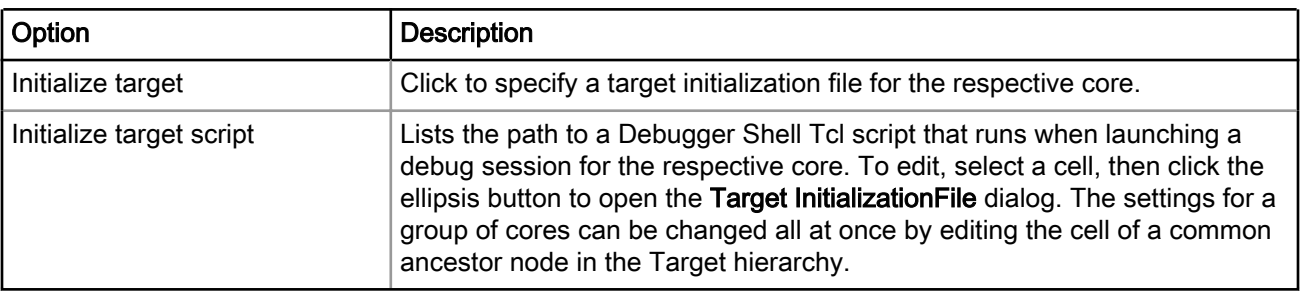

### Table 41: Initialization tab options (continued)

## 5.5.2 Memory tab

Use the Memory tab to specify the memory configuration file for various cores.

The figure below shows the settings on the Memory tab.

### Figure 33: CodeWarrior TAP connection type - Memory tab

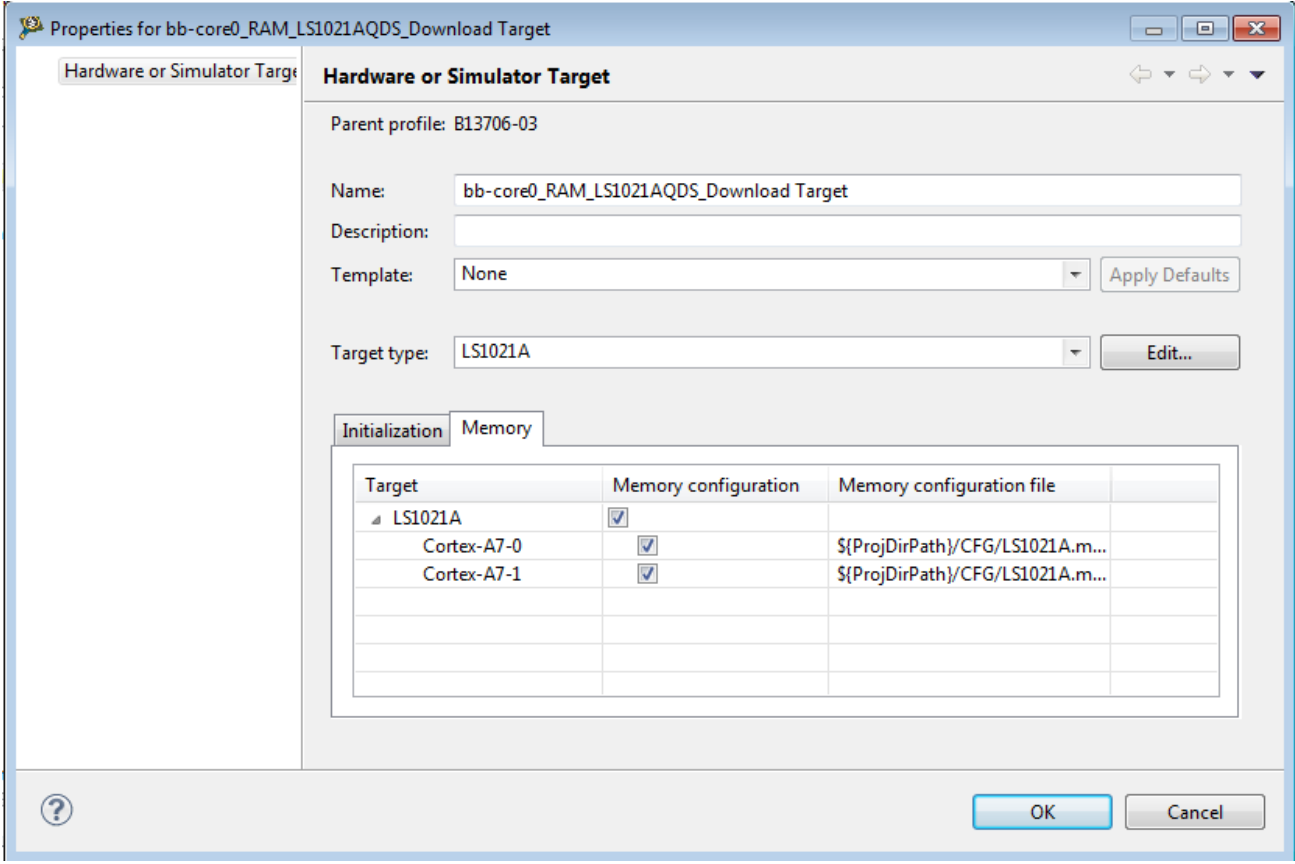

The table below lists the various options available on the Memory page.

### Table 42: Memory tab options

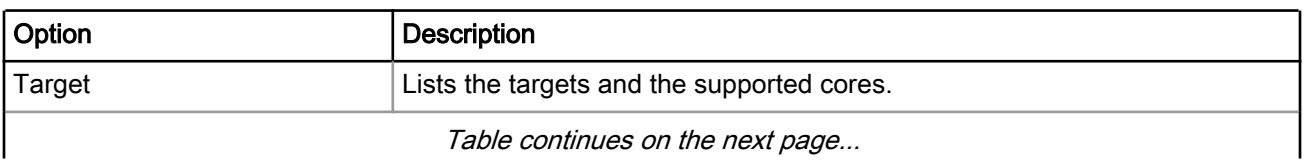

<span id="page-83-0"></span>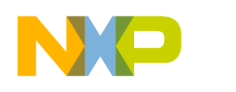

Working with Debugger CodeWarrior command-line debugger

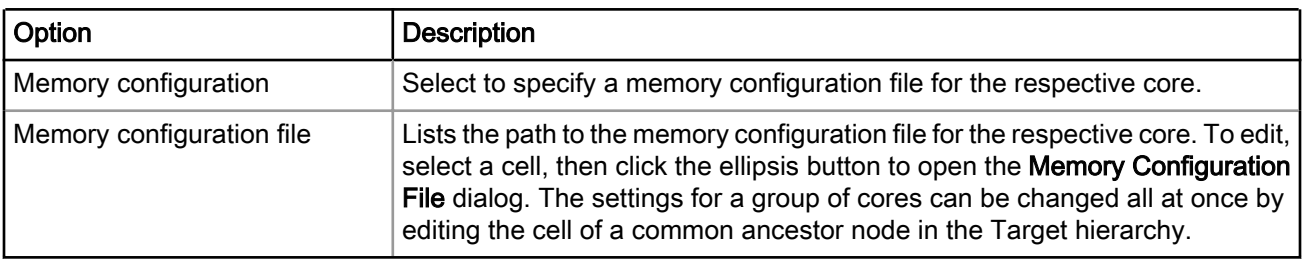

### Table 42: Memory tab options (continued)

# 5.6 CodeWarrior command-line debugger

CodeWarrior supports a command-line interface that you can use to interact with the CodeWarrior debugger, by issuing commands.

You can use the command-line interface together with various scripting engines, such as the Microsoft® Visual Basic<sup>®</sup> script engine, the Java™ script engine, TCL, Python, and Perl. You can even issue a command that saves your command-line activity to a log file.

You use the Debugger Shell view to issue command lines to the IDE. For example, you enter the command debug in this window to start a debugging session. The window displays the standard output and standard error streams of command-line activity.

To open the Debugger Shell view, follow these steps:

- 1. Switch the IDE to the Debug perspective and start a debugging session.
- 2. Select Window > Show View > Other.

The **Show View** dialog appears.

- 3. Expand the Debug group.
- 4. Select Debugger Shell.
- 5. Click OK.

The Debugger Shell view appears in the view stack at the bottom of the IDE.

To issue a command-line command, type the desired command at the command prompt  $(*)$  in the **Debugger** Shell view, then press Enter or Return. The command-line debugger executes the specified command.

#### **NOTE**

To display a list of the commands the command-line debugger supports, type help at the command prompt and press Enter. The  $he1p$  command lists each supported command along with a brief description of each command.

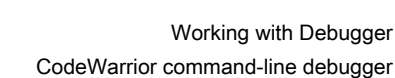

#### Figure 34: Debugger Shell view

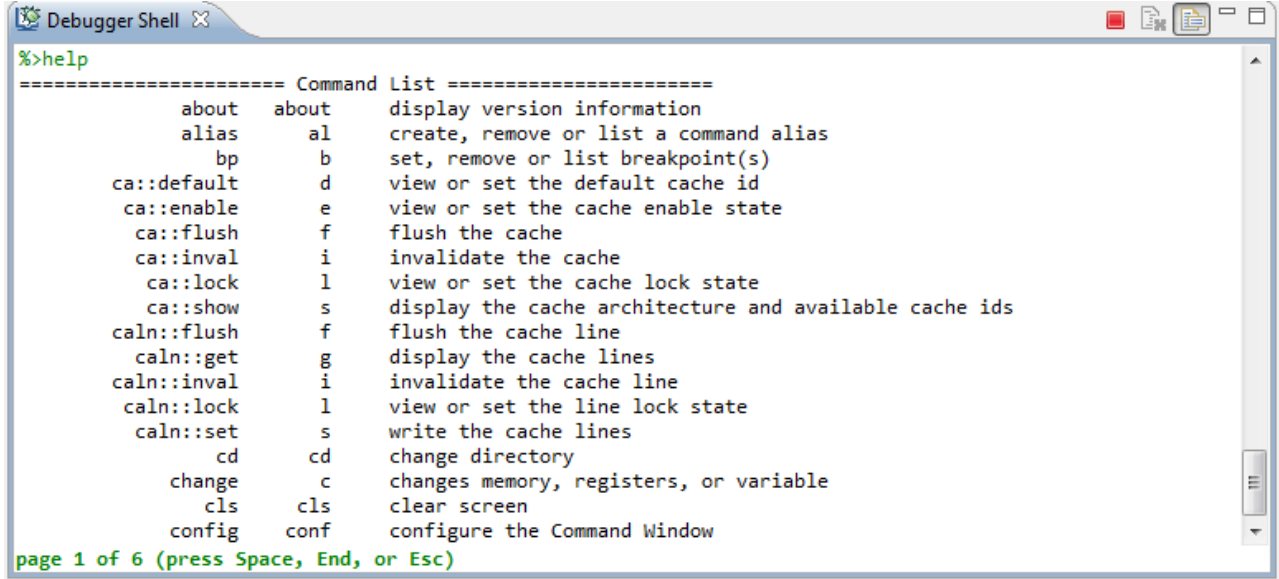

If you work with hardware as part of your project, you can use the command-line debugger to issue commands to the debugger while the hardware is running.

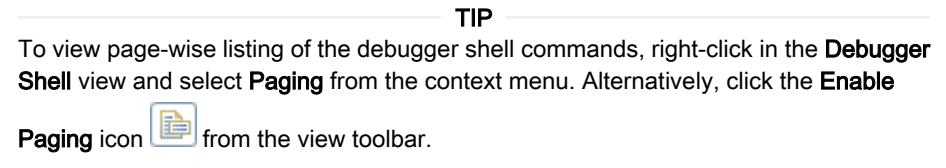

The table below lists the instructions for common command-line debugging tasks.

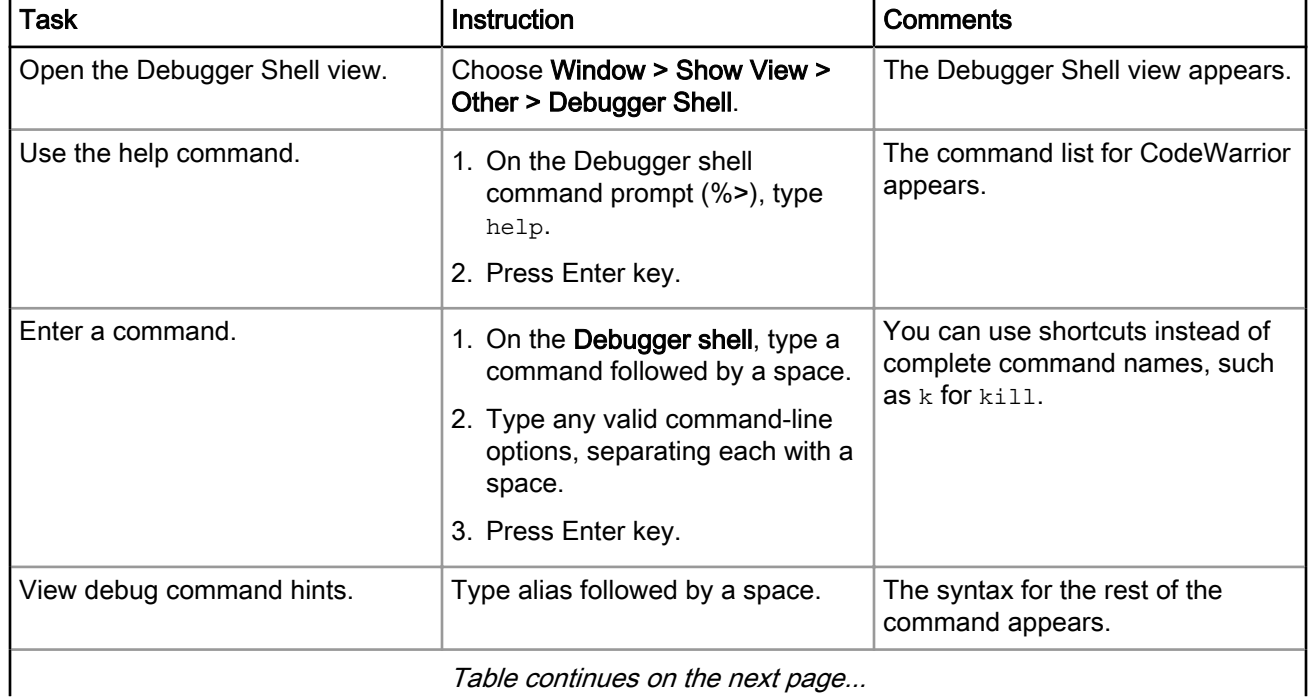

### Table 43: Common command-line debugging tasks

Table continues on the next page...

<span id="page-85-0"></span>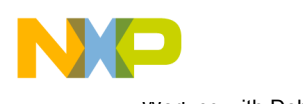

Working with Debugger Working with Breakpoints

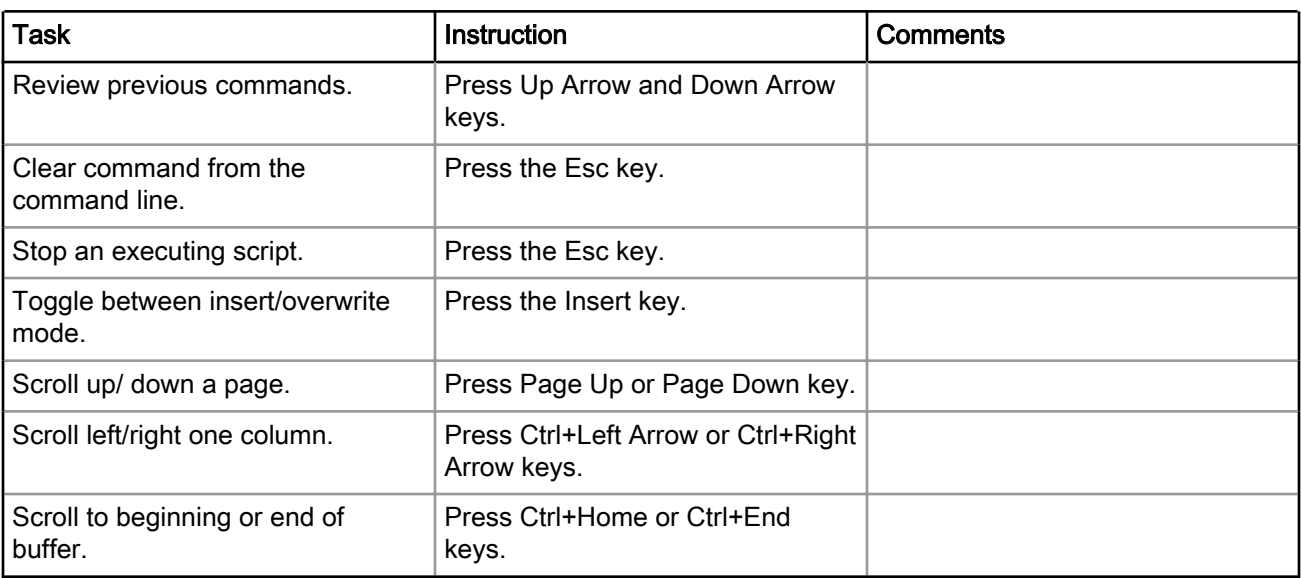

### Table 43: Common command-line debugging tasks (continued)

# 5.7 Working with Breakpoints

A breakpoint is set on an executable line of a program; if the breakpoint is enabled when you debug, the execution suspends before that line of code executes.

The different breakpoint types that you can set are listed below:

• Software breakpoints: The debugger sets a software breakpoint into target memory. When program execution reaches the breakpoint, the processor stops and activates the debugger. The breakpoint remains in the target memory until the user removes it.

The breakpoint can only be set in writable memory, such as SRAM or DDR. You cannot use this type of breakpoints in ROM.

• Hardware breakpoints: Selecting the Hardware menu option causes the debugger to use the internal processor breakpoints. These breakpoints are usually very few and can be used with all types of memories (ROM/RAM) because they are implemented by using processor registers.

TIP

You can also set breakpoint types by issuing the bp command in the Debugger Shell view.

In this section:

- Setting Breakpoints on page 86
- [Setting Hardware Breakpoints](#page-88-0) on page 89
- [Removing Breakpoints](#page-89-0) on page 90

# 5.7.1 Setting Breakpoints

This section explains how to set breakpoints within a program in CodeWarrior IDE.

To set a breakpoint, perform the following steps:

1. Switch to the Debug perspective in CodeWarrior IDE.

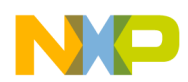

2. Open the Debug view if it is not already open by selecting Window > Show View > Debug.

The **Debug** view appears, shown in the figure below.

### Figure 35: Debug view

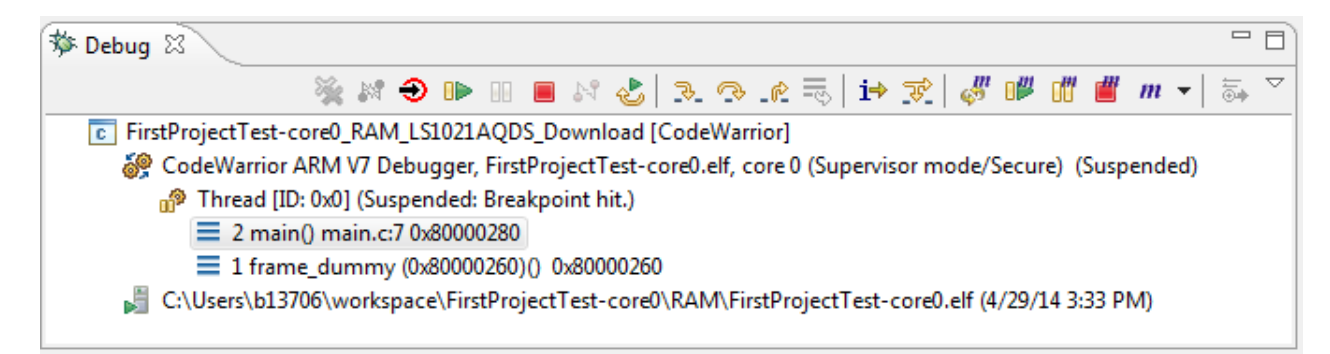

- 3. Expand the Thread group.
- 4. Under the Thread group, select the thread that has the main() function.

The source code appears in the **Editor** view (shown in the figure below). The small blue arrow to the left of the source code indicates which code statement the processor's program counter is set to execute next.

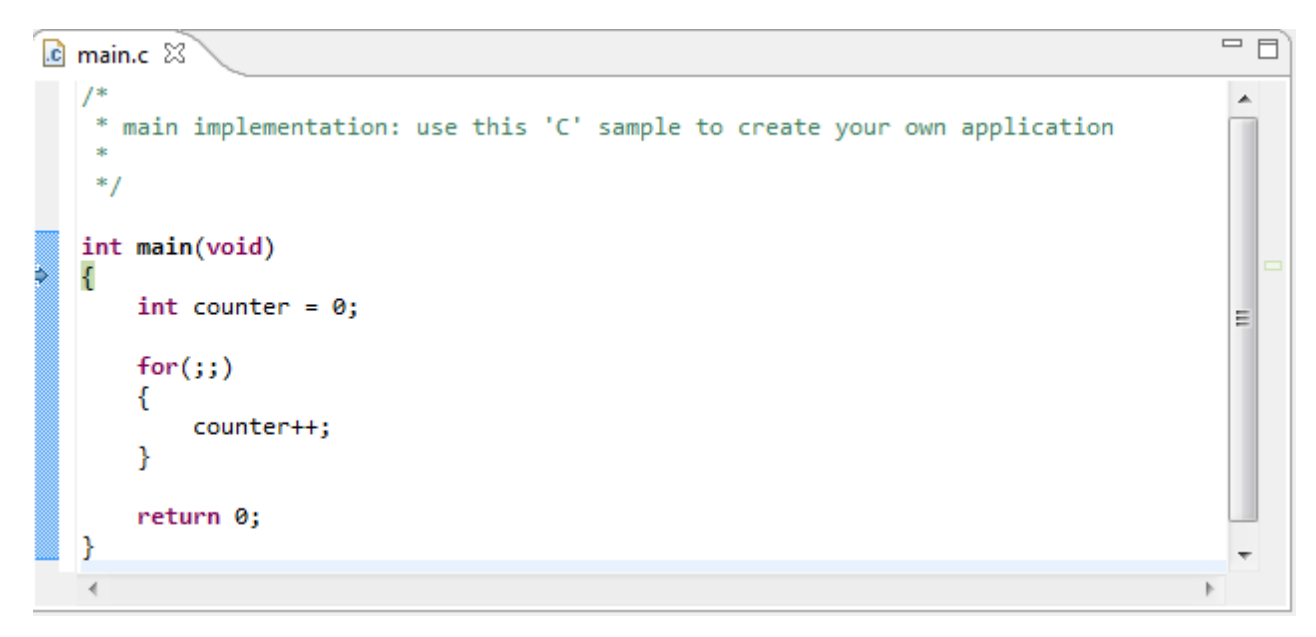

Figure 36: Editor view

5. In the Editor view, place the cursor on the line that has this statement:  $counter++;$ 

#### 6. Select Run > Toggle Line Breakpoint.

A blue dot appears in the marker bar to the left of the line (shown in the figure below). This dot indicates an enabled breakpoint. After the debugger installs the breakpoint, a blue checkmark appears beside the dot. The debugger installs a breakpoint by loading into the Java™ virtual machine the code in which you set that breakpoint.

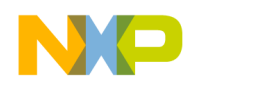

Working with Debugger Working with Breakpoints

#### TIP

An alternate way to set a breakpoint is to double-click the marker bar to the left of any source-code line. If you set the breakpoint on a line that does not have an executable statement, the debugger moves the breakpoint to the closest subsequent line that has an executable statement. The marker bar shows the installed breakpoint location. If you want to set a hardware breakpoint instead of a software breakpoint, use the bp command in the Debugger Shell view. You can also right-click the marker bar to the left of any source-code line, and select Set Special Breakpoint from the context menu that appears.

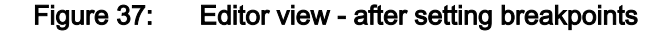

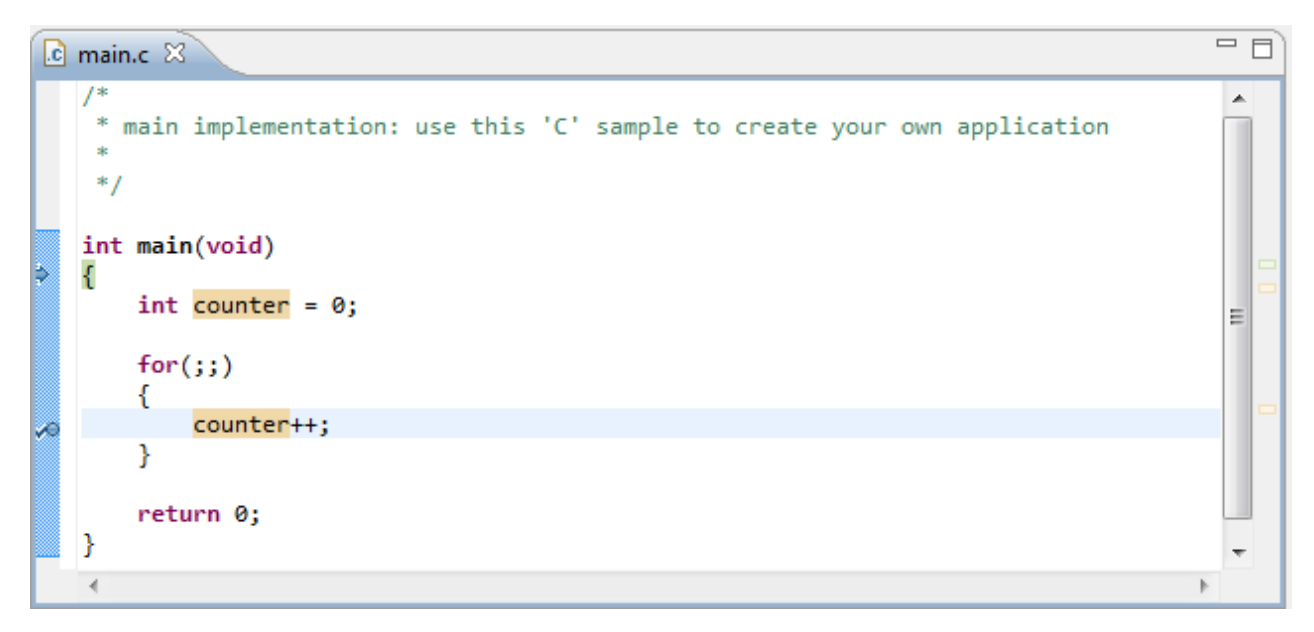

7. From the menu bar, select Run > Resume.

The debugger executes all lines up to, but not including, the line at which you set the breakpoint. The editor view highlights the line at which the debugger suspended execution (shown in the figure below). Note also that the program counter (blue arrow) is positioned here.

<span id="page-88-0"></span>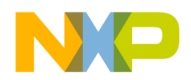

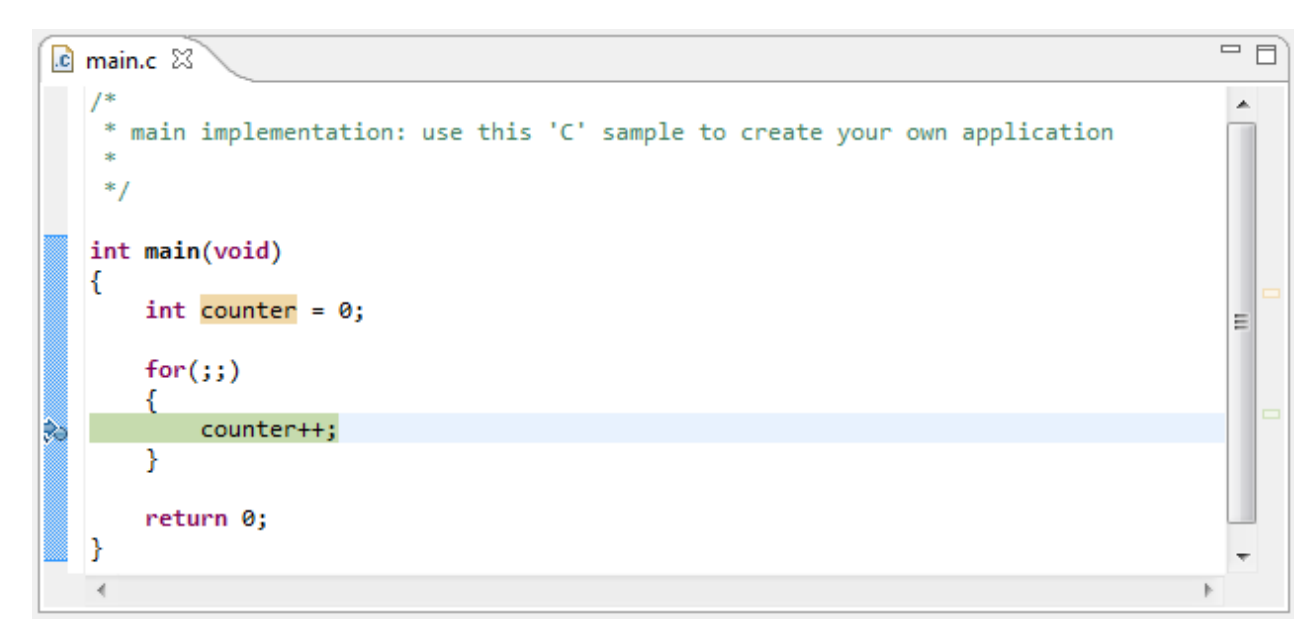

### Figure 38: Editor view - after reaching a breakpoint

## 5.7.2 Setting Hardware Breakpoints

This section explains how to set hardware breakpoints within a program in CodeWarrior IDE.

There are two ways to set hardware breakpoints:

- Using IDE to set Hardware Breakpoints on page 89
- Using Debugger Shell to set Hardware Breakpoints on page 89

## 5.7.2.1 Using IDE to set Hardware Breakpoints

This section explains how to set a hardware breakpoint using CodeWarrior IDE.

The steps are as follows:

- 1. In the CodeWarrior IDE, select Run > Breakpoint Types > C/C++ Hardware Breakpoints.
- 2. In the Editor view, click in the source line where you want to place the breakpoint.
- 3. Select Run > Toggle Breakpoint.

A hardware breakpoint appears in the marker bar on the left side of the source line.

## 5.7.2.2 Using Debugger Shell to set Hardware Breakpoints

This section explains how to set a hardware breakpoint using the Debugger Shell view.

The steps are as follows:

- 1. Open the Debugger Shell view.
- 2. Begin the command line with the text:

bp -hw

3. Complete the command line by specifying the function, address, or file at which you want to set the hardware breakpoint.

<span id="page-89-0"></span>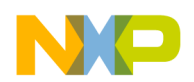

Working with Debugger Working with Watchpoints

For example, to set a breakpoint for line 6 in your program, type:

bp -hw 6

4. Press the Enter key.

The debugger shell executes the command and sets the hardware breakpoint.

Enter help bp at the command-line prompt to see examples of the bp command syntax and usage. TIP

## 5.7.3 Removing Breakpoints

This section explains how to remove breakpoints from a program in CodeWarrior IDE.

To remove a breakpoint from your program, you have two options:

- Remove Breakpoints using Marker Bar on page 90
- Remove Breakpoints using Breakpoints view on page 90

### 5.7.3.1 Remove Breakpoints using Marker Bar

This section explains how to remove an existing breakpoint using the marker bar.

The steps are as follows:

- 1. Right-click the breakpoint in the marker bar.
- 2. Select Toggle Breakpoint from the menu that appears.

### 5.7.3.2 Remove Breakpoints using Breakpoints view

This section explains how to remove an existing breakpoint using the **Breakpoints** view.

The steps are as follows:

1. Open the Breakpoints view if it is not already open by selecting Window > Show View > Breakpoints.

The Breakpoints view appears, displaying a list of breakpoints.

2. Right-click the breakpoint you wish to remove and select **Remove** from the menu that appears.

The selected breakpoint is removed, and it disappears from the both the marker bar and the list in the view.

To remove all of the breakpoints from the program at once, select **Remove All** from the menu. **NOTE** 

# 5.8 Working with Watchpoints

A watchpoint is another name for a data breakpoint that you can set on an address or a range of addresses in the memory.

The debugger halts execution each time the watchpoint location is read, written, or accessed (read or written). You can set a watchpoint using the Add Watchpoint dialog. To open the Add Watchpoint dialog, use one of the following views:

• Breakpoints view

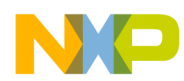

- Memory view
- Variables view

The debugger handles both watchpoints and breakpoints in similar manners. You can use the Breakpoints view to manage both watchpoints and breakpoints. It means, you can use the **Breakpoints** view to add, remove, enable, and disable both watchpoints and breakpoints. The debugger attempts to set the watchpoint if a session is in progress based on the active debugging context (the active context is the selected project in the Debug view).

If the debugger sets the watchpoint when no debugging session is in progress, or when re-starting a debugging session, the debugger attempts to set the watchpoint at startup as it does for breakpoints. The **Problems** view displays error messages when the debugger fails to set a watchpoint. For example, if you set watchpoints on overlapping memory ranges, or if a watchpoint falls out of execution scope, an error message appears in the Problems view. You can use this view to see additional information about the error.

The following sections explain how to set or remove watchpoints:

- Setting Watchpoints on page 91
- [Removing Watchpoints](#page-92-0) on page 93

## 5.8.1 Setting Watchpoints

Use the Add Watchpoint dialog to create a watchpoint for a memory range.

You can specify these parameters for a watchpoint:

- An address (including memory space)
- An expression that evaluates to an address
- A memory range
- An access type on which to trigger

To open the Add Watchpoint dialog, follow these steps:

- 1. Open the Debug perspective.
- 2. Click one of these tabs:
	- Breakpoints
	- Memory
	- Variables

The corresponding view appears.

3. Right-click the appropriate content inside the view as mentioned in the table below.

#### Table 44: Opening Add Watchpoint dialog

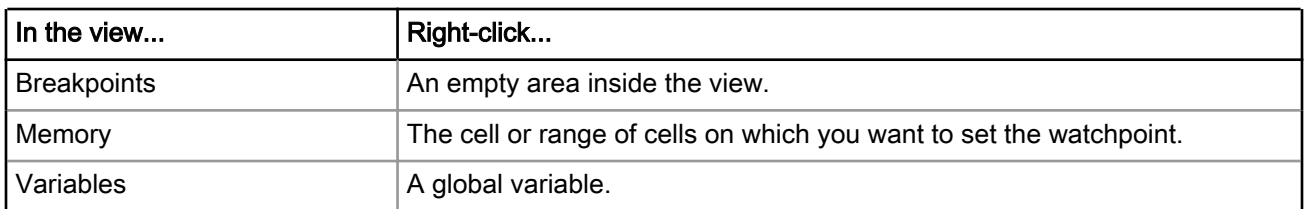

#### NOTE

The debugger does not support setting a watchpoint on a stack variable or a register variable.

4. Select Add Watchpoint (C/C++) from the context menu that appears.

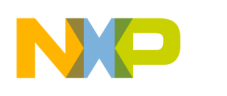

Working with Debugger Working with Watchpoints

> The Add Watchpoint dialog appears (shown in the figure below). The debugger sets the watchpoint according to the settings that you specify in the Add Watchpoint dialog. The Breakpoints view shows information about the newly set watchpoint. The Problems view shows error messages when the debugger fails to set the watchpoint.

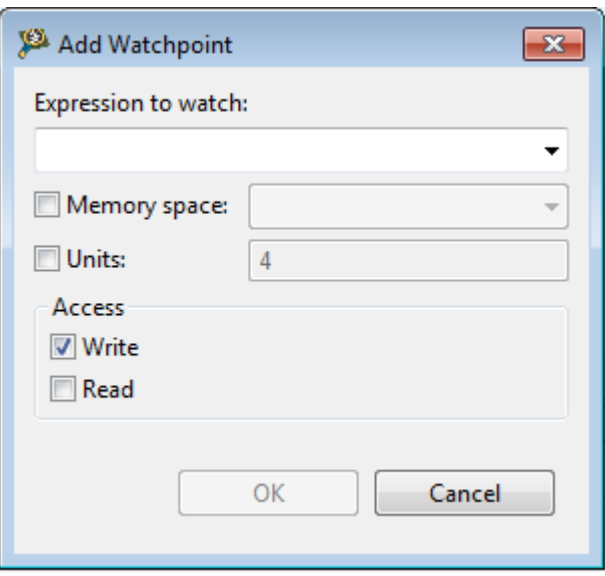

Figure 39: Add Watchpoint dialog

The table below describes the options available in the Add Watchpoint dialog.

Table 45: Add Watchpoint dialog options

| Option              | <b>Description</b>                                                                                                    |
|---------------------|----------------------------------------------------------------------------------------------------|
| Expression to watch | Enter an expression that evaluates to an address on the target device.<br>When the specified expression evaluates to an invalid address, the<br>debugger halts execution and displays an error message. You can<br>enter these types of expressions:                                                                         |
|                     | • An r-value, such as &variable                                                                                                    |
|                     | • A register-based expression. Use the \$ character to denote register<br>names. For example, enter \$SP-12 to have the debugger set a<br>watchpoint on the stack pointer address minus 12 bytes.                                                                                                    |
|                     | The Add Watchpoint dialog does not support entering expressions that<br>evaluate to registers.                                                                                                    |
| Memory space        | Select this option to specify an address, including memory space, at<br>which to set the watchpoint. Use the text box to specify the address or<br>address range on which to set the watchpoint. If a debugging session<br>is not active, the text/list box is empty, but you can still type an address<br>or address range. |
| Units               | Enter the number of addressable units that the watchpoint monitors.                                                                                                    |
| Write               | Select this option to enable the watchpoint to monitor write activity on<br>the specified memory space and address range. Clear this option if you<br>do not want the watchpoint to monitor write activity.                                                                                                    |
|                     | Table continues on the next page                                                                                                    |

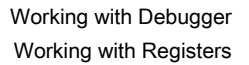

<span id="page-92-0"></span>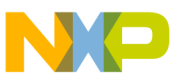

#### Table 45: Add Watchpoint dialog options (continued)

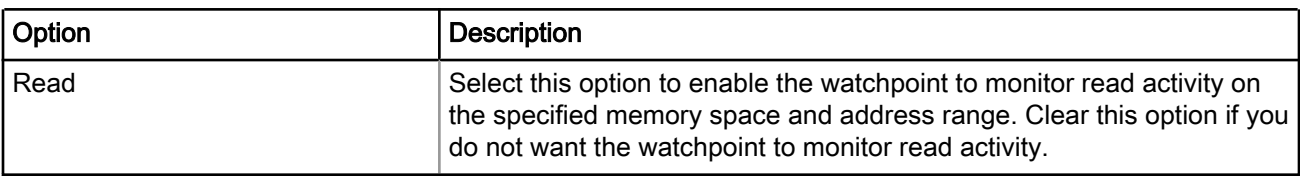

## 5.8.2 Removing Watchpoints

This section explains how to remove a watchpoint.

The steps are as follows:

1. Open the Breakpoints view if it is not already open by selecting Window > Show View > Breakpoints.

The **Breakpoints** view appears, displaying a list of watchpoints.

2. Right-click the watchpoint you wish to remove and select **Remove** from the menu that appears.

The selected watchpoint is removed, and it disappears from the list in the **Breakpoints** view.

## 5.9 Working with Registers

Use the Registers view to display and modify the contents of the registers of the processor on your target board.

To display the Registers view, select Window > Show View > Other > Debug > Registers. The Registers view appears (shown in the figure below). The default state of the Registers view provides details on the processor's registers.

The Registers view displays categories of registers in a tree format. To display the contents of a particular category of registers, expand the tree element of the register category of interest. The figure below shows the Registers view with the General Purpose Registers tree element expanded.

> You can also view and update registers by issuing the reg, change, and display commands in the Debugger Shell view. TIP

#### Figure 40: Registers view

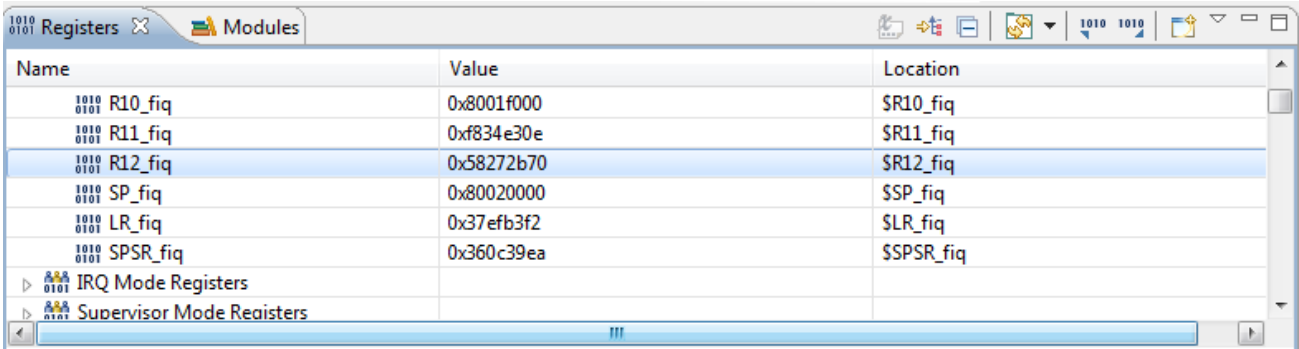

In this section:

• [Changing bit value of register](#page-93-0) on page 94

<span id="page-93-0"></span>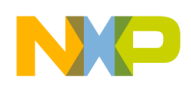

Working with Debugger Working with Registers

- Viewing Register details on page 94
- [Registers view context menu](#page-97-0) on page 98
- [Working with Register Groups](#page-98-0) on page 99

## 5.9.1 Changing bit value of register

This section explains how to change a bit value in a register.

The steps are as follows:

- 1. Switch the IDE to the Debug perspective and start a debug session.
- 2. Open the Registers view by selecting Window > Show View > Other > Debug > Registers.
- 3. In the Registers view, expand the register group that contains the register with the bit value that you want to change.
- 4. Click the register's current bit value in the view's Value column.

The value becomes editable.

- 5. Type in the new value.
- 6. Press the Enter key.

The debugger updates the bit value. The bit value in the Value column changes to reflect your modification.

## 5.9.2 Viewing Register details

You can view the registers and their descriptions using the Registers view.

The steps are as follows:

- 1. Start a debug session.
- 2. In the Debug perspective, click the Registers view tab.

The Registers view appears.

- 3. Click the View Menu button (the inverted triangle) on the Registers view toolbar.
- 4. Select Layout > Vertical or Layout > Horizontal to show register details.

Selecting Layout > Registers View Only hides the register details. **NOTE** 

The details of the register, selected by default in the Registers view, are displayed, as shown in the figure below.

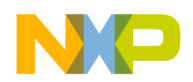

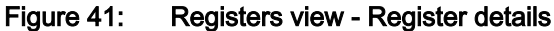

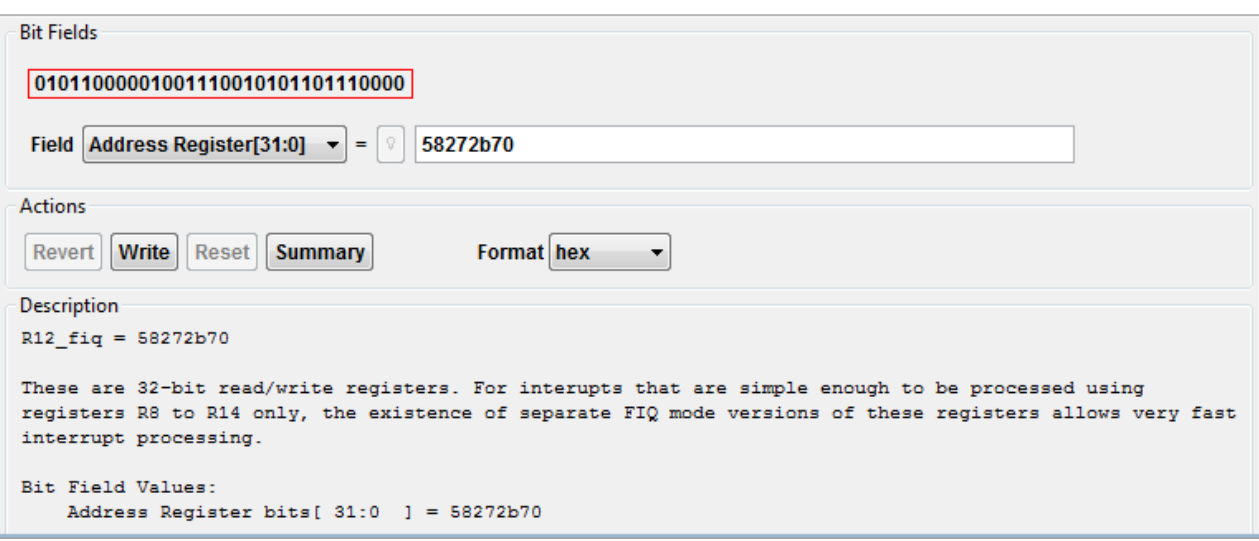

- 5. Expand a register group to see individual registers.
- 6. Select a specific register by clicking it.

The details of the selected register get displayed.

Use the Format list box to change the format of data displayed for the selected register. **NOTE** 

- 7. Examine register details. For example,
	- Use the [Bit Fields](#page-95-0) on page 96 group to see a graphical representation of the selected register's bit fields. You can use this graphical representation to select specific bits or bit fields.
	- Use the [Actions](#page-96-0) on page 97 group to perform operations, such as update bit field values and format the displayed register data.
	- Use the [Description](#page-97-0) on page 98 group to see an explanation of the selected register, bit field, or bit value.

#### TIP

To enlarge the Registers view, click Maximize on the view's toolbar. After you finish looking at the register details, click Restore on the view's toolbar to return the view to its previous size. Alternatively, right-click the Registers tab and select Detached. The Registers view becomes a floating window that you can resize. After you finish looking at the register details, right-click the Registers tab of the floating window and select Detached again. You can rearrange the re-attached view by dragging its tab to a different collection of view tabs.

This section contains the following subsections:

- [Bit Fields](#page-95-0) on page 96
- [Actions](#page-96-0) on page 97
- [Description](#page-97-0) on page 98

<span id="page-95-0"></span>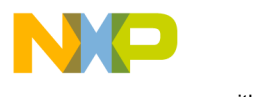

Working with Debugger Working with Registers

## 5.9.2.1 Bit Fields

The Bit Fields group of the Registers view shows a graphical representation of the selected register's bit values.

This graphical representation (shown in the figure below) shows how the register organizes bits. You can use this representation to select and change the register's bit values. Hover the cursor over each part of the graphical representation in order to see additional information.

### Figure 42: Register Details - Bit Fields group

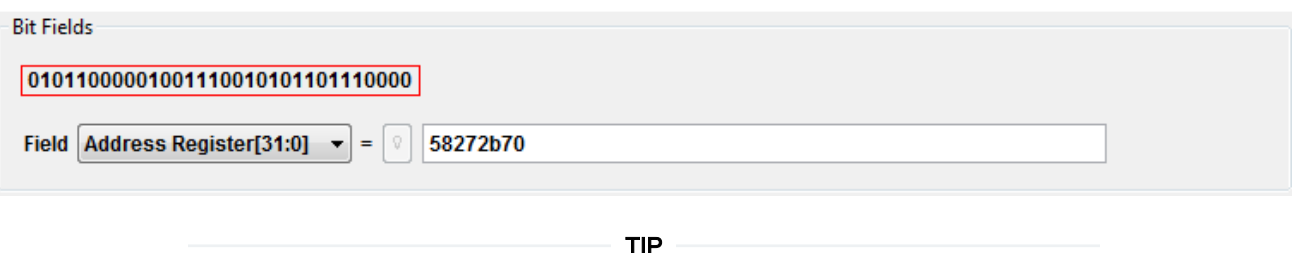

You can also view register details by issuing the reg command in the Debugger Shell view.

A bit field is either a single bit or a collection of bits within a register. Each bit field has a mnemonic name that identifies it. You can use the Field list box to view and select a particular bit field of the selected register. The list box shows the mnemonic name and bit-value range of each bit field. In the Bit Fields graphical representation, a box surrounds each bit field. A red box surrounds the bit field shown in the Field list box.

After you use the Field list box to select a particular bit field, you see its current value in the = text box. If you change the value shown in the text box, the Registers view shows the new bit field value.

To change a bit field in a register, you must first start a debugging session, and then open the Registers view.

To change a bit field, perform these steps:

- 1. In the Registers view, view register details.
- 2. Expand the register group that contains the bit field you want to change.

Register details appear in the Registers view (shown in the figure below).

<span id="page-96-0"></span>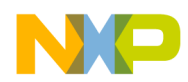

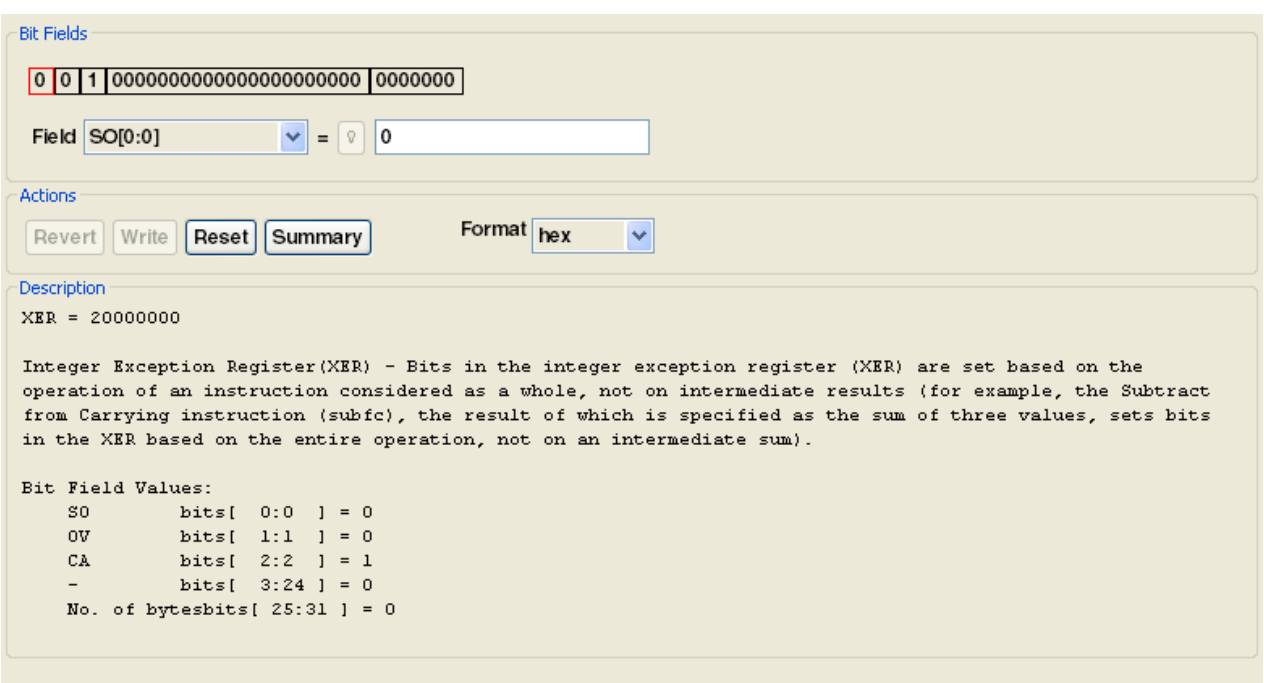

Figure 43: Registers view - Register Details

3. From the expanded register group above the register details, select the name of the register that contains the bit field that you want to change.

The Bit Fields group displays a graphical representation of the selected bit field. The Description group displays explanatory information about the selected bit field and parent register.

- 4. In the Bit Fields group, click the bit field that you want to change. Alternatively, use the Field list box to specify the bit field that you want to change.
- 5. In the = text box, type the new value that you want to assign to the bit field.
- 6. In the Action group, click Write.

The debugger updates the bit field value. The bit values in the Value column and the Bit Fields group change to reflect your modification.

> Click Revert to discard your changes and restore the original bit field value. **NOTE**

### 5.9.2.2 Actions

Use the Actions group of the Registers view to perform various operations on the selected register's bit field values.

The figure below shows the **Actions** group.

Figure 44: Register view - Actions Group

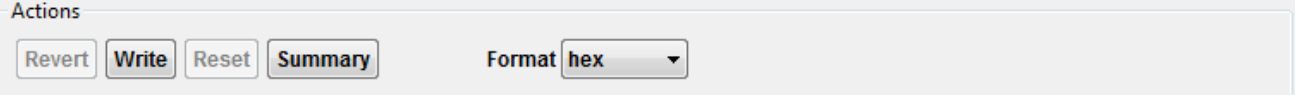

The table below lists each item in the **Actions** group and explains the purpose of each.

<span id="page-97-0"></span>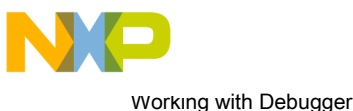

Working with Registers

### Table 46: Actions Group Items

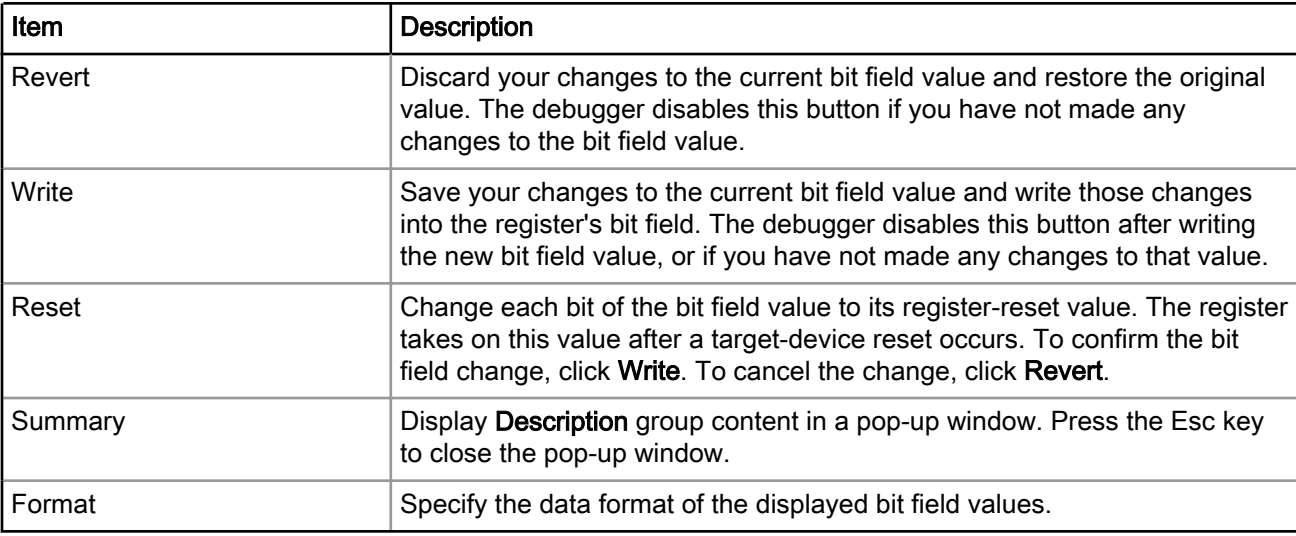

### 5.9.2.3 Description

The Description group of the Registers view shows explanatory information for the selected register.

The figure below shows the **Description** group.

### Figure 45: Register view - Description group

```
Description
R12 fig = 58272b70These are 32-bit read/write registers. For interupts that are simple enough to be processed using
registers R8 to R14 only, the existence of separate FIQ mode versions of these registers allows very fast
interrupt processing.
Bit Field Values:
   Address Register bits[ 31:0 ] = 58272b70
```
The register information covers:

- Current value
- Description
- Bit field explanations and values

Some registers have multiple modes (meaning that the register's bits can have multiple meanings, depending on the current mode). If the register you examine has multiple modes, you must select the appropriate mode.

## 5.9.3 Registers view context menu

The registers view context menu provides you various options for working with registers.

To display the registers view context menu, right-click a register in the Registers view.

The table below lists the options of the registers view context menu.

<span id="page-98-0"></span>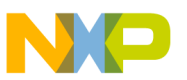

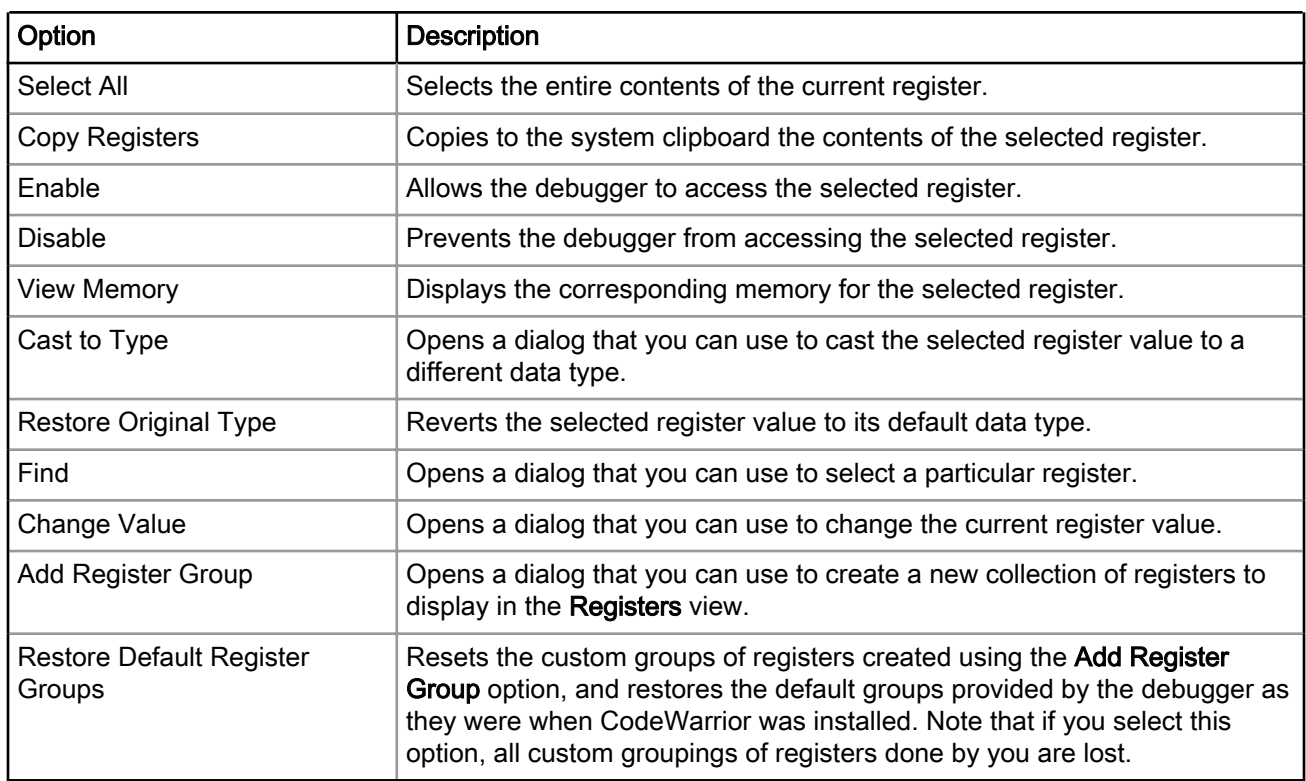

### Table 47: Registers view context menu options

### 5.9.4 Working with Register Groups

This section describes different operations that can be performed on register groups.

You can perform the following operations on the register groups:

- Adding Register Group on page 99
- [Editing Register Group](#page-99-0) on page 100
- [Removing Register Group](#page-100-0) on page 101

### 5.9.4.1 Adding Register Group

The default display of the Registers view groups related registers into a tree structure. You can add a custom group of registers to the default tree structure.

To add a new register group, perform these steps:

1. Right-click in the Registers view.

A context menu appears.

2. Select Add Register Group from the context menu.

The Register Group dialog appears, as shown in the figure below.

<span id="page-99-0"></span>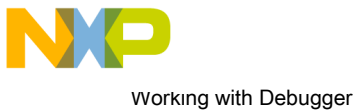

Working with Registers

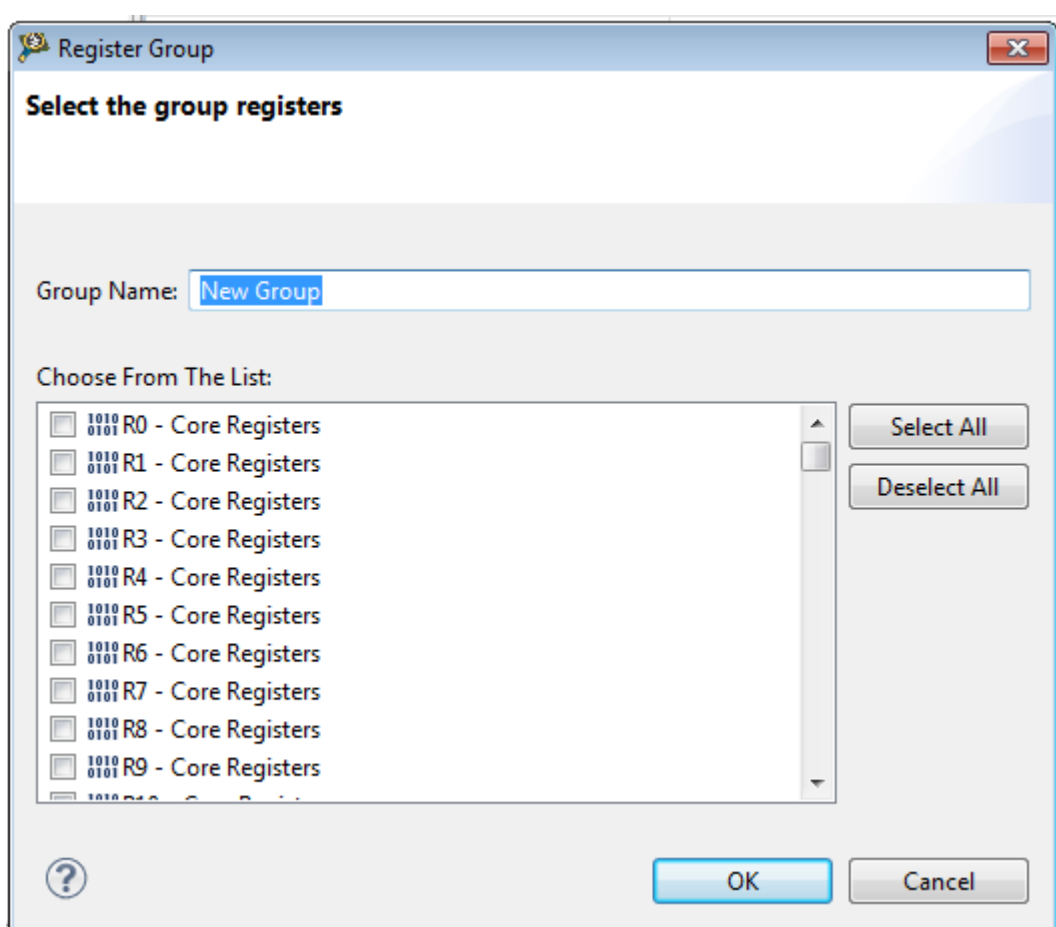

Figure 46: Register Group dialog

- 3. Enter in the Group Name text box a descriptive name for the new group.
- 4. Select the checkbox next to each register you want to appear in the new group.

Click Select All to check all of the checkboxes. Click Deselect All to clear all of the checkboxes. TIP

### 5. Click OK.

The Register Group dialog closes. The new group name appears in the Registers view.

### 5.9.4.2 Editing Register Group

In the Registers view, you can edit both the default register groups and the groups that you add.

To do so, use the following steps:

1. In the Registers view, right-click the name of the register group you want to edit.

A context menu appears.

2. Select Edit Register Group from the context menu.

The Register Group dialog appears.

3. If you wish, enter in the Group Name text box a new name for the group.

<span id="page-100-0"></span>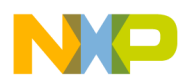

4. Select the checkbox next to each register you want to appear in the group.

Click Select All to check all of the checkboxes. Click Deselect All to clear all of the checkboxes. TIP

5. Click OK.

The Register Group dialog closes. The new group name appears in the Registers view.

### 5.9.4.3 Removing Register Group

In the Registers view, you can remove register groups.

To remove a register group, follow these steps:

1. In the Registers view, right-click the name of register group that you wish to remove.

A context menu appears.

2. Select Remove Register Group from the context menu.

The selected register group disappears from the **Registers** view.

## 5.10 Viewing Memory

This section explains how to view memory of a target processor.

The debugger allocates multiple memory spaces in the IDE for flexible control over the memory access. The number of supported memory spaces and their properties depends upon the debugged processor.

You can display and access the supported memory spaces for a target in the Memory and Memory Browser views, in the Import/Export/Fill Memory Action Task View or in the Debugger Shell view using the designated memory space prefix. Use the mem -ms command to list the supported memory spaces for a processor.

To display the Memory view, select Window > Show View > Other > Debug > Memory. The figure below shows a Memory view displaying physical memory address space.

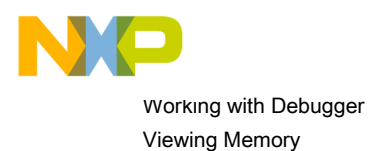

### Figure 47: Memory view

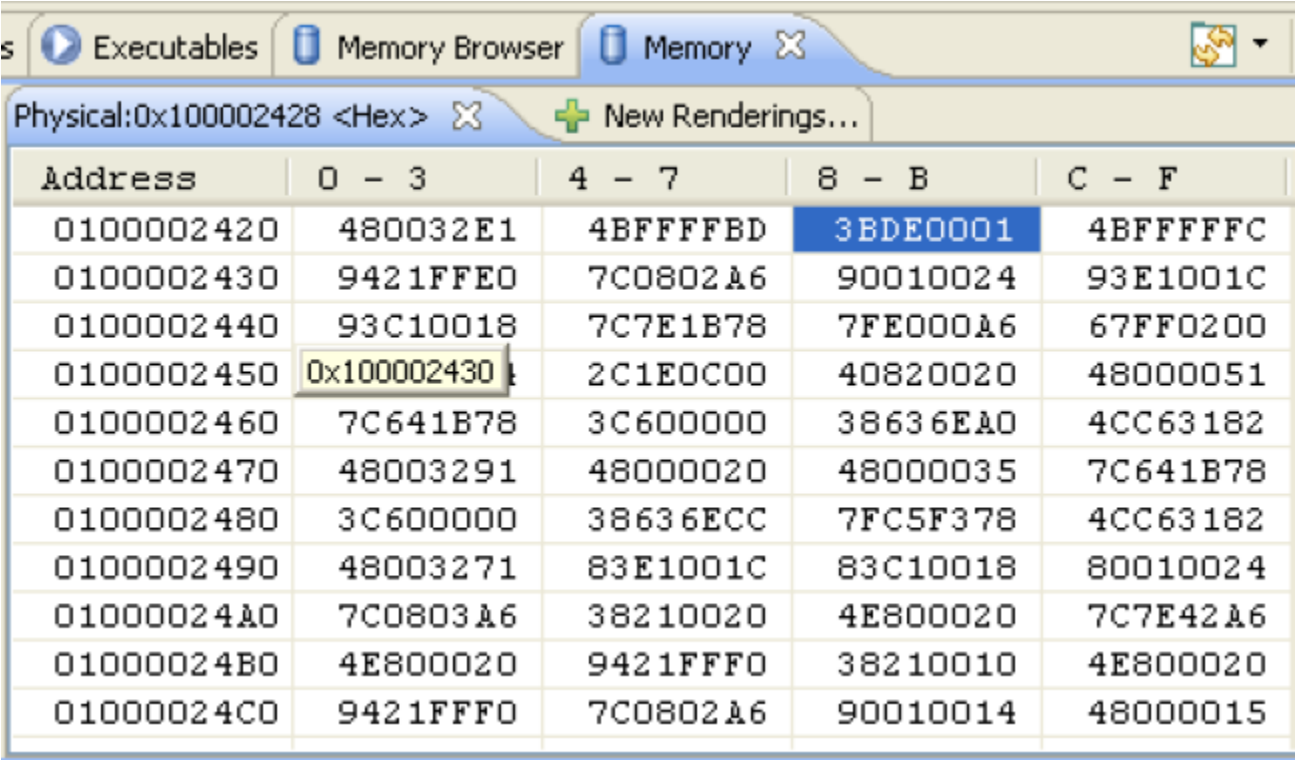

#### **NOTE**

The Memory view seamlessly displays 32-bit, 36-bit, 40-bit, and 64-bit addresses depending upon the selected memory space and the target processor currently under debug process.

This section contains the following subsection:

• Adding Memory Monitor on page 102

## 5.10.1 Adding Memory Monitor

The Memory view provides you option to display the supported memory spaces for a target.

Perform these steps:

1. In the Memory view, click the Add Memory Monitor icon.

The **Monitor Memory** dialog appears.

- 2. Specify the address in the Enter address or expression to monitor drop-down list.
- 3. Select one of the supported memory spaces from the Memory space drop-down list.
	- Virtual Secure (x)

Indicates that the specified address space is same as the address space in which the processor executes in Secure mode.

• Virtual Non Secure (nx)

Indicates that the specified address space is same as the address space in which the processor executes in Non Secure mode.

• Physical (p)

<span id="page-102-0"></span>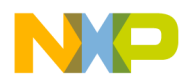

Indicates that the specified address is interpreted as a physical address and the access disregards the cache and accesses whatever is in the memory.

• Physical Cache-coherent (c)

Indicates that the specified address is interpreted as a physical address. If the data is in cache, the debugger gets it from there, otherwise the access goes to the memory.

## 5.11 Changing Program Counter Value

This section explains how to change the program counter value in CodeWarrior IDE to make the debugger execute a specific line of code.

To change the program-counter value, follow these steps:

- 1. Start a debugging session.
- 2. In the Editor view, place the cursor on the line that you want the debugger to execute next.
- 3. Right-click in the Editor view.

A context menu appears.

4. From the context menu, select Move To Line.

The CodeWarrior IDE modifies the program counter to the specified location. The **Editor** view shows the new location.

## 5.12 Hard Resetting

Use the reset hard command in the Debugger Shell view to send a hard reset signal to the target processor.

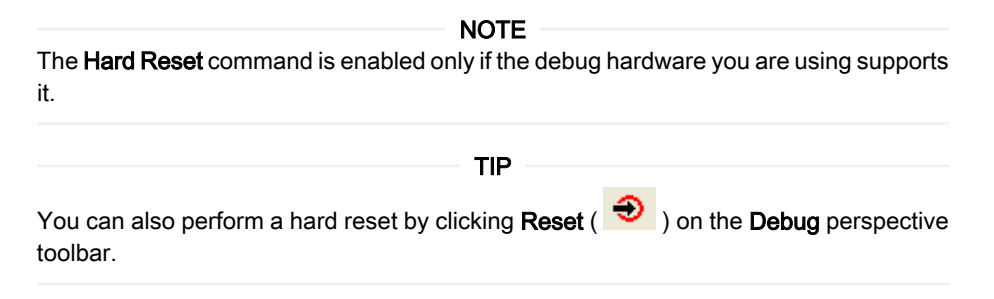

## 5.13 Setting Stack Depth

This section describes how to control the depth of the call stack displayed by the debugger.

Select Window > Preferences >  $C/C++$  > Debug > Maximum stack crawl depth option to set the depth of the stack to read and display. Showing all levels of calls when you are examining function calls several levels deep can sometimes make stepping through code more time consuming. Therefore, you can use this menu option to reduce the depth of calls that the debugger displays.

<span id="page-103-0"></span>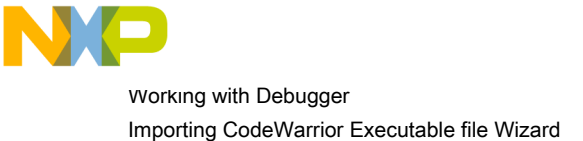

# 5.14 Importing CodeWarrior Executable file Wizard

The Import a CodeWarrior Executable file wizard helps you to import a CodeWarrior executable file and create a new project.

- To use the Import a CodeWarrior Executable file wizard, perform these steps:
- 1. From the CodeWarrior IDE menu bar, select File > Import.

The Import wizard launches and the Select page appears, as shown in the figure below.

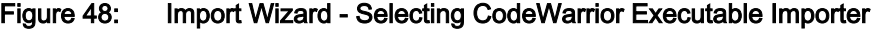

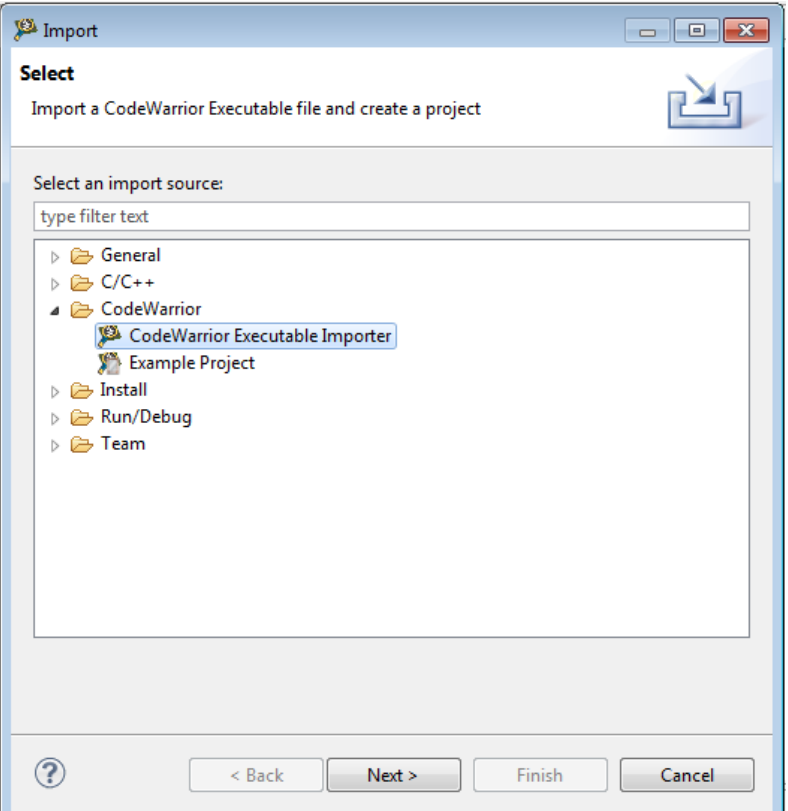

- 2. Expand the CodeWarrior group.
- 3. Select the CodeWarrior Executable Importer to import a .elf file.
- 4. Click Next.

The wizard name changes to Import a CodeWarrior Executable file.

The following sections describe the various pages that the wizard displays as it assists you in importing an executable (.elf) file:

- [Import a CodeWarrior Executable file page](#page-104-0) on page 105
- [Import C/C++/Assembler Executable Files page](#page-104-0) on page 105
- [Processor page](#page-104-0) on page 105
- [Linux Application Launch Configurations page](#page-105-0) on page 106
- [Debug Target Settings page](#page-106-0) on page 107

<span id="page-104-0"></span>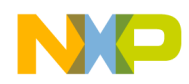

• [Configurations page](#page-106-0) on page 107

## 5.14.1 Import a CodeWarrior Executable file page

The Import a CodeWarrior Executable file page allows you to specify the name and location for your project.

The table below describes the options available on this page.

### Table 48: Import a CodeWarrior Executable file page settings

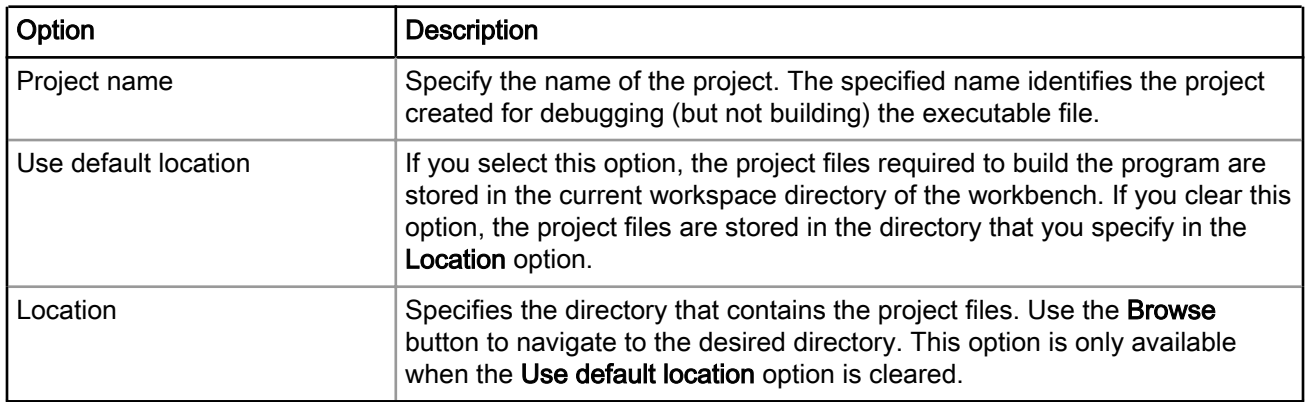

## 5.14.2 Import C/C++/Assembler Executable Files page

Use the Import C/C++/Assembler Executable Files page to select an executable file or a folder to search for C/C++/assembler executable files.

The table below explains the options available on the page.

#### Table 49: Import C/C++/Assembler Executable Files Page Settings

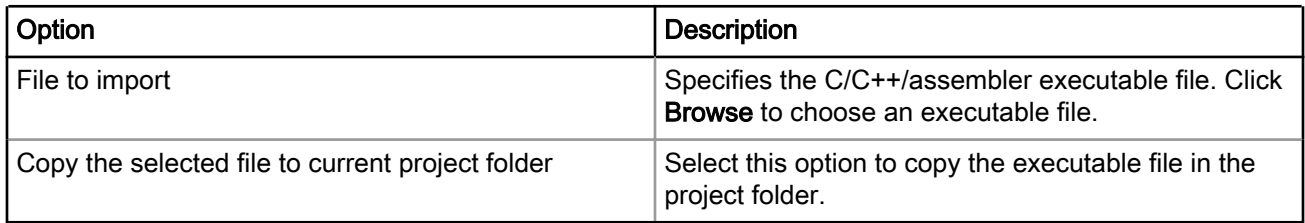

### 5.14.3 Processor page

Use the Processor page to specify the processor family for the imported executable file and also specify the toolchain to be used.

The table below describes the options available on the page.

<span id="page-105-0"></span>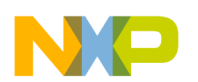

### Table 50: Processor page settings

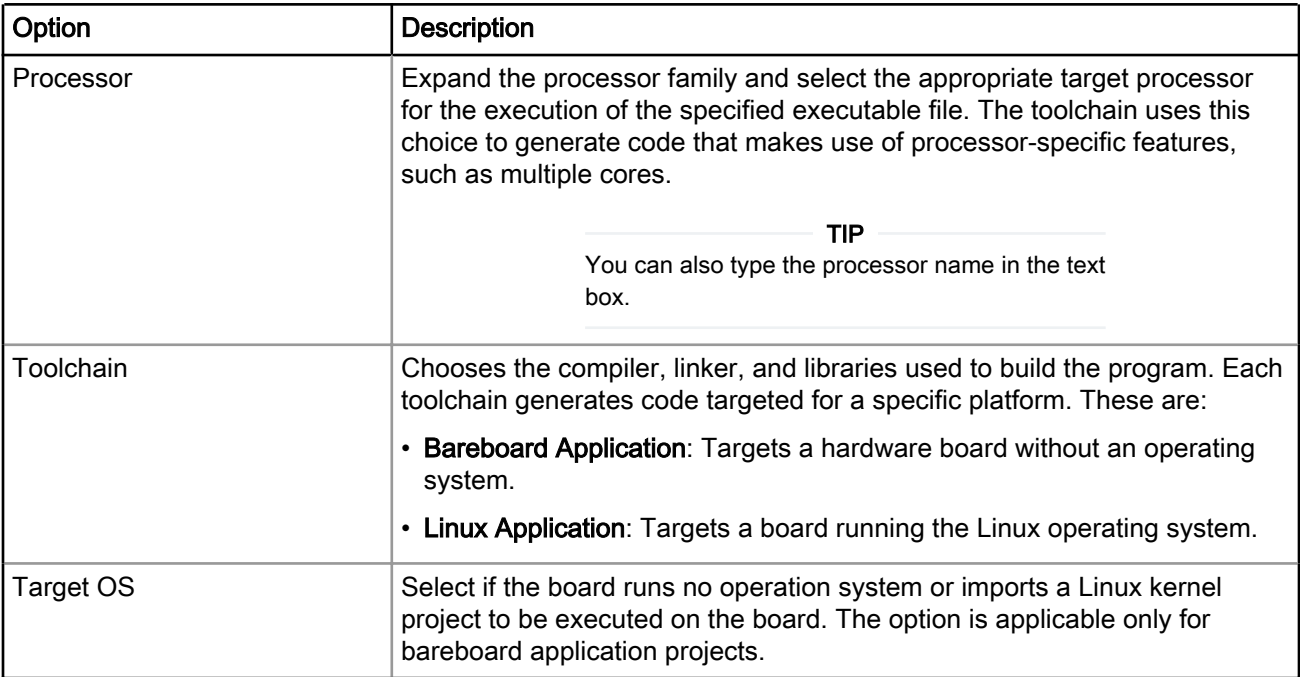

## 5.14.4 Linux Application Launch Configurations page

Use the Linux Application Launch Configurations page to specify how the debugger communicates with the host Linux system and controls your Linux application.

#### **NOTE**

The Linux Application page appears, only when select the Linux Application toolchain option on the Processor page in the Import a CodeWarrior Executable file wizard.

#### **NOTE**

When debugging a Linux application, you must use the CodeWarrior TRK to manage the communications interface between the debugger and Linux system.

The table below lists the options available on the page.

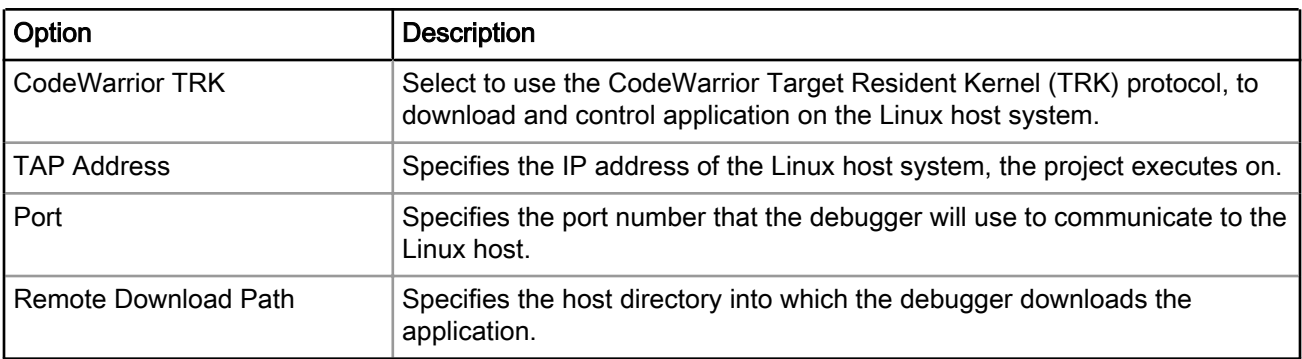

### Table 51: Linux Application Launch Configurations page setting

<span id="page-106-0"></span>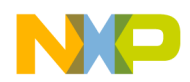

## 5.14.5 Debug Target Settings page

Use the Debug Target Settings page to specify debugger connection type, board type, launch configuration type, and connection type for your project.

This page also allows you to configure connection settings for your project. The table below describes the options available on the page.

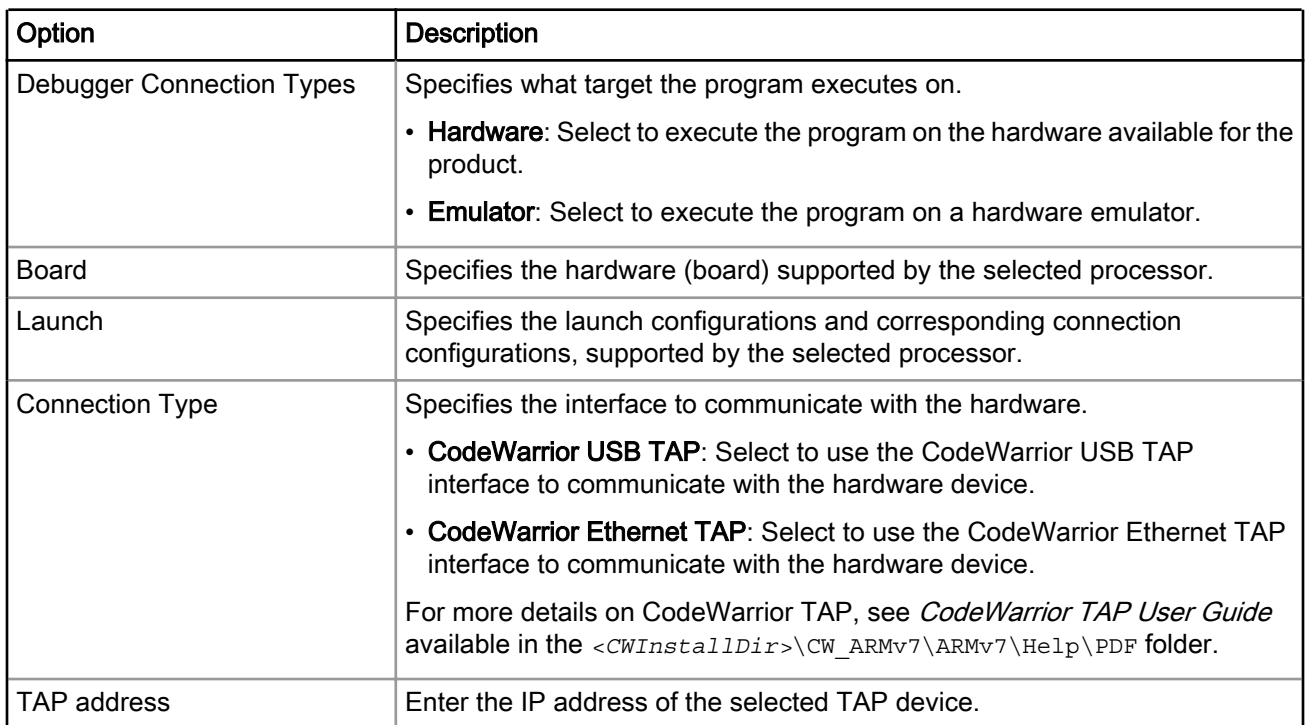

### Table 52: Debug Target Settings Page Settings

NOTE

The Debug Target Settings page may prompt you to either create a new remote system configuration or select an existing one.

A remote system is a system configuration that defines connection, initialization, and target parameters. The remote system explorer provides data models and frameworks to configure and manage remote systems, their connections, and their services.

# 5.14.6 Configurations page

Use the Configurations page to select the processor core that executes the project.

The table below lists the options available on the page.

### Table 53: Configurations page

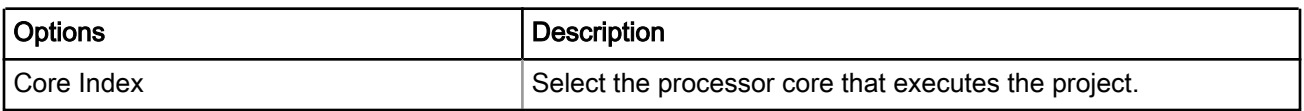

<span id="page-107-0"></span>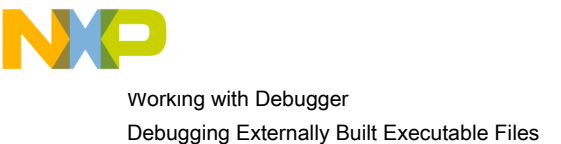

# 5.15 Debugging Externally Built Executable Files

You can use the Import a CodeWarrior Executable file wizard to debug an executable (.elf) file that has no associated CodeWarrior project.

For example, you can debug a . elf file that was generated using a different IDE. The process of debugging an externally built executable file can be divided into the following tasks:

- Import Executable File on page 108
- [Edit Launch Configuration](#page-109-0) on page 110
- [Specify Source Lookup Path](#page-109-0) on page 110
- [Debug Executable File](#page-111-0) on page 112

## 5.15.1 Import Executable File

First of all, you need to import the executable file that you want the CodeWarrior IDE to debug.

The IDE imports the executable file into a new project. To import an externally built executable file, follow these steps:

1. From the CodeWarrior IDE menu bar, select File > Import.

The **Import** wizard appears.

- 2. Expand the CodeWarrior group.
- 3. Select CodeWarrior Executable Importer to import a .elf file.
- 4. Click Next.

The wizard name changes to Import a CodeWarrior Executable file and the Import a CodeWarrior Executable file page appears.

- 5. In the Project name text box, enter the name of the project. This name identifies the project that the IDE creates for debugging (but not building) the executable file.
- 6. Clear the Use default location checkbox and click Browse to specify a different location for the new project. By default, the Use default location checkbox is selected.
- 7. Click Next.

The Import C/C++/Assembler Executable Files page appears.

8. Click Browse.

The Select file dialog appears. Use the dialog to navigate to the executable file that you want to debug.

9. Select the required file and click Open.

The Select file dialog closes. The path to the executable file appears in the File to import text box.

You can also drag and drop a . elf file in the CodeWarrior Eclipse IDE. When you drop the . elf file in the IDE, the Import a CodeWarrior Executable file wizard appears with the . elf file already specified in the Project Name and File to Import text box. TIP

- 10. Select the Copy the selected file to current project folder checkbox to copy the executable file in the current workspace.
- 11.Click Next.
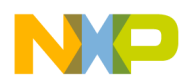

#### The **Processor** page appears.

- 12.Select the processor family for the executable file.
- 13. Select a toolchain from the Toolchain group.

Selected toolchain sets up the default compiler, linker, and libraries used to build the new project. Each toolchain generates code targeted for a specific platform.

- 14.Select if the board runs no operation system or imports a Linux kernel project to be executed on the board. The Target OS options are applicable only for bareboard application projects.
- 15.Click Next.

## The Debug Target Settings page appears.

- 16. Select a supported connection type, from the Debugger Connection Types group. Your selection determines the launch configurations that you can include in your project.
- 17. Select the hardware or simulator, you plan to use, from the **Board** drop-down list.

Hardware or Simulators that supports the target processor selected on the Processors page are only available for selection. NOTE

- 18.Select the launch configurations that you want to include in your project and the corresponding connection.
- 19. Select the interface to communicate with the hardware, from the Connection Type drop-down list.
- 20. Enter the IP address of the TAP device in the TAP address text box. This option is disabled and cannot be edited, if you select USB TAP from the Connection Type drop-down list.
- 21.Click Next.
	- The **Configurations** page appears.
- 22. Select the processor core that executes the project, from the **Core index** list.
- 23.Click Finish.

The Import a CodeWarrior Executable file wizard ends. The project for the imported . elf file appears in the CodeWarrior Projects view. You can now open the Debug Configurations dialog by selecting Run > Debug Configurations. The Debug Configurations dialog shows the current settings for the launch configuration that you just created. A remote system is created with details of all the connection, initialization, and target parameters you had set while importing the .elf file.

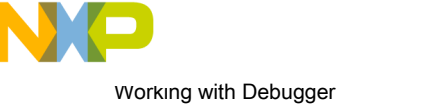

Debugging Externally Built Executable Files

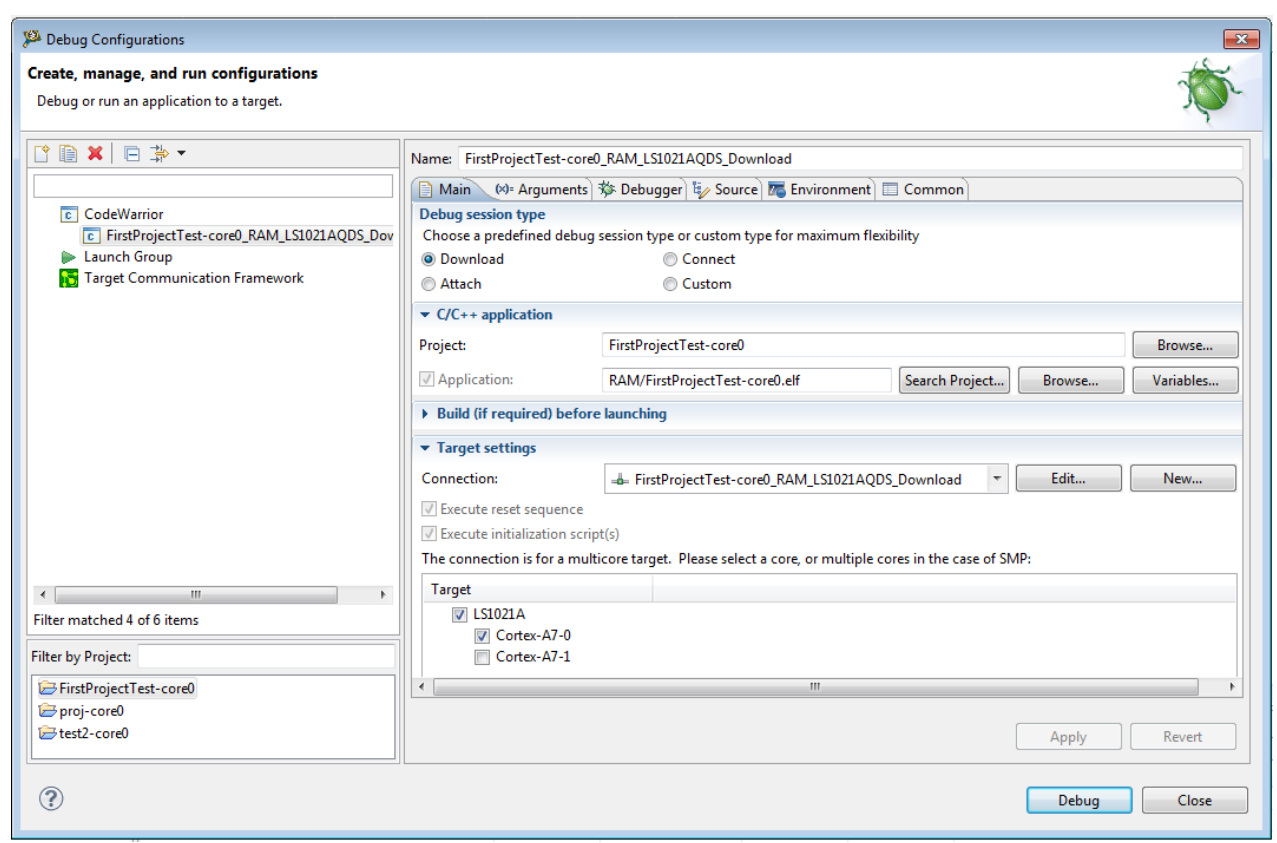

## Figure 49: Debug Configurations dialog - Launch Configuration for Executable File

# 5.15.2 Edit Launch Configuration

Using the tabs of the Debug Configurations dialog box, you can change the launch configuration settings that you specified while importing the . elf file.

To edit the launch configuration for your executable file, follow these steps:

1. On the Main tab, click Edit in the Connection panel.

The corresponding Connection page appears.

- 2. Use the **Connection type** list box to modify the current connection type.
- 3. Configure the various connection options as appropriate for your executable file by using the various tabs available on the Connection page.

For example, specify the appropriate target processor, any initialization files, and connection protocol.

4. Click OK to close the Connection page.

# 5.15.3 Specify Source Lookup Path

Source lookup path is specified in terms of the compilation path and the local file system path.

The CodeWarrior debugger uses both these paths to debug the executable file. The compilation path is the path to the original project that built the executable file. If the original project is from an IDE on a different computer, you need to specify the compilation path in terms of the file system on that computer.

The local file system path is the path to the project that the CodeWarrior IDE creates to debug the executable file.

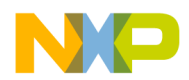

To specify a source lookup path for your executable file, perform the following steps:

1. Click the Source tab of the Debug Configurations dialog.

The corresponding page appears.

2. Click Add.

The Add Source dialog appears.

3. Select Path Mapping from the available list of sources.

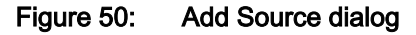

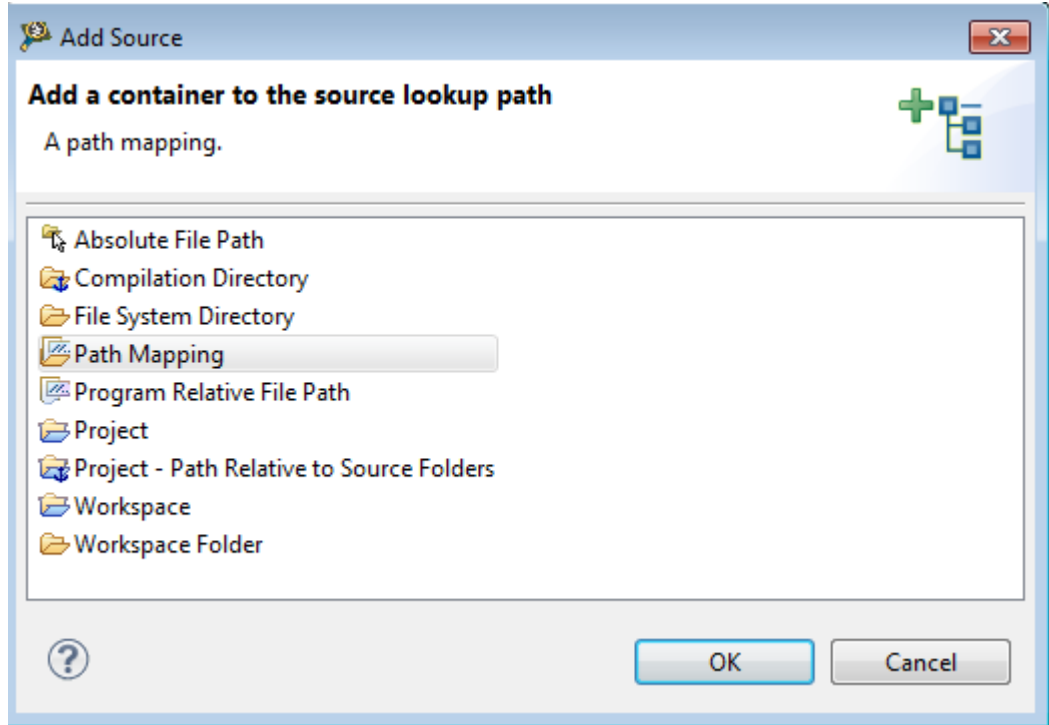

4. Click OK.

The Add Source dialog closes. The Path Mappings dialog appears.

- 5. In the Name text box, enter the name of the new path mapping.
- 6. Click Add.

The cursor blinks in the **Compilation path** column.

7. In the Compilation path column, enter the path to the parent project of the executable file, relative to the computer that generated the file.

Suppose the computer on which you debug the executable file is not the same computer that generated that executable file. On the computer that generated the executable file, the path to the parent project is  $D:$ \workspace\originalproject. Enter this path in the Compilation path text box.

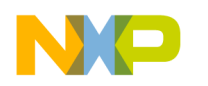

Working with Debugger Debugging Externally Built Executable Files

## TIP

You can use the IDE to discover the path to the parent project of the executable file, relative to the computer that generated the file. In the C/C++ Projects view of the C/C+ + perspective, expand the project that contains the executable file that you want to debug. Next, expand the group that has the name of the executable file itself. A list of paths appears, relative to the computer that generated the file. Search this list for the names of source files used to build the executable file. The path to the parent project of one of these source files is the path you should enter in the Compilation path column.

8. In the Local file system path text box, enter the path to the parent project of the executable file, relative to your computer. Click the ellipsis button to specify the parent project.

Suppose the computer on which you debug the executable file is not the same computer that generated that executable file. On your current computer, the path to the parent project of the executable file is  $C:\propto C$ \thisproject. Enter this path in the Local file system path text box.

9. Click OK.

The **Path Mapping** dialog closes. The mapping information now appears under the path mapping shown in the Source Lookup Path list of the Source page.

10.If needed, change the order in which the IDE searches the paths.

The IDE searches the paths in the order shown in the **Source Lookup Path** list, stopping at the first match. To change this order, select a path, then click Up or Down to change its position in the list.

11.Click Apply.

The IDE saves your changes.

# 5.15.4 Debug Executable File

You can use the CodeWarrior debugger to debug the externally built executable file.

To debug the executable file:

- 1. Select the project in the CodeWarrior Projects view.
- 2. Click the Debug button from the IDE toolbar.

The IDE switches to **Debug** perspective listing the debugging output.

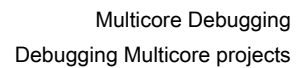

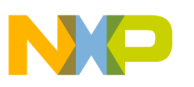

# Chapter 6 Multicore Debugging

This chapter explains how to use the multicore debugging capability of the CodeWarrior debugger.

In this chapter:

- Debugging Multicore projects on page 113
- [Multicore debugging commands](#page-118-0) on page 119

# 6.1 Debugging Multicore projects

This section explains how to set launch configurations and how to debug multiple cores in a multi-core project.

The CodeWarrior debugger provides the facility to debug multiple ARMv7 processors using a single debug environment. The run control operations can be operated independently or synchronously. A common debug kernel facilitates multicore, run control debug operations for examining and debugging the interaction of the software running on the different cores on the system.

To debug a multicore project, perform the steps given in the following sections:

- Setting launch configurations on page 113
- [Debugging multiple cores](#page-115-0) on page 116

# 6.1.1 Setting launch configurations

Setting a launch configuration allows you to specify all core-specific initializations.

To set up the launch configurations, follow these steps:

- 1. Open the CodeWarrior project you want to debug.
- 2. Switch to the Debug perspective.
- 3. Select Run > Debug Configurations.

The Debug Configurations dialog appears (shown in the figure below) with a list of debug configurations that apply to the current application.

- 4. Expand the CodeWarrior tree control.
- 5. From the expanded list, select the debug configuration for which you want to modify the debugger settings. For example, FirstProject-Test-core0\_RAM\_LS1021AQDS\_Download

Multicore Debugging Debugging Multicore projects

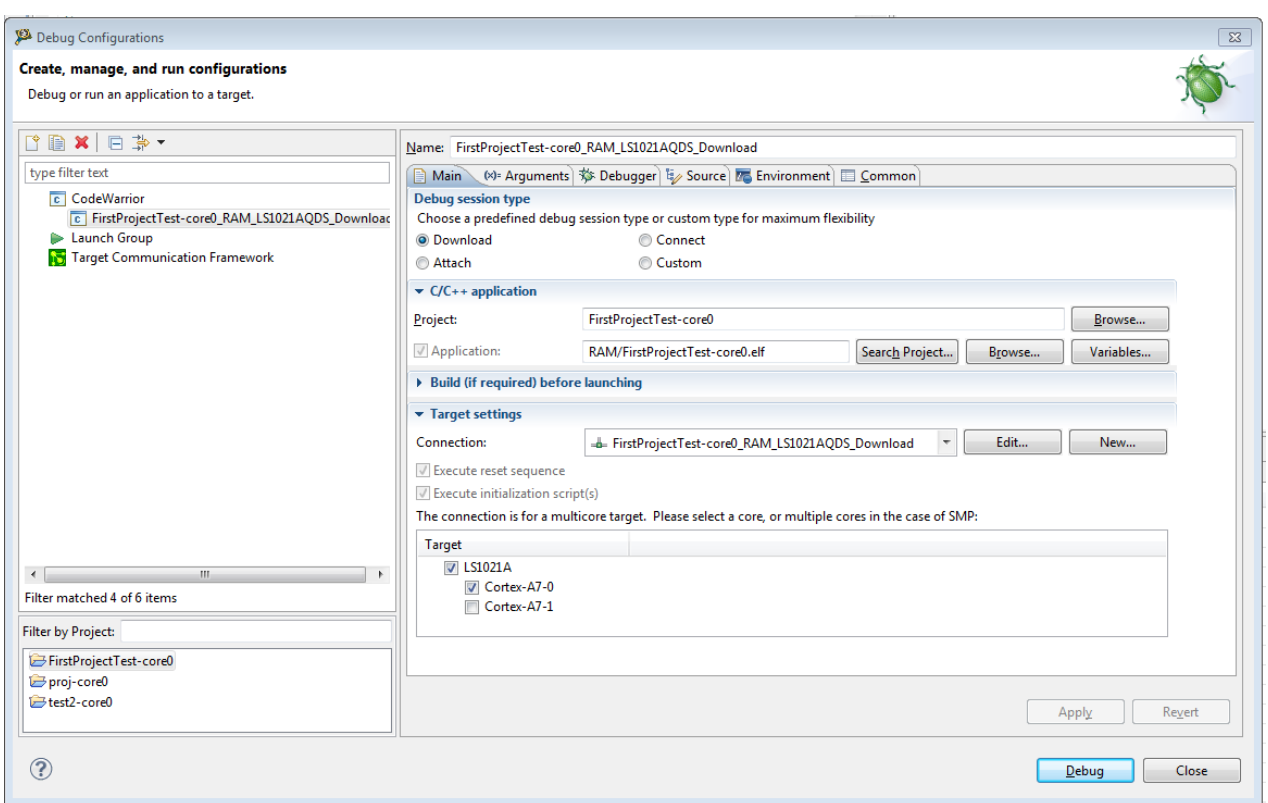

Figure 51: Debug Configurations dialog

- 6. On the Main tab, select a connection from the Connection drop-down list.
- 7. Select a core from the Target list.
- 8. Click Edit next to the Connection drop-down list.

The Properties for <connection> dialog appears.

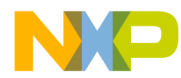

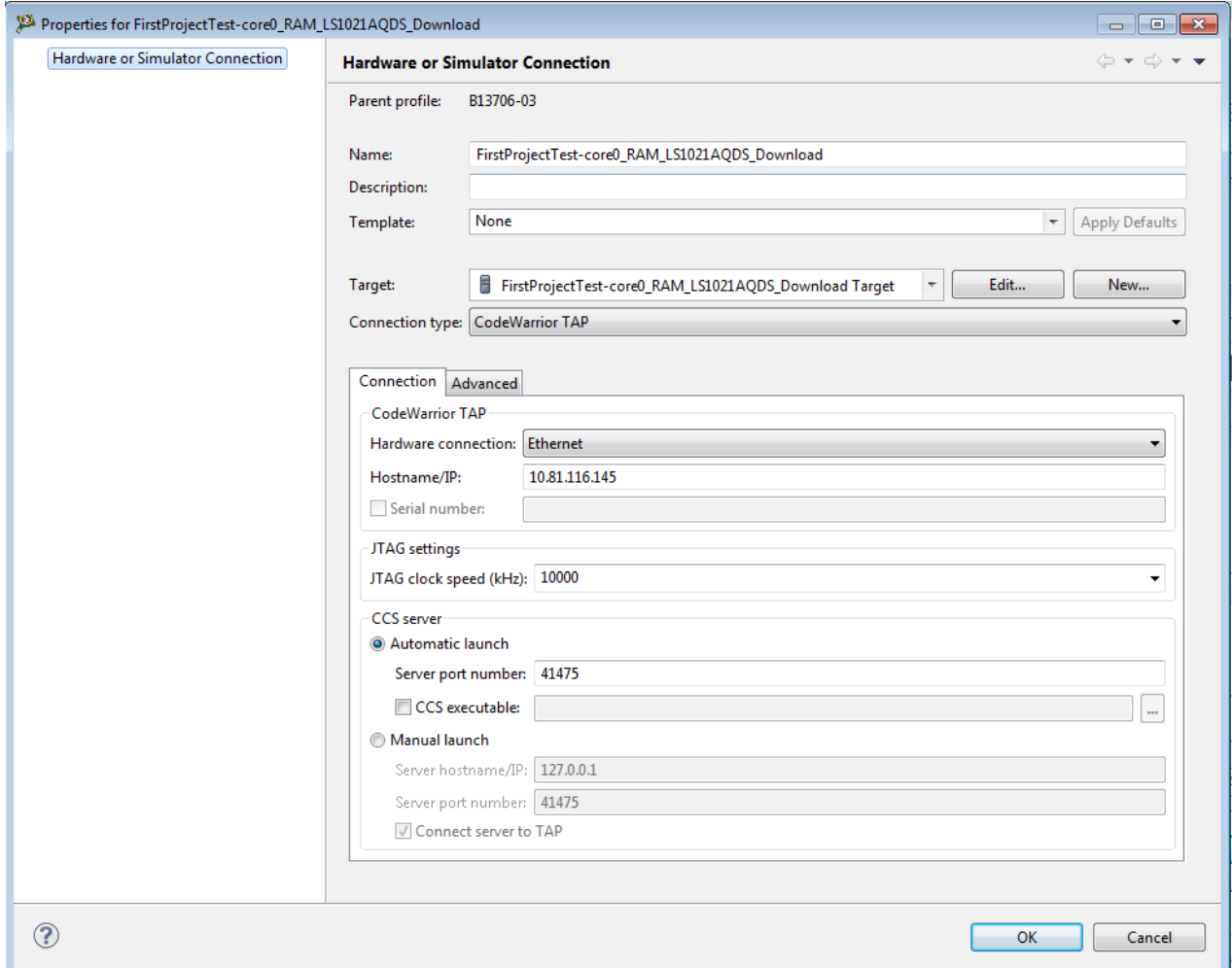

## Figure 52: Properties for <connection> dialog

9. Select a target from the Target drop-down list.

- 10.Select the required TAP connection from the Connection type drop-down list. For example, CodeWarrior TAP.
- 11. On the Connection tab, specify the hostname/IP of the target board in the Hostname/IP text box.
- 12.Enter the JTAG clock speed in the JTAG clock speed text box.
- 13. Specify the port number of the CCS server in the Server port number text box.
- 14.Click OK.
- 15. Click the Debugger tab in the Debug Configurations dialog.
	- The Debugger page appears.
- 16. Ensure that the Stop on startup at checkbox is selected and main is specified in the User specified text box.
- 17. Click Apply to save the changes.

You have successfully configured a debug configuration.

18.Similarly, configure remaining debug configurations.

<span id="page-115-0"></span>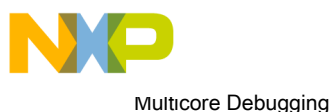

Debugging Multicore projects

#### **NOTE**

To successfully debug multiple cores, the connection settings must be identical for all debug configurations.

# 6.1.2 Debugging multiple cores

The CodeWarrior debugger enables system developers to simultaneously develop and debug applications on a system with multiple processors, within the same debug environment.

#### NOTE

Ensure that you have attached a debug probe to the target board and to the computer hosting the CodeWarrior IDE before performing the steps listed in this section.

To debug multiple cores, follow these steps:

- 1. Select a multicore project in the CodeWarrior Projects view.
- 2. Select Run > Debug.

The debugger downloads core 0 and switches to the Debug perspective. The debugger halts execution at the first statement of  $\text{main}()$ . The **Debug** view displays all the threads associated with the core.

## Figure 53: Multicore Debugging - Debug Core 0

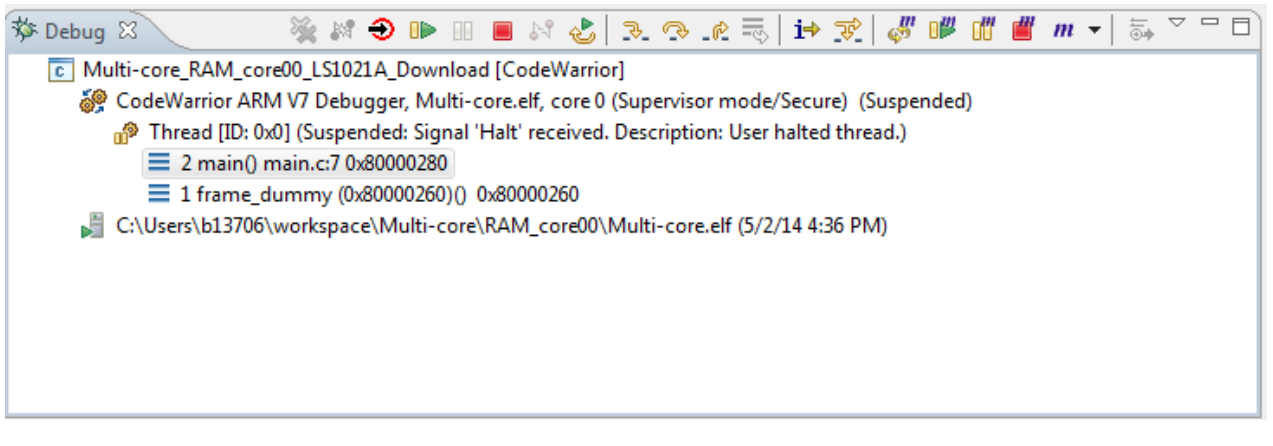

- 3. Download all other cores associated with the project.
- 4. Select a thread from core 1 in the Debug view.

All the views in the Debug perspective will be updated to display the debug session for the selected core. The figure below displays the debug session for a selected thread in core 1.

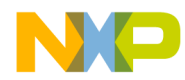

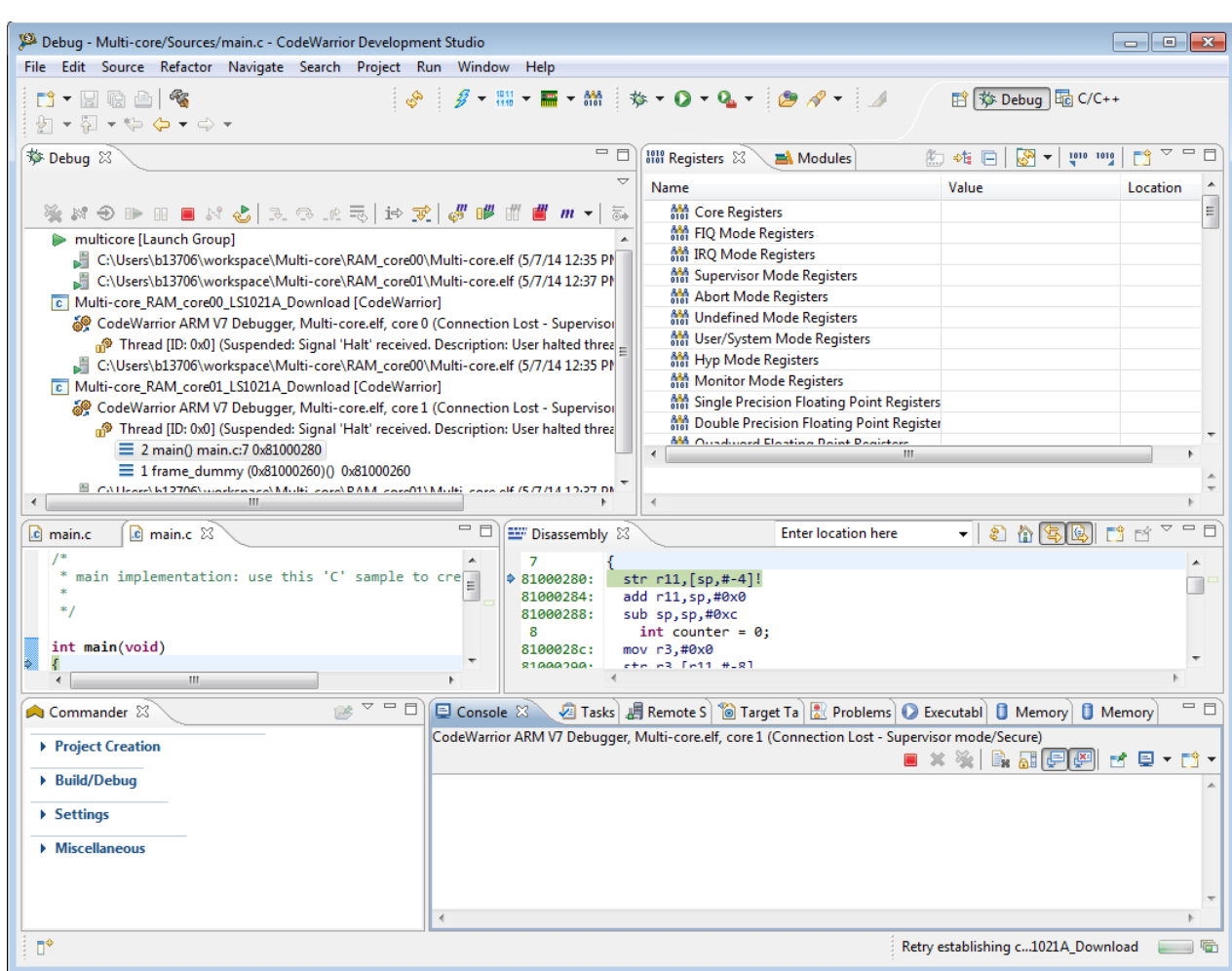

## Figure 54: Viewing Debug Information for Core 1

5. Select and expand the Core Registers group.

## 6. Select Run > Step Over.

The following actions occur:

- Debugger executes the current statement and halts at the next statement.
- The program counter (PC) indicator moves to the next executable source line in the Source view.
- In the Debug view, the status of the program changes to (Suspended).
- Modified register values are highlighted in yellow.
- 7. Select a thread from core 1 in the Debug view.

All the views in the Debug perspective will be updated to display the debug session for the selected core.

- 8. Select and expand the Core Registers group.
- 9. Select Run > Step Over.

The following actions occur:

- Debugger executes the current statement and halts at the next statement.
- The program counter (PC) indicator moves to the next executable source line in the Source view.

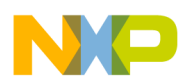

Multicore Debugging Debugging Multicore projects

10. Issue several more Step Over commands and watch the register values change.

11. Select main() thread from core 0 again.

Notice that the register values remain unchanged. This is because the CodeWarrior debugger controls each core's execution individually.

12.<br>With core 0 still selected, click the **Step Over**.  $\mathbb{R}$  button several times until you reach the printf() statement.

Debugger executes the current statement, the following statements, and halts at the printf() statement.

13.Switch to the other debug window.

14. Select the main () thread for core 1 by clicking it. Notice that the program counter icon in the Source view did not move. The debugger controls the execution of each core individually.

15.

In the Debug view, click the Resume  $\frac{\mathbb{d} \mathbb{D}}{\mathbb{D} \mathbb{D}}$  button.

Core 1 enters an infinite loop. The status of the program changes to (Running).

16.

In the Debug view, click the main() thread for core 0 and click the Resume  $\frac{dP}{dr}$  button.

Core 0 enters an infinite loop and core 1 continues to execute in its loop.

17.

Select  $_{\text{main}}$  () thread from core 1 and click the **Suspend**  $\frac{100}{\text{10}}$  button.

The debugger halts core 1 at the current statement and the status of the program changes to (Halted). Core 0 continues to execute.

## 18.Select Run > Multicore Terminate.

The debugger terminates the active debug session. The threads associated with each core in the Debug view disappear.

Similary, you can collect muticore trace data. In the Debug view, click Multicore Resume; the execution begins and data measurement starts. Wait for some time. When output starts displaying for all the cores, click Multicore Terminate. Trace viewer will show trace of all the cores as shown below.

<span id="page-118-0"></span>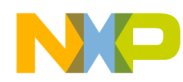

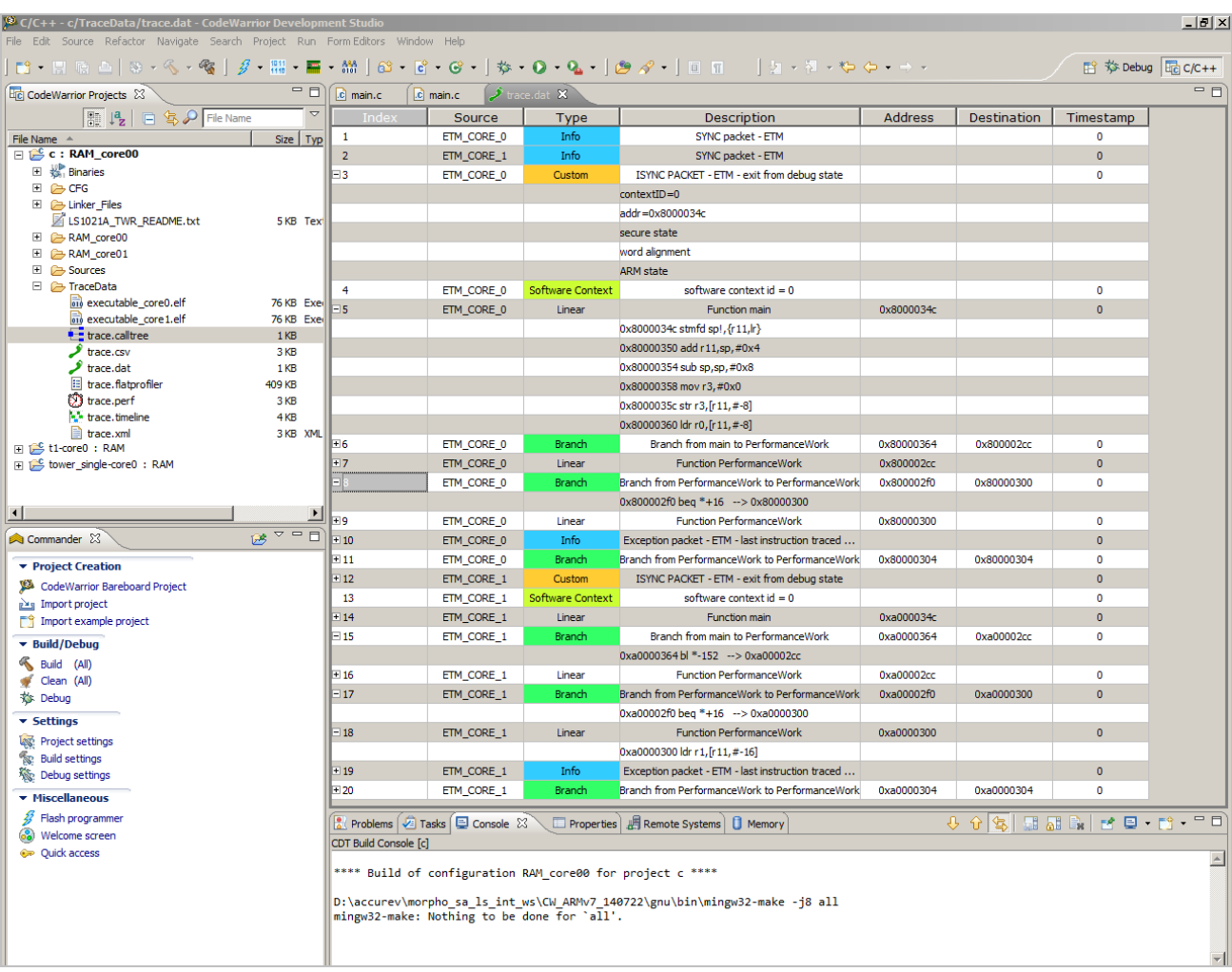

# Figure 55: Multicore Tracing

# 6.2 Multicore debugging commands

This section describes the multi-core commands available in the Run menu of CodeWarrior IDE and in the Debugger Shell.

If you are debugging a multicore project, you can use single and multicore debugging commands to debug parts of each core project.

This section contains the following subsections:

- Multicore commands in CodeWarrior IDE on page 119
- [Multicore commands in Debugger Shell](#page-119-0) on page 120

# 6.2.1 Multicore commands in CodeWarrior IDE

When you start a multicore debug session, multicore commands are enabled on the CodeWarrior IDE Run menu. These commands, when issued, affect all cores simultaneously.

The table below describes each menu choice.

<span id="page-119-0"></span>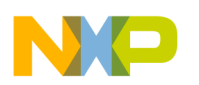

Multicore Debugging Multicore debugging commands

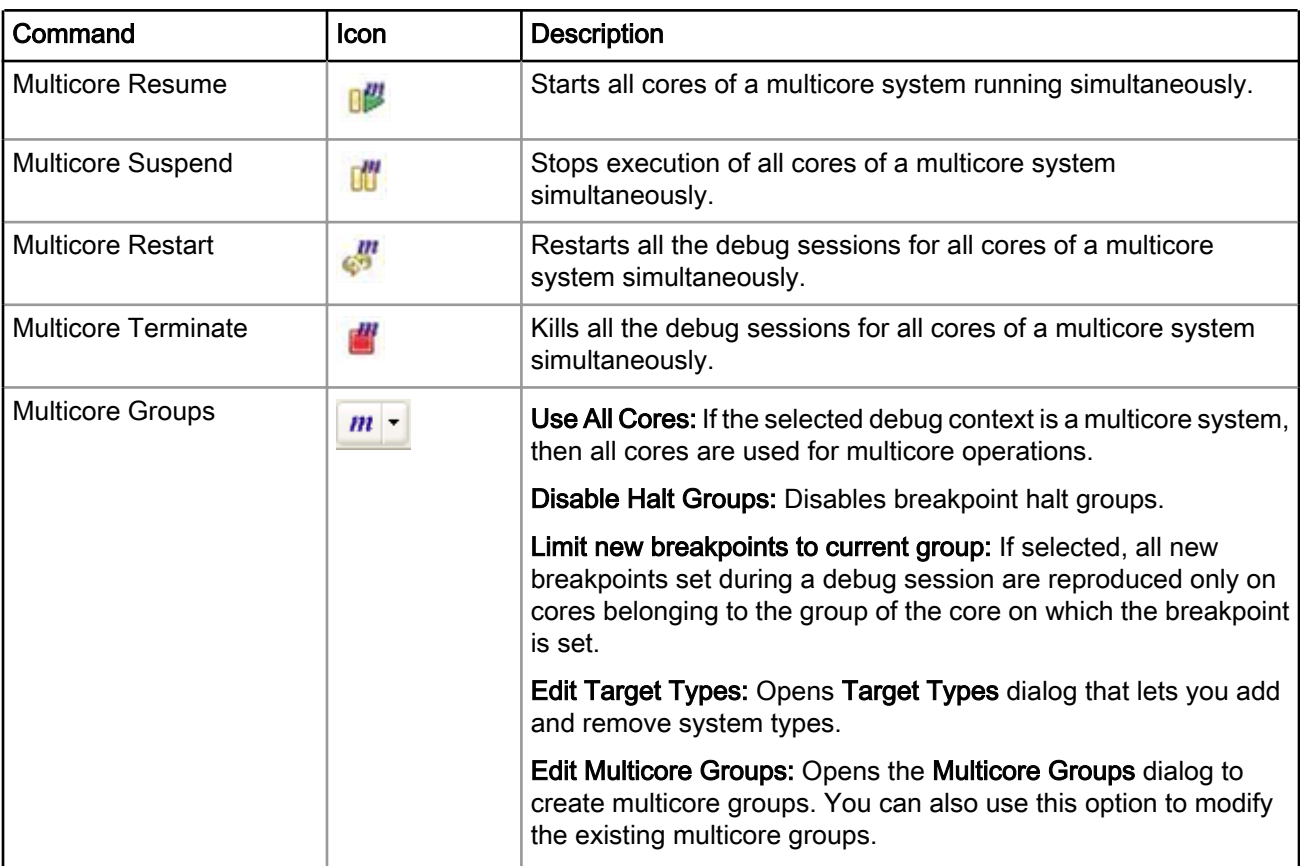

## Table 54: Multi-core debugging commands

To use the multi-core commands from the Debug perspective, follow these steps:

- 1. Start a debugging session by selecting the appropriately configured launch configuration.
- 2. If necessary, expand the desired core's list of active threads by clicking on the tree control in the Debug view.
- 3. Click the thread you want to use with multicore operations.
- 4. From the Run menu, specify the multicore operation to perform on the thread.

NOTE

The keyboard shortcut for the Multicore Resume operation is Alt+Shift+F8.

# 6.2.2 Multicore commands in Debugger Shell

In addition to the multicore-specific toolbar buttons and menu commands available in the Debug view, the Debugger Shell has multicore specific commands that can control the operation of one or more processor cores at the same time.

Similar to the menu commands, the multicore debugger shell commands allow you to select, start, and stop a specific core. You can also restart or kill sessions executing on a particular core. The table below lists and defines the affect of each multicore debugging command.

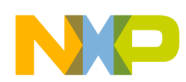

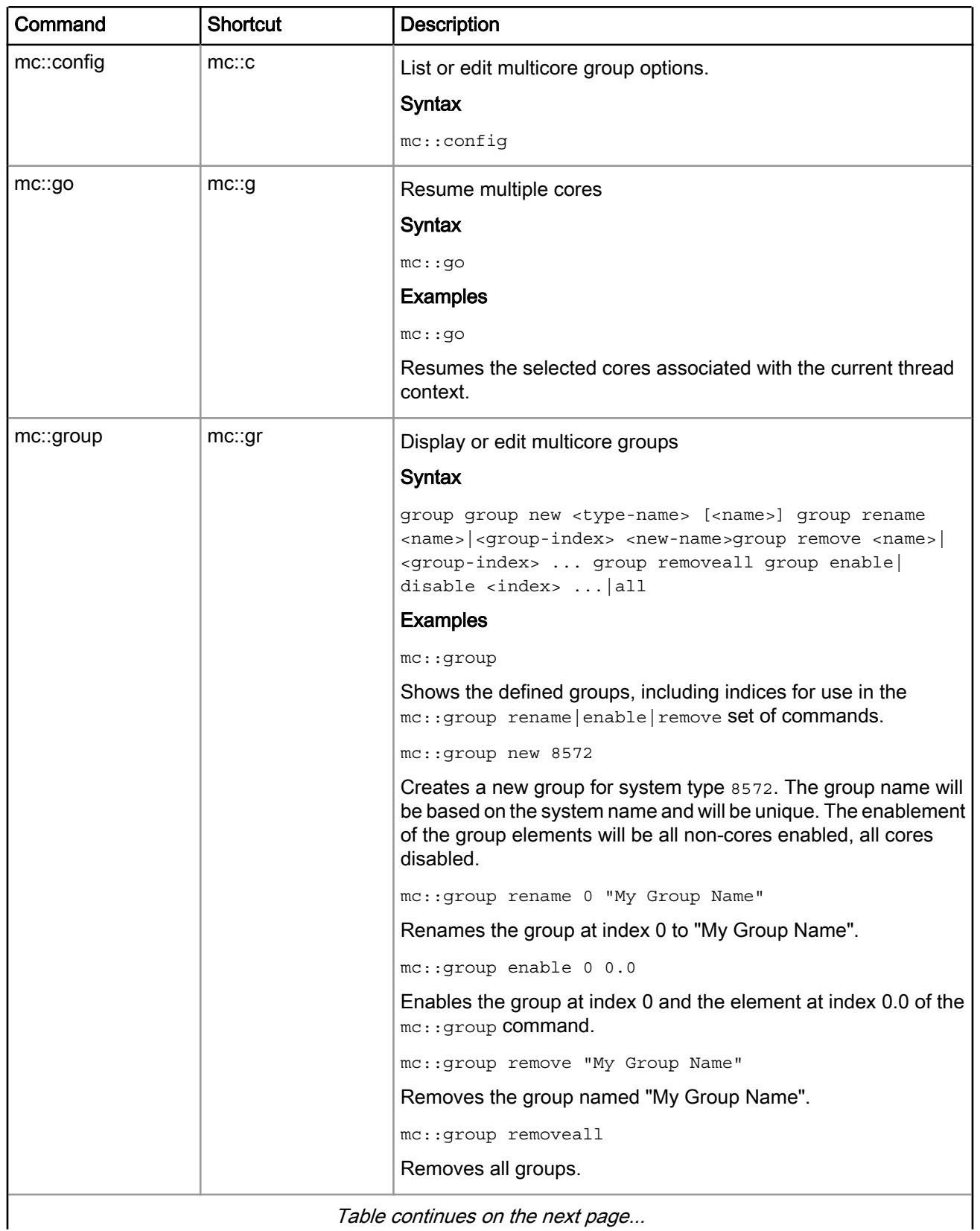

# Table 55: Multi-Core debugging commands

Table continues on the next page...

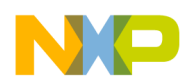

Multicore Debugging Multicore debugging commands

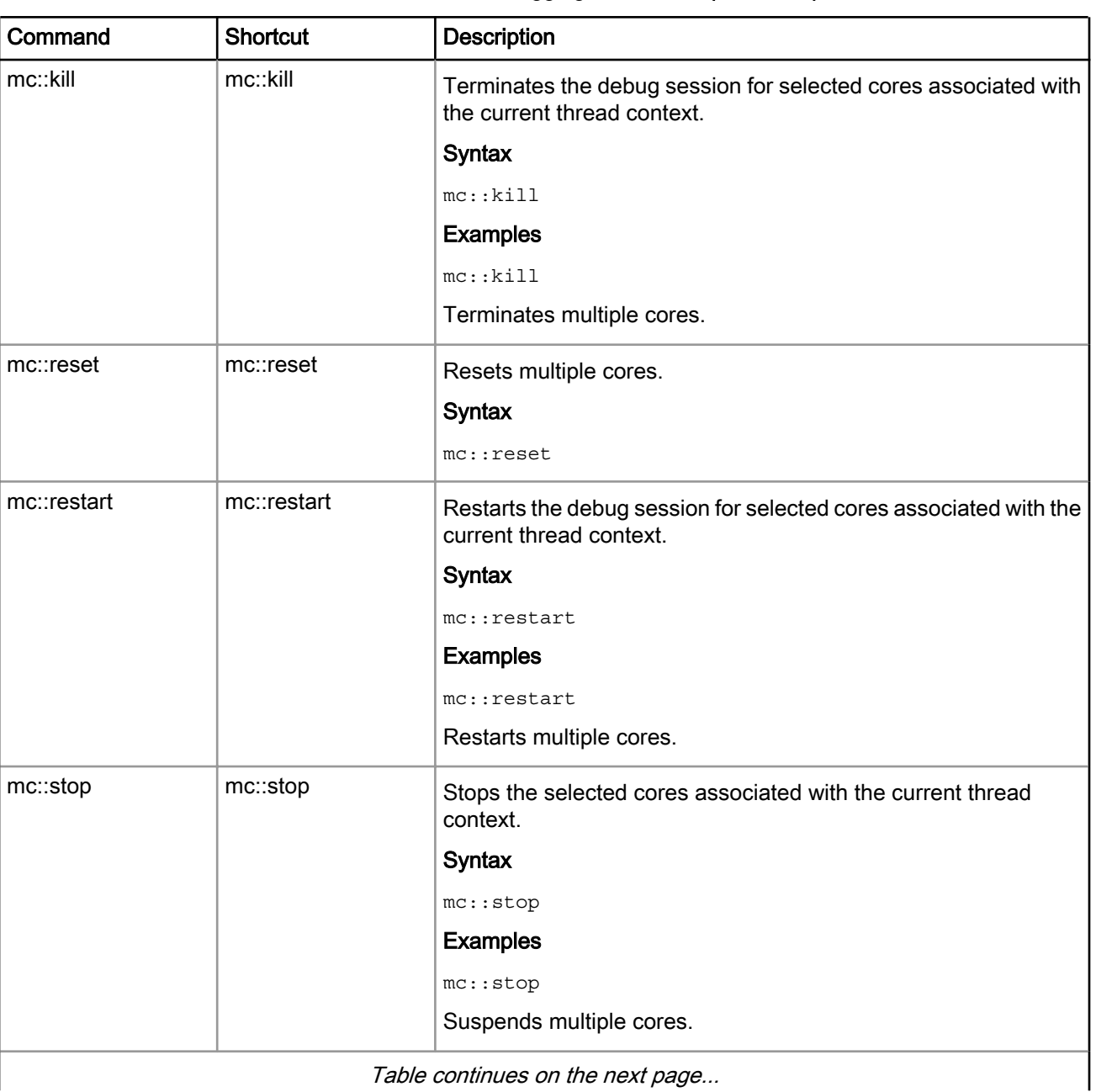

# Table 55: Multi-Core debugging commands (continued)

Table continues on the next page...

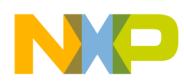

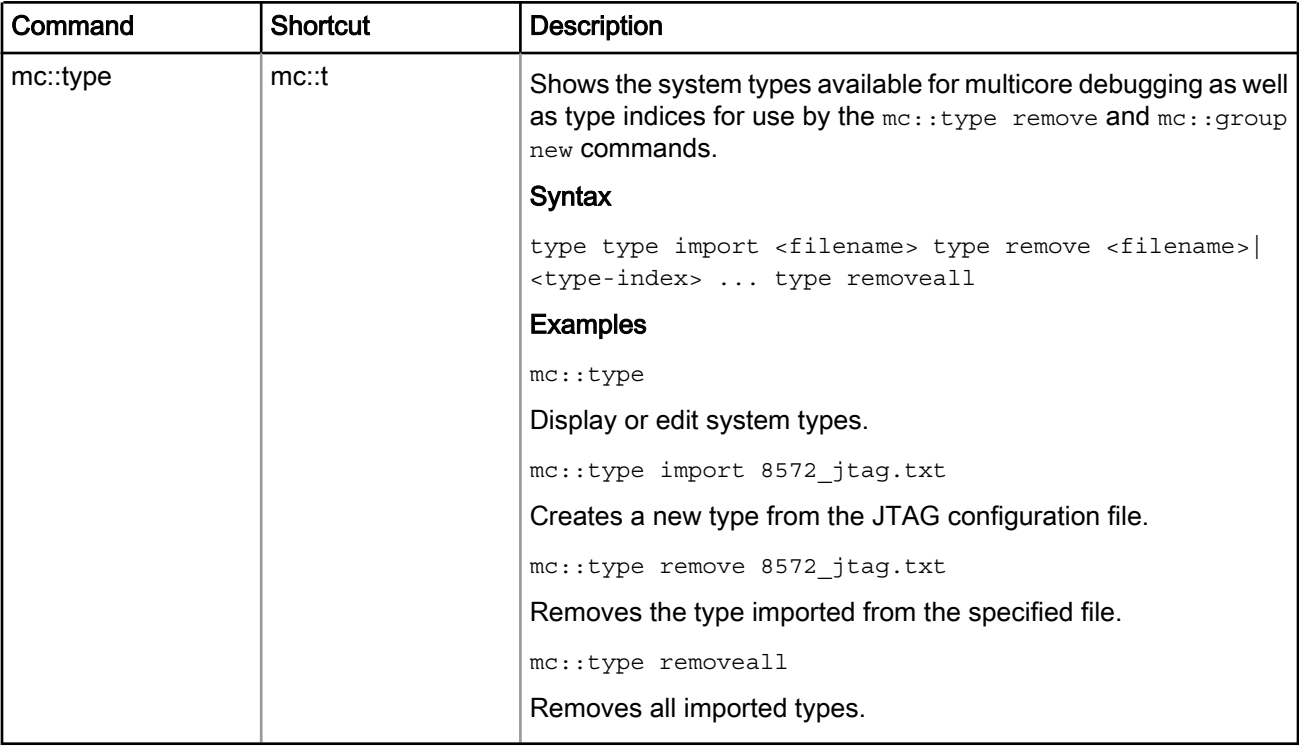

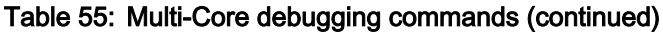

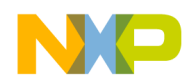

Multicore Debugging Multicore debugging commands

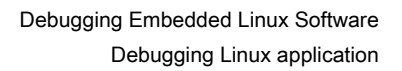

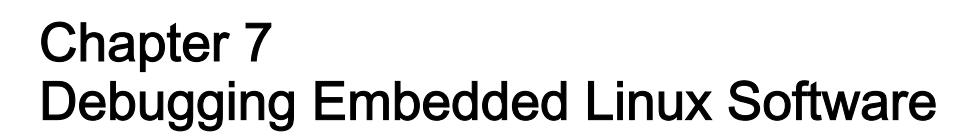

This chapter explains how to use the CodeWarrior Development Studio tools to debug embedded Linux® software for ARMv7 processors.

This chapter includes the following sections:

- Debugging Linux application on page 125
- [Viewing multiple processes and threads](#page-133-0) on page 134
- [Debugging applications that use fork\(\) and exec\(\) System Calls](#page-134-0) on page 135
- [Debugging shared library](#page-144-0) on page 145
- [Debugging Linux Kernel](#page-152-0) on page 153
- [Debugging loadable kernel modules](#page-164-0) on page 165

# 7.1 Debugging Linux application

This section describes CodeWarrior Target-Resident Kernel (TRK) and provides information related to using it with CodeWarrior projects.

For embedded Linux development, CodeWarrior TRK is a user-level application that resides on target embedded Linux systems and accepts connections from the CodeWarrior debugger. You use the CodeWarrior remote connections feature to download and debug applications built with CodeWarrior projects. The CodeWarrior debugger connects to CodeWarrior TRK on the remote target system through a serial or ethernet connection.

On embedded Linux systems, CodeWarrior TRK is packaged as a regular Linux application, named apptrk. This application runs on the remote target system along side the program you are debugging to provide application-level debug services to the CodeWarrior debugger.

To debug a Linux application using CodeWarrior TRK:

- Install CodeWarrior TRK on target system on page 125
- [Start CodeWarrior TRK on target system](#page-125-0) on page 126
- [Create CodeWarrior download launch configuration for Linux application](#page-127-0) on page 128
- [Specify Console I/O redirections for Linux application](#page-130-0) on page 131
- [Configure Linux Process Signal Policy](#page-131-0) on page 132
- [Debug Linux application](#page-133-0) on page 134

# 7.1.1 Install CodeWarrior TRK on target system

This section explains how to install CodeWarrior TRK on target system.

To connect the CodeWarrior debugger to CodeWarrior TRK, the CodeWarrior TRK binary executable file must be installed and running on the remote target system. Once CodeWarrior TRK is running on the target system, the debugger can upload your application and debug the application on the target system.

<span id="page-125-0"></span>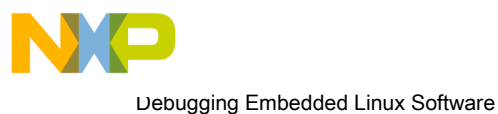

Debugging Linux application

## **NOTE**

If CodeWarrior TRK is not present on a given target system, you need to use a file transfer facility, such as Secure Copy (SCP) or File Transfer Protocol (FTP) to download the CodeWarrior TRK binary executable file, AppTRK.elf, to a suitable location on the file system of the target system. You also need to place the unstripped versions of the ld.so, libpthread.so, and libthread\_db.so files in the /lib directory of the target system to debug shared library code or multi-threaded code with CodeWarrior TRK.

# 7.1.2 Start CodeWarrior TRK on target system

This section explains how to start CodeWarrior TRK on target system.

How you start CodeWarrior TRK on the target hardware depends on the type of connection between the host computer and that target hardware:

- Transmission Control Protocol/Internet Protocol (TCP/IP): The host computer communicates with the target hardware over a TCP/IP connection
- Serial cable: A serial cable connecting the host computer to the target hardware

CodeWarrior TRK can be started as either a root user or a normal user; however, if the application to be debugged requires root permission, then you need to start CodeWarrior TRK as a root user. In other words, CodeWarrior TRK must have all the privileges required by the application that it will debug. You also need to ensure that the download directory specified in the Remote tab of the launch configuration matches the user privileges of the CodeWarrior TRK running on the target system.

This section contains the following subsections:

- TCP/IP connections on page 126
- [Serial connections](#page-126-0) on page 127

# 7.1.2.1 TCP/IP connections

This section explains how to start CodeWarrior TRK through a TCP/IP connection.

The steps are as follows:

- 1. Connect to the remote target system.
	- a. On the host computer, open a new terminal window.
	- b. At the command prompt in the terminal window, enter the following command, where *IPAddress* represents the target system's IP address:

telnet IPAddress

The telnet client connects to the telnet daemon on the target system.

2. Navigate to the directory that contains the  $_{\rm{ADDTRK, e1f}}$  binary executable file.

The system changes the current working directory.

3. Type the following command (where *Port* is the listening port number optionally specified in the Connections panel of Debug window- typically 1000):

./AppTRK.elf :Port

CodeWarrior TRK starts on the target system, and listens to the specified TCP/IP port for connections from the CodeWarrior IDE.

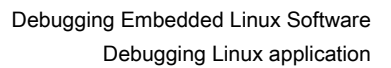

<span id="page-126-0"></span>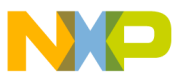

TIP

To continue use of the terminal session after launching CodeWarrior TRK, start CodeWarrior TRK as a background process by appending the ampersand symbol (&) to the launch command. For example, to start CodeWarrior TRK as a background process listening to TCP/IP port number 6969, you would enter the following command:

```
./AppTRK.elf :6969 &
```
# 7.1.2.2 Serial connections

This section explains how to launch CodeWarrior TRK through a serial connection.

The steps are as follows:

TIP

To improve your debugging experience, we recommend the host computer running the IDE have two serial ports. In an ideal scenario, you would connect one serial port of the host computer to the first serial port of the target board to monitor startup and console log messages. You would then connect another serial port of the host computer to the second serial port of the target board; the debugger would use this connection to communicate with CodeWarrior TRK on the target system.

- 1. Connect a serial cable between the host computer's serial port and the second serial port of the target system.
- 2. On the host computer, start a terminal emulation program (such as minicom).
- 3. Configure the terminal emulation program with baud rate, stop bit, parity, and handshake settings appropriate for the target system.
- 4. Connect the terminal emulator to the target system.

A command prompt appears in the terminal emulation program.

- 5. Boot the system. Log in as the root user.
- 6. Use the cd command at the command prompt to navigate to the directory where the CodeWarrior TRK binary executable file, AppTRK.elf, resides on the target system.

The system changes the current working directory.

- 7. Configure the serial port on which CodeWarrior TRK is going to connect.
	- a. Enter this command: stty -F /dev/ttyS1 raw

This command configures the serial port for raw mode of operation. If you do not use raw mode, special characters sent as part of packets may be interpreted (dropped), causing the connection to break.

b. Enter this command: stty -F /dev/ttyS1 ispeed 115200

The serial input speed is set to 115200 baud.

c. Enter this command: stty -F /dev/ttyS1 ospeed 115200

The serial output speed is set to 115200 baud.

d. Enter this command: stty -F /dev/ttyS1 crtscts

The terminal emulation program enables handshake mode

e. Enter this command:  $\text{sty -a -F /dev/ttyS1}$ 

The system displays the current device settings.

<span id="page-127-0"></span>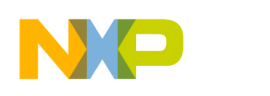

Debugging Embedded Linux Software Debugging Linux application

8. Enter the command: . /AppTRK.elf /dev/ttyS1

CodeWarrior TRK launches on the remote target system.

# 7.1.3 Create CodeWarrior download launch configuration for Linux application

This section explains how to create a CodeWarrior download launch configuration for debugging a Linux application on target system.

Follow these steps to create a CodeWarrior download launch configuration:

- 1. In the CodeWarrior Projects view of the C/C++ perspective, select the name of the project that builds the Linux application.
- 2. Select Run > Debug Configurations.

The Debug Configurations dialog appears.

- 3. Select CodeWarrior on the left-hand side of the Debug Configurations dialog.
- 4. Click the New launch configuration toolbar button of the Debug Configurations dialog.

The IDE creates a new launch configuration under the CodeWarrior group. The settings pages for this new launch configuration appear on the right-hand side of the Debug Configurations dialog.

- 5. In the Main tab of the Debug Configuration dialog:
	- a. Select Download from the Debug session type group.
	- b. Click New next to the Connection drop-down list.

The New Connection wizard appears.

6. Expand the CodeWarrior Application Debugging group and select Linux AppTRK, as shown in the figure below.

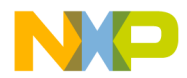

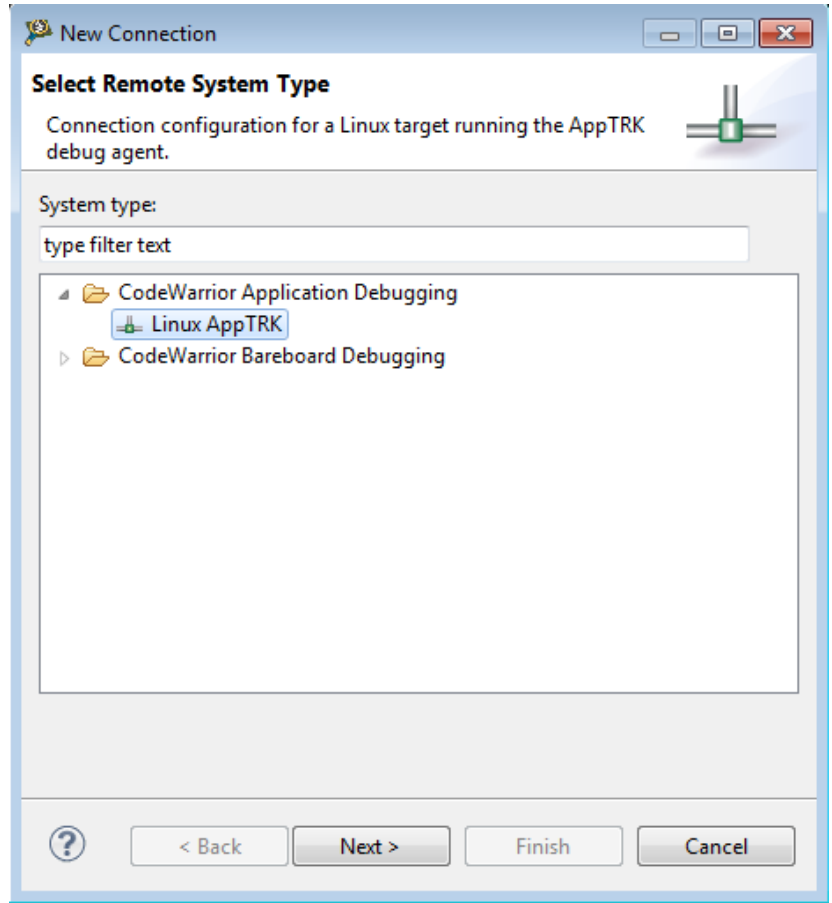

# Figure 56: Remote System - new connection wizard

7. Click Next.

The Linux AppTRK page appears.

- 8. Specify the connection name, description, template and connection type on this page.
- 9. When you select the connection type, the corresponding Connection tab appears (shown in the figure below).

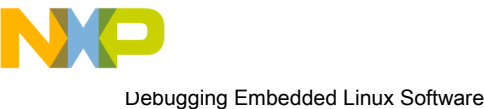

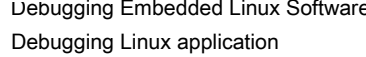

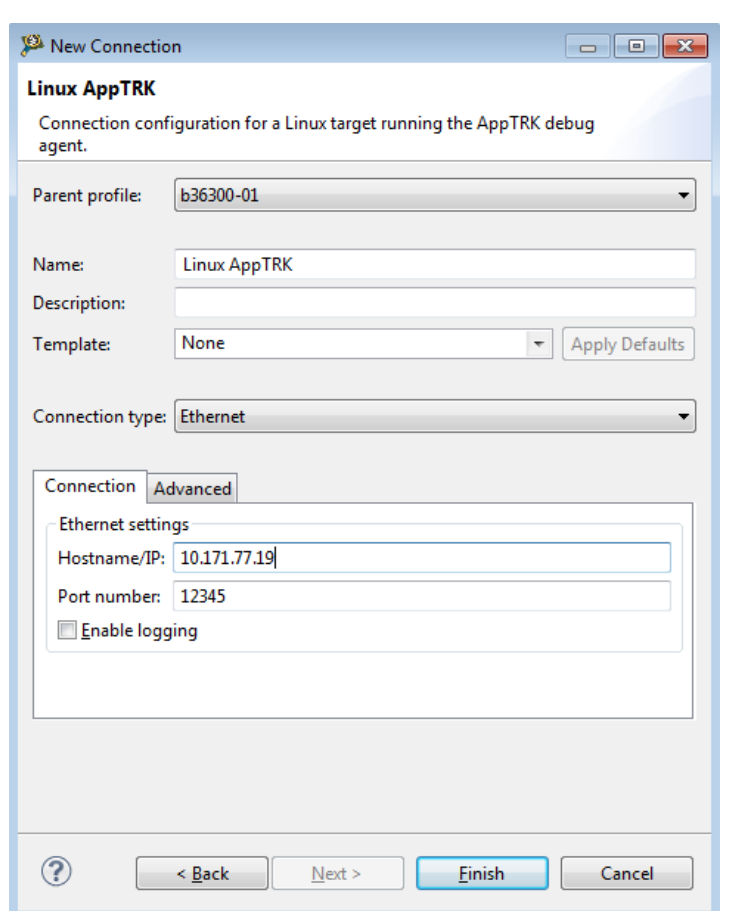

# Figure 57: Remote Linux AppTRK System connection Page

- 10.Specify the settings as appropriate for the connection between the host computer and the target hardware on this page.
- 11.Click Finish.

The new remote system that you just created appears in the Connection drop-down list.

12. Click the Debugger tab.

The Debugger options panel appears with the respective tabs.

- 13.On the Debug tab, if required, specify a function or address in the application where you want the program control to stop first in the debug session:
	- a. Select the Stop on startup at checkbox.

The IDE enables the corresponding text box.

- b. Enter in the text box an address or a function inside the application.
- 14. Click the Remote tab.

The corresponding sub-page comes forward.

15. Enter in the Remote download path text box the path of a target-computer directory to which the Linux application, running on the target hardware, can read and write files.

NOTE

The specified directory must exist on the target system.

<span id="page-130-0"></span>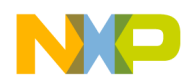

16.If required, specify information about other executable files to debug in addition to the Linux application:

## a. Click the Other Executables tab.

The corresponding sub-page appears.

b. Use the sub-page settings to specify information about each executable file.

## 17.Click Apply.

The IDE saves the pending changes you made to the launch configuration.

You just finished creating a CodeWarrior download launch configuration that you can use to debug the Linux application.

# 7.1.4 Specify Console I/O redirections for Linux application

CodeWarrior TRK allows you to specify I/O redirections as arguments for applications to be debugged.

This feature allows users to use a file on the target or even the target console for file descriptors, including stdin, stdout, and stderr. By default, the CodeWarrior TRK running on the target forwards the output of the application to the host CodeWarrior. The host CodeWarrior will be able to print the received output only if the Allocate Console (necessary for input) checkbox is selected in the Common tab of the Debug Configurations dialog.

**NOTE** 

The CodeWarrior console, allocated for the debugged application, can only be used to view the output of the application running on the target; forwarding the input from a CodeWarrior console to the debugged application is not supported currently for Linux applications.

The listing below displays the syntax to specify I/O redirections for the stdin, stdout, and stderr file descriptors.

## Figure 58: Specifying I/O redirections

```
 - '< <filename>' - stdin redirection from <filename>
 - '> <filename>' - stdout redirection to <filename>
 - '2> <filename>' - stderr redirection to <filename>
```
To specify I/O redirections for a Linux application:

- 1. In the CodeWarrior Projects view of the C/C++ perspective, select the name of the project that builds the Linux application.
- 2. Select Run > Debug Configurations.

The Debug Configurations dialog appears.

3. Expand CodeWarrior group and select the launch configuration associated with the project.

The settings pages for the selected launch configuration appears on the right-hand side of the Debug Configurations dialog.

- 4. Click the Arguments tab.
- 5. Specify the I/O redirections in the Program arguments text box.
- 6. Click Apply to save the changes.

The listing below displays an example of redirections, added to the list of arguments, to forward the output to the console where CodeWarrior TRK was started.

CodeWarrior for ARMv7 Targeting Manual, Rev. 10.0.8, 01/2016

<span id="page-131-0"></span>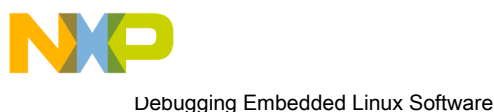

Debugging Linux application

## Figure 59: Sample I/O redirections

```
 - '< /proc/self/fd/0' -> use target console for stdin (this way, stdin
```

```
is functional and can be used - using a CW console it isn't)
```

```
 - '> /proc/self/fd/1' -> use target console for stdout
```
## - '2> /proc/self/fd/2' -> use target console for stderr

# 7.1.5 Configure Linux Process Signal Policy

This section explains how to control applications being debugged using signals and how to manage signals, using CodeWarrior IDE.

AppTRK and CodeWarrior can be configured to stop the application being debugged, whenever the application receives a signal. A user can send signals to the application directly from CodeWarrior, when the application resumes execution. To send a signal to an application, right-click the signal name in the Signals view and select Resume With Signal from the context menu that appears.

This section contains the following subsections:

- Signal inheritance on page 132
- Default Signal Policy on page 132
- Modifying Signal Policy on page 132

# 7.1.5.1 Signal inheritance

When a new process is forked, it inherits the signal settings from the parent process.

For example, if a process has a setting that if the SIGUSR1 signal is received, the application being debugged will be stopped, then a child process forked by this process will also inherit this setting. It will stop the application being debugged if the SIGUSR1 signal is received.

All the threads created by a process share the signal settings of that process. Signal settings cannot be configured at thread level.

# 7.1.5.2 Default Signal Policy

By default, the SIGINT, SIGILL, SIGTRAP, SIGSTOP, and SIGSEGV signals are caught by the debugger.

The debugger stops the application being debugged if any of these signals is received.

# 7.1.5.3 Modifying Signal Policy

CodeWarrior IDE provides a view, Signals, which can be used to view signals and change the debugger's policy for a signal.

To open the Signals view, perform the following steps:

1. Select Window > Show View > Other in the CodeWarrior IDE.

The Show View dialog appears.

2. Select Debug > Signals.

The **Signals** view appears, as shown in the figure below.

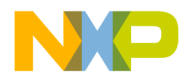

## Figure 60: Signals view

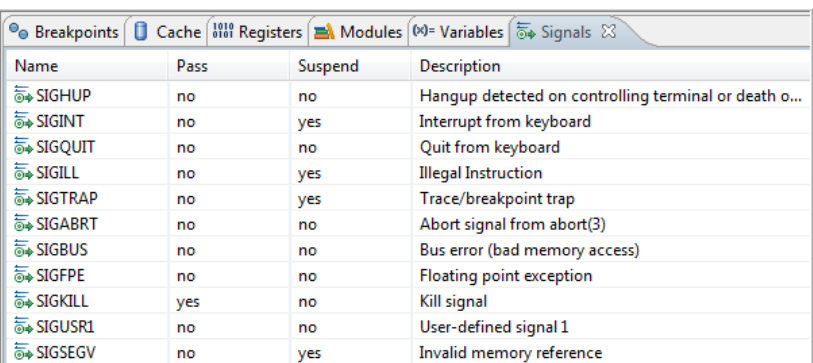

To send a signal to a stopped process or thread, right-click the signal in the Signals view and select Resume With Signal, as shown in the figure below.

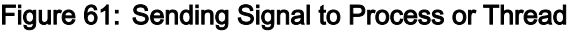

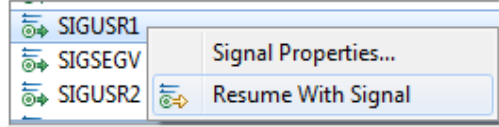

To catch a signal, perform the following steps:

1. Right-click the signal in the Signals view and select Signal Properties.

The **Properties for** window appears (shown in the figure below).

2. Select the Suspend the program when this signal happens checkbox, as shown in the figure below.

Figure 62: Catching Signal

| Properties for                                           |                                                                                                    | $\overline{\mathbf{x}}$<br>$\Box$                           |
|----------------------------------------------------------|----------------------------------------------------------------------------------------------------|-------------------------------------------------------------|
| type filter text<br>Common<br><b>Process Information</b> | <b>Common</b>                                                                                                    | $\Leftrightarrow$ $\rightarrow$ $\rightarrow$ $\rightarrow$ |
|                                                          | Description: User-defined signal 1.<br>Pass this signal to the program.<br>Suspend the program when this signal happens. |                                                             |

The figure below shows a child process stopped on receiving the SIGUSR1 signal.

Figure 63: Stopped Child Process

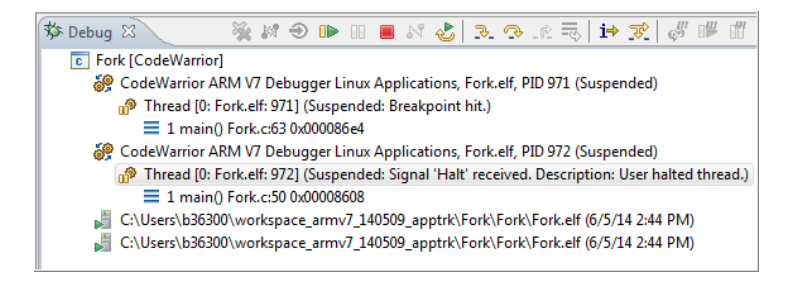

Some signals cannot be caught, but they can be passed to the debugged application. These signals have readonly properties. One such signal is SIGKILL.

<span id="page-133-0"></span>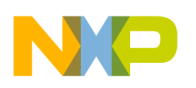

Debugging Embedded Linux Software Viewing multiple processes and threads

# 7.1.6 Debug Linux application

You can use the CodeWarrior download launch configuration created earlier to debug the Linux application on the target system.

You can use that launch configuration to start a debug session that can be used to debug a Linux application.

The steps are as follows:

- 1. On the left-hand side of the Debug Configurations dialog, ensure to select the CodeWarrior download launch configuration that you created to debug the Linux application.
- 2. Click Debug in the Debug Configurations dialog.

The IDE uses the selected CodeWarrior download launch configuration to start a debugging session and opens the Debug view, as shown in the figure below.

Figure 64: Debug view - Sample Linux application

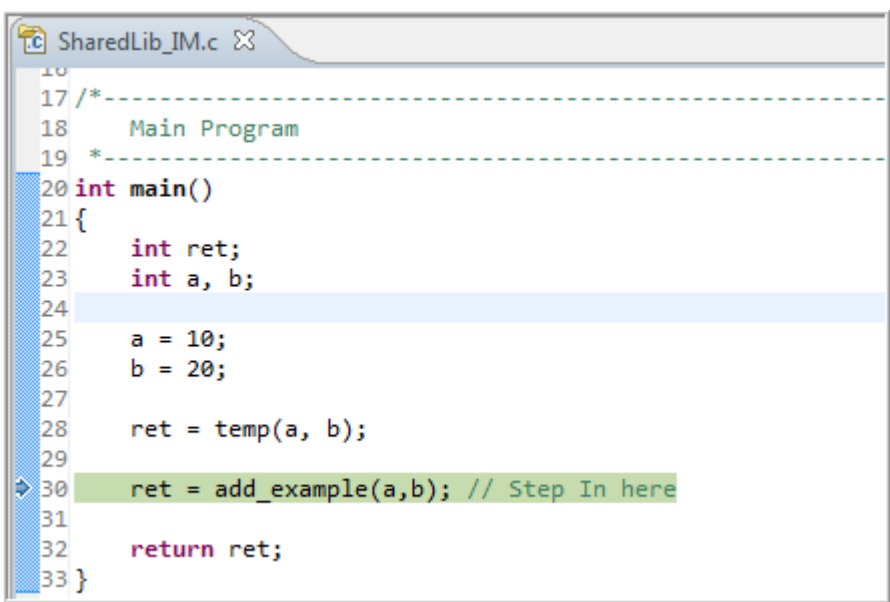

You just finished using the CodeWarrior download launch configuration to debug a Linux application.

# 7.2 Viewing multiple processes and threads

This section explains how to view all processes and threads on a target.

When you debug an application, the CodeWarrior debugger opens the Debug view. In this view, you can see only processes and threads/tasks on which debugger is attached, as shown in the figure below.

<span id="page-134-0"></span>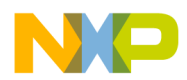

## Figure 65: Debug view - processes and threads

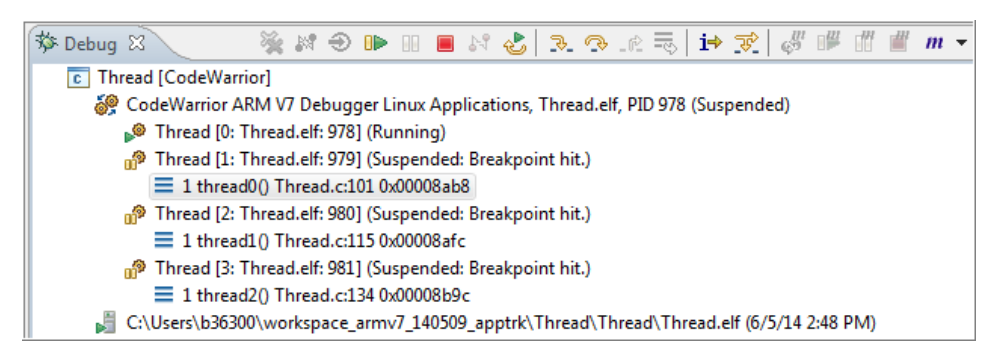

For Linux debugging, you can view all processes on target in the System Browser view.

To view processes and threads in System Browser view:

- 1. Open a Linux application in the CodeWarrior IDE.
- 2. Select Run > Debug.

The **Debug** perspective appears.

3. While the application is running, select Window > Show View > Other.

The **Show View** dialog appears.

- 4. From the Debug group, select System Browser.
- 5. Click OK.

The System Browser window appears with the process and thread information (shown in the figure below). Keeping this view open increases the time required to suspend a core.

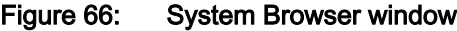

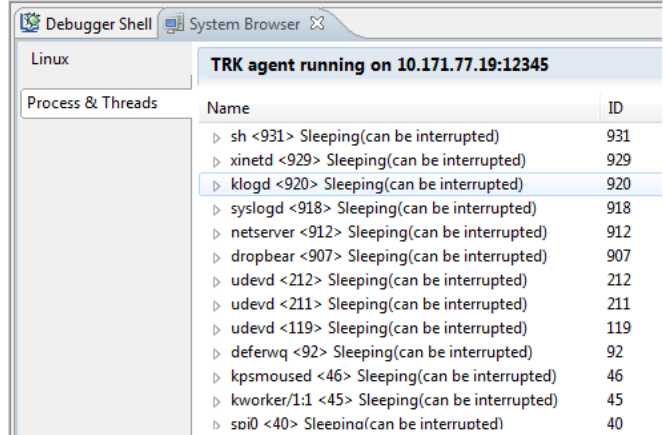

# 7.3 Debugging applications that use fork() and exec() System Calls

This section shows you how to use the CodeWarrior debugger to debug programs that contain  $f \circ r k$  () and exec() system calls.

The table below describes the fork() and exec() system calls.

#### CodeWarrior for ARMv7 Targeting Manual, Rev. 10.0.8, 01/2016

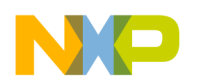

Debugging Embedded Linux Software Debugging applications that use fork() and exec() System Calls

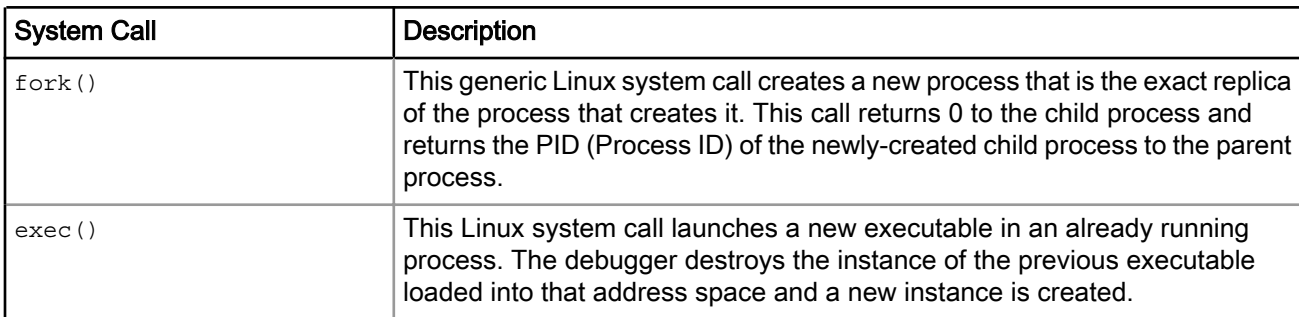

## Table 56: fork() and exec() description

### **NOTE**

You can also pick up sample Linux applications from the following folder:

*<CWInstallDir>*\CW\_ARMv7\ARMv7\ARM\_Linux\AppDebug\Examples

For CodeWarrior debugging purposes, when applications call the fork() system call, the debugger instead calls the clone() system call with the flag CLONE PTRACE. This causes:

- The operating system to attach CodeWarrior TRK to the child process
- The child process to stop with a SIGTRAP on return from the clone () system call

To make this happen, you must add a static library to your CodeWarrior project. The source code for building the static library is described later in this section.

Before you start the tutorial, ensure that you have:

- Installed the BSP on Linux
- Created a TCP/IP connection between the host computer and the remote target
- Launched CodeWarrior TRK on the target system

These steps demonstrate how to use the CodeWarrior IDE to debug programs that contain fork() and exec() system calls:

1. Create a CodeWarrior project with the settings listed in the table below.

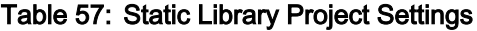

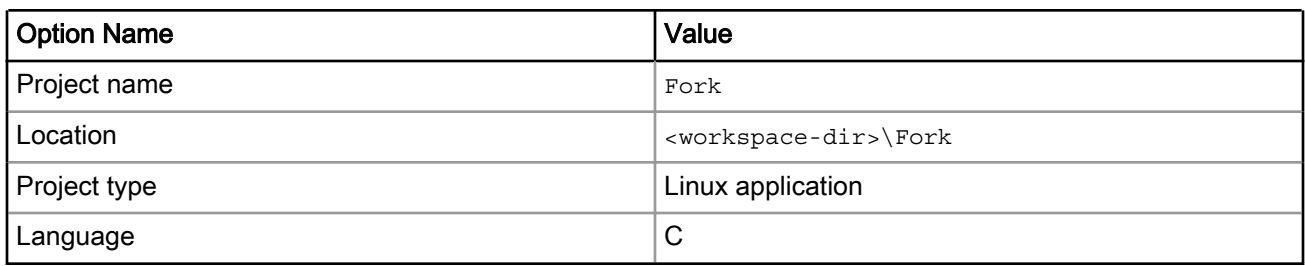

The IDE creates a project with a debug launch configuration.

## 2. Create a new build configuration. Right-click the project folder and select Build Configurations > Manage.

## The Fork: Manage Configurations dialog appears.

- 3. Rename the default debug configuration to Fork.
- 4. Click New to create a new build configuration.

The Create New Configuration dialog appears.

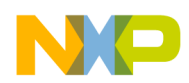

- 5. In the Name field, enter the configuration name, Fork2Clone.
- 6. From the Copy settings from options, select Existing configuration.
- 7. Click OK. The Fork: Manage Configurations dialog appears (shown in the figure below).

Figure 67: Fork: Manage Configurations dialog

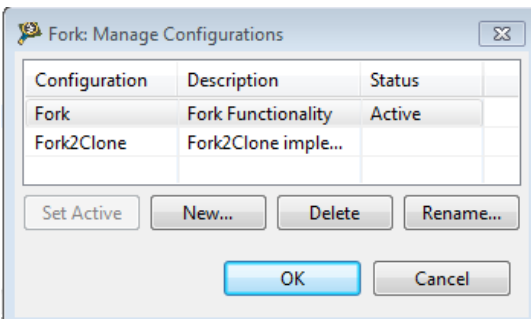

- 8. Activate the Fork2Clone build configuration.
- 9. Build the Fork2Clone build configuration by right-clicking it in the CodeWarrior Projects view and selecting Build Project from the context menu. The CodeWarrior IDE builds the project and stores the support library, libfork2clone.a, in the *Output* directory within the project directory.

Remember to build the Fork2Clone build configuration before the Fork build configuration to avoid getting a library file missing error as the libfork2clone.a is used in the Fork project. **NOTE** 

10.To specify the linker settings and add the support library to the project.

- a. Right-click the Fork build configuration in the CodeWarrior Projects view.
- b. Select Properties from the context menu. The Properties window for the shared library project appears.
- c. From the C/C++ Build group, select Settings.
- d. On the Tool Settings page, from the ARM Sourcery Windows GCC Linker container, select Libraries.
- e. In the Libraries (-I) panel, click Add ( $\blacksquare$ ). The Enter Value dialog appears.
- f. Enter the library file name in the Libraries field.
- g. In the Libraries search path (-L) panel, click Add ( $\triangleq$ ). The Add directory path dialog appears.
- h. Enter the library path in the Directory field, as shown in the figure below.

#### NOTE

These settings enable the CodeWarrior IDE linker to locate the shared library libfork2clone.a. For detailed information on other linker command line arguments, refer to GNU linker manuals. You can find GNU documentation here: [http://](http://www.gnu.org) [www.gnu.org](http://www.gnu.org).

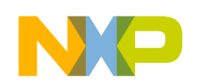

Debugging Embedded Linux Software Debugging applications that use fork() and exec() System Calls

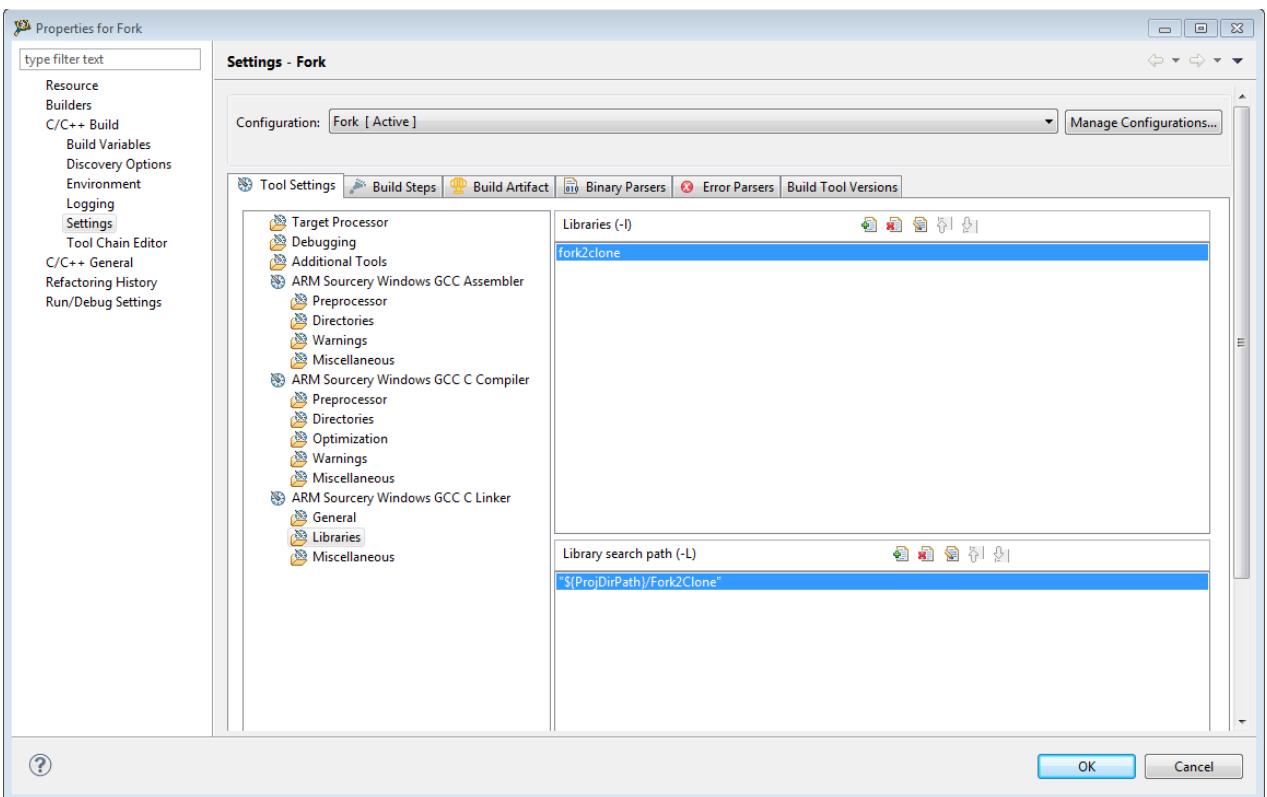

Figure 68: Libraries Linker Settings - Fork project

- 11. Remove the default main.c file from the project.
- 12.Add a new db\_fork.c file to the project.

13. Enter the below code in the editor window of db\_fork.c file.

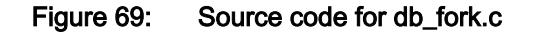

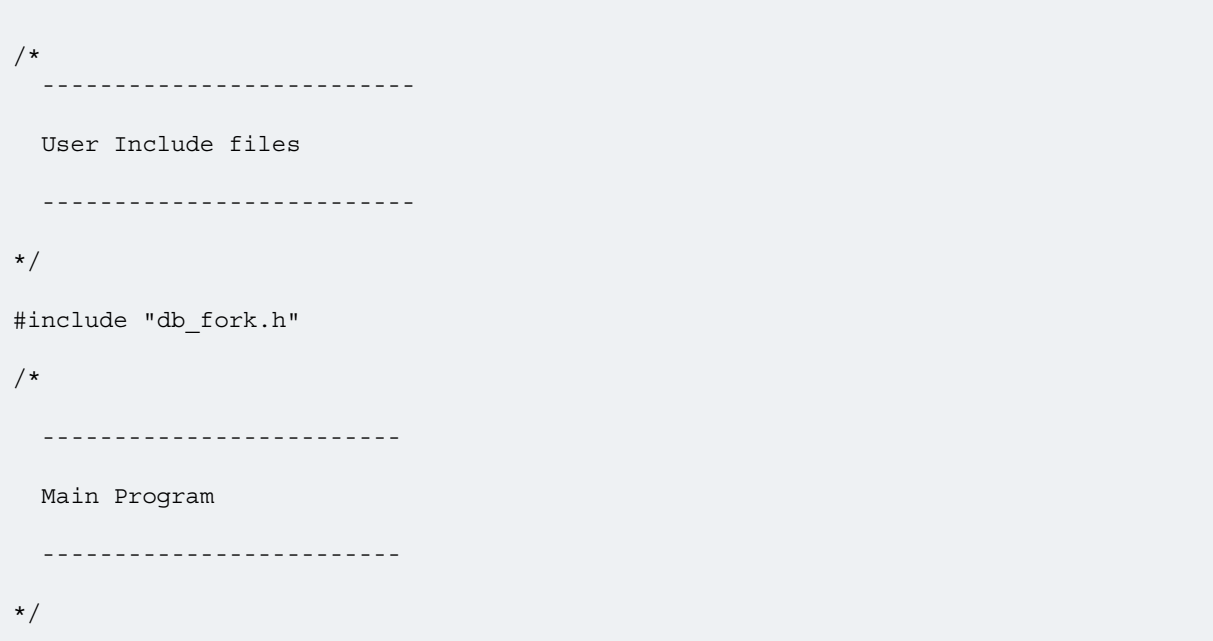

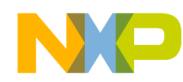

```
int __libc_fork(void)
{
 return( db fork() );
}
extern __typeof (__libc_fork) __fork __attribute__ ((weak, alias
(" libc fork")));
extern typeof ( libc fork) fork attribute ((weak, alias
("_libc_fork")));
```
14. Create a header file db\_fork.h in your project directory and add the below code in the header file.

## Figure 70: Source code for db\_fork.h

```
#include <asm/unistd.h>
#include <sys/syscall.h>
#include <errno.h>
#include <signal.h>
#include <sched.h>
#define __NR___db_clone_NR_clone
#define db fork()
syscall(__NR___db_clone, SIGCHLD | CLONE_PTRACE, 0);
```
15.Enter the below code in the editor window of fork.c file.

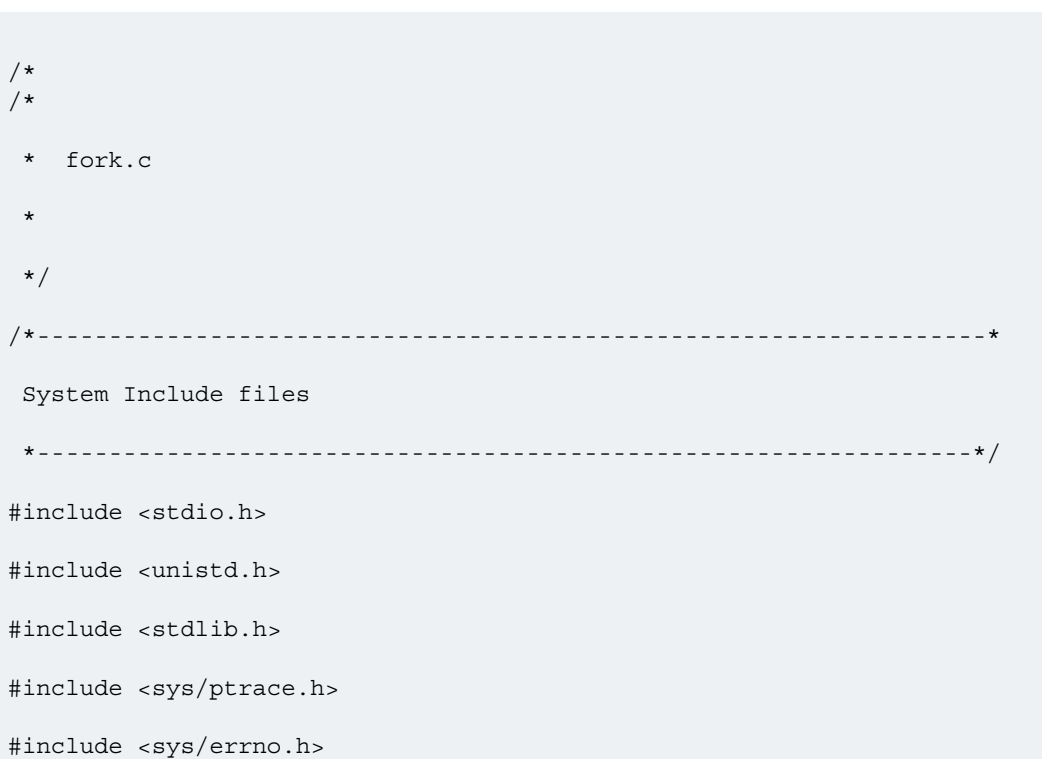

# Figure 71: Source code for fork.c

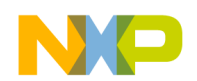

Debugging Embedded Linux Software Debugging applications that use fork() and exec() System Calls

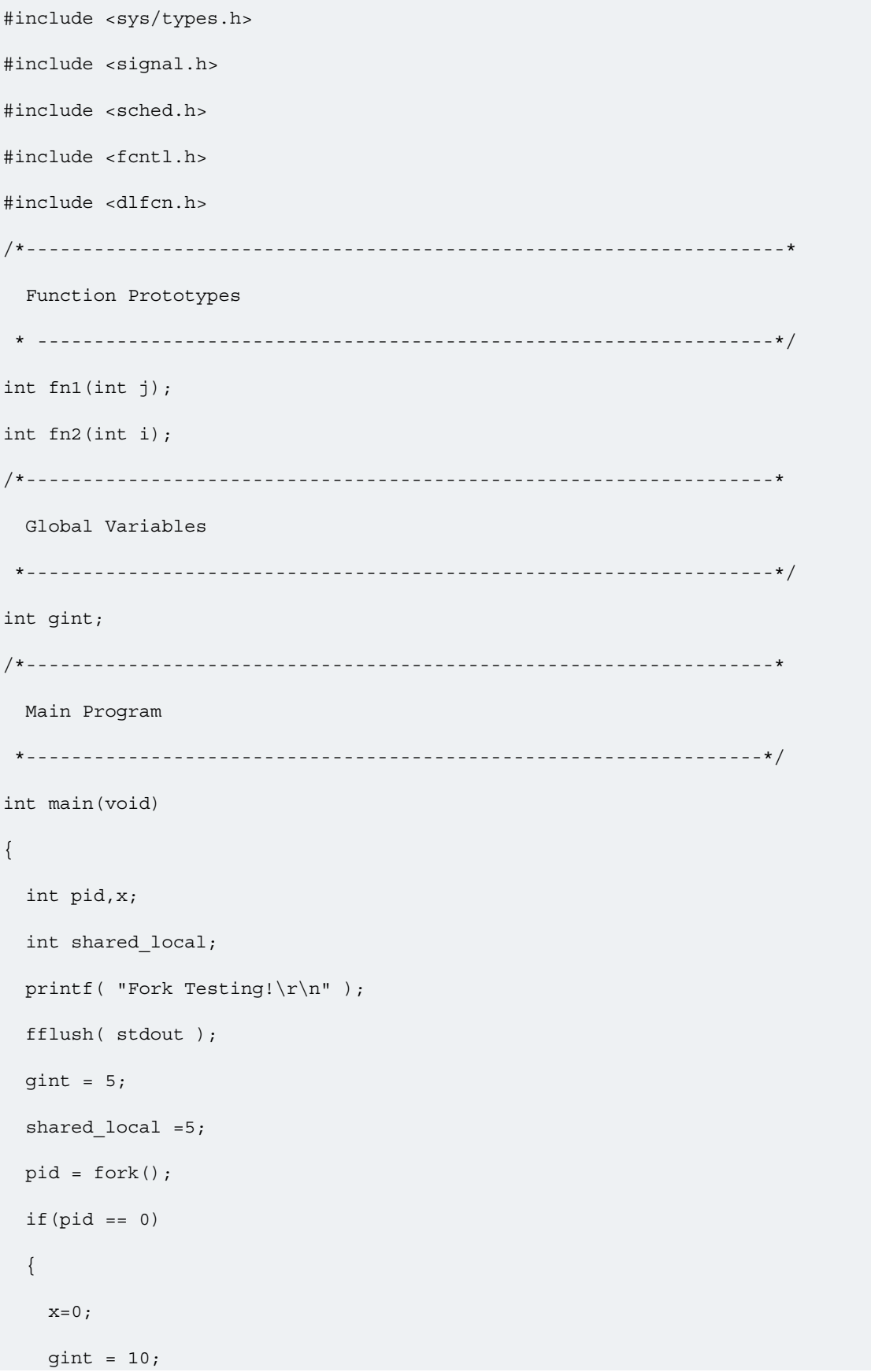

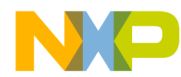

```
shared local = fn1(9);
     printf("\nForked : Child");
   printf("\nChild:Global=%d,Shared Local=%d",gint,shared local);
   printf("\nChild pid = %d, parent pid = %d \n", qetpid(), qetppid());
    fflush( stdout );
   }
   else
   {
   x=0;gint = 12;shared local = fn2(11); printf("\nForked : Parent");
    printf("\nParent:Global=%d,Shared Local=%d",gint,shared local);
     printf("\nParent pid = %d, Parent's parent pid =%d \n", 
getpid(),getppid());
     fflush( stdout );
  }
  return 0;
}
int fn1(int j)
{
 j++; return j;
}
int fn2(int i)
{
  i++; return i;
```
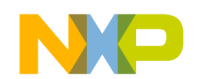

Debugging Embedded Linux Software Debugging applications that use fork() and exec() System Calls

}

The code of the parent process creates a forked process (child process) when the  $\Delta$  db fork function executes. The debugger opens a separate thread window for the child process. When the child process finishes executing, the debugger closes the thread window. To debug the code of the child process, you need to set a breakpoint in the child process code. You can debug the code of the child process the same way you debug code of any other process.

16. Create another project,  $_{\text{Exec}}$ , and create two new build configurations with the following settings:

## Table 58: Exec example project settings

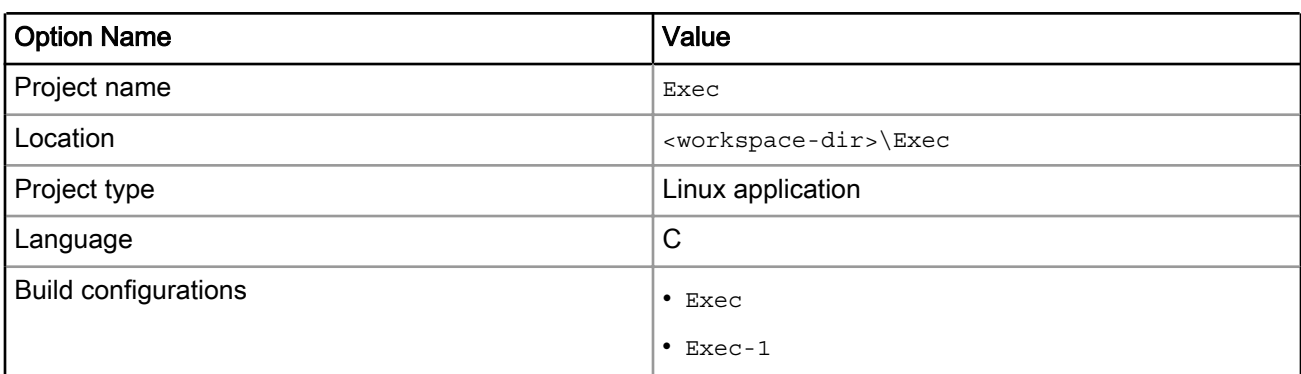

17. Add the source files exec.c and exec-1.c to the Exec project.

- exec.c: The code demonstrating exec() functionality
- exec-1.c: Generates the executable file exec-1.elf

As you step through the code of the  $\text{exec}.\text{ell}$  file, the  $\text{exec}()$  function call executes and a separate debugger window for the exec-1.elf appears. You can perform normal debug operations in this window. The debugger destroys the instance of the previous file ( $\epsilon$ xec.elf) and creates a new instance for the  $\epsilon$ xec-1.elf file.

18. Enter the below code in the editor window of Exec.c file.

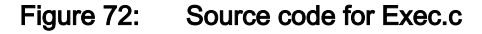

```
/** Exec.c
 *
 * Demonstrates Exec system call functionality
 */
/*------------------------------------------------------------------------------*
    System Include files
                     *------------------------------------------------------------------------------*/
#include <stdio.h>
#include <unistd.h>
/*------------------------------------------------------------------------------*
    Constant Defintions
 *------------------------------------------------------------------------------*/
#define EXEC_1 "/tmp/Exec-1.elf"
/*------------------------------------------------------------------------------*
    Main Program
                           *------------------------------------------------------------------------------*/
int main(void)
{
```
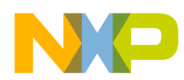

```
 char *argv[2];
 printf("Exec Testing!\r\n" );
 printf("Before exec my ID is %d\n",getpid());
 printf("My parent process's ID is %d\n",getppid());
 fflush( stdout );
 /*Calling another program exec-1.elf*/
\text{argv}[0] = \text{EXEC} 1;
\text{argv}[1] = \text{NULL};
 printf("exec starts\n");
 execv(argv[0],argv);
 printf("This will not print\n");
 fflush( stdout );
 return 0;
```
19. Enter the below code in the editor window of  $Exec-1.c$  file.

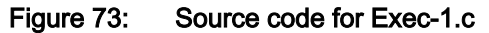

```
/** Exec-1.c *
Demonstrates Exec system call functionality */
/*-------------------------------------------------------------------* 
System Include files
*-------------------------------------------------------------------*/
#include <stdio.h>
#include <unistd.h>
/*-------------------------------------------------------------------* 
Main Program
*-------------------------------------------------------------------*/
int main(void){
   printf("After exec my process ID is %d\n",getpid());
   printf("My parent process's ID is %d\n",getppid());
   printf("exec ends\n");
  fflush( stdout );
   return 0;
}
```
20.Create the build configurations for building Exec.elf and Exec-1.elf (similar to creating the build configurations for the Fork project).

21.Build Exec project.

}

- a. Select the Exec build configuration, if not selected.
- b. Select Project > Build Project.

The CodeWarrior IDE generates the exec.elf, and exec-1.elf executable files and places them in the project folder.

22. Specify the remote download path of the executable files to be launched by the  $\epsilon_{\text{XEC}}$  () system call.

- a. Select Run > Debug Configurations to open the Debug Configurations dialog.
- b. In the left panel from the CodeWarrior group, select the  $_{\text{Exec}}$  launch configuration.
- c. On the Debugger page, click the Remote tab.
- d. Type  $/\text{tmp}$  in the **Remote Download Path** field, as shown in the figure below. This specifies that the final executable file will be downloaded to this location on the target platform for debugging.

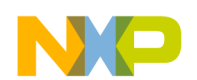

Debugging Embedded Linux Software Debugging applications that use fork() and exec() System Calls

#### **NOTE**

For this tutorial, the remote download path is specified as  $/\text{tmp}$ . If you wish, you may specify an alternate remote download path for the executable file.

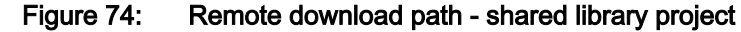

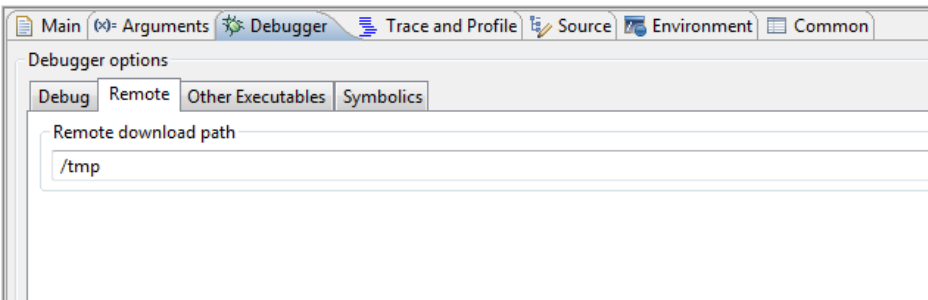

23. Specify the host-side location of the executable files to be launched by the exec() system call.

- a. Click the Other Executables tab.
- b. Click Add. The Debug Other Executable dialog appears.
- c. Click File System. The Open dialog appears.
- d. Navigate to the location of the  $exec-1.$  elfergies in your project directory.
- e. Select the exec-1.elf file name.
- f. Click Open. The host-side location of  $_{\text{exec-1.ell}}$  appears in the Additional Executable File text box.
- g. Select the Load Symbols checkbox.
- h. Select the Download to Device checkbox. The Specify the remote download path field is activated.

If you do not want to download the selected file on the target platform, do not select the Download to Device checkbox. NOTE

- i. Type  $/\text{tmp}$  in the Remote download path text box. The shared library will be downloaded to this location when you debug or run the executable file.
- j. Click OK. The settings are saved.
- 24. Click Apply to save the settings made to the launch configuration.

25.Set breakpoints in the child and parent processes.

- a. Double-click the fork.c file name in the CodeWarrior Projects view.
- b. Set a breakpoint in the code of the child process at this line:  $x=0$ ;
- c. Set a breakpoint in the code of the parent process.
- d. Close the fork.c file.

### 26.Select Run > Debug.

The debugger window appears and the  $_{\rm Fork}$  project starts debugging. As a result, the  $_{\rm Fork.elf}$  and libfork2clone.a files are downloaded on the target system.

27. Step over the code until you reach the line of code that calls the  $fork()$  system call:  $pid = fork()$ ;

When the  $f(x)$  system call is called, the child process debugger window appears. You can now perform normal debugging operations in this window.
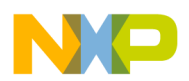

28.Step over the code in the child process debugger window a couple of times.

29.Next, step over the code in the parent process debugger window a couple of times.

The console window of the parent process is shared by the child process. **NOTE** 

- 30.Terminate the debug session.
- 31.Clear previously set breakpoints.
- 32.Select Run > Debug for Exec project.
- 33. Set a breakpoint in the  $Exec.c$  file on the line containing the  $execv()$  function call.
- 34. Click Resume. The target stops at the line where you set the breakpoint.
- 35. Click Resume. The  $exec()$  call is executed and the debugger stops in the  $main()$  function of the Exec-1.elf file.
- 36.Execute some steps in Exec-1.c file.
- 37.Terminate the debug session and remove all breakpoints.

## 7.4 Debugging shared library

This section demonstrates how to debug a shared library that is implicitly linked to an application.

CodeWarrior allows you to do source-level debugging of shared libraries. When you debug an executable file using a shared library, you can step into the shared library code.

This tutorial demonstrates how to debug a shared library that is implicitly linked to an application. In this tutorial:

- Create an example project on page 145
- [Configure shared library build configuration](#page-147-0) on page 148
- [Configure executable build configuration](#page-147-0) on page 148
- [Build shared library](#page-148-0) on page 149
- [Build executable](#page-148-0) on page 149
- [Configure launch configuration](#page-148-0) on page 149
- [Debug shared library](#page-150-0) on page 151

## 7.4.1 Create an example project

First of all, you need to create an example Linux project that uses a shared library.

To create an example Linux project, perform the following steps:

1. In the CodeWarrior IDE, use File > New > CodeWarrior Linux Project Wizard to create a new Linux project with the settings given in the table below.

> Instead of creating a new Linux project, you can import an example Linux project, SharedLibrary, available in the *<CWInstallDir>* \CW\_ARMv7\ARMv7\ARM\_Linux\AppDebug\Examples folder as a reference. The example project can be imported as a CodeWarrior Example Project using the File > Import menu bar option. **NOTE**

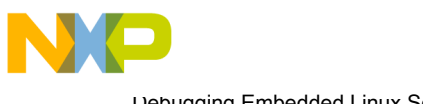

Debugging Embedded Linux Software Debugging shared library

### Table 59: Example Project Settings

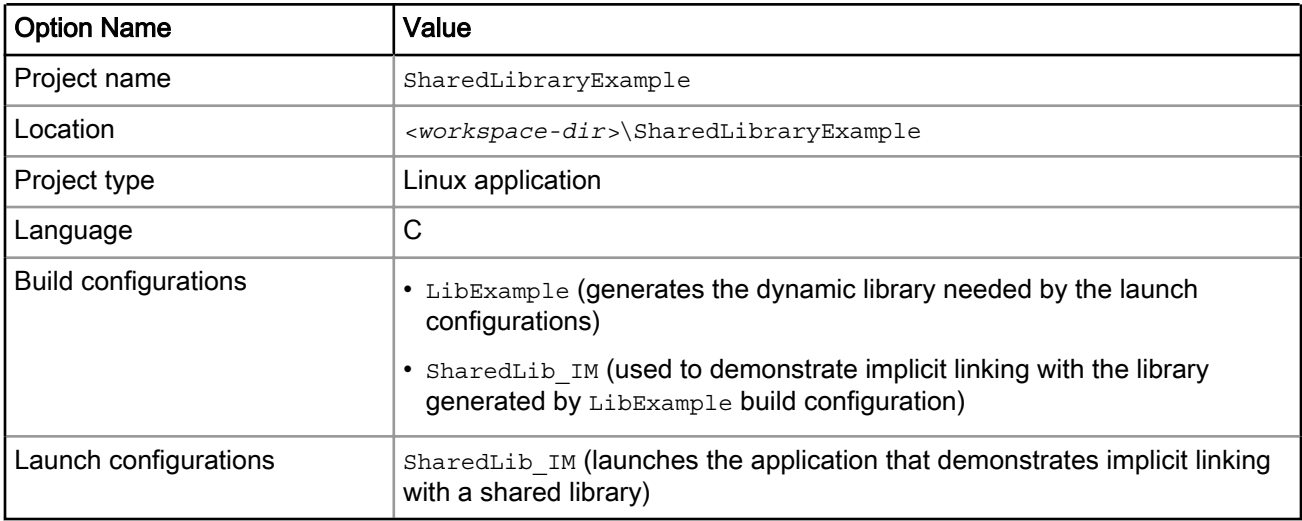

**NOTE** 

In this tutorial, we only mention implicit library linking; however, in the example project shipped with CodeWarrior, SharedLibrary, we have also demonstrated explicit library loading. For explicit library loading, we have used another build/launch configuration, SharedLib\_EX.

- 2. Remove the default  $\text{main.c}$  file and add the source files ( $\text{SharedLib\_IM.c}$  and  $\text{LibExample.c}$ ) to your project.
- 3. In the CodeWarrior IDE, create a header file, LibExample.h, as depicted in the listing below.

Figure 75: Source Code for LibExample.h

```
/* LibExample.h */
int add_example(int x,int y);
int add example local(int x, int y);
```
- 4. Save the LibExample.h file in the project directory.
- 5. Enter the below code into the editor window of the SharedLib IM.c file.

### Figure 76: Source Code for SharedLib\_IM.c

```
/* 
  Sharedlib_IM.c
  Demonstrates implicit linking.
*/
// User Include files
#include "LibExample.h"
// function prototype declaration
int temp (int, int);
```
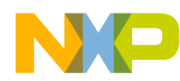

```
// main program
int main ()
{
  int ret;
  int a, b;
 a = 10;b = 20;ret = temp (a, b);ret = add example (a, b); // step in here
  return ret;
}
int temp(int i, int j)
{
  return i + j;
}
```
6. Enter the below code into the editor window of the LibExample.c file.

Figure 77: Source Code for LibExample.c

```
/*
 LibExample.c
*/
// user include files#include "LibExample.h"// functions definitions
int add_example( int x, int y)
{
  int p,q;
  p=100;
  q=p+200;
  add_example_local (2, 3); // step in here
  return x+y+q;
}
  int add_example_local (int x, int y)
```
<span id="page-147-0"></span>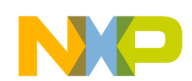

Debugging Embedded Linux Software Debugging shared library

```
{
  int p,q;
 p = 100;q = p + 200;return x + y + q;
}
```
## 7.4.2 Configure shared library build configuration

The next action is to configure the LibExample build configuration, which generates libexample.so.

The steps are given below:

- 1. Select the SharedLibraryExample project in the CodeWarrior Projects view.
- 2. Select the LibExample build configuration by selecting **Project > Build Configurations > Set Active >**  $\leq$  *Suild* Configuration Name>.
- 3. Check LibExample.c and LibExample.h in the Build column.

TIP

Use the CodeWarrior example project, SharedLibrary, as a reference to set up the build configuration settings of the LibExample build configuration.

## 7.4.3 Configure executable build configuration

Now, you need to set up the SharedLib\_IM build configuration.

For this, perform the following steps:

- 1. Select the SharedLibraryExample project in the CodeWarrior Projects view.
- 2. Select the  $SharedLibIM$  build configuration by selecting Project > Build Configurations > Set Active > <Build Configuration Name>.
- 3. Specify the linker settings.
	- a. Select the SharedLib\_IM build configuration in the CodeWarrior Projects view.
	- b. Select Project > Properties. The Properties window for the shared library project appears.
	- c. In the Tool settings page, from the ARM Sourcery Windows GCC C Linker container, select Libraries.
	- d. In the Libraries (-I) panel, click Add ( $\triangleq$ ). The Enter Value dialog appears.
	- e. Enter the library file name, example, in the Libraries field.
	- f. In the Library search path (-L) panel, click Add ( $\triangleq$ ). The Add directory path dialog appears.
	- g. Enter the library path in the Directory field. The library path is the path of the Output directory that is used by LibExample build configuration.

<span id="page-148-0"></span>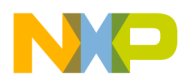

### **NOTE**

These settings enable the CodeWarrior IDE linker to locate the shared library, libexample.so. For detailed information on other linker command line arguments, see GNU linker manuals. You can find GNU documentation here:<http://www.gnu.org>.

## 7.4.4 Build shared library

The next action is to build the shared library.

To build the shared library, perform the following steps:

- 1. Select the SharedLibraryExample project in the CodeWarrior Projects view.
- 2. Select the LibExample build configuration by selecting **Project > Build Configurations > Set Active > < Build** Configuration Name>.
- 3. Select Project > Build Project. The CodeWarrior IDE builds the project and stores the output file libexample.so in the *Output* directory within the project directory.

## 7.4.5 Build executable

Now, you need to build the executable that uses the shared library.

To build the executable that uses the shared library, perform the following steps:

- 1. Select the SharedLibraryExample project in the CodeWarrior Projects view.
- 2. Select the  $SharedLibIM$  build configuration by selecting Project > Build Configurations > Set Active > <Build Configuration Name>.

You can also select a build configuration from the drop-down list that appears when you click the down arrow next to the project name in the CodeWarrior Projects view. TIP

3. Select Project > Build Project. The CodeWarrior IDE builds the project and stores the output file SharedLib IM.elf in the *Output* directory within the project directory.

## 7.4.6 Configure launch configuration

The next action is to configure the SharedLib IM launch configuration.

Configuring the SharedLib IM launch configuration involves:

- Specifying the remote download path of the final executable file
- Specifying the host-side location of the executable file to be used for debugging the shared library
- Specifying the environment variable that enables the shared object loader to locate the shared library on the remote target at run time

The steps are as follows:

- 1. Activate the SharedLib IM launch configuration in the project.
- 2. Specify the remote download path of the final executable file.
	- a. Select Run > Debug Configurations to open the Debug Configurations dialog.
	- b. In the left pane from the CodeWarrior group, select the SharedLib IM launch configuration.
	- c. On the Debugger page, click the Remote tab.
	- d. Type  $/\text{tmp}$  in the Remote Download Path field, as shown in the figure below. This specifies that the final executable file will be downloaded to this location on the target platform for debugging.

#### CodeWarrior for ARMv7 Targeting Manual, Rev. 10.0.8, 01/2016

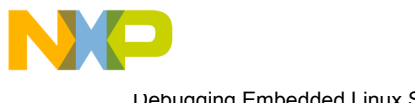

Debugging Embedded Linux Software Debugging shared library

#### **NOTE**

For this tutorial, the remote download path is specified as /tmp. You can replace /tmp with any other directory for which CodeWarrior TRK has the necessary access permissions.

Figure 78: Remote download path - shared library project

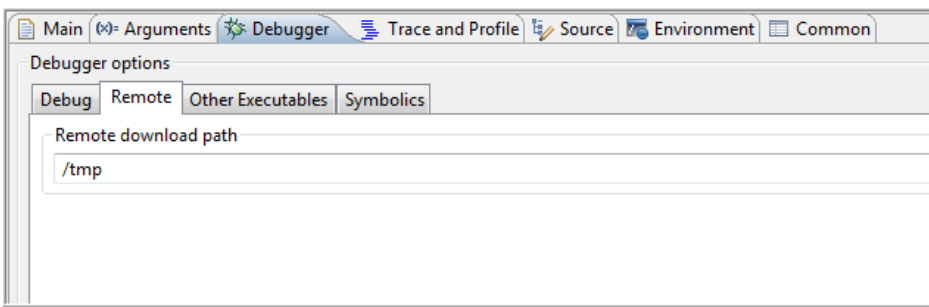

- 3. Specify the host-side location of the executable file to be used for debugging the shared library.
	- a. Click the Other Executables tab in the Debugger page.
	- b. Click Add. The Debug Other Executable dialog appears.
	- c. Click Workspace. The Open dialog appears.
	- d. Navigate to the location where you have stored the libexample.so file in your project directory.
	- e. Select the libexample.so file name.
	- f. Click Open. The host-side location of the shared library appears in the Specify the location of the other executable field.
	- g. Select the Load Symbols checkbox, so that the debugger has visibility of symbols within the library.
	- h. Select the Download to Device checkbox. The Specify the remote download path field is activated.
	- i. Type  $/\text{tmp}$  in the Remote download path text box. The shared library will be downloaded to this location when you debug or run the executable file.

The default location of shared libraries on the embedded Linux operating system is /usr/lib. For this tutorial, the remote download location of libexample.so is /tmp.

j. Click OK. The settings (shown in the figure below) are saved.

### Figure 79: Debug Other Executable dialog

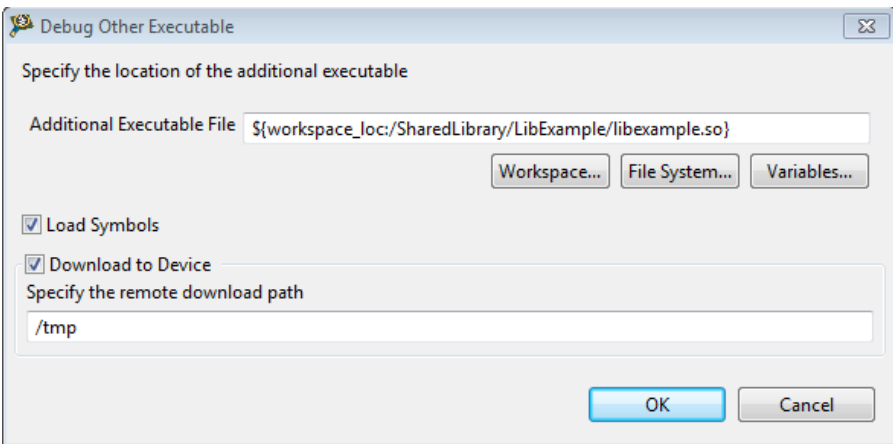

<span id="page-150-0"></span>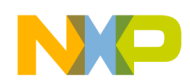

4. Specify the environment variable that enables the shared object loader to locate the shared library on the remote target at run time.

At run time, the shared object loader first searches for a shared library in the path specified by the LD LIBRARY PATH environment variable's value. In this case, the value of this environment variable will be  $/$  $t_{\text{mp}}$ , which is the remote download path for the shared library you specified in the Debug Other Executable dialog. If you have not specified the environment variable or have assigned an incorrect value, the shared object loader searches for the shared library in the default location  $/usr/lib$ .

- a. In the Debug window, click Environment to open the Environment page.
- b. Click New to open the New Environment Variable dialog.
- c. In the **Name** field, type LD LIBRARY PATH.
- d. In the Value field, type  $/\text{tmp}$ .

**NOTE** 

Ensure that you type the same remote download path in the Value field that you specified in the Debug Other Executable dialog.

- e. Click OK. The environment variable is added to the launch configuration.
- f. Add another environment variable with name, AVOID SYSTEM PATH and value YES.

The AVOID SYSTEM PATH variable sets the launch configuration to use the library path settings you specify. By specifying the value YES you avoid the launch configuration from picking up any other system path. **NOTE** 

g. Click Apply to save the launch configuration settings. The target settings are saved (shown in the figure below).

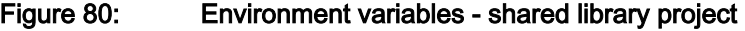

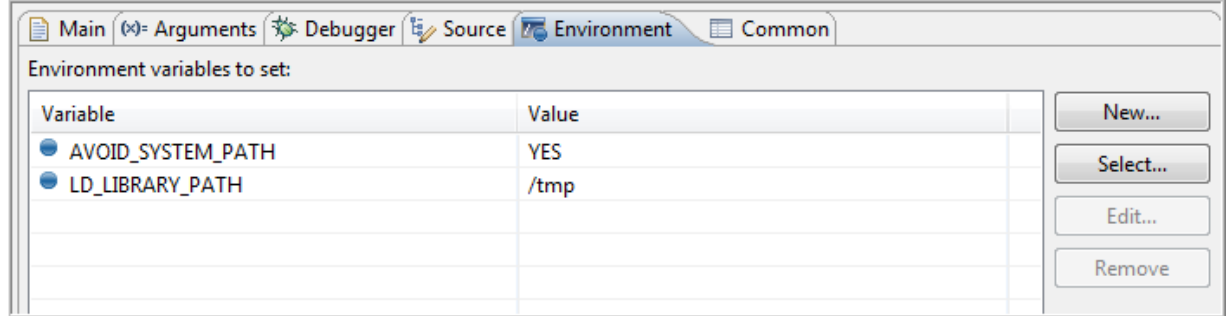

h. Click OK to close the Debug view.

## 7.4.7 Debug shared library

Finally, you need to debug the shared library.

In the steps that follow, you will launch the debugger. Next, you will step through the code of the executable file SharedLib IM.elf until you reach the code that makes a call to the add example function implemented in the shared library. At this point, you will step into the code of the add example function to debug it.

- 1. Activate the SharedLib IM launch configuration in the project.
- 2. Select Run > Debug.

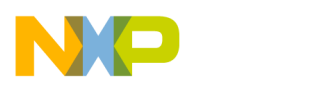

Debugging Embedded Linux Software Debugging shared library

The debugger starts and downloads the  $SharedLib$   $IM.elf$  and libexample.so files to the specified location on the remote target, one after another. The Debug perspective appears.

3. Click Step Over in the debugger window until you reach the following line of code (shown in the figure below):

ret=add\_example(a,b)

TIP

Before you set breakpoints in the code of an imported shared library to step into the code, you can use the Executables view to navigate and check the source files of the library. For more information on the Executables view, open CodeWarrior Eclipse Help by selecting Help > Help Contents in the CodeWarrior IDE, and then select Third Party References > C/C++ Development User Guide > Reference > C/C++ Views and Editors > Executables view in the Contents pane.

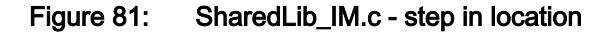

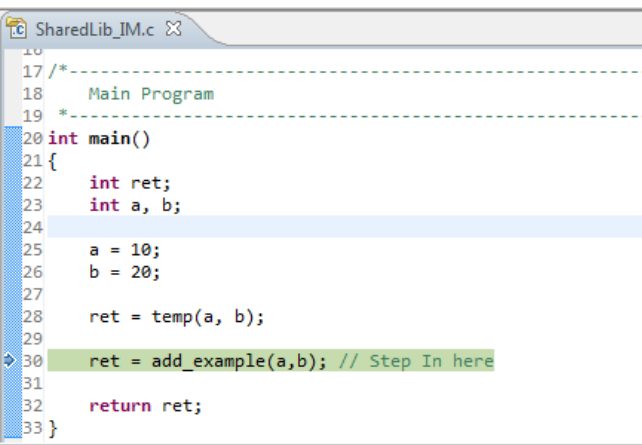

4. In the Debug view, click Step Into to step into the code of the add example function.

The debugger steps into the source code of the add example function in the LibExample.c file (shown in the figure below).

Figure 82: LibExample.c - add\_example function

| <b>TC</b> LibExample.c &<br><sup>1</sup> <sup>c</sup> SharedLib_IM.c | 中日 |         | <b>DE Outline</b> EE Disassembly $\left[\infty\right]$ Variables $\approx$ |            |
|----------------------------------------------------------------------|----|---------|----------------------------------------------------------------------------|------------|
| 10                                                                   | ▴  | Name    | Value                                                                      | Location   |
| $11/$ *<br><b>Functions Definitions</b><br>12                        |    | $(x)=x$ | 2                                                                          | 0x7ecf9c44 |
| $13 *$                                                               |    | (x)= y  | 3                                                                          | 0x7ecf9c40 |
| 14 int add example(int $x$ , int $y$ )                               |    | $(x)=p$ | 100                                                                        | 0x7ecf9c4c |
| $15{ }$                                                              |    | $(x)=q$ | 10                                                                         | 0x7ecf9c48 |
| 16<br>int $p, q;$                                                    |    |         |                                                                            |            |
| 17<br>$p = 100;$                                                     |    |         |                                                                            |            |
| 18<br>$q = p + 200;$                                                 |    |         |                                                                            |            |
| 19<br>add example $local(2, 3)$ ; // Step In here                    |    |         |                                                                            |            |
| 20<br>return $x + y + q$ ;                                           |    |         |                                                                            |            |
| $21$ }<br>22                                                         |    |         |                                                                            |            |
| $23$ int add example local(int x, int y)                             |    |         |                                                                            |            |
|                                                                      |    |         |                                                                            |            |
| int p, q;                                                            | o  |         |                                                                            |            |
| $\begin{bmatrix} 24 \\ 25 \\ 26 \end{bmatrix}$<br>$p = 100;$         |    |         |                                                                            |            |
| $\frac{1}{2}$ 27<br>$q = p + 200;$                                   |    |         |                                                                            |            |

5. After stepping in, you can step through the rest of the code.

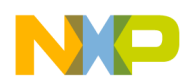

The Debug view shows the function calls to the add  $\alpha$  example function (shown in the figure below).

Figure 83: Debug view - shared library project

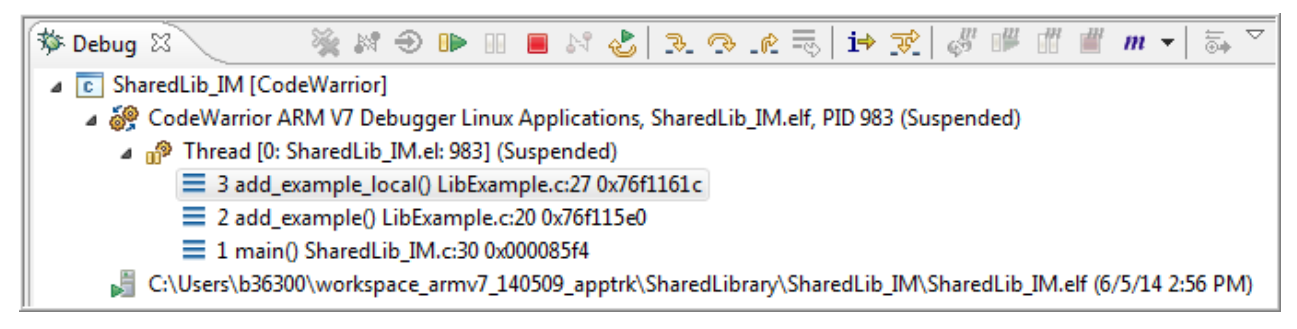

6. View the output of the program.

The rest of the code is executed and the output appears in the Variables view (shown in the figure below).

 $\overline{10}$  SharedLib\_IM.c  $\overline{\mathbb{X}}$ to LibExample.c  $\boxtimes$ X:\ls1\app\_examples\Examples\SharedLibrary\LibExample.c Value Location  $17/$ \*-----------------Main Program 18  $0x7ecf9c74$ 330  $(x)$ = ret  $19$  \*-- $0x7ecf9c7c$ 10  $(x)=a$  $20$  int main()  $(x) = b$  $\overline{20}$  $0x7ecf9c78$ 21 { 22 int ret; 23 int a, b; 24 25  $a = 10$ : 26  $b = 20;$ 27 Ξ 28  $ret = temp(a, b);$ 29 30 ret = add\_example(a,b); // Step In here 31 return ret; ≯32∣ 33 }

Figure 84: Variables view - shared library project

# 7.5 Debugging Linux Kernel

This section shows you how to use the CodeWarrior debugger to debug the Linux kernel.

The Linux operating system (OS) works in two modes - kernel mode and user mode. The Linux kernel operates in kernel mode and resides at the top level of the OS memory space, or kernel space. The kernel performs the function of a mediator among all the currently running programs and between the programs and the hardware. The kernel manages the memory for all the programs (processes) currently running and ensures that the processes share the available memory such that each process has enough memory to function adequately. In addition, the kernel allows application programs to manipulate various hardware architectures via a common software interface.

User mode uses the memory in the lowest level of the OS memory space, called the user space or the application level. At the application level, a program accesses memory or other hardware through system calls to the kernel as it does not have permission to directly access these resources.

Debugging the Linux kernel involves the following major actions:

- 1. [Setting up target hardware](#page-153-0) on page 154
- 2. [Installing Board Support Package \(BSP\)](#page-154-0) on page 155

<span id="page-153-0"></span>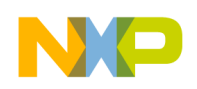

Debugging Embedded Linux Software Debugging Linux Kernel

- 3. [Configuring build tool](#page-155-0) on page 156
- 4. [Configuring Linux kernel](#page-155-0) on page 156
- 5. [Creating a CodeWarrior Project using Linux kernel image](#page-157-0) on page 158
- 6. [Configuring kernel project for debugging](#page-159-0) on page 160
- 7. [Debugging kernel by attaching to a running U-Boot](#page-162-0) on page 163

## 7.5.1 Setting up target hardware

Before you use the CodeWarrior IDE to debug the Linux kernel, you need to set up the target hardware.

One requirement of the setup is to have a debug probe connected between the CodeWarrior debug host and target board.

The figure below illustrates the setup required to use the IDE to debug the Linux kernel running on a ARMv7 target board.

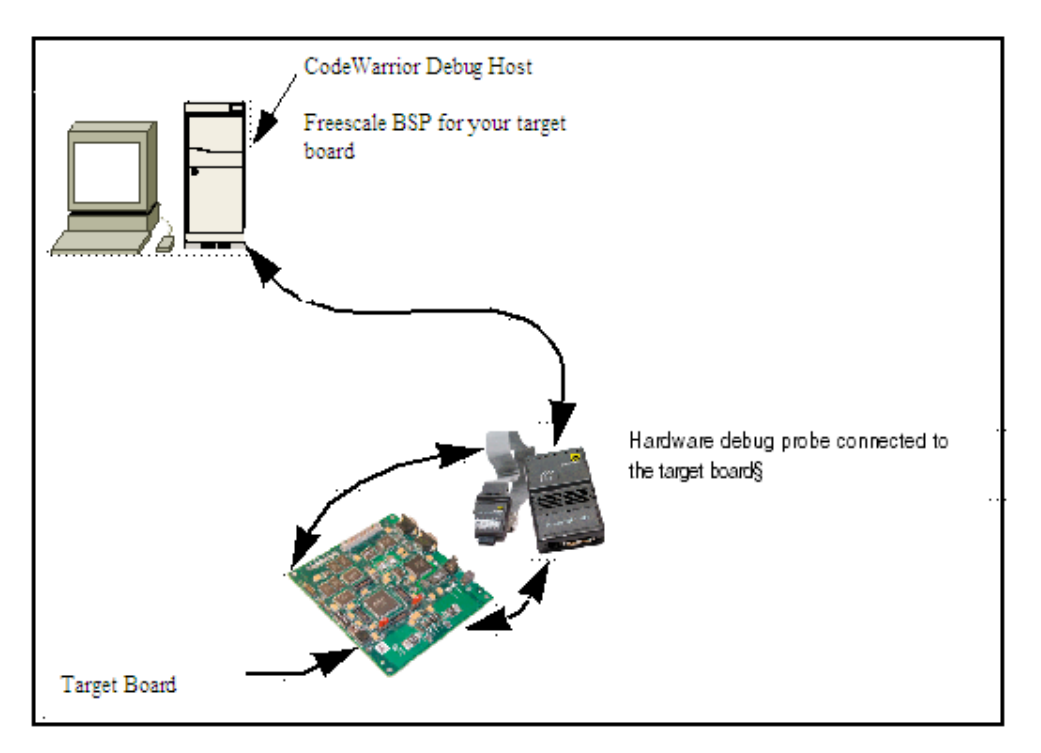

### Figure 85: Setup for kernel debugging using CodeWarrior IDE

Connect the hardware debug probe between the target board and the CodeWarrior debug host. Kernel debugging is possible using a Linux-hosted or Windows-hosted CodeWarrior installation. There are a variety of debug probes. The kernel debugging tutorial uses the USB Tap. Connection information for other debug probes can be determined from documentation provided with the probes.

This section contains the following subsection:

• Establishing console connection on page 154

## 7.5.1.1 Establishing console connection

This section explains how to establish a console connection to the target hardware.

You need to establish a console connection to the target hardware to:

- View target generated log and debug messages
- Confirm successful installation of the bootloader (U-Boot)

<span id="page-154-0"></span>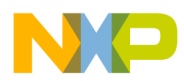

- Use the bootloader to boot the Linux OS
- Halt the booting of the Linux OS

The bootloader receives keyboard input through a serial port that has default settings 115,200-8-N-1.

Follow these steps to establish a console connection to the target hardware.

- 1. Connect a serial cable from a serial port of the CodeWarrior debug host to a serial port of the target board.
- 2. On the CodeWarrior debug host computer, open a terminal-emulator program of your choice (for example, minicom for a Linux host).
- 3. From the terminal-emulator program, open a console connection to the target hardware.

Use the connection settings given in the table below.

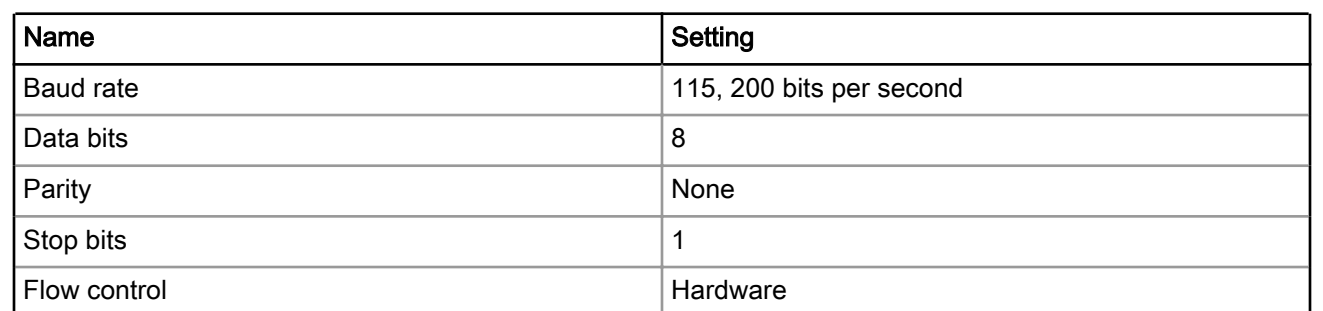

### Table 60: Terminal connection settings

NOTE

Refer to the board specific README file inside the stationery wizard project to find out more details on the serial connection settings, changing the serial port on the board, and the type of serial cable to use.

4. Test the connection by turning on the test board with the power switch and viewing the boot messages in the console connection.

## 7.5.2 Installing Board Support Package (BSP)

This section describes how to install a BSP on a Linux computer.

#### **NOTE**

The BSP versions keep changing frequently. For different BSP versions, you might encounter build environments based on ltib, bitbake, or other tools. The subsequent sections will describe necessary procedures and use specific examples from real NXP BSPs for illustration. The examples in these sections will need to be adapted based on the BSP versions or build tools you are currently using.

1. On the Linux computer, download the Board Support Package (BSP) for your target hardware to install kernel files and Linux compiler toolchains on your system.

Board Support Package image files for target boards are located at [Linux Board Support Packages.](http://www.nxp.com/products/software-and-tools/run-time-software/linux-software-and-development-tools:CW_BSP)

2. Download the BSP image file for your target board.

**NOTE** 

You will need to log in or register to download the BSP image file.

The downloaded image file has an .iso extension.

CodeWarrior for ARMv7 Targeting Manual, Rev. 10.0.8, 01/2016

<span id="page-155-0"></span>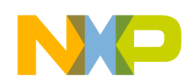

Debugging Embedded Linux Software Debugging Linux Kernel

For example,

LS1021A-SDK-<yyyymmdd>-yocto.iso

3. Mount the image file to the CDROM as root, or using "sudo":

```
<sudo> mount -o loop LS1021A-SDK-<yyyymmdd>-yocto.iso /mnt/cdrom
```
**NOTE** 

sudo is a Linux utility that allows users to run applications as  $root$ . You need to be setup to run sudo commands by your system administrator to mount the BSP image files.

4. Execute the BSP install file to install the build tool files to a directory of your choice, where you have privileges to write files:

/mnt/cdrom/install

**NOTE** 

The BSP must be installed as a non-root user, otherwise the install will exit.

5. Answer the questions from the installation program until the file copy process begins.

You will be prompted to input the required build tool install path. Ensure you have the correct permissions for the install path.

6. Upon successful installation, you will be prompted to install the ISO for the core(s) you want to build.

For example, if you want to build the SDK for ARMv7, that is a Cortex-A7 core, then you have to install the ISO images for Cortex-A7 core:

#### **NOTE**

You can refer to the SDK User Manual for instructions about how to build the BSP images and run different scenarios from the iso/help/documents/pdf location.

## 7.5.3 Configuring build tool

After installing the BSP, you need to configure the build tool and build the Linux kernel and U-boot images for CodeWarrior debug.

For more information on configuring the build tool, refer to the SDK User Manual from iso/help/documents/ pdf.

## 7.5.4 Configuring Linux kernel

After you complete the BSP configuration, configure the Linux kernel to enable CodeWarrior support.

Follow these steps:

- 1. Launch a terminal window and navigate to the <yocto\_installtion\_path>/build\_<br/>board>\_release folder.
- 2. Execute the following command to get a new and clean kernel tree:

```
bitbake -c configure -f virtual/kernel
```
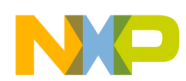

3. Configure the Linux kernel using the various configuration options available in the kernel configuration user interface. For example, run the following command to display the kernel configuration user interface:

bitbake -c menuconfig virtual/kernel

The kernel configuration user interface appears.

- 4. CodeWarrior supports both SMP and non-SMP debug. To change the default settings, you can make changes by selecting the Processor support options.
- 5. To run a monolithic kernel, you do not need to enable loadable module support. However, during the debug phase of drivers, it is easier to debug them as loadable modules to avoid rebuilding the Linux kernel on every debug iteration. If you intend to use loadable modules, select the Loadable module support menu item.
- 6. Select the Enable loadable module support option.
- 7. Select the Module unloading option.

#### **NOTE**

If you want to use the  $rmmod$  -f  $\leq mod$  name > command for kernel modules under development, select the Forced module unloading option.

- 8. Select Exit to return to the main configuration menu.
- 9. Select Kernel hacking.
- 10.Select Compile-time checks and compiler options.
- 11. Select Compile the kernel with debug info by pressing Y. Enabling this option allows the CodeWarrior debugger to debug the target.
- 12.Select other desired configuration options for Linux kernel debug.
- 13. Select Exit to return to the main configuration menu.
- 14. Select the General Setup option.
- 15.Select Configure standard kernel features (expert users) and ensure that the Sysctl syscall support option is selected.
- 16.If you are using the Open Source Device Tree debugging method, under the General Setup > Configure standard kernel features (expert users) option, then select:
	- Load all symbols for debugging/ksymoops.
	- Include all symbols in kallsyms.

#### **NOTE**

These settings are optional. They aid the debugging process by providing the vmlinux symbols in /proc/kallsyms.

- 17. Select Exit to exit the configuration screen.
- 18. Select Yes when asked if you want to save your configuration.
- 19.Execute the following command to rebuild the Linux kernel:
	- bitbake virtual/kernel

The uncompressed Linux kernel image with debug symbols, vmlinux, is created.

<span id="page-157-0"></span>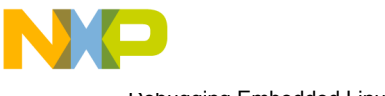

Debugging Embedded Linux Software Debugging Linux Kernel

### **NOTE**

The location of the images directory might differ based on the BSP version being used. For the correct location of where the Linux kernel images are stored, refer to the SDK User Manual from iso/help/documents/pdf.

You just created a Linux kernel image that contains symbolic debugging information.

Now, you can use this image and create a CodeWarrior project for debugging the Linux kernel. The various use cases for the Linux kernel debug scenario are:

- CodeWarrior allows you to download this Linux kernel image  $(\text{vmlinux.elf})$ , ramdisk, and dtb files to the target
- You can start the Linux kernel and ramdisk manually from U-Boot. The U-Boot, the kernel, ramdisk, and dtb images are written into flash memory.
- You can perform an early kernel debug before the mmu is enabled or debug after the Linux kernel boots and the login prompt is shown.

The Linux kernel debug scenarios are explained in the following sections:

- Creating a CodeWarrior Project using Linux kernel image on page 158
- [Configuring kernel project for debugging](#page-159-0) on page 160

## 7.5.5 Creating a CodeWarrior Project using Linux kernel image

After creating a Linux kernel image with symbolic debugging information, you need to create a CodeWarrior project using the kernel image.

To create a CodeWarrior project, follow these steps:

- 1. Start the CodeWarrior IDE from the Windows system.
- 2. Select File > Import. The Import wizard appears.
- 3. Expand the CodeWarrior group and select CodeWarrior Executable Importer.
- 4. Click Next.

The Import a CodeWarrior executable file page appears.

- 5. Specify a name for the project, to be imported, in the **Project name** text box.
- 6. If you do not want to create your project in the default workspace:
	- a. Clear the Use default location checkbox.
	- b. Click Browse and select the desired location from the Browse For Folder dialog.
	- c. In the Location text box, append the location with the name of the directory in which you want to create your project.

**NOTE** 

An existing directory cannot be specified for the project location.

7. Click Next.

The Import C/C++/Assembler Executable Files page appears.

- 8. Click Browse next to the Executable field.
- 9. Select the vmlinux file obtained.

### 10.Click Open.

11. From the **Processor** list, expand the processor family and select the required processor.

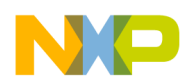

12. Select the **Bareboard Application** toolchain from the **Toolchain** group.

Selected toolchain sets up the default compiler, linker, and libraries used to build the new project. Each toolchain generates code targeted for a specific platform.

13. Select the Linux Kernel option from the Target OS list.

### NOTE

Selecting Linux Kernel will automatically configure the initialization file for kernel download, the default translation settings (these settings need to be adjusted according to the actual Linux kernel configuration) in the OS Awareness tab, and the startup stop function to start kernel.

### 14.Click Next.

### The Debug Target Settings page appears.

15. From the Debugger Connection Types list, select the required connection type.

16.Specify the settings, such as board configuration, launch configuration, connection type, and TAP address if you are using CodeWarrior Ethernet or USB TAP.

### 17.Click Next.

The **Configurations** page appears.

18.From the Core index list, select the required core.

### 19.Click Finish.

The wizard creates a project according to your specifications.

You can access the project from the CodeWarrior Projects view on the workbench.

This section contains the following subsection:

• Updating Linux kernel image on page 159

## 7.5.5.1 Updating Linux kernel image

By modifying the Linux kernel image, you can update the project you just created.

There are two use cases for this scenario:

- Cache symbolics between sessions is enabled on page 159
- [Cache symbolics between sessions is disabled](#page-159-0) on page 160

## 7.5.5.1.1 Cache symbolics between sessions is enabled

This section provides steps to replace the current  $v$ mlinux.elf file with the new  $v$ mlinux.elf file when the cache symbolics between sessions is enabled.

Follow these steps:

- 1. Terminate the current debug session.
- 2. Right-click in the Debug window.
- 3. From the context menu, select Purge Symbolics Cache. The old vmlinux.elf file is being used by the debugger, but after you select this option, the debugger stops using this file in the disk.
- 4. Copy the new vmlinux.elf file over the old file.

Now, when you re-initiate a debug session, the updated  $vmlinux$ . elf file is used for the current debug session.

<span id="page-159-0"></span>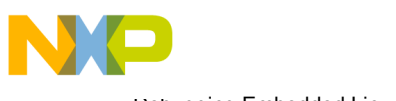

Debugging Embedded Linux Software Debugging Linux Kernel

## 7.5.5.1.2 Cache symbolics between sessions is disabled

This section provides steps to replace the current  $vmlinux.elf file with the new  $vmlinux.elf file$  when the$ cache symbolics between sessions is disabled.

Follow these steps:

- 1. Terminate the current debug session.
- 2. Copy the new vmlinux.elf file over the old file.

Now, when you re-initiate a debug session, the updated  $vmlinux$ . elf file is used for the current debug session.

## 7.5.6 Configuring kernel project for debugging

After you have created a CodeWarrior project using the Linux kernel image, the next action is to configure this project for debugging.

This section contains the following subsection:

• Configuring attach kernel debug scenario on page 160

## 7.5.6.1 Configuring attach kernel debug scenario

This section describes how to configure an attach debug scenario.

For the attach scenario, CodeWarrior does not download any file on the target. The kernel is started directly from U-Boot. You need to burn the U-Boot image to the flash memory of the hardware.

After the boot process, the U-Boot console is available and the Linux kernel can be started manually from U-Boot. For this, the following files can be either written into flash memory or can be copied from U-Boot using TFTP.

- Binary kernel image file, uImage
- Ramdisk to be started from U-Boot, for example,

<*target version*>.rootfs.ext2.gz.u-boot

• dtb file, for example, uImage-<*target version*>.dtb

After the Linux boot process, the Linux login appears and you can connect to debug the kernel using the CodeWarrior Attach launch configuration. As all the files are manually loaded from U-Boot, these files must not be specified in the launch configuration.

The table below describes the settings you need to provide in the launch configuration.

To specify the launch configuration settings in CodeWarrior:

### 1. Select Run > Debug Configurations.

2. Enter the launch configuration settings, given in the table below, in the Debug Configurations dialog.

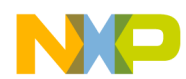

| <b>Debug Window Component</b>                                                     | <b>Settings</b>                                                                                                    |  |  |
|-----------------------------------------------------------------------------------|----------------------------------------------------------------------------------------------------|--|--|
| Main Tab                                                                          | Select an appropriate system (if existing) from the <b>Connection</b><br>drop-down list or define a new system.                                                                                                    |  |  |
|                                                                                   | • To define a new system, click New.                                                                                                    |  |  |
|                                                                                   | • Select Hardware or Simulator Connection from the CodeWarrior<br>Bareboard Debugging list. Click Next.                                                                                                    |  |  |
|                                                                                   | • Specify a name and a description for the connection.                                                                                                    |  |  |
|                                                                                   | • Select an appropriate target (if existing) from the Target drop-<br>down list or define a new target.                                                                                                    |  |  |
|                                                                                   | • To define a new target, click New on the Hardware or Simulator<br>Connection dialog.                                                                                                    |  |  |
|                                                                                   | • Select Hardware or Simulator Target from the CodeWarrior<br>Bareboard Debugging list. Click Next.                                                                                                    |  |  |
|                                                                                   | • Specify a name and a description for the target.                                                                                                    |  |  |
|                                                                                   | • Select a target from the Target type drop-down list. On the<br>Initialization tab, ensure there are no initialization files selected.                                                                                                    |  |  |
|                                                                                   | • Click Finish to create the target and close the Hardware or<br>Simulator Target dialog.                                                                                                    |  |  |
|                                                                                   | • Select the type of connection you will use from the Connection<br>type drop-down list.                                                                                                    |  |  |
|                                                                                   | • Click Finish.                                                                                                    |  |  |
|                                                                                   | • Select all the cores on which Linux is running (for example, core<br>0 for single-core or cores 0-7 for 8-core SMP).                                                                                                    |  |  |
| Debugger Tab > Debugger options ><br>Symbolics Tab                                | Select the Cache Symbolics between sessions checkbox. The<br>symbolics are loaded from the elf file to the debugger for the first<br>session only. This shows a speed improvement for vmlinux.elf<br>as the size is bigger than around 100 MB. |  |  |
| Debugger Tab > Debugger options > OS<br>Awareness Tab                             | Select Linux from the Target OS drop-down list.                                                                                                    |  |  |
| Debugger Tab > Debugger options > OS<br><b>Awareness Tab &gt; Boot Parameters</b> | Disable all settings on the Boot Parameters tab.                                                                                                    |  |  |
| Table continues on the next page                                                  |                                                                                                    |  |  |

Table 61: Kernel Project Attach Launch Configuration Settings

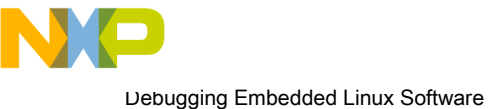

Debugging Linux Kernel

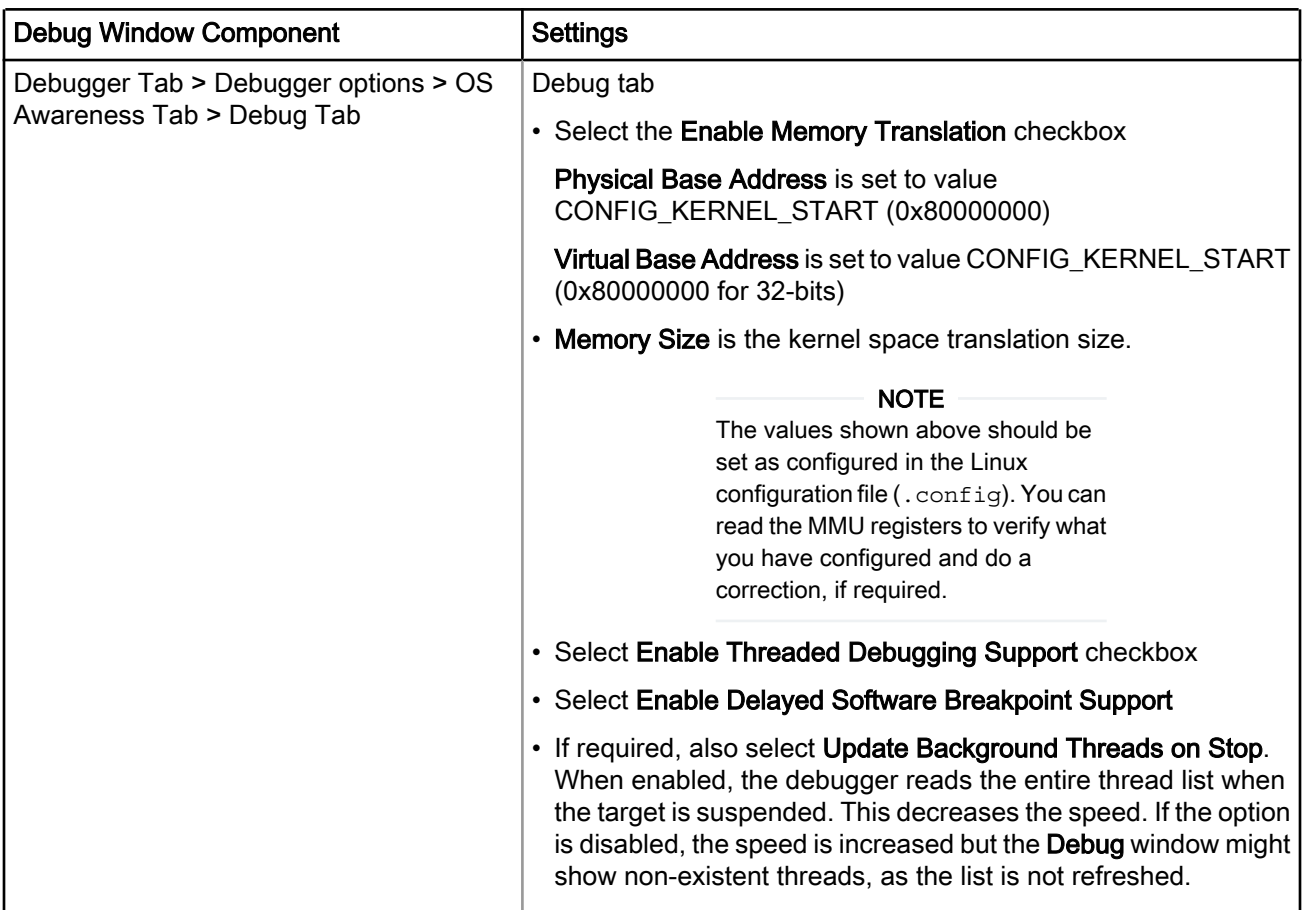

## Table 61: Kernel Project Attach Launch Configuration Settings (continued)

3. Click the Source page to specify path mappings. Path mappings are not required if the debug host is similar to the compilation host. If the two hosts are separate, the . elf file contains the paths for the compilation host. Specifying the path mappings helps establish paths from compilation host to where the sources are available to be accessed by the debugger on the debugger host. If no path mapping is specified, when you perform a debug on the specified target, a source file missing message appears (shown in the figure below).

<span id="page-162-0"></span>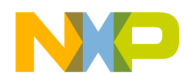

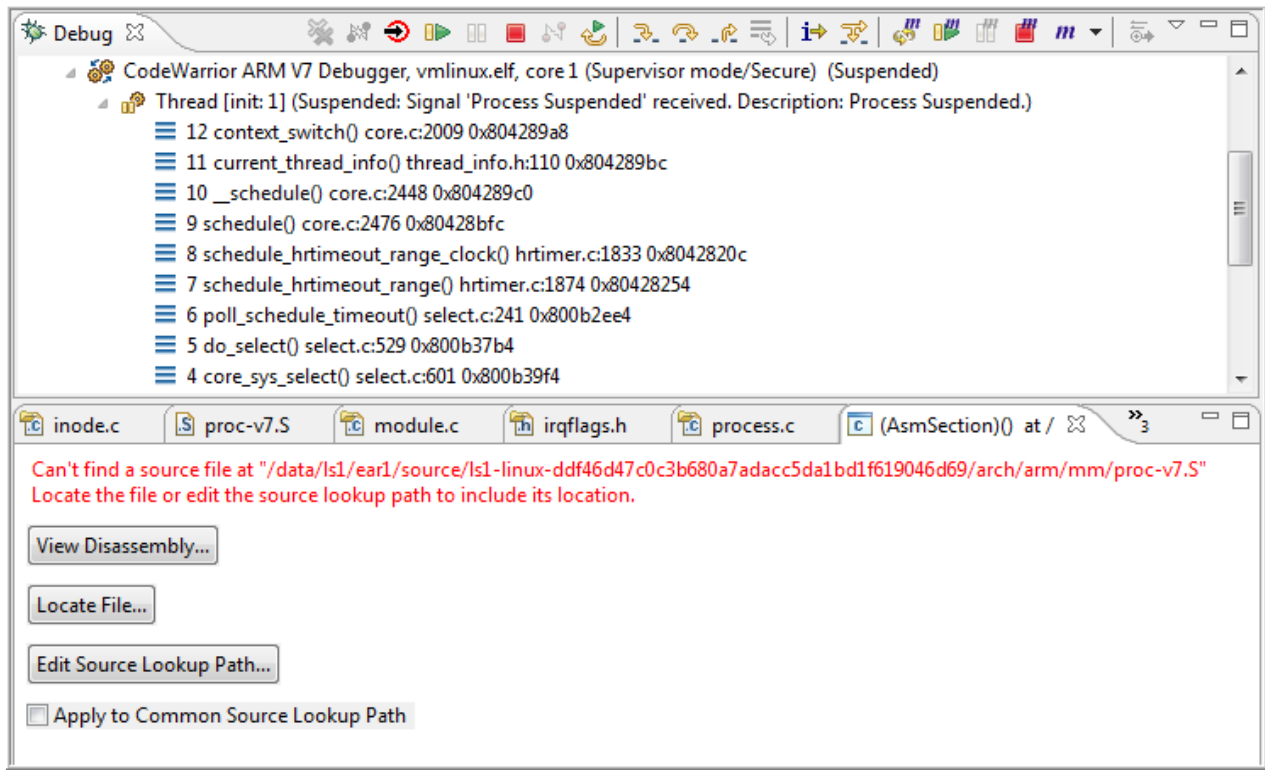

### Figure 86: Debug view when no path mapping is specified

You can specify the path mappings, either by adding a new path mapping on the **Source** tab or by clicking the appropriate buttons (Locate File, Edit Source Lookup Path) that appear when a source path mapping is not found.

- 4. Click Apply to save the settings.
- 5. Click Close.

## 7.5.7 Debugging kernel by attaching to a running U-Boot

This section explains how to debug the Linux kernel by attaching it to a running U-Boot.

To debug the kernel, perform these steps:

- 1. Create a project for the Linux kernel image. For more details, See [Creating a CodeWarrior Project using](#page-157-0) [Linux kernel image](#page-157-0) on page 158 topic.
- 2. Configure the launch configuration for Linux kernel debug. For more details, see [Configuring attach kernel](#page-159-0) [debug scenario](#page-159-0) on page 160 topic.
- 3. Select Run > Debug Configurations. The Debug Configurations dialog appears.
- 4. From the left pane, expand the CodeWarrior Attach tree and select the appropriate launch configuration.
- 5. From the Debugger tab, select the PIC tab.
- 6. Clear the Alternate Load Address checkbox.
- 7. Click Apply.
- 8. Click Debug to start the debug session. The Debug perspective appears.
- 9. While the U-Boot is running, attach the target.

The debugger displays a warning, in the console, as the kernel is not being executed on the target.

#### CodeWarrior for ARMv7 Targeting Manual, Rev. 10.0.8, 01/2016

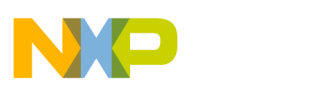

Debugging Embedded Linux Software Debugging Linux Kernel

#### **NOTE**

For multi-core processors, only core0 is targeted in the Debug view. This is normal as the secondary cores are initialized in the Linux kernel after MMU initialization. CodeWarrior will automatically add other cores, in the Debug view, after the kernel initializes the secondary cores.

10.Set software or hardware breakpoints for any stage (before or after MMU initialization).

Set a HW breakpoint at address 0x80008000. Issue the following command in the Debugger Shell view.

bp –hw 0x80008000

11.Using the U-boot console, load the Linux Kernel, DTB file and ramdisk/rootfs from flash or from TFTP.

12.Debug the kernel.

The debugger halts execution of the program at whatever breakpoints have been set in the project. Typical stages involved in debugging the kernel are discussed below:

### a. Debugging the kernel at the entry point

The CodeWarrior debugger will stop at the kernel entry point, if any software or hardware breakpoint has been set for entry point.

For the debugger to stop at the kernel entry point, set a breakpoint before loading the kernel from the U-boot console. **NOTE** 

At the entry point, the MMU is not initialized and therefore debugging before MMU initialization also applies in this stage.

### b. Debugging the Kernel before the MMU is enabled

Being in early debug stage, the user should set the correct PIC value, in order to see the source correspondence, in the Debugger Shell view.

Before setting a breakpoint for the stage after MMU initialization (for example, breakpoint at start kernel) the correct PIC should be set, in the Debugger Shell view. This is required to ensure that the new breakpoint is set with the correct PIC for the stage after MMU initialization.

The user can set breakpoints and run/step to navigate, before MMU initialization. The correct PIC should be set in the Debugger Shell view, before the debuggers enters the next stage.

### c. Debugging the Kernel after the MMU is enabled

After the MMU is initialized, the PIC value must be reset in the **Debugger Shell** view. During the Linux Kernel booting, you can debug this stage directly, if no breakpoint has been set for the stage before MMU initialization. Alternatively, you can also debug this stage after run or step from the stage before initialization.

NOTE

In case of SMP, all the secondary cores are targeted and displayed in the Debug view.

13.When finished, you can either:

- a. Kill the process by selecting Run > Terminate.
- b. Leave the kernel running on the hardware.

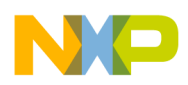

# 7.6 Debugging loadable kernel modules

This section explains how to use the CodeWarrior debugger to debug a loadable kernel module.

This section contains the following subsections:

- Loadable Kernel Modules An Introduction on page 165
- Creating CodeWarrior project for Linux Kernel image on page 165
- [Configuring Modules' Symbolics Mapping](#page-167-0) on page 168

## 7.6.1 Loadable Kernel Modules - An Introduction

The Linux kernel is a *monolithic kernel*, that is, it is a single, large program in which all the functional components of the kernel have access to all of its internal data structures and routines.

Alternatively, you may have a micro kernel structure where the functional components of the kernel are broken into pieces with a set communication mechanism between them. This makes adding new components to the kernel using the configuration process very difficult and time consuming. A more reliable and robust way to extend the kernel is to dynamically load and unload the components of the operating system using Linux loadable kernel modules.

A loadable kernel module is a binary file that you can dynamically link to the Linux kernel. You can also unlink and remove a loadable kernel module from the kernel when you no longer need it. Loadable kernel modules are used for device drivers or pseudo-device drivers, such as network drivers and file systems.

When a kernel module is loaded, it becomes a part of the kernel and has the same rights and responsibilities as regular kernel code.

Debugging a loadable kernel module consists of several general actions, performed in the following order:

- 1. Create a CodeWarrior Linux kernel project for the loadable kernel module to be debugged. See Creating CodeWarrior project for Linux Kernel image on page 165 topic.
- 2. Add the modules and configure their symbolics mapping. See [Configuring Modules' Symbolics Mapping](#page-167-0) on page 168 topic.

## 7.6.2 Creating CodeWarrior project for Linux Kernel image

The steps in this section show you how to create a CodeWarrior project from a Linux kernel image that contains symbolic debugging information.

#### **NOTE**

The following procedure assumes that you have made an archive of the Linux kernel image and transferred it to the Windows machine. For kernel modules debugging, ensure that you build the kernel with loadable module support and also make an archive for the rootfs directory, which contains the modules for transferring to Windows.

The steps are as follows:

- 1. Launch CodeWarrior IDE.
- 2. Select File > Import. The Import wizard appears.
- 3. Expand the CodeWarrior group and select CodeWarrior Executable Importer.
- 4. Click Next.

### The Import a CodeWarrior Executable file page appears.

5. Specify a name for the project, to be imported, in the Project name text box.

### CodeWarrior for ARMv7 Targeting Manual, Rev. 10.0.8, 01/2016

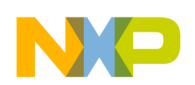

Debugging Embedded Linux Software Debugging loadable kernel modules

- 6. If you do not want to create your project in the default workspace:
	- a. Clear the Use default location checkbox.
	- b. Click Browse and select the desired location from the Browse For Folder dialog.
	- c. In the Location text box, append the location with the name of the directory in which you want to create your project.

**NOTE** 

An existing directory cannot be specified for the project location.

7. Click Next.

The Import C/C++/Assembler Executable Files page appears.

- 8. Click Browse next to the Executable field.
- 9. Select the vmlinux.elf file.
- 10.Click Open.
- 11.From the Processor list, expand the processor family and select the required processor.
- 12. Select Bareboard Application from the Toolchain group.
- 13. Select Linux Kernel from the Target OS list.
- 14.Click Next.

The Debug Target Settings page appears.

- 15. From the Debugger Connection Types list, select the required connection type.
- 16.Specify the settings, such as board, launch configuration, connection type, and TAP address if you are using Ethernet or USB TAP.
- 17.Click Next.
	- The **Configuration** page appears.
- 18.From the Core index list, select the required core.
- 19.Click Finish.

The wizard creates a project according to your specifications. You can access the project from the CodeWarrior Projects view on the Workbench.

20.Configure the launch configuration for Linux kernel debug.

a. Select Run > Debug Configurations.

### The Debug Configurations dialog appears.

21. Enter the launch configuration settings in the Debug Configurations dialog. The table below lists the launch configuration settings.

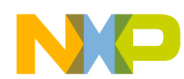

| <b>Debug Window Component</b>                                               | <b>Settings</b>                                                                                                    |  |
|-----------------------------------------------------------------------------|----------------------------------------------------------------------------------------------------|--|
| Main tab                                                                    | Select an appropriate system (if existing) from the Connection<br>drop-down list or define a new system.                                                                                                    |  |
|                                                                             | • To define a new system, click New.                                                                                                    |  |
|                                                                             | • Select Hardware or Simulator Connection from the CodeWarrior<br>Bareboard Debugging list. Click Next.                                                                                                    |  |
|                                                                             | • Specify a name and a description for the connection.                                                                                                    |  |
|                                                                             | • Select an appropriate target (if existing) from the Target drop-<br>down list or define a new target.                                                                                                    |  |
|                                                                             | • To define a new target, click New on the Hardware or Simulator<br>Connection dialog.                                                                                                    |  |
|                                                                             | • Select Hardware or Simulator Target from the CodeWarrior<br>Bareboard Debugging list. Click Next.                                                                                                    |  |
|                                                                             | • Specify a name and a description for the target.                                                                                                    |  |
|                                                                             | • Select a processor from the Target type drop-down list. On the<br>Initialization tab, ensure that there are no initialization files<br>selected.                                                                                             |  |
|                                                                             | • Click Finish to create the target and close the Hardware or<br>Simulator Target dialog.                                                                                                    |  |
|                                                                             | • Select the type of connection you will use from the Connection<br>type drop-down list.                                                                                                    |  |
|                                                                             | • Click Finish.                                                                                                    |  |
|                                                                             | • Select all the cores on which Linux is running (for example, core<br>0 for single-core or cores 0-7 for 8-core SMP).                                                                                                    |  |
| Debugger tab > Debugger options ><br>Symbolics tab                          | Select the Cache Symbolics between sessions checkbox. The<br>symbolics are loaded from the elf file to the debugger for the first<br>session only. This shows a speed improvement for vmlinux.elf<br>as the size is bigger than around 100 MB. |  |
| Debugger tab > Debugger options > OS<br>Awareness tab                       | Select Linux from the Target OS drop-down list.                                                                                                    |  |
| Debugger tab > Debugger options > OS<br>Awareness tab > Boot Parameters tab | All options should be cleared.                                                                                                    |  |
| Table continues on the next page                                            |                                                                                                    |  |

Table 62: Kernel Project Attach Launch Configuration Settings

<span id="page-167-0"></span>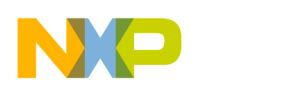

Debugging Embedded Linux Software Debugging loadable kernel modules

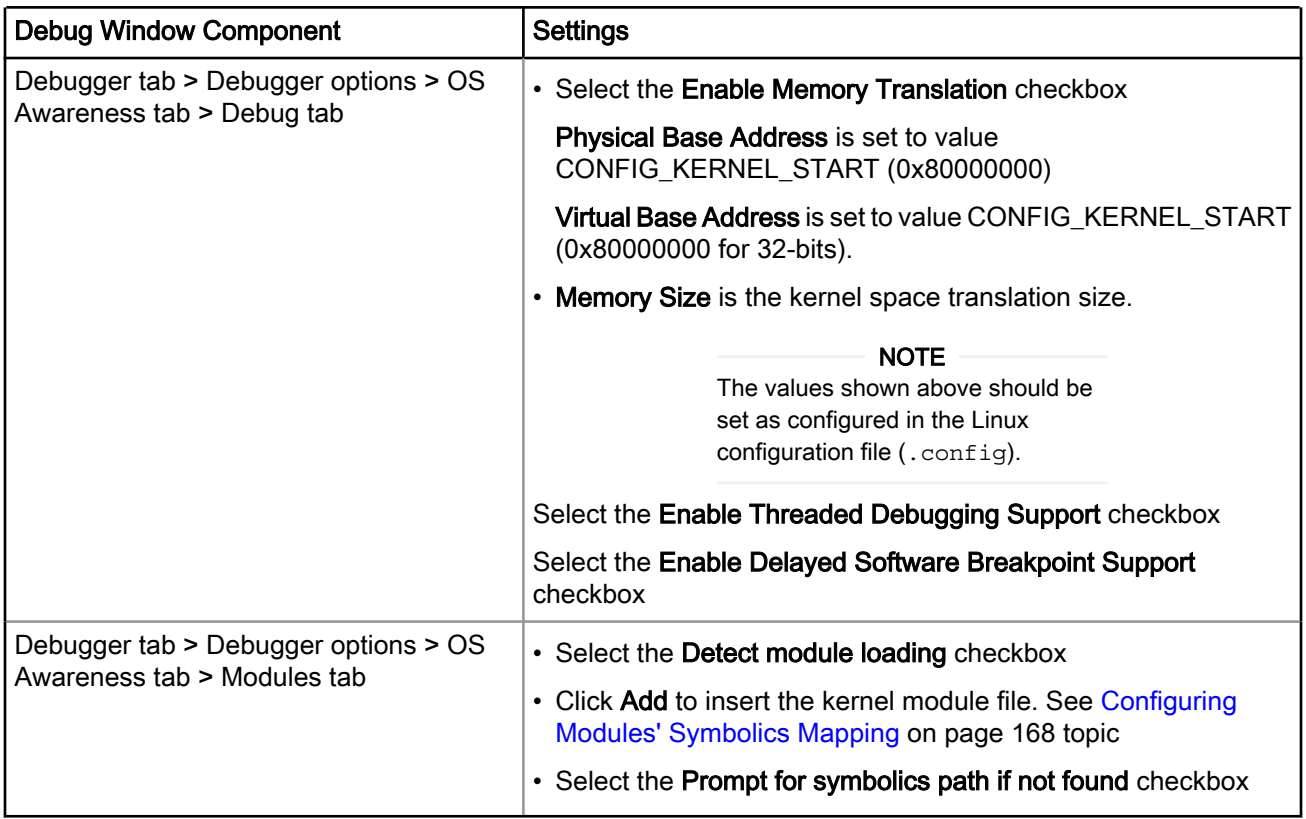

## Table 62: Kernel Project Attach Launch Configuration Settings (continued)

22. Click the Source page to add source mappings for rootfs and linux-<version>.

23. Click Apply to save the settings.

## 7.6.3 Configuring Modules' Symbolics Mapping

You can use the Modules tab in the Debug Configurations dialog to add modules to the Linux kernel project and configure the module's symbolics mapping.

The figure below shows the Detect module loading group of the Modules page.

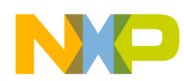

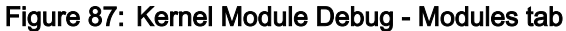

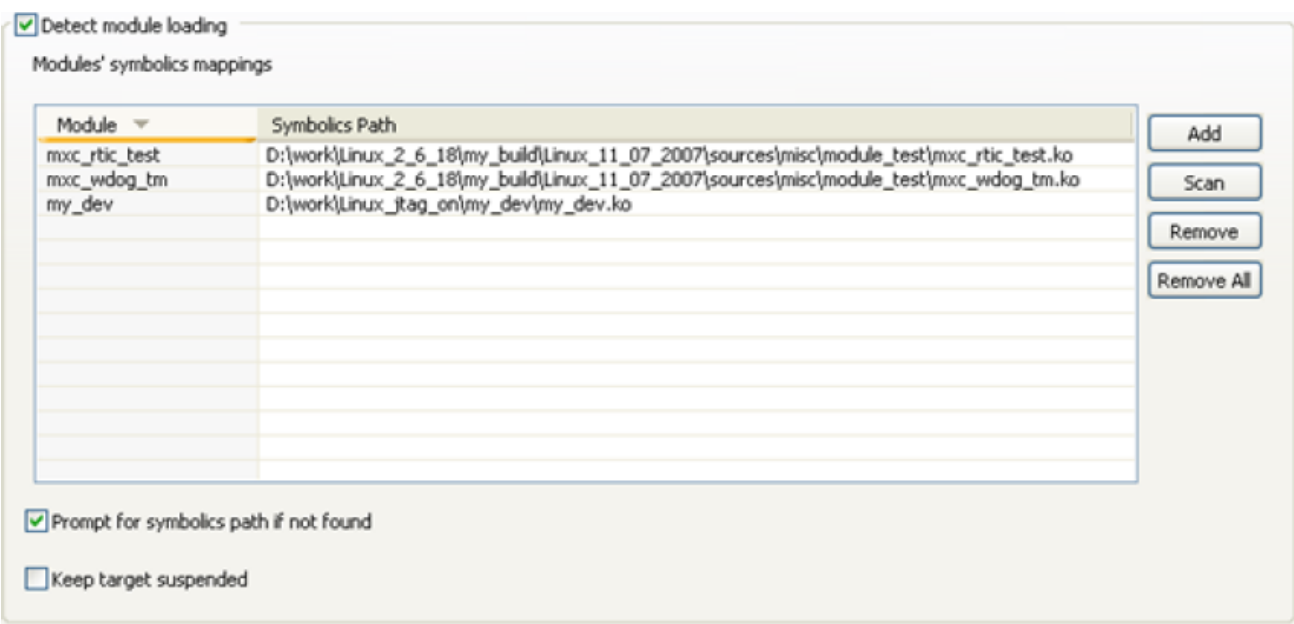

The table below describes the various options available on the Modules tab.

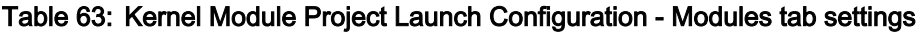

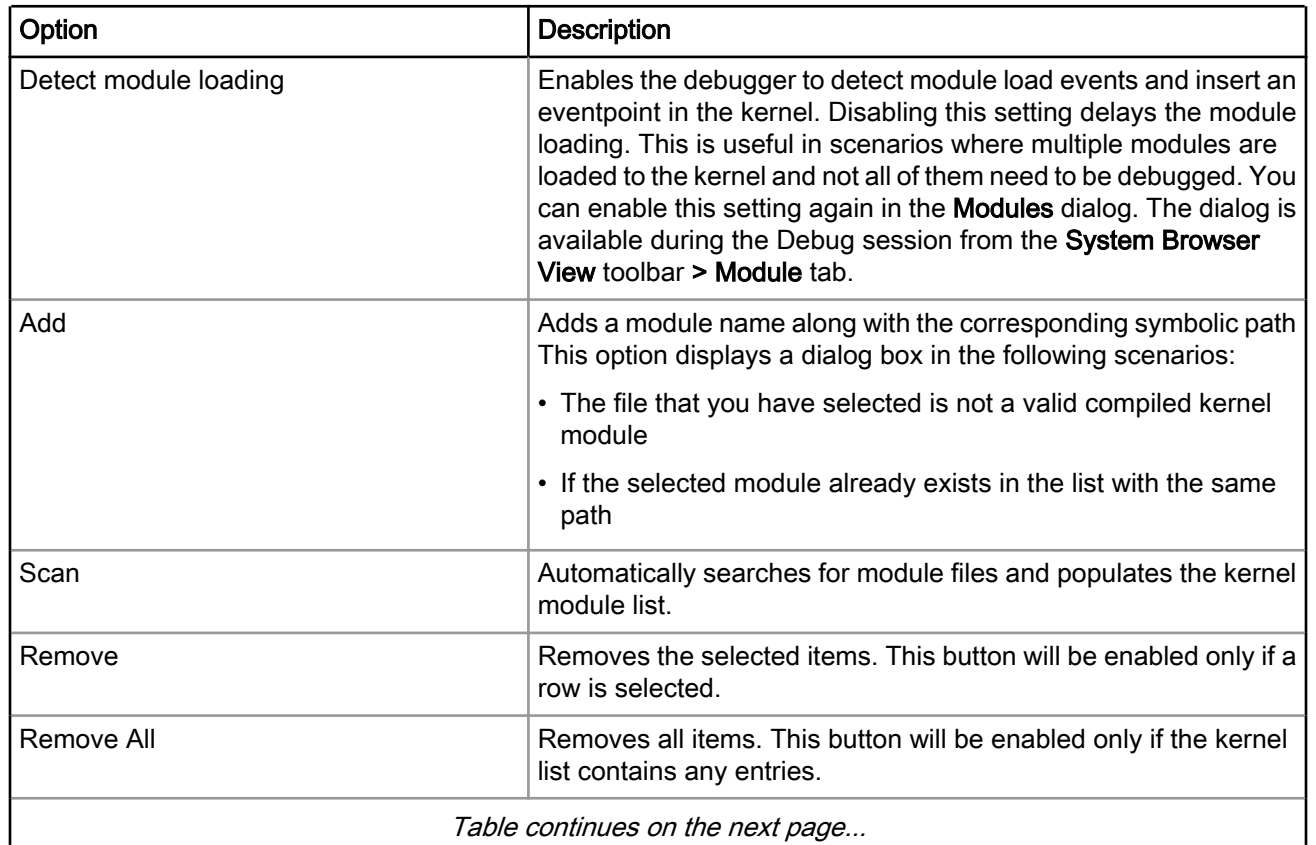

Table continues on the next page...

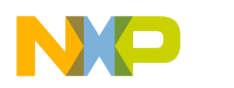

Debugging Embedded Linux Software Debugging loadable kernel modules

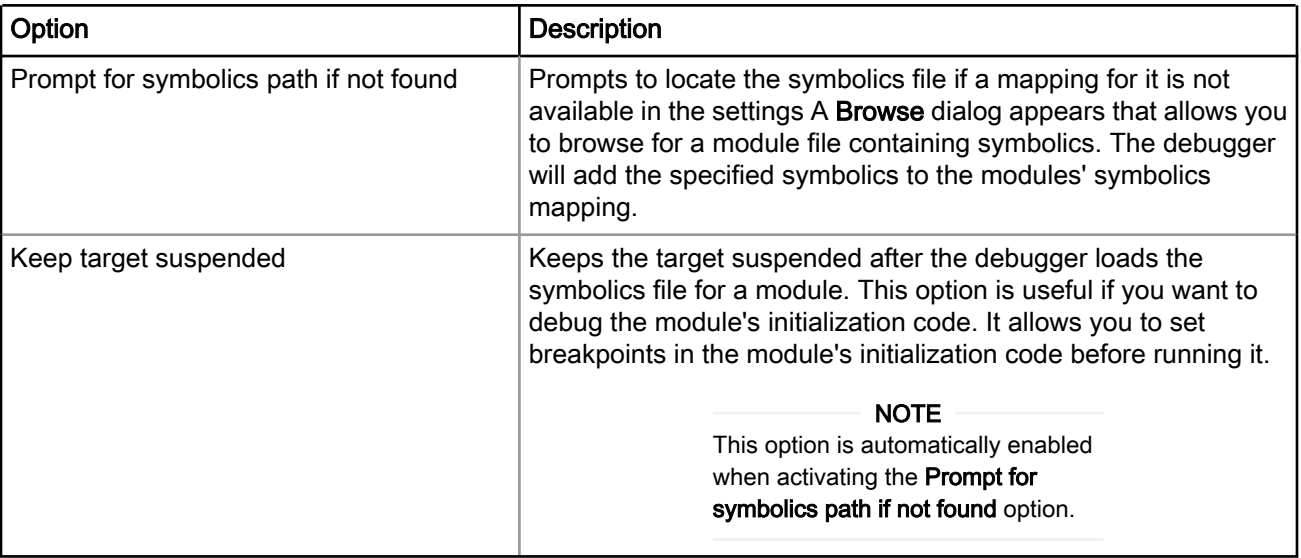

## Table 63: Kernel Module Project Launch Configuration - Modules tab settings (continued)

### NOTE

Breakpoints are resolved each time a symbolics file is loaded and the debugger uses the modules unload events for symbolics disposal and breakpoints cleanup.

<span id="page-170-0"></span>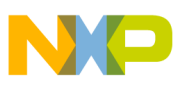

# Chapter 8 JTAG Configuration Files

This chapter explains about JTAG configuration files that pass specific configuration settings to the debugger and support chaining of multiple devices.

A JTAG configuration file is a text file, specific to the CodeWarrior debugger, which describes a custom JTAG scan chain. You can specify the file in the remote system settings.

This chapter explains:

- JTAG configuration file syntax on page 171
- [Using a JTAG configuration file to override RCW](#page-171-0) on page 172
- [Using JTAG configuration file to specify multiple linked devices on a JTAG chain](#page-172-0) on page 173
- [Setting up a remote system to use a JTAG configuration file](#page-173-0) on page 174

# 8.1 JTAG configuration file syntax

This section describes the syntax of a JTAG configuration file.

You can create a JTAG configuration file that specifies the type, chain order, and various settings for the devices you want to debug. To create the JTAG configuration file, list each device on a separate line, starting with the device that is directly connected to the transmit data out (TDO) signal (Pin 1) of the 16-pin COP/JTAG debug connector on the hardware target, and conclude with a blank line.

The listing below shows the complete syntax for a JTAG configuration file.

Figure 88: JTAG configuration file syntax

```
cfgfile:
     ' \n\ln' '#' 'any other characters until end of line'
      line
      cfgfile line
line:
      target
     target filter list or params
target:
      target_name
      target_name = target_id
      'Generic' number number number
filter list or params:
     filter list entity
```
<span id="page-171-0"></span>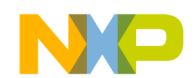

JIAG Configuration Files Using a JTAG configuration file to override RCW

```
filter list or params filter list entity
filter_list_entity:
       '(' number number ')'
     filter name
     \frac{6}{5}
```
## 8.2 Using a JTAG configuration file to override RCW

You can use a JTAG configuration file to override reset configuration word (RCW) for a processor, such as LS1021A, revision 2.0.

In the following scenarios, the JTAG configuration files are used for overriding RCW:

- Programming RCW in a target board that does not have RCW programmed already
- New board bring-up
- Recovering a target board having a blank or corrupted flash: This feature is only available for LS1021A processor revision 2.0 and LS2085A. Board recovery scenarios involving a blank/corrupted flash require an external CodeWarrior TAP probe connection for overriding RCW; RCW override is not supported with a CMSIS-DAP connection.

```
NOTE
```
For more information on RCW, see the reference manual for your processor.

The CodeWarrior software includes example JTAG configuration files that can be used to override the RCW (see the listing below). The JTAG Configuration files are available at the following location:

*<CWInstallDir>*\CW\_ARMv7\ARMv7\ARM\_Support\Configuration\_Files\jtag\_chains

### Figure 89: Sample JTAG configuration file for overriding RCW

```
# Example file to allow overriding a portion of the RCW
# 
# Syntax: 
# LS102xA (0 RCW_source) (0x1000 RCW_option) (RCWn value) ... 
# 
# where: 
# x = Processor version (LS1020/1/2A); default is LS1021A
# RCW_source = The RCW source that you want to override (for example, 0x9b for hard-
coded mode)
# RCW_option = 0 [RCW override disabled] 
# 1 [RCW override enabled] 
# 
\# RCWn = 4096+n (n = 0.. 15; index of RCW value)
# 
# value = 32-bit value
```
As specified in the listing above, the JTAG configuration files can be used to override a portion of the RCW for LS1021A, by specifying (index, value) pairs for some of the 16 x (32-bit words) of the RCW. For some targets

<span id="page-172-0"></span>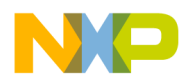

(for example, LS2085A), you do not need to specify RCW\_source; therefore, you can remove (0 RCW\_source) from the JTAG configuration file.

> You can use the pre-boot loader (PBL) tool to configure the various settings of the RCW and output the RCW in multiple formats, including CodeWarrior JTAG configuration files. For more information on the PBL tool, see [QCVS PBL Tool User Guide.](http://www.nxp.com/files/soft_dev_tools/doc/user_guide/QCVS_PBL_User_Guide.pdf) **NOTE**

## 8.3 Using JTAG configuration file to specify multiple linked devices on a JTAG chain

This section explains how to connect multiple processors through a single JTAG chain and how to describe such a JTAG chain in a JTAG configuration file.

The listing and figure below show a sample JTAG initialization file with a single core.

### Figure 90: Sample JTAG initialization file for LS1021A processor

```
# A single device in the chain
LS1021A
```
Figure 91: A single device in a JTAG chain

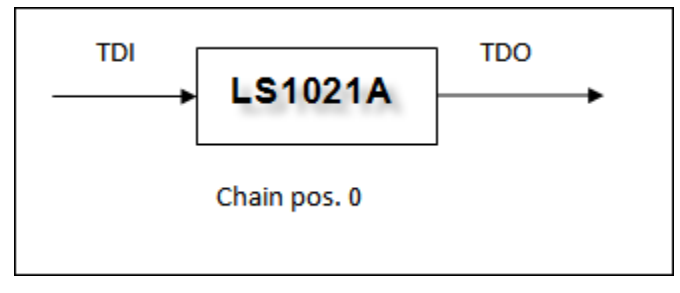

The listing below show a sample JTAG initialization file with two devices in a JTAG chain.

### Figure 92: Sample JTAG initialization file for LS1020A and LS1021A processors

```
# Two devices in a JTAG chain
LS1020A
```
LS1021A

**NOTE** 

The devices are enumerated in the direction starting from TDO output to TDI input.

The listing below show two devices connected in a JTAG chain.

### Figure 93: Sample JTAG initialization file for LS1020A and LS1021A processors

```
# Two devices in a JTAG chain
LS1020A (0x80000000 1)
LS1021A (2 1) (210005 0x90404000)
```
CodeWarrior for ARMv7 Targeting Manual, Rev. 10.0.8, 01/2016

<span id="page-173-0"></span>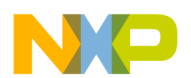

JIAG Configuration Files Setting up a remote system to use a JTAG configuration file

The listing below show two devices connected in a JTAG chain with a filter applied for the second device.

### Figure 94: Sample JTAG initialization file for two devices with filter for second device

```
# Two devices in a JTAG chain
8306 (1 1) (2 0x44050006) (3 0x00600000)
```
8309 log

In the above example, the entry for the 8306 also includes the Hard Reset Control Word (HRCW) data that will overwrite the HRCW fetched by the 8306 upon power up or Hard Reset. The Hard Reset Control Word parameters are optional.

The CodeWarrior debugger not only supports NXP devices but also supports non-NXP devices in a JTAG scan chain. Each non-NXP device used in a scan chain is declared as "Generic" and it takes the following three parameters:

- JTAG Instruction Length
- Bypass Command
- Bypass Length

The values for these three parameters are available in the device's data sheet or can be obtained from the manufacturer of the device.

The listing below show an NXP device, 8560, connected with a non-NXP device, PLA, in a JTAG scan chain. From the PLA's data sheet, the JTAG Instruction Length = 5, the Bypass Command = 1, and the Bypass Length  $= 0x1F$ .

### Figure 95: Sample JTAG initialization file including non-NXP devices

```
8560
Generic 5 1 0x1F
```
## 8.4 Setting up a remote system to use a JTAG configuration file

This section explains how to configure a remote system to use a JTAG configuration file.

To connect to a JTAG chain, specify these settings in the launch configurations:

- 1. Create a JTAG initialization file that describes the items on the JTAG chain. For more information on how to create a JTAG initialization file, see [JTAG configuration file syntax](#page-170-0) on page 171 and [Using JTAG](#page-172-0) [configuration file to specify multiple linked devices on a JTAG chain](#page-172-0) on page 173.
- 2. Open the CodeWarrior project you want to debug.
- 3. Select Run > Debug Configurations.

The Debug Configurations dialog appears with a list of debug configurations that apply to the current application.

- 4. Expand the CodeWarrior tree control.
- 5. From the expanded list, select the debug configuration for which you want to modify the debugger settings.

The Debug view shows the settings for the selected configuration.

- 6. Select a remote system from the Connection drop-down list.
- 7. Select a core from the Target list.

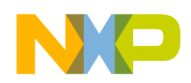

8. In the Connection group, click Edit.

The Properties for <project>window appears.

- 9. Click Edit next to the Target list.
	- The Properties for *<remote system>* window appears.
- 10. Click Edit next to the Target type drop-down list.

The Target Types dialog appears.

- 11.Click Import.
- 12. The Import Target Type dialog appears.

13.Select the JTAG initialization file that describes the items on the JTAG chain from this location:

*<CWInstallDir>*\CW\_ARMv7\ARMv7\ARM\_Support\Configuration\_Files\jtag\_chains

14.Click OK.

The items on the JTAG chain described in the file appear in the Target Types dialog.

15.Click OK.

The selected JTAG configuration file appears on the Advanced tab.

16.Click OK.

17. Click the Debugger tab.

The Debugger page appears.

18. Ensure that the Stop on startup at checkbox is selected and main is specified in the User specified text box.

19. Click Apply to save the changes.

You have successfully configured a debug configuration.

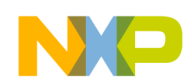

JIAG Configuration Files Setting up a remote system to use a JTAG configuration file

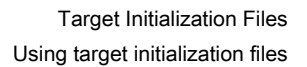

# Chapter 9 Target Initialization Files

A target initialization file is a file that contains commands that initialize registers, memory locations, and other components on a target board.

The most common use case is to have the CodeWarrior debugger execute a target initialization file immediately before the debugger downloads a bareboard binary to a target board. The commands in a target initialization file put a board in the state required to debug a bareboard program.

#### **NOTE**

The target board can be initialized either by the debugger (by using an initialization file), or by an external bootloader or OS (U-Boot, Linux). In both cases, the extra use of an initialization file is necessary for debugger-specific settings (for example, silicon workarounds needed for the debug features).

This chapter includes the following section:

• Using target initialization files on page 177

# 9.1 Using target initialization files

This section describes how to configure the CodeWarrior debugger to use a specific target initialization file.

A target initialization file is a command file that the CodeWarrior debugger executes each time the launch configuration to which the initialization file is assigned is debugged. You can use the target initialization file for all launch configuration types (Attach, Connect and Download). The target initialization file is executed after the connection to the target is established, but before the download operation takes place.

The debugger executes the commands in the target initialization file using the target connection protocol, such as a JTAG run-control device.

#### **NOTE**

You do not need to use an initialization file if you debug using the CodeWarrior TRK debug protocol.

To instruct the CodeWarrior debugger to use a target initialization file:

- 1. Start the CodeWarrior IDE.
- 2. Open a bareboard project.
- 3. Select one of this project's build targets.
- 4. Select Run > Debug Configurations.

The Debug Configurations dialog appears.

- 5. Select the appropriate launch configuration from the left panel.
- 6. In the Main tab, from the Connection panel, click Edit next to the Connection drop-down list.

The Properties for <Launch Configuration Name> window appears.

7. Click Edit next to the Target drop-down list.

The **Properties for <remote system>** window appears.

8. In the Initialization tab, select the appropriate cores checkboxes from the Initialize target column, as shown in the figure below.

CodeWarrior for ARMv7 Targeting Manual, Rev. 10.0.8, 01/2016

I arget Initialization Files Using target initialization files

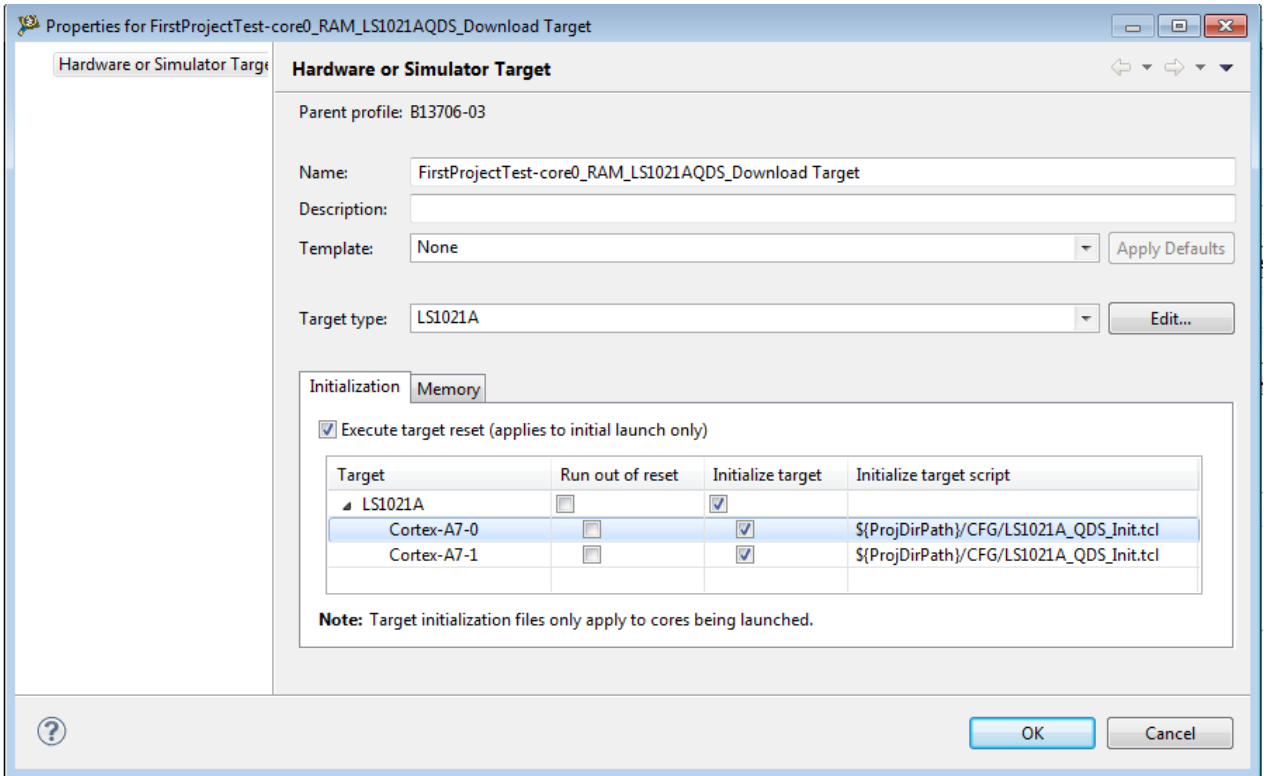

## Figure 96: Initialization tab

9. In the Initialize target script column, click the ellipsis button, as shown in the figure above.

Click in the specified cell of the Initialize target script column for the ellipsis button to appear. TIP

The Target Initialization File dialog appears, as shown in the figure below.

Figure 97: Target initialization file dialog

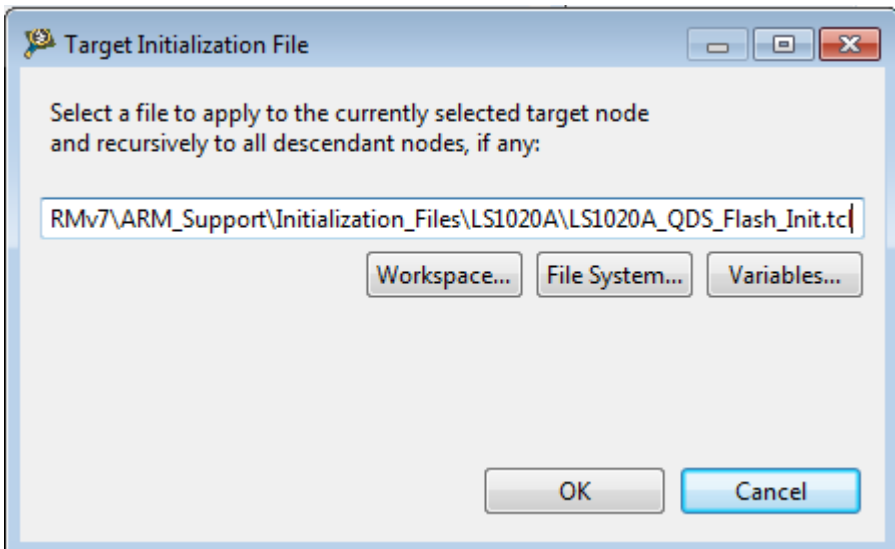

CodeWarrior for ARMv7 Targeting Manual, Rev. 10.0.8, 01/2016

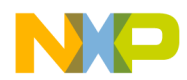

10.Select the target initialization file by using the buttons provided in the dialog and click OK. The target initialization files are available at the following path:

*<CWInstallDir>*\CW\_ARMv7\ARMv7\ARM\_Support\Initialization\_Files\

You can also write your own target initialization files.

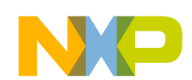

I arget Initialization Files Using target initialization files
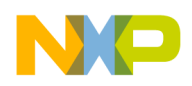

# Chapter 10 Memory Configuration Files

A memory configuration file contains commands that define the rules the debugger follows when accessing a target board's memory.

#### NOTE

Memory configuration files do not define the memory map for the target. Instead, they define how the debugger should treat the memory map the target has already established. The actual memory map is initialized either by a target resident boot loader or by a target initialization file. For more information, see [Target Initialization Files](#page-176-0) on page 177 chapter of this manual.

If necessary, you can have the CodeWarrior debugger execute a memory configuration file immediately before the debugger downloads a bareboard binary to a target board. The memory configuration file defines the memory access rules (restrictions, translations) used each time the debugger needs to access memory on the target board.

#### **NOTE**

Assign a memory configuration file to bareboard build targets only. The memory of a board that boots embedded Linux® is already set up properly. A memory configuration file defines memory access rules for the debugger; the file has nothing to do with the OS running on a board. If needed, a memory configuration file should be in place at all times. The Linux Kernel Aware Plugin performs memory translations automatically, relieving the user from specifying them in the memory configuration file. In addition, for certain processors, the debugger can automatically read the translations from the target in a bareboard scenario, relieving the user from specifying them in the memory configuration file.

This chapter includes the following section:

• Using memory configuration files on page 181

# 10.1 Using memory configuration files

This section describes how to configure the CodeWarrior debugger to use a specific memory configuration file.

A memory configuration file is a command file that contains memory access rules that the CodeWarrior debugger uses each time the build target to which the configuration file is assigned is debugged.

You specify a memory configuration file in the **Memory** tab of the remote system configuration (shown in the figure below).

 $\overline{\phantom{0}}$ 

Memory Configuration Files Using memory configuration files

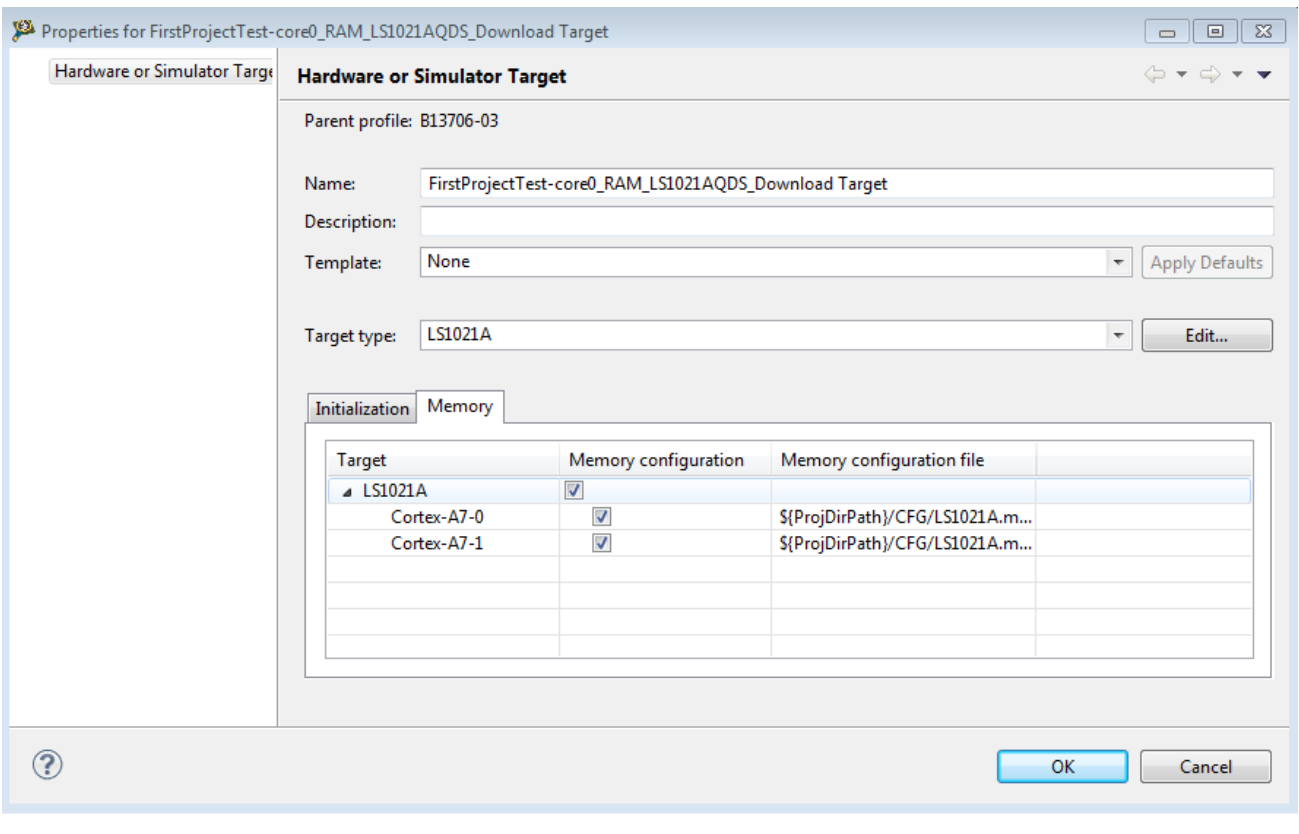

### Figure 98: Specifying memory configuration file

You can also write your own memory configuration files.

<span id="page-182-0"></span>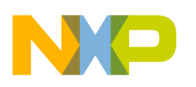

# Chapter 11 Working with Hardware Tools

This chapter explains how to use the CodeWarrior hardware tools. You can use these tools for board bring-up, test, and analysis.

The following tools are described in this chapter:

- Flash programmer on page 183
- [Hardware diagnostics](#page-194-0) on page 195

# 11.1 Flash programmer

Flash programmer is a CodeWarrior plug-in that lets you program the flash memory of the supported target boards from within the IDE.

The flash programmer can program the flash memory of the target board with code from a CodeWarrior IDE project or a file.

The flash programmer runs as a target task in the Eclipse IDE. To program the flash memory on a target board, you need to create, configure, and execute a flash programmer target task. You can click the Save button or press Ctrl+S to save task settings.

The following subsections describe how to work with flash programmer:

- Create flash programmer target task on page 183
- [Configure flash programmer target task](#page-184-0) on page 185
- [Execute flash programmer target task](#page-189-0) on page 190
- [SD/eMMC flash programmer](#page-191-0) on page 192
- [Flash File to Target](#page-192-0) on page 193

## 11.1.1 Create flash programmer target task

You can create a flash programmer task using the Create New Target Task wizard.

Follow these steps:

1. Choose Window > Show View > Other from the CodeWarrior IDE menu bar.

The Show View dialog appears.

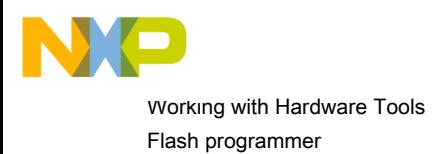

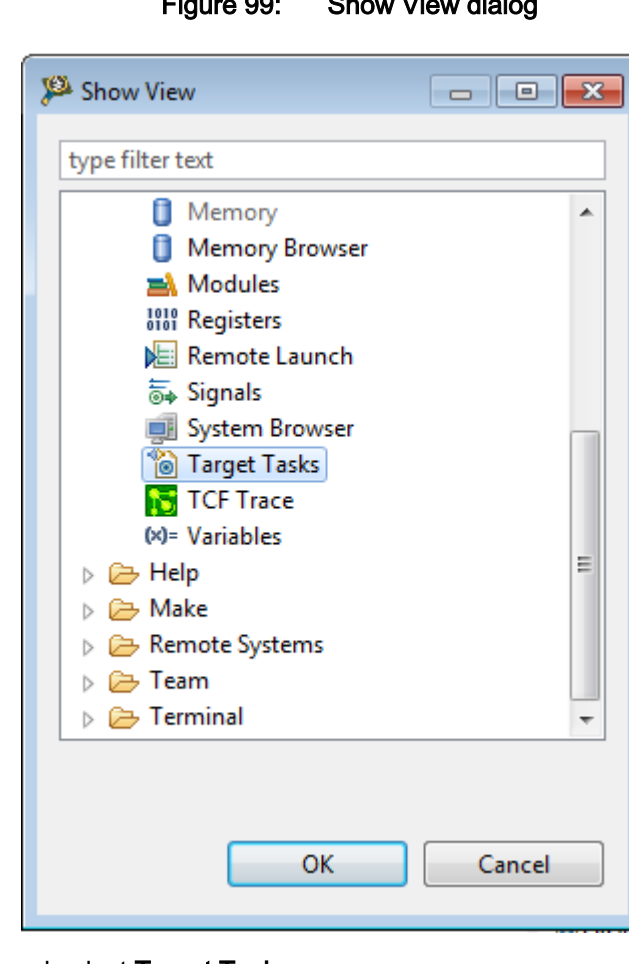

Figure 99: Show View dialog

- 2. Expand the Debug group and select Target Tasks.
- 3. Click OK.

The Target Tasks view appears.

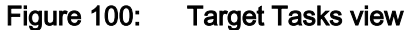

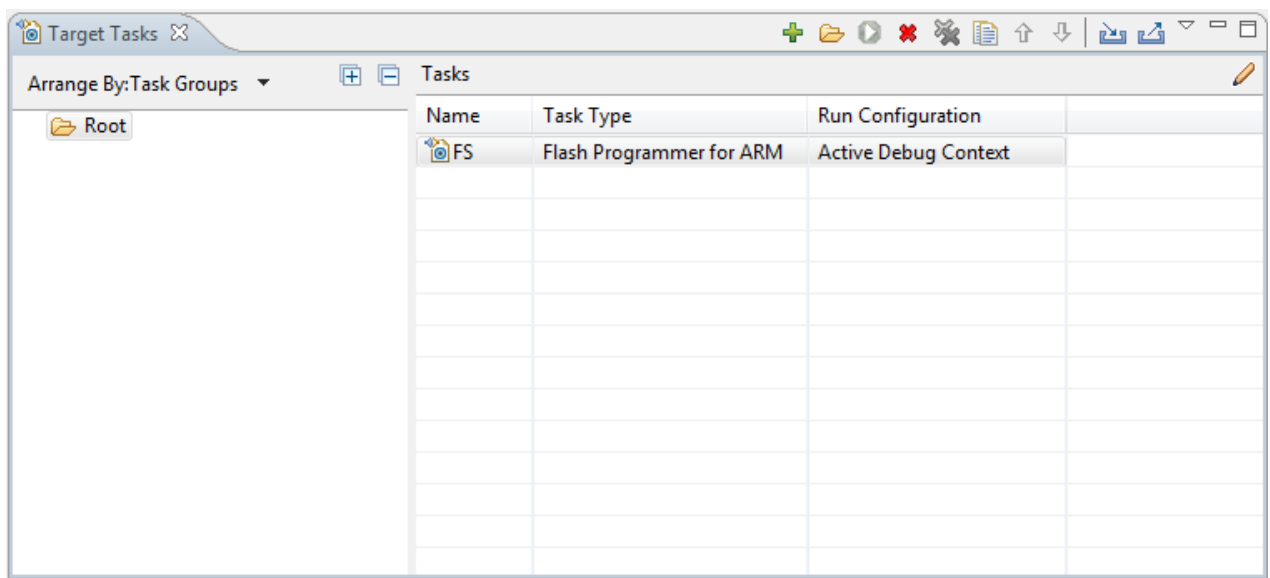

<span id="page-184-0"></span>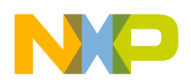

4. Click the Create New Target Task button in the Target Tasks view toolbar.

The Create New Target Task wizard appears.

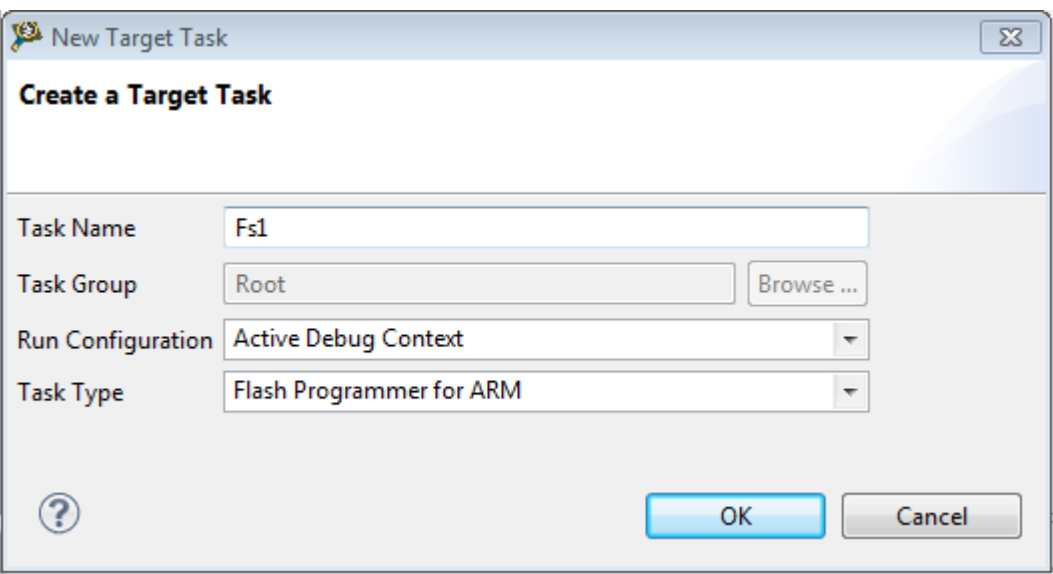

Figure 101: Create New Target Task window

- 5. In the Task Name text box, enter a name for the new flash programming target task.
- 6. Choose a launch configuration from the Run Configuration pop-up menu.
	- Choose Active Debug Context when flash programmer is used over an active debug session.
	- Choose a project-specific debug context when flash programmer is used without an active debug session.
- 7. Choose Flash Programmer for ARM from the Task Type pop-up menu.
- 8. Click OK.

The target task is created in the Target Tasks view. Click Edit Task Configuration button and the ARM Flash Programmer Task editor window appears. You use this window to configure the flash programmer target task.

- Flash Devices Lists the devices added in the current task.
- Target RAM Lets you specify the settings for Target RAM.
- Flash Program Actions Displays the programmer actions to be performed on the flash devices.

# 11.1.2 Configure flash programmer target task

You can add flash devices, specify Target RAM settings, and add flash program actions to a flash programmer task to configure it.

This section contains the following subsections:

- [Add flash device](#page-185-0) on page 186
- [Specify target RAM settings](#page-185-0) on page 186
- [Add flash programmer actions](#page-185-0) on page 186

<span id="page-185-0"></span>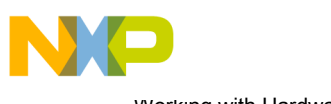

Working with Hardware Tools Flash programmer

## 11.1.2.1 Add flash device

This section explains how to add a flash device to the Flash Devices table.

In the ARM Flash Programmer Task editor window, to add a flash device to the Flash Devices table:

1. Click the Add Device button.

The Add Device dialog appears.

- 2. Select a flash device from the device list.
- 3. Click the Add Devicebutton.

The flash device is added to the Flash Devices table in the ARM Flash Programmer Task editor window.

You can select multiple flash devices to add to the Flash Devices table. To select multiple devices, hold down the **Control** key while selecting the devices. **NOTE** 

4. Click Done.

The Add Device dialog closes and the flash device appears in the Flash Devices table in the ARM Flash **Programmer Task editor window.** 

**NOTE** 

For NOR and QSPI flashes, the base address indicates the location where the flash is mapped in the memory. For NAND flashes, the base address is usually 0x0.

## 11.1.2.2 Specify target RAM settings

The Target RAM is used by Flash programmer to download its algorithms.

**NOTE** 

The Target RAM memory area is not restored by flash programmer. If you are using flash programmer with Active Debug Context, it will impact your debug session.

The Target RAM (Add flash device on page 186) group contains fields to specify settings for the Target RAM.

- Address text box: Specify the address from the target memory. The Address text box should contain the first address from target memory used by the flash algorithm running on a target board.
- Size text box: Specify the size of the target memory. The flash programmer does not modify any memory location other than the target memory buffer and the flash memory.
- Verify Target Memory Writes checkbox: Select this checkbox to verify all write operations to the hardware RAM during flash programming.

### 11.1.2.3 Add flash programmer actions

The Flash Programmer Actions group in the ARM Flash Programmer Task editor window allows you to add flash programmer actions.

The Flash Programmer Actions group contains the following UI controls to work with flash programmer actions:

- Add Action pop-up menu:
	- Erase / Blank Check: Allows you to add erase or blank check actions for a flash device
	- Program / Verify: Allows you to add program or verify flash actions for a flash device
	- Checksum: Allows you to add checksum actions for a flash device
	- Diagnostics: Allows you to add diagnostics actions for a flash device

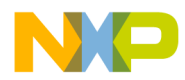

- Dump Flash: Lets you add a dump flash action
- Protect/Unprotect: Lets you add protect or unprotect action
- Secure/Unsecure: Lets you add secure or unsecure action
- Duplicate Action button: Allows you to duplicate a flash program action in the Flash Programmer Actions table.
- Remove Action button: Allows you to remove a flash program action from the Flash Programmer Actions table.
- Move Up button: Allows you to move up the selected flash action in the Flash Programmer Actions table.
- Move Down button: Allows you to move down the selected flash action in the Flash Programmer Actions table.

#### **NOTE**

Actions can also be enabled or disabled using the Enabled column. The Description column contains the default description for the flash programmer actions. You can also edit the default description.

This section contains the following subsections:

- Erase/Blank check actions on page 187
- [Program/Verify actions](#page-187-0) on page 188
- [Checksum actions](#page-187-0) on page 188
- [Diagnostics actions](#page-188-0) on page 189
- [Dump Flash actions](#page-188-0) on page 189
- [Protect/Unprotect actions](#page-189-0) on page 190

### 11.1.2.3.1 Erase/Blank check actions

The Erase action erases sectors from the flash device.

You can also use the erase action to erase the entire flash memory without selecting sectors. The blank check action verifies if the specified areas have been erased from the flash device.

**NOTE** 

Flash Programmer will not erase a bad sector in the NAND flash. After the erase action a list of bad sectors is reported (if any).

To add an erase/blank check action:

1. Choose Erase/Blank Check Action from the Add Action pop-up menu.

The Add Erase/Blank Check Action dialog appears.

2. Select a sector from the Sectors table and click the Add Erase Action button to add an erase operation on the selected sector.

**NOTE** 

Press the **Control** or the **Shift** key for selecting multiple sectors from the **Sectors** table.

- 3. Click the Add Blank Check Action button to add a blank check operation on the selected sector.
- 4. Select the Mass erase all devices checkbox to erase the entire flash memory.

<span id="page-187-0"></span>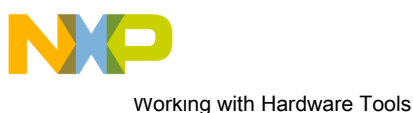

Flash programmer

#### **NOTE**

After selecting the Mass erase all devices checkbox, you need to add either erase or blank check action to erase all sectors.

5. Click Done.

The Add Erase/Blank Check Action dialog closes and the added erase/blank check actions appear in the Flash Programmer Actions table in the ARM Flash Programmer Task editor window.

### 11.1.2.3.2 Program/Verify actions

The program action allows you to program the flash device and the verify action verifies the programmed flash device.

To add a program/verify action:

1. Choose Program/Verify Action from the Add Action pop-up menu.

The Add Program / Verify Action dialog appears.

- 2. Select the file to be written to the flash device.
- 3. Select the Use File from Launch Configuration checkbox to use the file from the launch (run) configuration associated with the task.
- 4. Specify the file name in the File text box. You can use Workspace, File System, or Variables buttons to select the desired file.
- 5. Choose a file type from the File Type pop-up menu. You can select any one of the following file types:
	- Auto Detects the file type automatically.
	- Elf Specifies executable in ELF format.
	- Srec Specifies files in Motorola S-record format.
	- Binary Specifies binary files.
- 6. Select the Erase sectors before program checkbox to erase sectors before program.
- 7. [Optional] Select the **Verify after program** checkbox to verify after the program.

**NOTE** 

The Verify after program checkbox is available only with the processors supporting it.

- 8. Select the Restricted To Address in this Range checkbox to specify a memory range. The write action is permitted only in the specified address range. In the Start text box, specify the start address of the memory range sector and in the **End** text box, specify the end address of the memory range.
- 9. Select the Apply Address Offset checkbox and set the memory address in the Address text box. Value is added to the start address of the file to be programmed or verified.
- 10.Click the Add Program Action button to add a program action on the flash device.
- 11. Click the Add Verify Action button to add a verify action on the flash device.

12.Click Done.

The Add Program / Verify Action dialog closes and the added program/verify actions appear in the Flash Programmer Actions table in the ARM Flash Programmer Task editor window.

### 11.1.2.3.3 Checksum actions

The checksum can be computed over host file, target file, memory range, or entire flash memory.

To add a checksum action:

<span id="page-188-0"></span>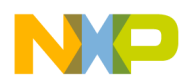

1. Choose Checksum Action from the Add Action pop-up menu.

#### The Add Checksum Action dialog appears.

- 2. Select the file for checksum action.
- 3. Select the Use File from Launch Configuration checkbox to use the file from the launch (run) configuration associated with the task.
- 4. Specify the filename in the File text box. You can use the Workspace, File System, or Variables buttons to select the desired file.
- 5. Choose the file type from the File Type pop-up menu.
- 6. Select an option from the Compute Checksum Over options. The checksum can be computed over the host file, the target file, the memory range, or the entire flash memory.
- 7. Specify the memory range in the Restrict To Addresses in this Range group. The checksum action is permitted only in the specified address range. In the Start text box, specify the start address of the memory range sector and in the End text box, specify the end address of the memory range.
- 8. Select the Apply Address Offset checkbox and set the memory address in the Address text box. Value is added to the start address of the file to be programmed or verified.
- 9. Click the Add Checksum Action button.

10.Click Done.

The Add Checksum Action dialog closes and the added checksum actions appear in the Flash Programmer Actions table in the ARM Flash Programmer Task editor window.

### 11.1.2.3.4 Diagnostics actions

The diagnostics action generates the diagnostic information for the selected flash device.

Flash Programmer will report bad blocks, if they are present in the NAND flash. **NOTE** 

To add a diagnostics action:

1. Choose Diagnostics from the Add Action pop-up menu.

The Add Diagnostics Action dialog appears.

- 2. Select a device to perform the diagnostics action.
- 3. Click the Add Diagnostics Action button to add diagnostic action on the selected flash device.

Select the Perform Full Diagnostics checkbox to perform full diagnostics on a flash device. **NOTE** 

4. Click Done.

The Add Diagnostics Action dialog closes and the added diagnostics action appears in the Flash Programmer Actions table in the ARM Flash Programmer Task editor window.

### 11.1.2.3.5 Dump Flash actions

The dump flash action allows you to dump selected sectors of a flash device or the entire flash device.

To add a dump flash action:

1. Choose Dump Flash Action from the Add Action pop-up menu.

<span id="page-189-0"></span>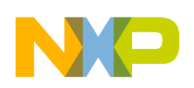

Working with Hardware Tools Flash programmer

### The **Add Dump Flash Action** dialog appears.

- 2. Specify the file name in the File text box. The flash is dumped in this selected file.
- 3. Choose the file type from the File Type pop-up menu. You can choose any one of the following file types:
	- Srec: Saves files in Motorola S-record format.
	- Binary: Saves files in binary file format.
- 4. Specify the memory range for which you want to add dump flash action.
	- Enter the start address of the range in the Start text box.
	- Enter the end address of the range in the **End** text box.
- 5. Click the Add Dump Flash Action button to add a dump flash action.
- 6. Click Done.

The Add Dump Flash Action dialog closes and the added dump flash action appear in the Flash Programmer Actions table in the ARM Flash Programmer Task editor window.

### 11.1.2.3.6 Protect/Unprotect actions

The protect/unprotect actions allow you to change the protection of a sector in the flash device.

To add a protect/unprotect action:

1. Choose the Protect/Unprotect Action from the Add Action pop-up menu.

The Add Protect/Unprotect Action dialog appears.

2. Select a sector from the Sectors table and click the Add Protect Action button to add a protect operation on the selected sector.

> Press the **Control** or **Shift** key for selecting multiple sectors from the **Sectors** table. **NOTE**

- 3. Click the Add Unprotect Action button to add an unprotect action on the selected sector.
- 4. Select the All Device checkbox to add action on full device.
- 5. Click Done.

The Add Protect/Unprotect Action dialog closes and the added protect or unprotect actions appear in the Flash Programmer Actions table in the ARM Flash Programmer Task editor window.

## 11.1.3 Execute flash programmer target task

You can execute the flash programmer tasks using the Target Tasks view.

To execute the configured flash programmer target task, select a target task and click the **Execute** button in the Target Tasks view toolbar. Alternatively, right-click a target task and choose Execute from the shortcut menu.

You can use predefined target tasks for supported boards. To load a predefined target task, click Import button in the Target Task view. Select the task, for example,  $L_{S102xAQDS}$  NAND FLASH.xml from  $\{cw\$ folder $\}$ \ARMv7\bin\plugins\Support\Target Task\Flash\_Programmer\ARM\ folder. Change the Run Configuration and then double-click the imported task, the ARM Flash Programmer Task view appears.

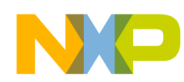

### Figure 102: Execute target task

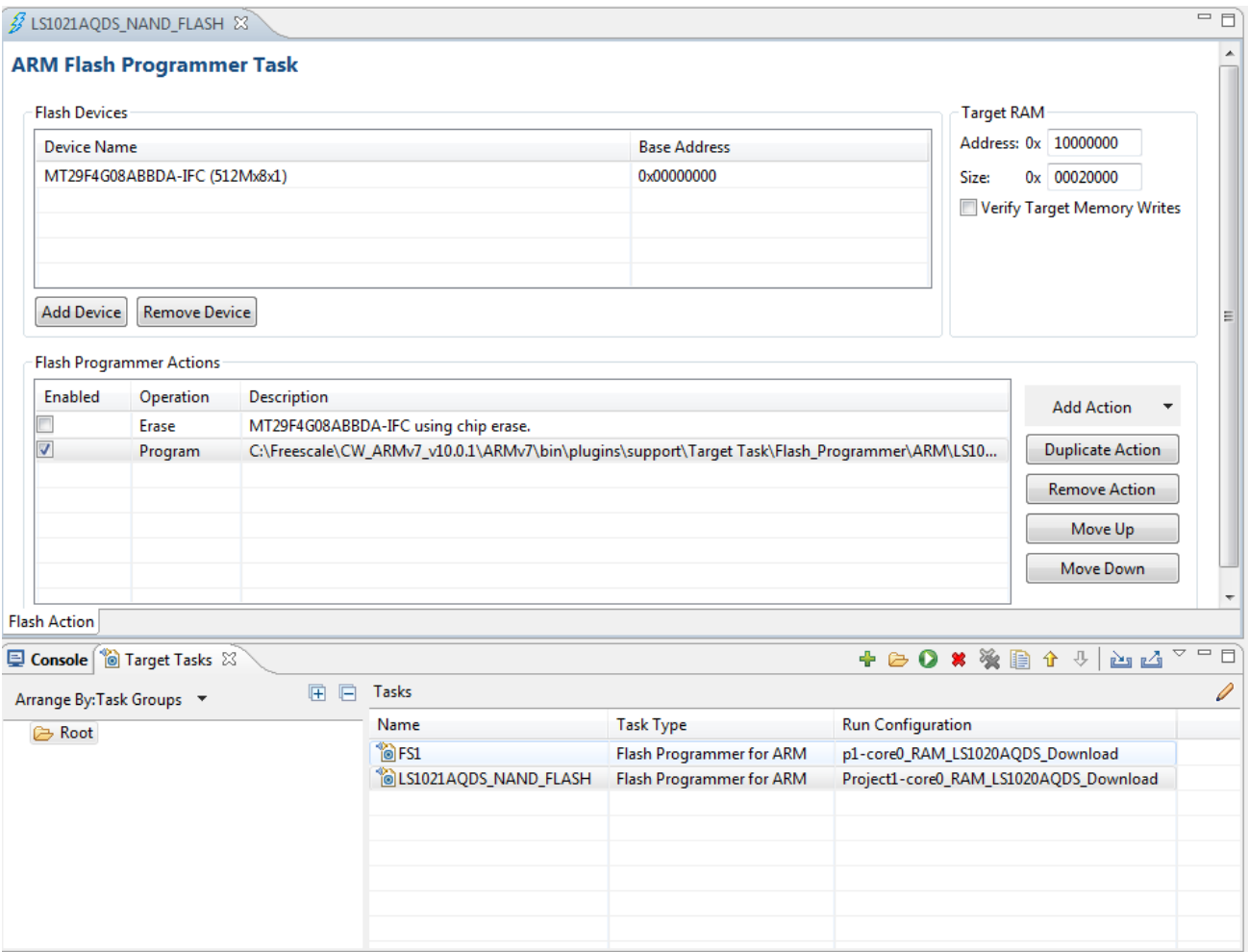

In the ARM Flash Programmer Task view, click Add Action button to add the Flask Programmer Actions as shown in above figure. Select the checkbox for the operation that you want to execute. Click Execute button in the Target Task view.

#### NOTE

To load a predefined target task, right-click in the Target Tasks view and choose Import from the shortcut menu. To save your custom tasks, right-click in the Target Tasks view and then choose **Export** from the shortcut menu.

You can check the results of flash batch actions in the Console view. The green color indicates the success and the red color indicates the failure of the task.

<span id="page-191-0"></span>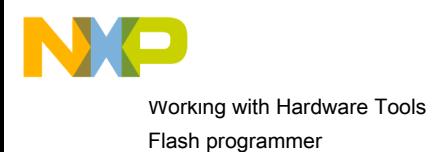

### Figure 103: Console view

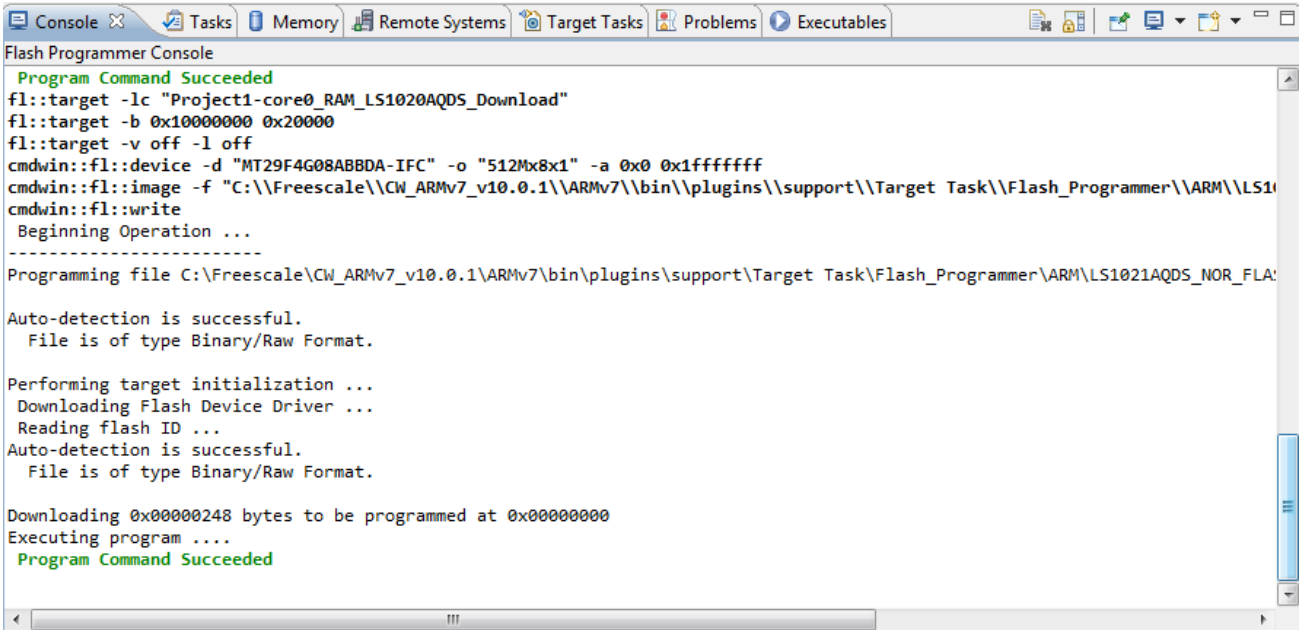

## 11.1.4 SD/eMMC flash programmer

This section explains what is SD/eMMC flash programmer and how to use it to program U-Boot.

The SD/eMMC card uses the notion of blocks, not addresses. One block has 512 bits. The flash programmer UI still uses address at operations; therefore, when you want to write something, for example, from block 4, you need to compute the address by multiplying the number of the block with 512 and converting the result into hexadecimal (for example, sector 4 x 512 = 2048 = 0x00000800). In case of a program operation, if you select the Erase sectors before program checkbox (which is always recommended) in the Add Program / Verify Action dialog, then the flash programmer will only erase the sectors that are written.

Because the size of a block is small and the size of the card is large, all the available blocks cannot be displayed in the Add Erase/Blank Check Action dialog; therefore, the card has been divided into sectors of 4 MB each. So, when you choose an erase/blank check operation, you will erase/check sectors of 4 MB.

By default, the algorithm is set to run from DDR, because it uses direct memory access (DMA) for data transfer. If the DDR memory is not functional, change in the ARM Flash Programmer Task editor window the running address of the algorithm (Target RAM field) for the target task with the OCRAM address of your processor, which will enable the use of the internal buffer of the eSDHC controller. This will reduce the performance as DMA is not used in this mode.

This section contains the following subsection:

• Programming U-Boot using SD/eMMC flash programmer on page 192

### 11.1.4.1 Programming U-Boot using SD/eMMC flash programmer

This section explains how to program U-Boot using the SD/eMMC flash programmer.

The example described in this section uses the LS1021AQDS Rev. 2.0 target. The steps given here are applicable to all targets that support SD/eMMC flash programmer.

The steps to program U-Boot using SD/eMMC flash programmer are as follows:

1. Import the preconfigured target task for the target (in the current example, eMMC flash programmer is used; for the SD flash programmer, the steps are same but only the preconfigured target task is different): ARMv7/bin/plugins/support/TargetTask/Flash\_Programmer/ARM/LS102xAQDS\_MMC\_FLASH.xml.

<span id="page-192-0"></span>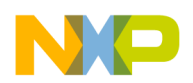

2. Choose Program/Verify Action from the Add Action pop-up menu.

The Add Program / Verify Action dialog appears, as shown in the figure below.

Figure 104: Add Program / Verify Action dialog

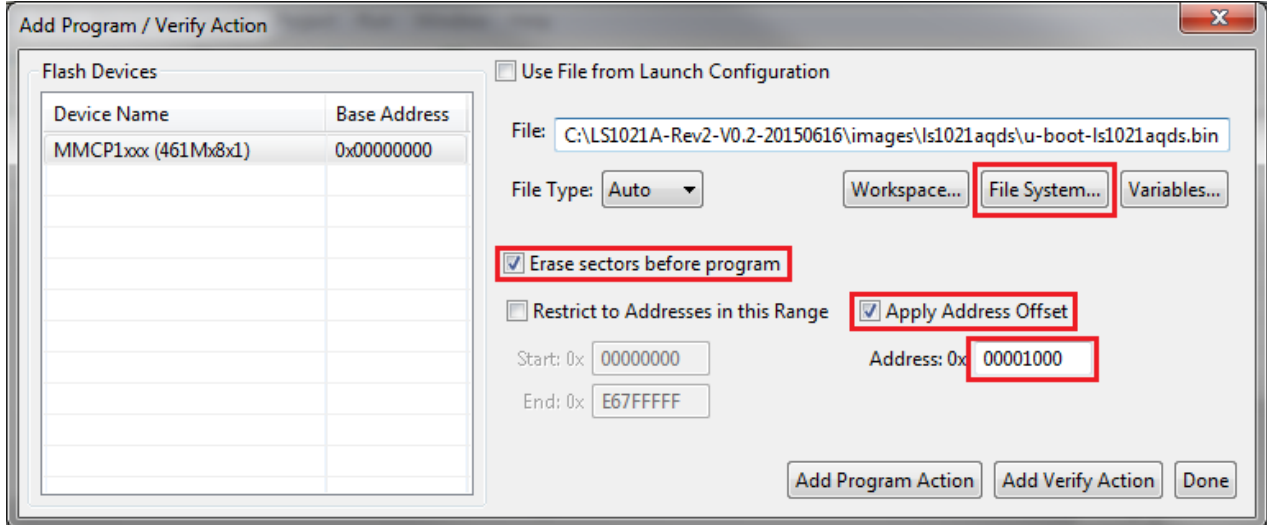

- 3. Select the U-Boot image you want to write by clicking File System.
- 4. Select the Erase sectors before program checkbox to erase sectors before U-Boot is programmed.
- 5. Select the Apply Address Offset checkbox and set the start address of the U-Boot image to be programmed.

The U-Boot image for the LS1 targets is written from block 8 (the address that you have to specify in the Address field is computed as described earlier in this section: block 8  $x 512 = 4096 = 0x00001000$ . NOTE

- 6. Click Add Program Action to add a program action on the flash device.
- 7. Click Done to close the Add Program / Verify Action dialog.
- 8. Execute the flash programmer target task.

# 11.1.5 Flash File to Target

You can use the Flash File to Target feature to perform flash operations, such as erasing a flash device or programming a file.

You do not need any project for using Flash File to Target feature, only a valid Remote System is required.

To open the Flash File to Target dialog, click the Flash Programmer button on the IDE toolbar.

- Connection pop-up menu- Lists all run configurations defined in Eclipse. If a connection to the target has already been made the control becomes inactive and contains the text Active Debug Configuration.
- Flash Configuration File pop-up menu Lists predefined target tasks for the processor selected in the Launch Configuration and tasks added by user with the Browse button. The items in this pop-up menu are updated based on the processor selected in the launch configuration.
	- Unprotect flash memory before erase checkbox Select to unprotect flash memory before erasing the flash device. This feature allows you to unprotect the flash memory from **Flash File To Target** dialog.
- File to Flash group Allows selecting the file to be programmed on the flash device and the location.

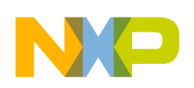

Working with Hardware Tools Flash programmer

- File text box Used for specifying the filename. You can use the Workspace, File System, or Variables buttons to select the desired file.
- Offset:0x text box Used for specifying offset location for a file. If no offset is specified the default value of zero is used. The offset is always added to the start address of the file. If the file does not contain address information then zero is considered as start address.
- Save as Target Task Select to enable Task Name text box.
	- Task Name text box Lets you to save the specified settings as a Flash target task. Use the testbox to specify the name of the target task.
- Erase Whole Device button Erases the flash device. In case you have multiple flash blocks on the device, all blocks are erased. If you want to selectively erase or program blocks, use the [Flash programmer](#page-182-0) on page 183 feature.
- Erase and Program button Erases the sectors that are occupied with data and then programs the file. If the flash device can not be accessed at sector level then the flash device is completely erased.

This feature helps you perform these basic flash operations:

- Erasing flash device on page 194
- Programming file on page 194

### 11.1.5.1 Erasing flash device

This section explains how to erase a flash device using the Flash File to Target feature.

To erase a flash device, follow these steps:

1. Click the Flash Programmer button on the IDE toolbar.

The Flash File to Target dialog appears.

2. Choose a connection from the **Connection** pop-up menu.

**NOTE** 

If a connection is already established with the target, this control is disabled.

The Flash Configuration File pop-up menu is updated with the supported configurations for the processor from the launch configuration.

- 3. Choose a flash configuration from the Flash Configuration File pop-up menu.
- 4. Select the **Unprotect flash memory before erase** checkbox to unprotect flash memory before erasing the flash device.
- 5. Click the Erase Whole Device button.

### 11.1.5.2 Programming file

This section explains how to program a file using the Flash File to Target feature.

The steps are as follows:

1. Click the Flash Programmer button on the IDE toolbar.

The Flash File to Target dialog appears.

2. Choose a connection from the **Connection** pop-up menu.

**NOTE** 

If a connection is already established with the target, this control is disabled.

<span id="page-194-0"></span>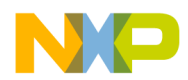

The Flash Configuration File pop-up menu is updated with the supported configurations for the processor from the launch configuration.

- 3. Choose a flash configuration from the Flash Configuration File pop-up menu.
- 4. Select the Unprotect flash memory before erase checkbox to unprotect flash memory before erasing the flash device.
- 5. Type the file name in the File text box. You can use the Workspace, File System, or Variables buttons to select the desired file.
- 6. Type the offset location in the Offset text box.
- 7. Click the Erase and Program button.

# 11.2 Hardware diagnostics

The Hardware Diagnostics utility lets you run a series of diagnostic tests that determine if the basic hardware is functional.

These tests include:

- Memory read/write: This test only makes a read or write access to the memory in order to read or write a byte, word (2 bytes) and long word (4 bytes) to or from the memory. For this task, the user needs to set the options in the Memory Access group.
- Scope loop: This test makes read and write accesses to memory in a loop at the target address. The time between accesses is given by the loop speed settings. The loop can only be stopped by the user, which cancels the test. For this type of test, the user needs to set the memory access settings and the loop speed.
- Memory tests: This test requires the user to set the access size and target address from the access settings group and the settings present in the **Memory Tests** group.

This section contains the following subsections:

- Creating hardware diagnostics task on page 195
- [Working with Hardware Diagnostic Action editor](#page-195-0) on page 196

## 11.2.1 Creating hardware diagnostics task

You can create a hardware diagnostic task using the Create New Target Task wizard.

To create a task for hardware diagnostics:

1. Choose Window > Show View > Other from the IDE menu bar.

The Show View dialog appears.

- 2. Expand the Debug group and select Target Tasks.
- 3. Click OK.
- 4. Click the Create New Target Task button on the Target Tasks view toolbar. Alternatively, right-click in the Target Tasks view and choose New Task from the shortcut menu.

The Create a Target Task dialog appears.

<span id="page-195-0"></span>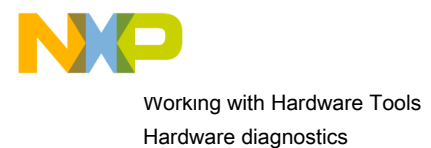

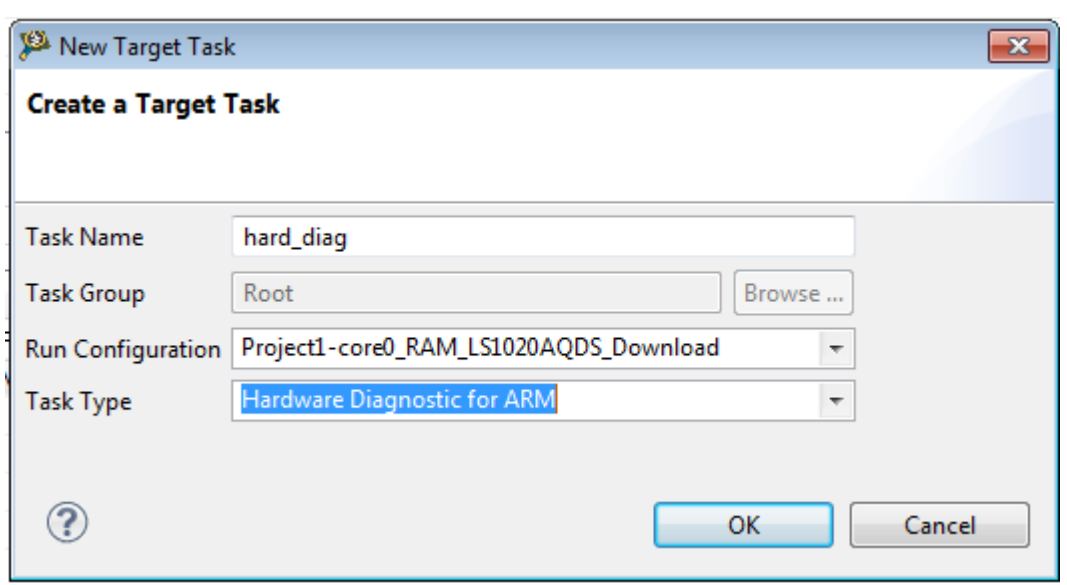

Figure 105: Create a Target Task

- 5. Type name for the new task in the Task Name text box.
- 6. Choose a launch configuration from the Run Configuration pop-up menu.

If the task does not successfully launch the configuration that you specify, the Execute button on the Target Tasks view toolbar appears disabled. **NOTE** 

- 7. Choose Hardware Diagnostic for ARM from the Task Type pop-up menu.
- 8. Click Finish.

A new hardware diagnostic task is created in the Target Tasks view.

NOTE

You can perform various actions on a hardware diagnostic task, such as renaming, deleting, or executing the task, using the shortcut menu that appears on right-clicking the task in the Target tasks view.

### 11.2.2 Working with Hardware Diagnostic Action editor

The Hardware Diagnostic Action editor is used to configure a hardware diagnostic task.

To open the Hardware Diagnostic Action editor for a particular task, double-click the task in the Target Tasks view.

The following figure shows the Hardware Diagnostics Action editor.

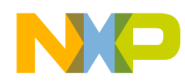

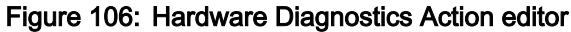

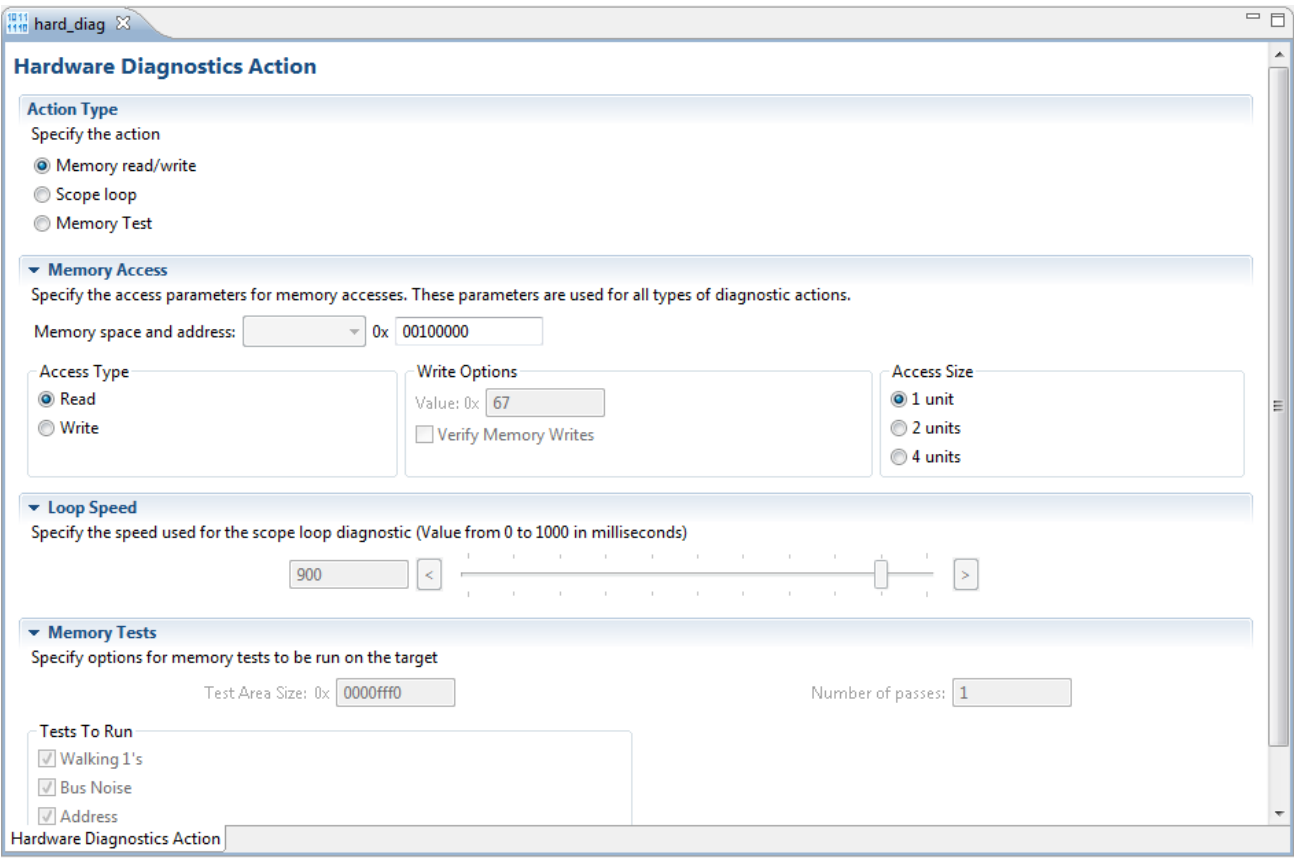

The Hardware Diagnostics Action editor window includes the following groups:

- Action Type on page 197
- Memory Access on page 197
- [Loop Speed](#page-197-0) on page 198
- [Memory Tests](#page-197-0) on page 198

### 11.2.2.1 Action Type

You can choose the action type from the Action Type group in the Hardware Diagnostics Action editor window.

You can choose any one of the following actions:

- Memory read/write Enables the options in the Memory Access group
- Scope loop Enables the options in the Memory Access and the Loop Speed groups
- Memory test Enables the access size and target address from the access settings group and the settings present in the Memory Tests group

### 11.2.2.2 Memory Access

The Memory Access pane configures diagnostic tests for performing memory reads and writes over the remote connection interface.

The table below lists and describes the items in the pane.

<span id="page-197-0"></span>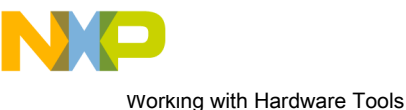

Hardware diagnostics

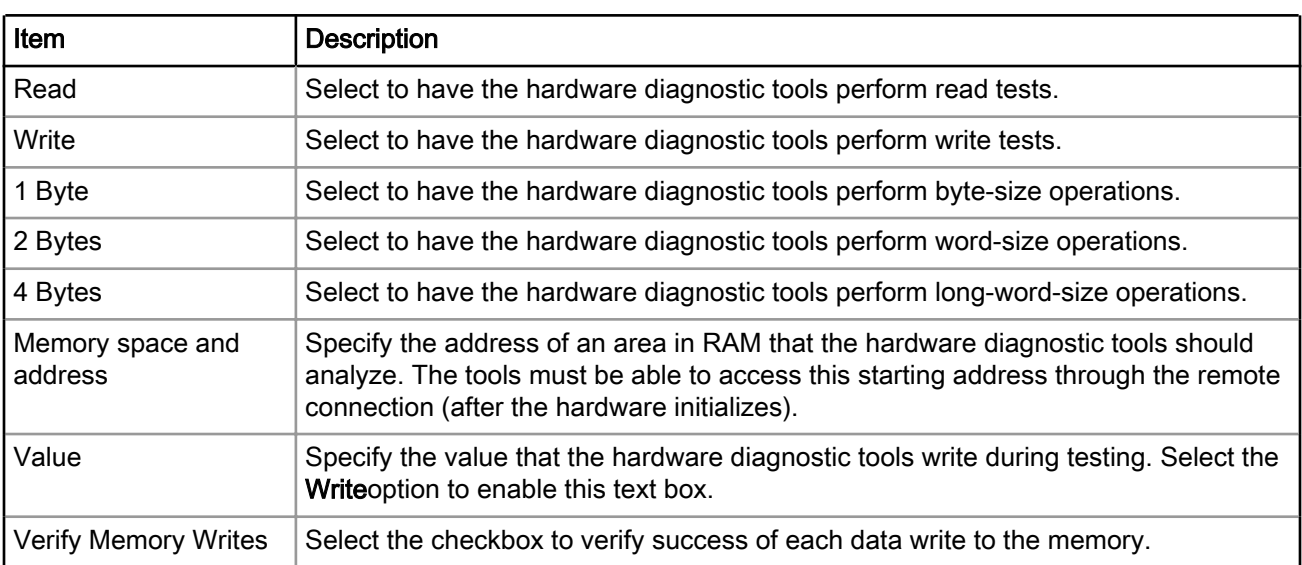

### Table 64: Memory Access pane items

## 11.2.2.3 Loop Speed

The Loop Speed pane configures diagnostic tests for performing repeated memory reads and writes over the remote connection interface.

The tests repeat until you stop them. By performing repeated read and write operations, you can use a scope analyzer or logic analyzer to debug the hardware device. After the first 1000 operations, the Status shows the estimated time between operations.

> For all values of Speed, the time between operations depends heavily on the processing speed of the host computer. **NOTE**

For Read operations, the Scope Loop test has an additional feature. During the first read operation, the hardware diagnostic tools store the value read from the hardware. For all successive read operations, the hardware diagnostic tools compare the read value to the stored value from the first read operation. If the Scope Loop test determines that the value read from the hardware is not stable, the diagnostic tools report the number of times that the read value differs from the first read value. The following table lists and describes the items in Loop Speed pane.

### Table 65: Loop Speed pane items

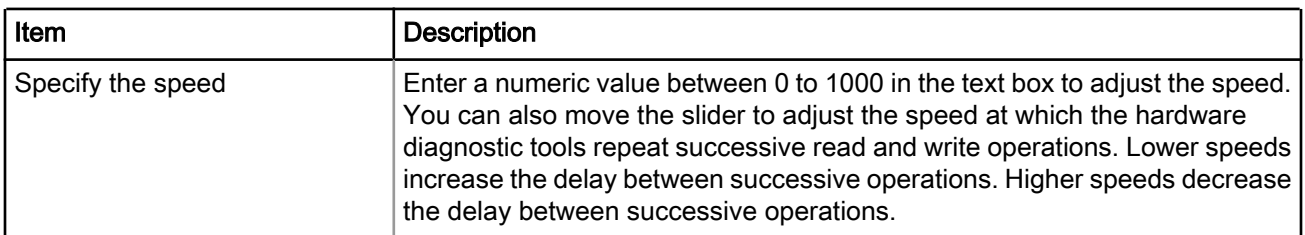

### 11.2.2.4 Memory Tests

The Memory Tests pane lets you perform three hardware tests: Walking Ones, Address, and Bus Noise.

You can specify any combination of tests and number of passes to perform. For each pass, the hardware diagnostic tools performs the tests in turn, until all passes are complete. The tools compare memory test failures

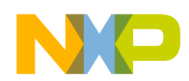

and display them in a log window after all passes are complete. Errors resulting from memory test failures do not stop the testing process; however, fatal errors immediately stop the testing process.

The following table explains the items in the Memory Tests pane.

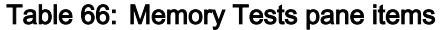

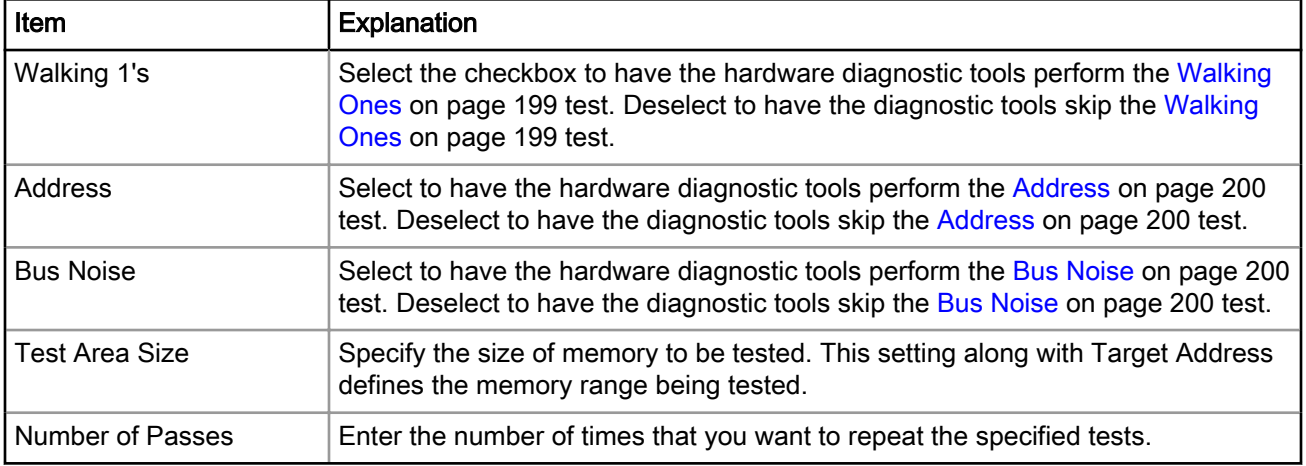

This section contains the following subsections:

- Walking Ones on page 199
- [Address](#page-199-0) on page 200
- [Bus Noise](#page-199-0) on page 200
- [Memory test use cases](#page-199-0) on page 200

### 11.2.2.4.1 Walking Ones

This section describes the Walking Ones test.

This test detects these memory faults:

- Address Line: The board or chip address lines are shorting or stuck at 0 or 1. Either condition could result in errors when the hardware reads and writes to the memory location. Because this error occurs on an address line, the data may end up in the wrong location on a write operation, or the hardware may access the wrong data on a read operation.
- Data Line: The board or chip data lines are shorting or stuck at 0 or 1. Either condition could result in corrupted values as the hardware transfers data to or from memory.
- Retention: The contents of a memory location change over time. The effect is that the memory fails to retain its contents over time.

The Walking Ones test includes four sub-tests:

• Walking Ones: This subtest first initializes memory to all zeros. Then the subtest writes, reads, and verifies bits, with each bit successively set from the least significant bit ( LSB) to the most significant bit ( MSB). The subtest configures bits such that by the time it sets the MSB, all bits are set to a value of 1. This pattern repeats for each location within the memory range that you specify. For example, the values for a bytebased Walking Ones subtest occur in this order:

0x01, 0x03, 0x07, 0x0F, 0x1F, 0x3F, 0x7F, 0xFF

<span id="page-199-0"></span>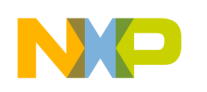

Working with Hardware Tools Hardware diagnostics

- Ones Retention: This subtest immediately follows the Walking Ones subtest. The Walking Ones subtest should leave each memory location with all bits set to 1. The Ones Retention subtest verifies that each location has all bits set to 1.
- Walking Zeros: This subtest first initializes memory to all ones. Then the subtest writes, reads, and verifies bits, with each bit successively set from the LSB to the MSB. The subtest configures bits such that by the time it sets the MSB, all bits are set to a value of 0. This pattern repeats for each location within the memory range that you specify. For example, the values for a byte-based Walking Zeros subtest occur in this order:

0xFE, 0xFC, 0xF8, 0xF0, 0xE0, 0xC0, 0x80, 0x00

• Zeros Retention: This subtest immediately follows the Walking Zeros subtest. The Walking Zeros subtest should leave each memory location with all bits set to 0. The Zeros Retention subtest verifies that each location has all bits set to 0.

### 11.2.2.4.2 Address

This section describes the Address test.

This test detects memory aliasing. *Memory aliasing* exists when a physical memory block repeats one or more times in a logical memory space. Without knowing about this condition, you might conclude that there is much more physical memory than what actually exists.

The address test uses a simplistic technique to detect memory aliasing. The test writes sequentially increasing data values (starting at one and increasing by one) to each successive memory location. The maximum data value is a prime number and its specific value depends on the addressing mode so as to not overflow the memory location.

The test uses a prime number of elements to avoid coinciding with binary math boundaries:

- For byte mode, the maximum prime number is 28-5 or 251.
- For word mode, the maximum prime number is 216-15 or 65521.
- For long word mode, the maximum prime number is 232-5 or 4294967291.

If the test reaches the maximum value, the value rolls over to 1 and starts incrementing again. This sequential pattern repeats throughout the memory under test. Then the test reads back the resulting memory and verifies it against the written patterns. Any deviation from the written order could indicate a memory aliasing condition.

### 11.2.2.4.3 Bus Noise

This section describes the Bus Noise test.

This test stresses the memory system by causing many bits to flip from one memory access to the next (both addresses and data values). Bus noise occurs when many bits change consecutively from one memory access to another. This condition can occur on both address and data lines.

### 11.2.2.4.4 Memory test use cases

This section describes some memory test use cases.

The memory read/write, scope loop tests, and memory tests are host-based tests. The host machine issues read and write action to the memory through the connection protocol. For example, CodeWarrior connection server (CCS). Memory tests are the complex tests that can be executed in two modes: Host based and Target based depending upon the selection made for the Use Target CPU checkbox. The Host based tests are slower. The target based tests are not available.

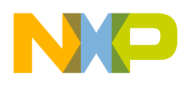

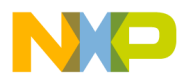

How To Reach Us Home Page: [freescale.com](http://www.freescale.com) Web Support: [freescale.com/support](http://www.freescale.com/support) Information in this document is provided solely to enable system and software implementers to use Freescale products. There are no express or implied copyright licenses granted hereunder to design or fabricate any integrated circuits based on the information in this document. Freescale reserves the right to make changes without further notice to any products herein.

Freescale makes no warranty, representation, or guarantee regarding the suitability of its products for any particular purpose, nor does Freescale assume any liability arising out of the application or use of any product or circuit, and specifically disclaims any and all liability, including without limitation consequential or incidental damages. "Typical" parameters that may be provided in Freescale data sheets and/or specifications can and do vary in different applications, and actual performance may vary over time. All operating parameters, including "typicals," must be validated for each customer application by customer's technical experts. Freescale does not convey any license under its patent rights nor the rights of others. Freescale sells products pursuant to standard terms and conditions of sale, which can be found at the following address: [freescale.com/SalesTermsandConditions.](http://www.freescale.com/SalesTermsandConditions)

Freescale, the Freescale logo, CodeWarrior, and QorIQ are trademarks of Freescale Semiconductor, Inc., Reg. U.S. Pat. & Tm. Off. All other product or service names are the property of their respective owners. ARM, Cortex, Cortex-A7, TrustZone are trademarks of ARM Limited (or its subsidiaries) in the EU and/or elsewhere. All rights reserved.

Ⓒ 2016 Freescale Semiconductor, Inc.

CW\_ARMv7\_Targeting\_Manual Rev. 10.0.8 01/2016

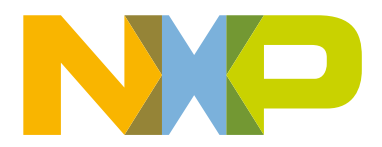

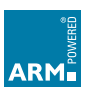